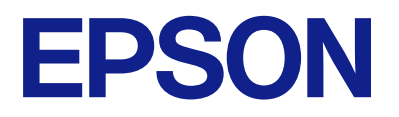

# **DS-C490 Navodila za uporabo**

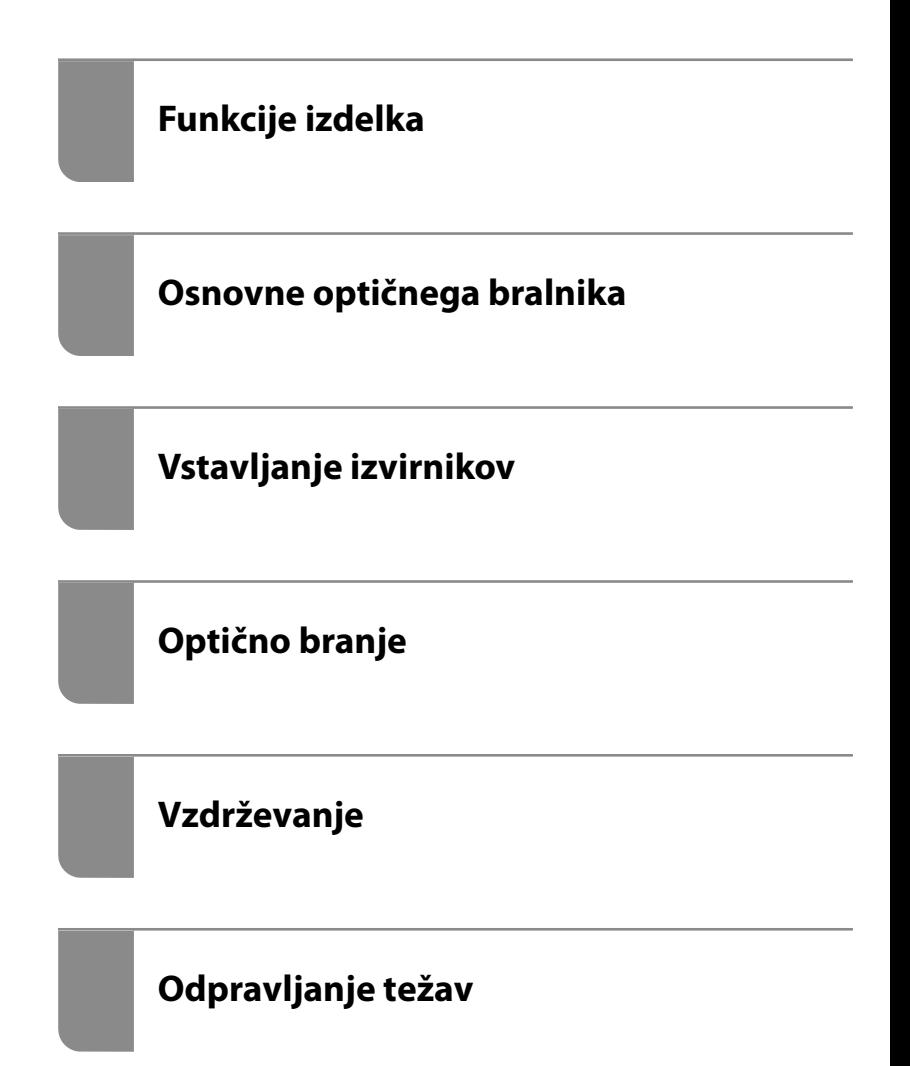

# *Vsebina*

### *[O tem priročniku](#page-4-0)*

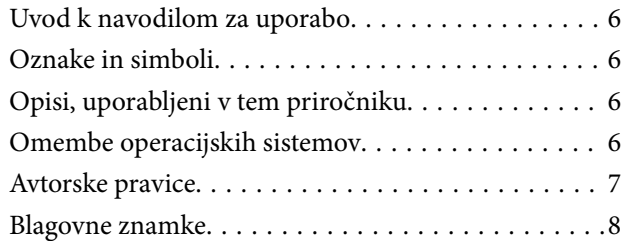

### *[Pomembna navodila](#page-8-0)*

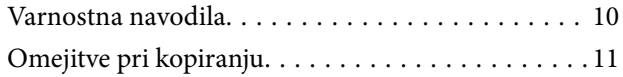

### *[Funkcije izdelka](#page-11-0)*

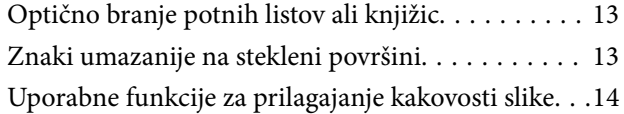

## *[Osnovne optičnega bralnika](#page-16-0)*

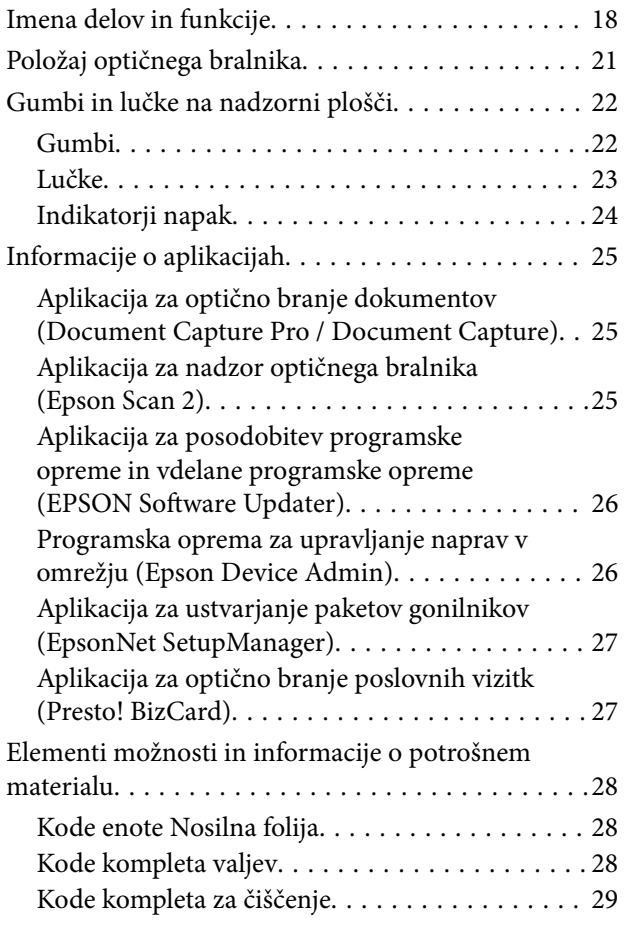

## *[Vstavljanje izvirnikov](#page-29-0)*

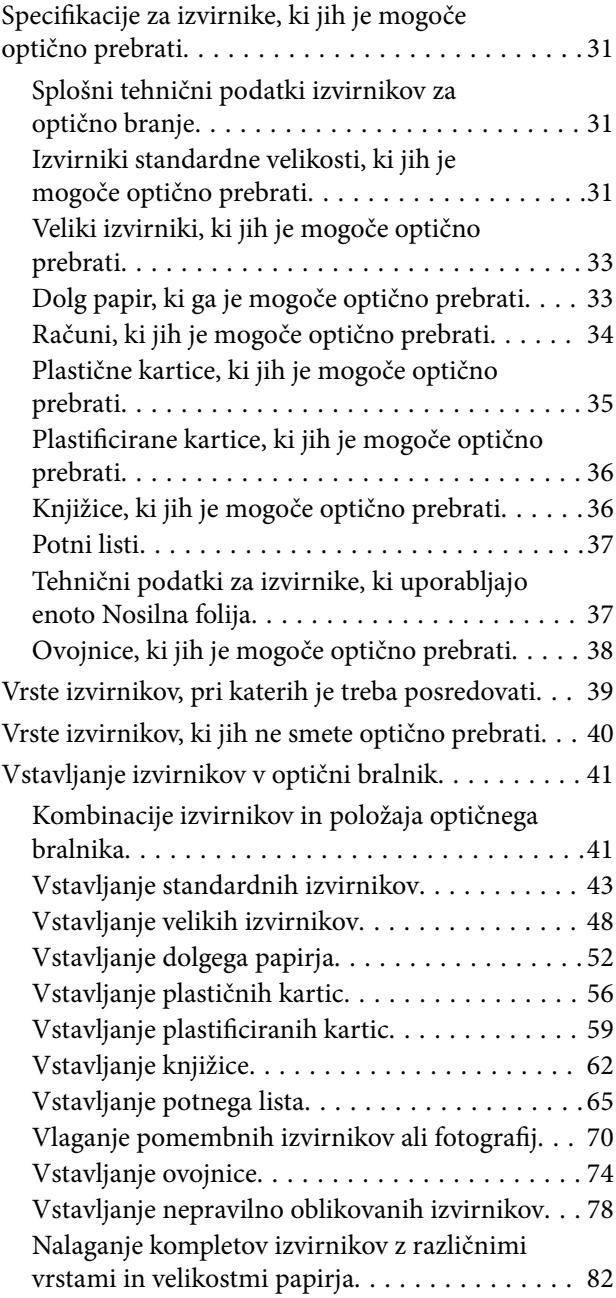

# *[Optično branje](#page-85-0)*

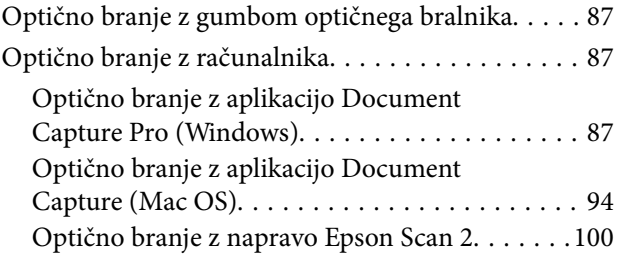

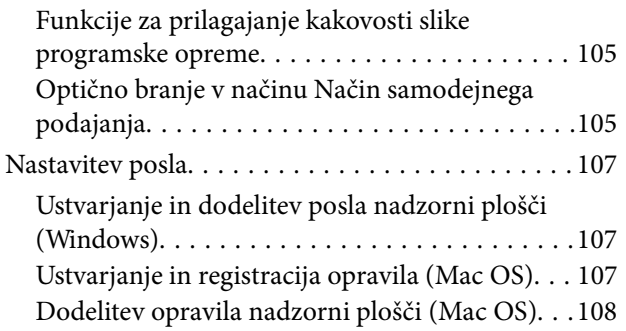

# *[Uporabne funkcije](#page-108-0)*

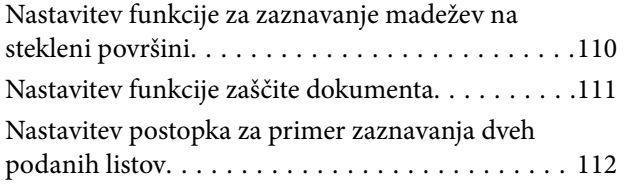

# *[Vzdrževanje](#page-113-0)*

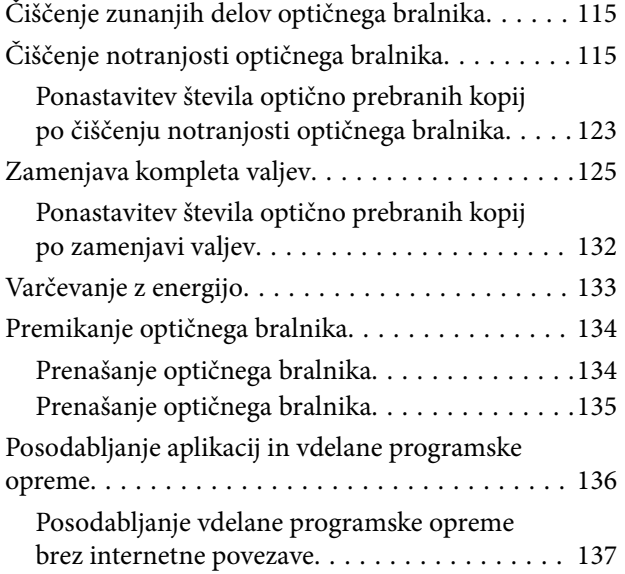

# *[Odpravljanje težav](#page-137-0)*

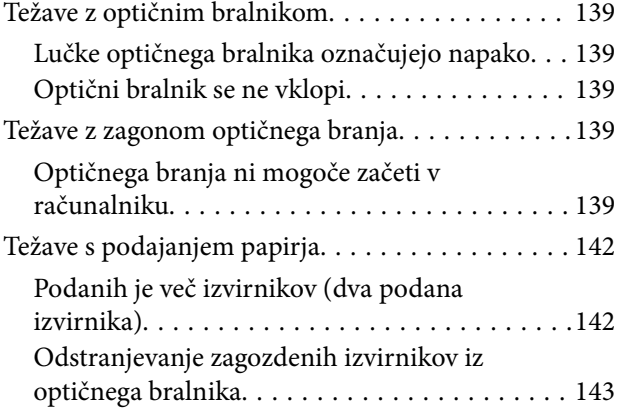

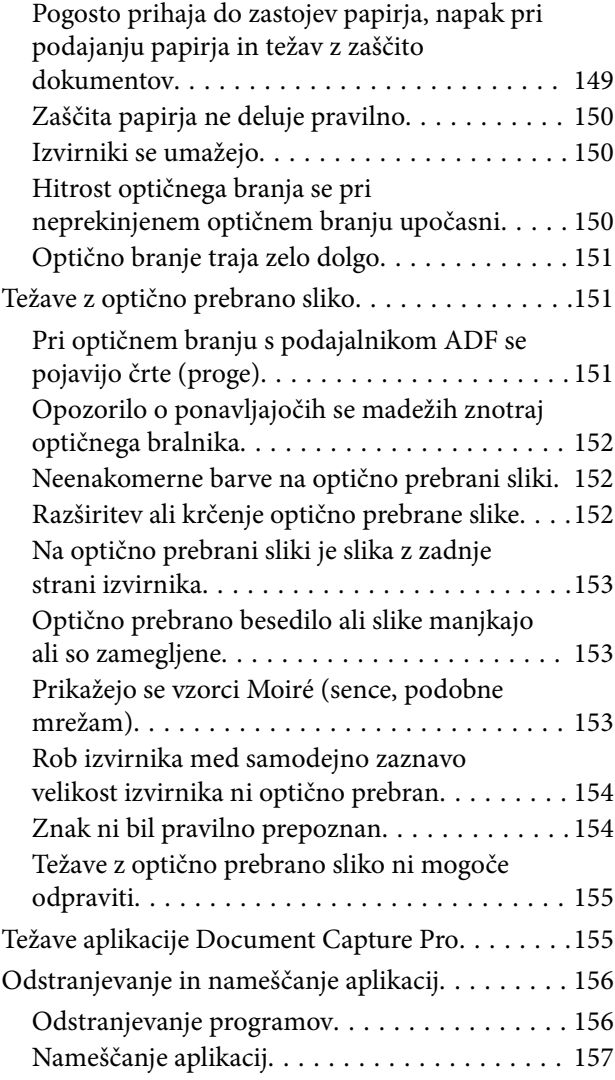

# *[Tehnični podatki](#page-157-0)*

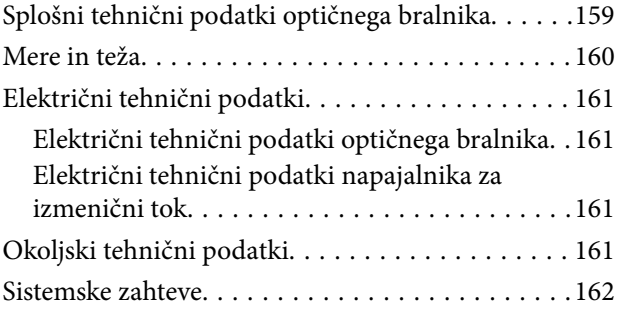

## *[Standardi in odobritve](#page-162-0)*

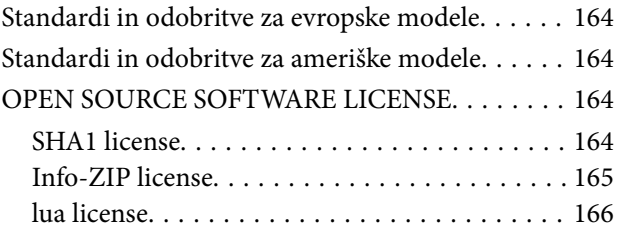

# *[Kje lahko dobite pomoč](#page-166-0)*

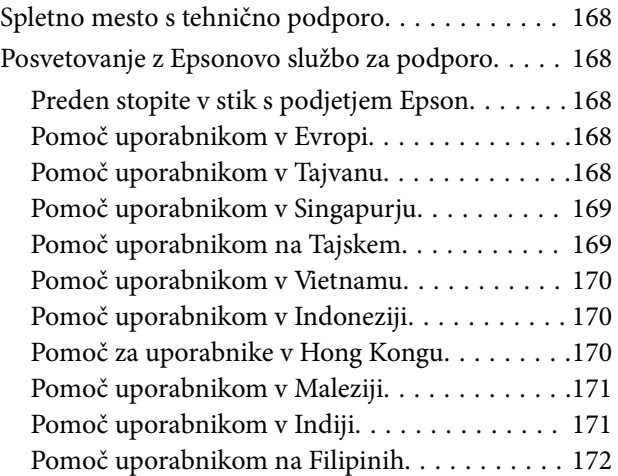

# <span id="page-4-0"></span>**O tem priročniku**

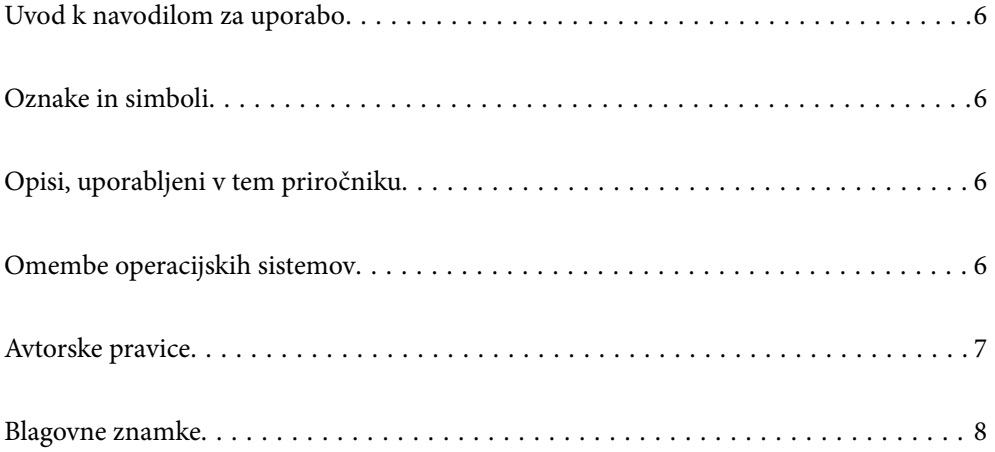

# <span id="page-5-0"></span>**Uvod k navodilom za uporabo**

Najnovejše različice naslednjih navodil za uporabo so na voljo na spletni strani za podporo družbe Epson.

<http://www.epson.eu/support> (Evropa)

<http://support.epson.net/> (zunaj Evrope)

❏ Začnite tukaj (tiskana navodila)

V tem priročniku najdete informacije o nastavitvi izdelka in namestitvi aplikacije.

❏ Navodila za uporabo (digitalni priročnik)

V tem priročniku najdete navodila o uporabi in vzdrževanju izdelka ter odpravljanju težav z izdelkom.

Poleg zgoraj navedenih priročnikov lahko pomoč poiščete tudi v različnih programih družbe Epson.

# **Oznake in simboli**

#### !*Pozor:*

*Navodila, ki jih morate dosledno upoštevati, da preprečite telesne poškodbe.*

#### c*Pomembno:*

*Navodila, ki jih morate upoštevati, da preprečite poškodbe opreme.*

#### *Opomba:*

*Navaja dodatne in referenčne informacije.*

#### **Povezane informacije**

 $\rightarrow$  Povezave do sorodnih poglavij.

# **Opisi, uporabljeni v tem priročniku**

- ❏ Posnetki zaslona za programe so iz programa Windows 10 ali macOS High Sierra. Vsebina, prikazana na zaslonih, se razlikuje glede na model in primer.
- ❏ Slike, uporabljene v tem priročniku, so samo informativne. Slike se lahko rahlo razlikujejo od dejanskega izdelka, vendar so načini delovanja enaki.

# **Omembe operacijskih sistemov**

#### **Windows**

V tem priročniku se izrazi, kot so »Windows 11«, »Windows 10«, »Windows 8.1«, »Windows 8«, »Windows 7«, »Windows Server 2022«, »Windows Server 2019«, »Windows Server 2016«, »Windows Server 2012 R2«, »Windows Server 2012«, »Windows Server 2008 R2« in »Windows Server 2008« nanašajo na te operacijske sisteme. Poleg tega je sistem »Windows« uporabljen za sklicevanje na vse različice, »Windows Server« pa je uporabljen za »Windows

<span id="page-6-0"></span>Server 2022«, »Windows Server 2019«, »Windows Server 2016«, »Windows Server 2012 R2«, »Windows Server 2012«, »Windows Server 2008 R2« in »Windows Server 2008«.

- ❏ Operacijski sistem Microsoft® Windows® 11
- ❏ Operacijski sistem Microsoft® Windows® 10
- ❏ Operacijski sistem Microsoft® Windows® 8.1
- ❏ Operacijski sistem Microsoft® Windows® 8
- ❏ Operacijski sistem Microsoft® Windows® 7
- ❏ Operacijski sistem Microsoft® Windows Server® 2022
- ❏ Operacijski sistem Microsoft® Windows Server® 2019
- ❏ Operacijski sistem Microsoft® Windows Server® 2016
- ❏ Operacijski sistem Microsoft® Windows Server® 2012 R2
- ❏ Operacijski sistem Microsoft® Windows Server® 2012
- ❏ Operacijski sistem Microsoft® Windows Server® 2008 R2
- ❏ Operacijski sistem Microsoft® Windows Server® 2008

#### **Mac OS**

V tem priročniku se izrazi, kot so »macOS 12.x«, »macOS 11.x«, »macOS 10.15.x«, »macOS 10.14.x«, »macOS 10.13.x«, »macOS 10.12.x«, »OS X 10.11.x«, »OS X 10.10.x« in »OS X 10.9.x«, skupaj nanašajo na operacijski sistem »Mac OS«.

# **Avtorske pravice**

Nobenega dela tega dokumenta ni dovoljeno razmnoževati, shraniti v sistem za upravljanje dokumentov ali prenašati v kateri koli obliki ali na kakršen koli način, in sicer elektronsko, mehansko, s fotokopiranjem, snemanjem ali drugače, brez predhodnega pisnega dovoljenja družbe Seiko Epson Corporation. V zvezi z uporabo informacij v tem dokumentu ne prevzemamo nobene odgovornosti za kršitve patentov. Poleg tega ne prevzemamo nobene odgovornosti za škodo, ki nastane zaradi uporabe informacij v tem dokumentu. Informacije v tem dokumentu so namenjene uporabi samo z izdelkom družbe Epson. Družba Epson ni odgovorna za kakršno koli uporabo teh informacij z drugimi izdelki.

Družba Seiko Epson Corporation in njena lastniška povezana podjetja kupcu tega izdelka ali tretjim osebam niso odgovorne za škodo, izgubo, stroške ali izdatke, ki so jih kupec ali tretje osebe imeli zaradi nezgode pri uporabi, napačne uporabe ali zlorabe tega izdelka, zaradi nepooblaščenega spreminjanja, popravljanja ali drugačnega poseganja v izdelek oziroma zaradi nedoslednega upoštevanja navodil družbe Seiko Epson Corporation glede uporabe in vzdrževanja (slednje ne velja za ZDA).

Družba Seiko Epson Corporation in njena lastniško povezana podjetja niso odgovorni za kakršno koli škodo ali težavo, do katere pride zaradi uporabe katerega koli dodatka ali potrošnega materiala, ki jih družba Seiko Epson Corporation ni označila kot originalne izdelke (Original Epson Products) ali odobrene izdelke (Epson Approved Products).

Družba Seiko Epson Corporation ni odgovorna za kakršno koli škodo, ki nastane zaradi elektromagnetnih motenj, do katerih pride zaradi uporabe katerega koli vmesniškega kabla, ki ga družba Seiko Epson Corporation ni označila kot odobreni izdelek (Original Epson Products).

© 2023 Seiko Epson Corporation

Vsebina tega priročnika in tehnični podatki tega izdelka se lahko spremenijo brez predhodnega obvestila.

# <span id="page-7-0"></span>**Blagovne znamke**

- ❏ EPSON, EPSON EXCEED YOUR VISION, EXCEED YOUR VISION in njihovi logotipi so registrirane blagovne znamke ali blagovne znamke družbe Seiko Epson.
- ❏ Microsoft®, Windows®, and Windows Server® are registered trademarks of Microsoft Corporation.
- ❏ Apple, Mac, macOS, and OS X are trademarks of Apple Inc., registered in the U.S. and other countries.
- ❏ Splošno obvestilo: imena drugih izdelkov so v tem dokumentu uporabljena zgolj za namene prepoznavanja in so lahko blagovne znamke svojih lastnikov. Epson se odpoveduje vsem pravicam za te znamke.

# <span id="page-8-0"></span>**Pomembna navodila**

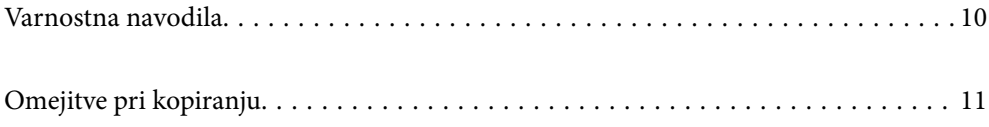

# <span id="page-9-0"></span>**Varnostna navodila**

Preberite in upoštevajte ta navodila za varno uporabo tega optičnega bralnika ter dodatne opreme. Ta priročnik shranite za prihodnjo uporabo. Upoštevajte tudi vsa opozorila in navodila na optičnem bralniku ter dodatni opremi.

❏ Nekateri simboli na optičnem bralniku in dodatni opremi zagotavljajo varno ter pravilno uporabo optičnega bralnika. Pomen simbolov najdete na tem spletnem mestu.

<http://support.epson.net/symbols>

- ❏ Optični bralnik in dodatno opremo postavite na ravno ter stabilno površino, ki je v vseh smereh širša od spodnje ploskve optičnega bralnika. Če boste optični bralnik in dodatno opremo namestili ob steno, mora biti med zadnjo stranjo optičnega bralnika in dodatno opremo ter steno več kot 10 cm prostora.
- ❏ Optični bralnik in dodatno opremo namestite dovolj blizu računalnika, da boste lahko napravi povezali z vmesniškim kablom. Optičnega bralnika in dodatne opreme ali napajalnika za izmenični tok ne nameščajte ali shranjujte na prostem, v bližini umazanije ali prahu, vode in virov toplote ali na mesta, ki so izpostavljena udarcem, tresljajem, visoki temperaturi ali vlažnosti, neposredni sončni svetlobi, močnim svetlobnim virom ali naglim spremembam temperature ali vlažnosti.
- ❏ Optičnega bralnika ne uporabljajte z mokrimi dlanmi.
- ❏ Optični bralnik in dodatno opremo postavite v bližino stenske vtičnice, kjer boste lahko napajalnik preprosto izključili.
- ❏ Kabel električnega napajalnika za izmenični tok napeljite tako, da ga ne bo mogoče opraskati, porezati, odrgniti, upogibati ali vozlati. Na kabel ne postavljajte nobenih predmetov in pazite, da nanj in električni napajalnik za izmenični tok ne bo mogoče stopiti ali čez njiju hoditi. Bodite posebej pozorni na to, da bo kabel na koncu povsem izravnan.
- ❏ Uporabljajte samo napajalni kabel, ki je priložen izdelku, tega napajalnega kabla pa ne uporabljajte z nobeno drugo opremo. Če s tem optičnim bralnikom uporabljate druge kable ali če priloženi napajalni kabel uporabljate z drugo opremo, lahko pride do požara ali električnega udara.
- ❏ Uporabljajte le napajalnik za izmenični tok, ki je bil priložen optičnemu bralniku. Uporaba drugega napajalnika lahko povzroči požar, električni udar ali telesne poškodbe.
- ❏ Napajalnik za izmenični tok je zasnovan za uporabo z optičnim bralnikom, ki mu je priložen. Ne uporabljajte ga z drugimi elektronskimi napravami, razen če je to izrecno dovoljeno.
- ❏ Uporabljajte le vir napajanja, naveden na nalepki napajalnika za izmenični tok. Optični bralnik vedno priključite neposredno na standardno domačo električno vtičnico in uporabite napajalnik za izmenični tok, ki izpolnjuje ustrezne lokalne varnostne standarde.
- ❏ Pri priključitvi tega optičnega bralnika in dodatne opreme s kablom na računalnik ali drugo napravo pazite na pravilno usmerjenost priključkov. Vsak priključek je pravilno obrnjen samo v eno smer. Če priključek obrnete napačno, lahko poškodujete obe napravi, ki ju povezujete s kablom.
- ❏ Ne uporabljajte vtičnic, ki so v istem omrežju kot fotokopirni stroji ali sistemi za nadzor zraka, ki se redno vklapljajo in izklapljajo.
- ❏ Če uporabljate kabelski podaljšek, se prepričajte, da skupni nazivni tok naprav, priključenih na podaljšek, ne presega nazivnega toka podaljška. Prepričajte se tudi, da skupni nazivni tok vseh naprav, priključenih na stensko vtičnico, ne presega nazivnega toka vtičnice.
- ❏ Napajalnika za izmenični tok, optičnega bralnika ali dodatne opreme za optični bralnik ne razstavljajte, spreminjajte ali popravljajte sami, razen na način, ki je izrecno naveden v navodilih za uporabo optičnega bralnika.
- ❏ V odprtine ne potiskajte predmetov, saj se lahko dotaknejo nevarnih delov pod napetostjo ali povzročijo kratek stik. Pazite, saj obstaja nevarnost električnega udara.
- <span id="page-10-0"></span>❏ Če je vtič poškodovan, zamenjajte celoten kabel ali se posvetujte z usposobljenim električarjem. Če so v vtiču varovalke, jih zamenjajte le z varovalkami enake velikosti in nazivne vrednosti.
- ❏ V teh primerih izključite optični bralnik, dodatno opremo in napajalnik za izmenični tok in se obrnite na usposobljenega serviserja: napajalnik za izmenični tok ali vtič je poškodovan; v optični bralnik, dodatno opremo ali napajalnik za izmenični tok je vdrla tekočina; optični bralnik, dodatna oprema ali napajalnik za izmenični tok je padel na tla oz. je poškodovano ohišje; optični bralnik, dodatna oprema ali napajalnik za izmenični tok ne deluje normalno ali pa je prišlo do znatnih sprememb v delovanju. (Ne prilagajajte kontrolnih elementov, katerih uporaba ni opisana v navodilih za uporabo.)
- ❏ Pred čiščenjem izključite napajalni kabel optičnega bralnika in napajalnik za izmenični tok. Čistite le z vlažno krpo. Ne uporabljajte tekočih čistil ali čistil v obliki razpršil, razen če je to izrecno navedeno v priročnikih za optični bralnik.
- ❏ Če optičnega bralnika ne boste uporabljali dalj časa, izključite napajalnik za izmenični tok iz električne vtičnice.
- ❏ Potrošni material po zamenjavi pravilno zavrzite, pri tem pa upoštevajte lokalna pravila. Potrošnega materiala ne razstavljajte.

# **Omejitve pri kopiranju**

Za odgovorno in zakonito uporabo izdelka upoštevajte spodaj navedene omejitve.

Kopiranje teh predmetov je zakonsko prepovedano:

- ❏ bankovci, kovanci, državni vrednosti papirji, s katerimi je mogoče trgovati, državne obveznice in vrednostni papirji lokalnih skupnosti,
- ❏ neuporabljene poštne znamke, vnaprej žigosane dopisnice in drugi poštni izdelki z veljavno poštnino ter
- ❏ državni davčni žigi in papirji, izdani v pravnem postopku.

Pri kopiranju naslednjega bodite previdni:

- ❏ zasebni vrednostni papirji, ki jih je mogoče prodati (potrdila o delnicah, prenosni vrednostni papirji, čeki itd.), mesečne prepustnice, vozovnice in drugi podobni dokumenti ter.
- ❏ potni listi, vozniška dovoljenja, izjave o primernosti, cestninski lističi, kuponi za hrano, vstopnice itd.

#### *Opomba:*

*Kopiranje teh predmetov je morda tudi zakonsko prepovedano.*

Odgovorna uporaba avtorsko zaščitenega gradiva:

Izdelke je mogoče uporabljati za nezakonito kopiranje avtorsko zaščitenih gradiv. Pri kopiranju objavljenega gradiva bodite odgovorni in upoštevajte avtorske pravice ter pred kopiranjem pridobite dovoljenje imetnika avtorskih pravic, razen če delujete na podlagi nasveta pravnega zastopnika.

# <span id="page-11-0"></span>**Funkcije izdelka**

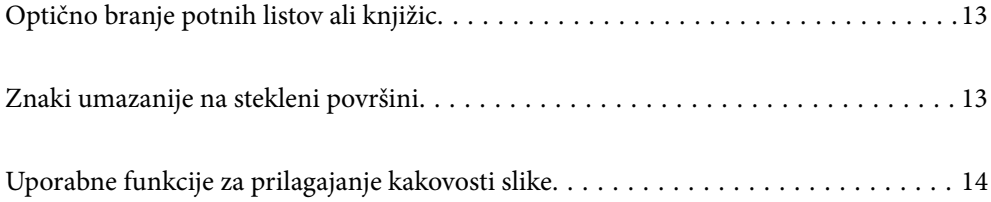

# <span id="page-12-0"></span>**Optično branje potnih listov ali knjižic**

Izvirnike, kot so potni listi ali knjižice, lahko optično preberete tako, da preklopite v položaj ravne poti.

Programska oprema za optično branje vam omogoča, da shranite samo identifikacijske strani potnega lista. (samo za Windows)

Če želite več informacij, glejte gonilnik optičnega bralnika Epson Scan 2.

Document Capture Pro omogoča branje MRZ (Machine Readable Zone) potnega lista in pretvarjanje informacij, kot so ime, nacionalnost in številka potnega lista, v besedilne podatke, ki jih lahko nato izvozite v obliki zapisa CSV ali XML. (samo za Windows)

Podrobnosti najdete v nadaljevanju.

<https://support.epson.net/dcp/>

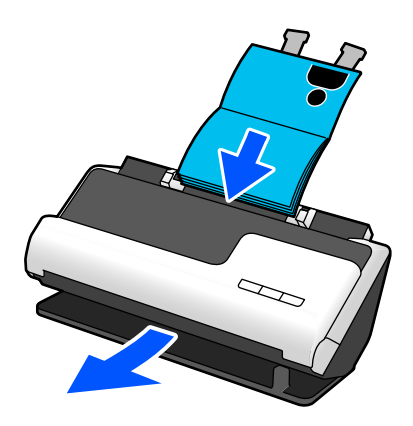

#### **Povezane informacije**

- & ["Položaj optičnega bralnika" na strani 21](#page-20-0)
- $\rightarrow$  ["Potni listi" na strani 37](#page-36-0)
- & ["Knjižice, ki jih je mogoče optično prebrati" na strani 36](#page-35-0)

# **Znaki umazanije na stekleni površini**

Optični bralnik lahko zazna umazanijo na stekleni površini in vas obvesti, da morate s steklene površine očistiti umazanijo, ki povzroča črte (proge) na optično prebranih slikah.

S preprostim rednim čiščenjem steklene površine lahko preprečite poslabšanje kakovosti slike.

Ta funkcija je izklopljena privzeto.

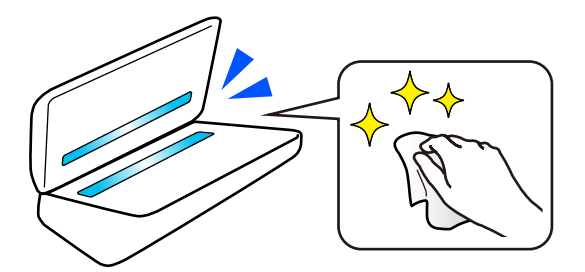

#### <span id="page-13-0"></span>**Povezane informacije**

- & ["Nastavitev funkcije za zaznavanje madežev na stekleni površini" na strani 110](#page-109-0)
- & ["Čiščenje notranjosti optičnega bralnika" na strani 115](#page-114-0)

# **Uporabne funkcije za prilagajanje kakovosti slike**

#### **Samodejno skeniranje z optimalno barvo**

Samodejno lahko zaznate barvo izvirnika in ga nato optično preberete. Tudi če so barvni in črno-beli izvirniki mešani, jih je mogoče samodejno optično prebrati v optimalni barvni (Vrsta slike).

Originalna barva: optično branje s programom Barvno.

Črno-beli izvirniki s stopnjevanjem (siva območja): optično branje s programom Siva.

Črno-beli izvirniki brez stopnjevanja (brez sivih območij): optično branje s programom Črno-belo.

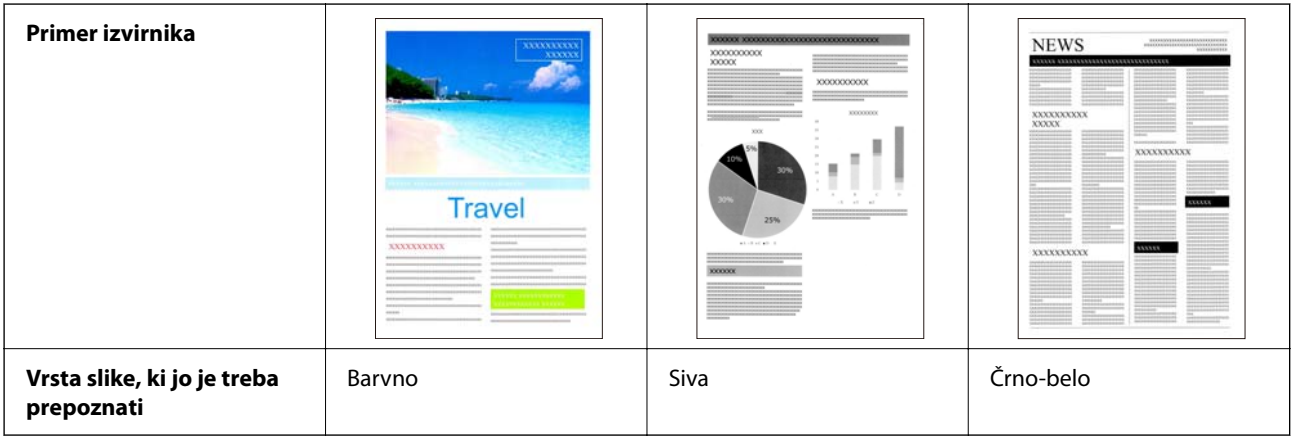

Izberite **Samodejno** kot nastavitev za **Vrsta slike** v gonilniku tiskalnika (Epson Scan 2).

#### **Funkcija Izboljšanje besedila**

Jasno lahko optično preberete besedilo, ki ga je zaradi ozadja in drugih dejavnikov težko prebrati. Glede na izvirnik lahko poudarite besedilo in odstranite pikčaste vzorce v ozadju izvirnika.

To lahko nastavite na zavihku **Napredne nastavitve** > **Izboljšanje besedila** > **Nastavitve** v gonilniku optičnega bralnika (Epson Scan 2).

#### **Pri optičnem branju v Barvno ali Siva**

Na voljo so naslednje funkcije.

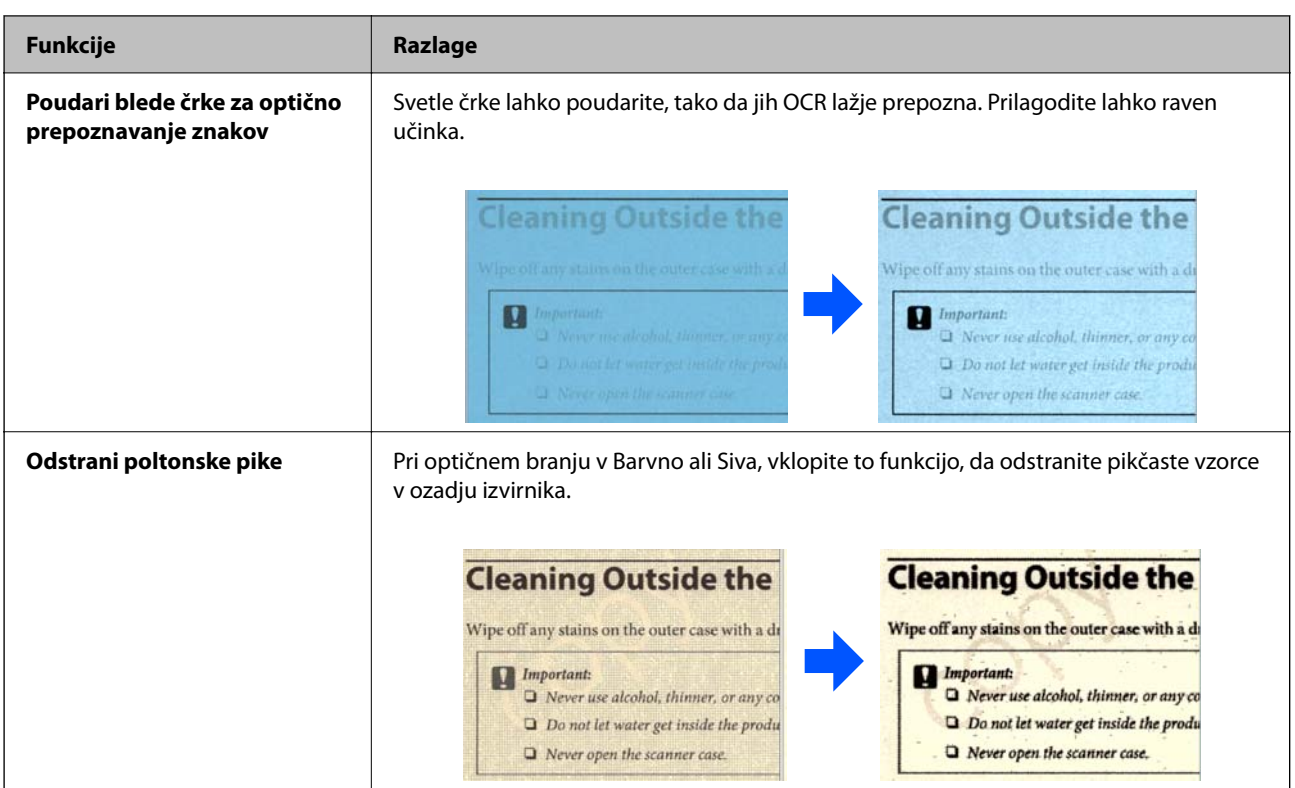

### **Pri optičnem branju v Črno-belo**

Na voljo so naslednje funkcije.

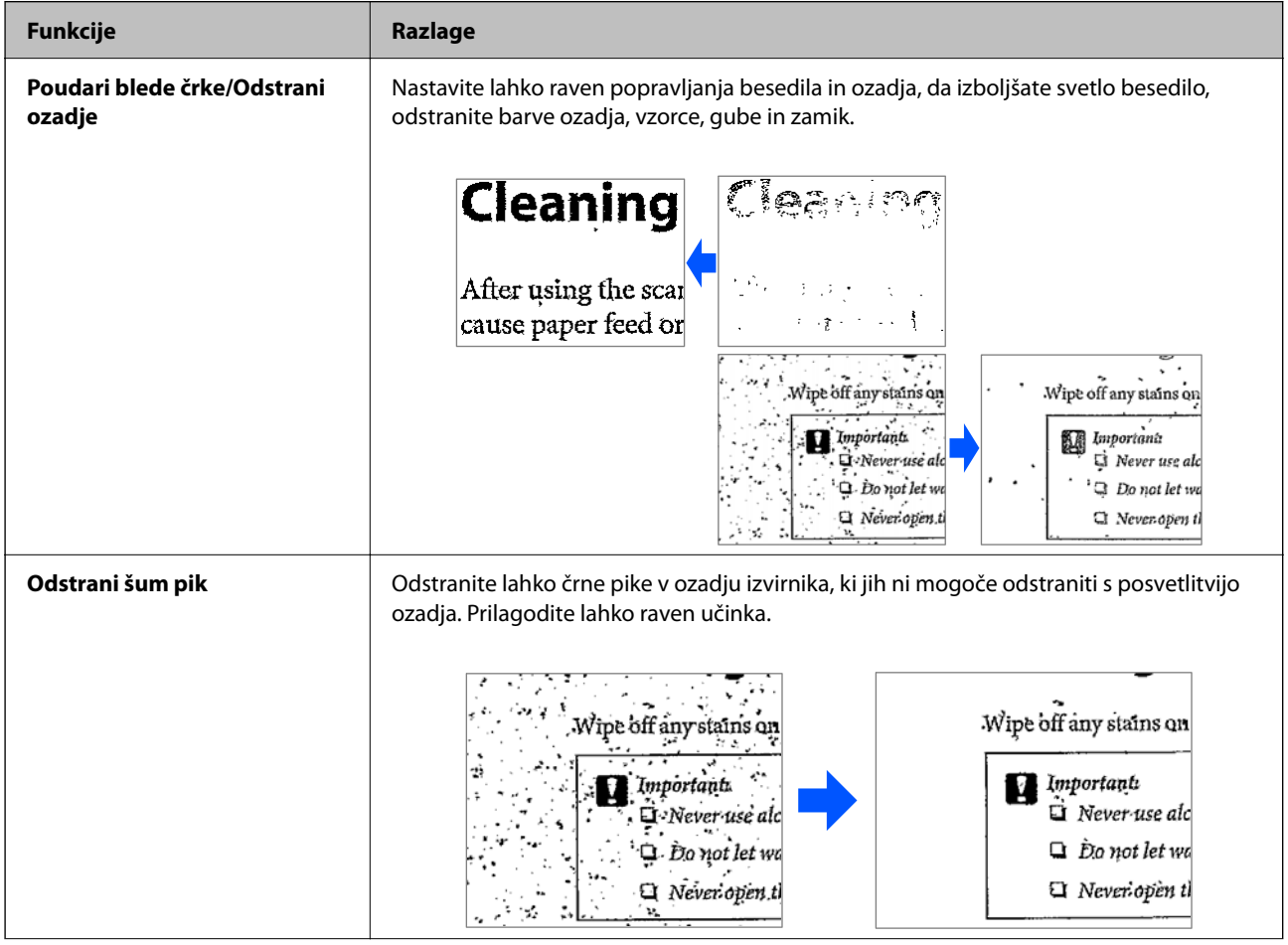

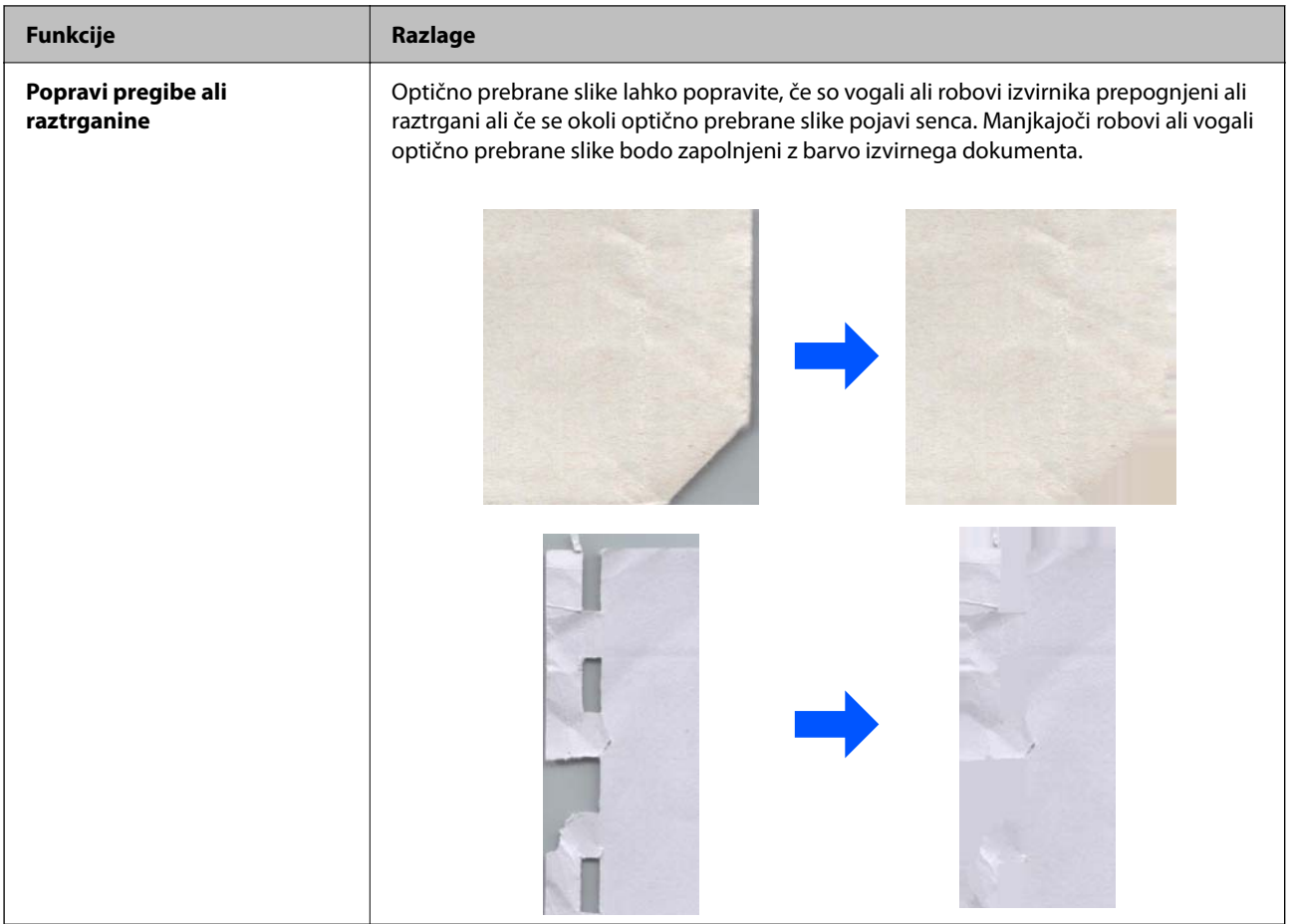

#### **Povezane informacije**

& ["Funkcije za prilagajanje kakovosti slike programske opreme" na strani 105](#page-104-0)

# <span id="page-16-0"></span>**Osnovne optičnega bralnika**

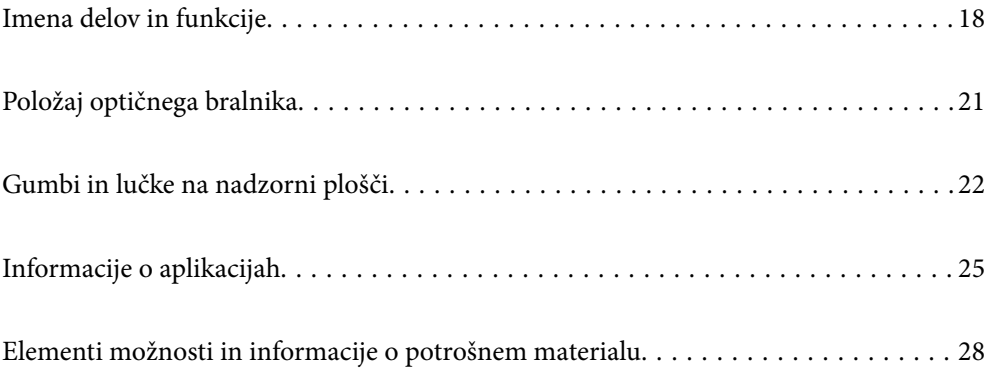

# <span id="page-17-0"></span>**Imena delov in funkcije**

#### **Sprednja stran**

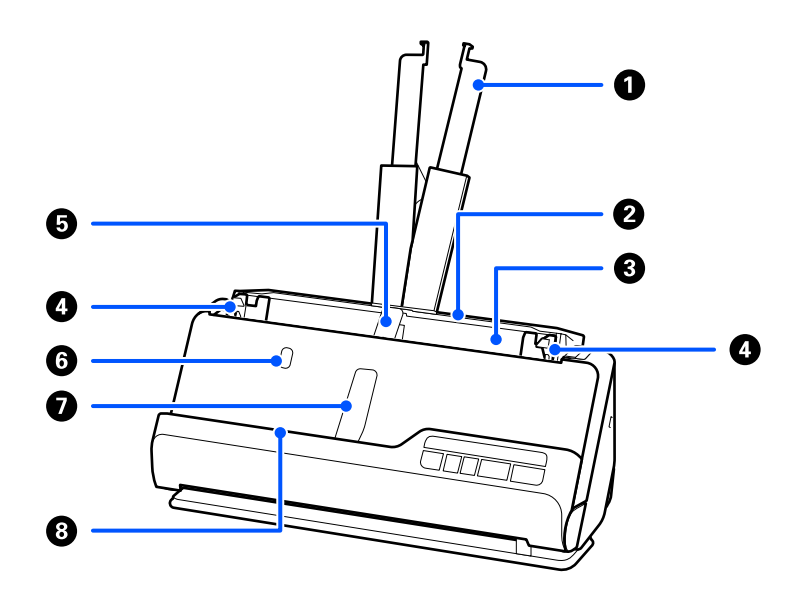

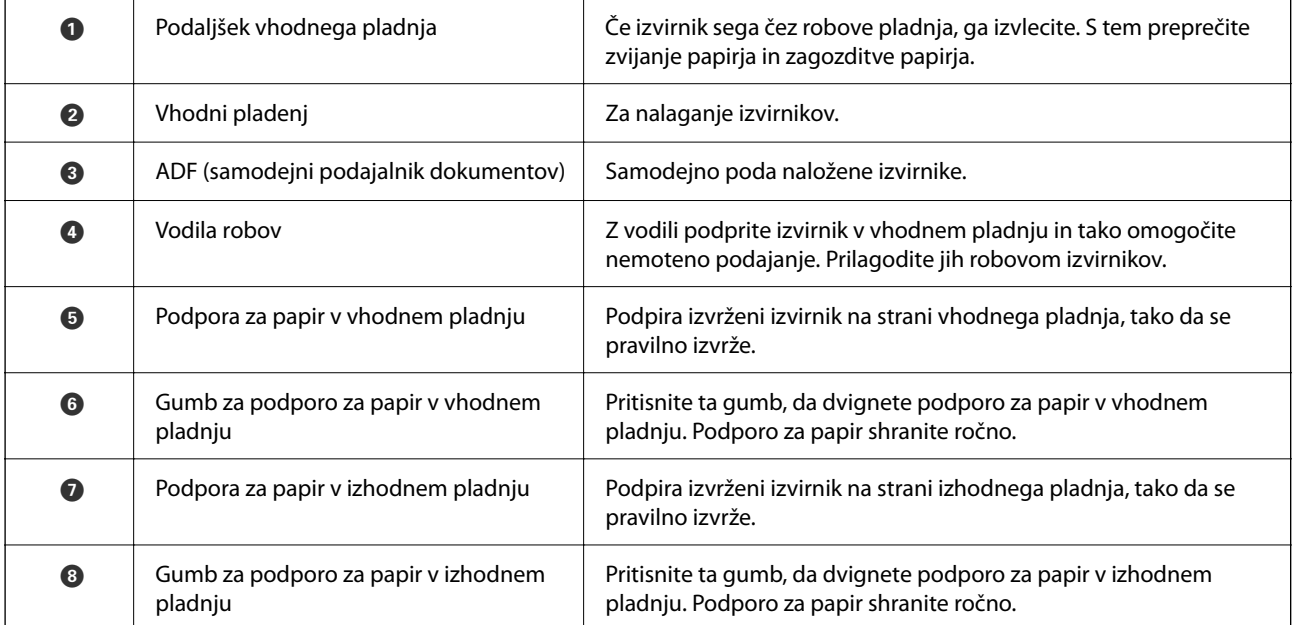

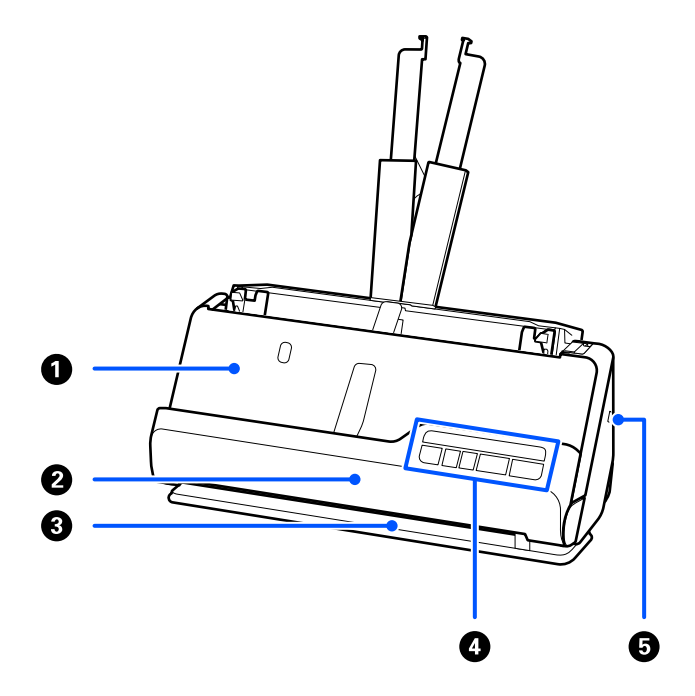

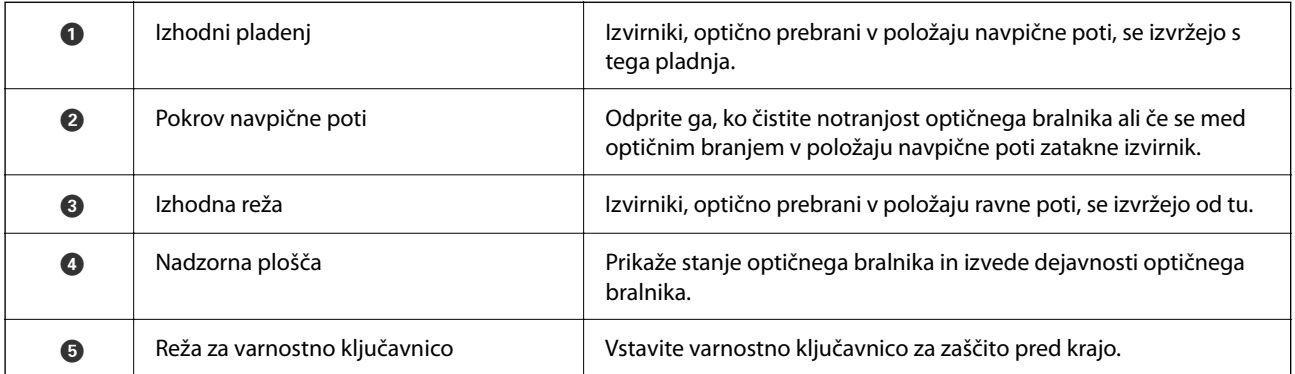

### **Stranska/zadnja stran**

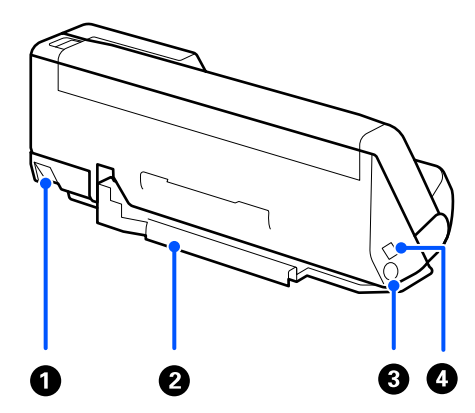

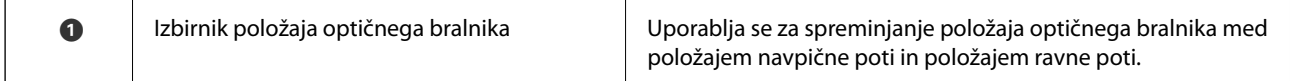

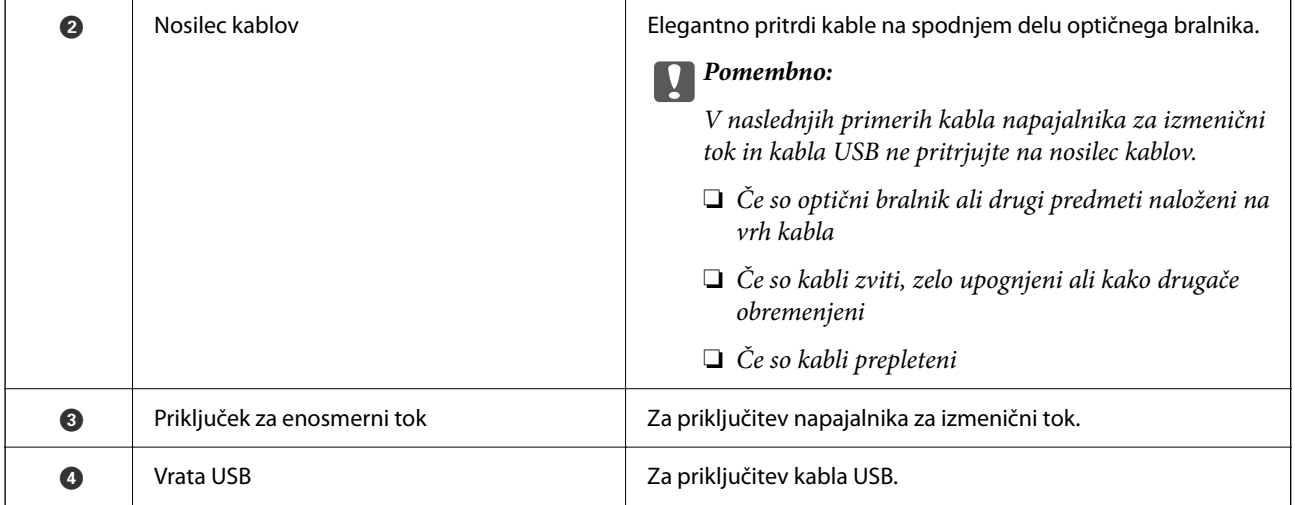

#### **Notranja stran**

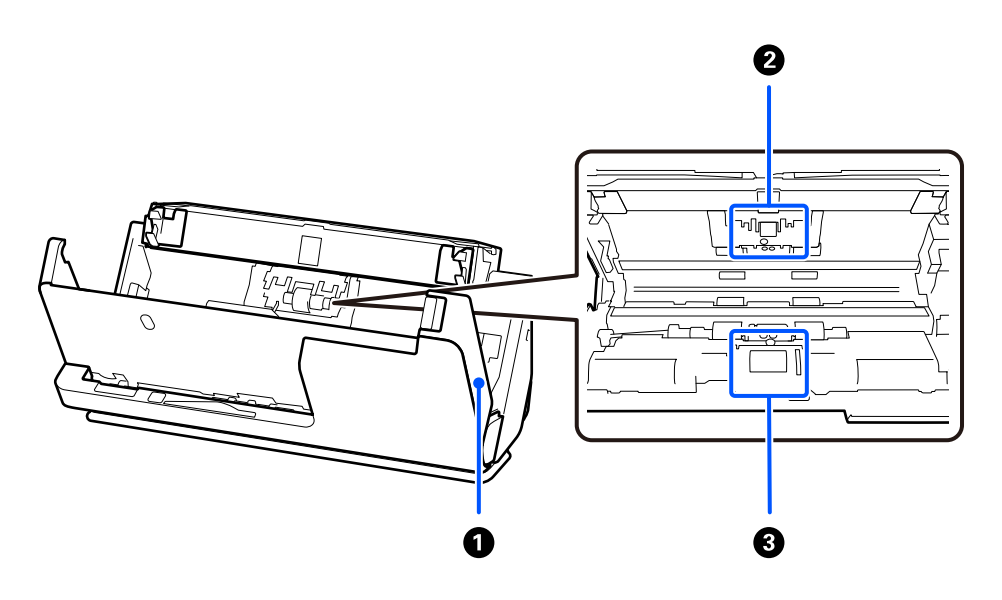

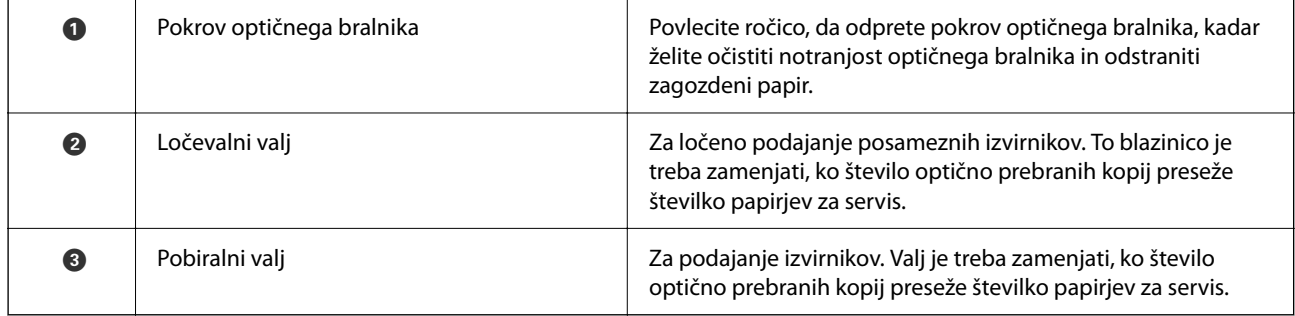

### **Povezane informacije**

- $\blacktriangleright$  ["Čiščenje notranjosti optičnega bralnika" na strani 115](#page-114-0)
- $\blacktriangleright$  ["Zamenjava kompleta valjev" na strani 125](#page-124-0)

# <span id="page-20-0"></span>**Položaj optičnega bralnika**

Položaj optičnega bralnika lahko spremenite v skladu z načinom uporabe.

# !*Pozor:*

*Pazite, da si pri spreminjanju položaja optičnega bralnika ne priščipnete prstov oziroma da ne priščipnete katerih koli kablov. Pride lahko do poškodb ali škode.*

Za več informacij o kombinacijah položajev optičnega bralnika in izvirnikov glejte stran s sorodnimi informacijami.

#### **Položaj navpične poti**

Pri optičnem branju več listov izvirnikov standardne velikosti ali pri optičnem branju tankega papirja ali računov povlecite izbirnik položaja optičnega bralnika, da ga nagnete naprej v položaj navpične poti. Pri optičnem branju v položaju navpične poti so izvirniki, vloženi v vhodni pladenj, izvrženi na izhodni pladenj na vrhu optičnega bralnika.

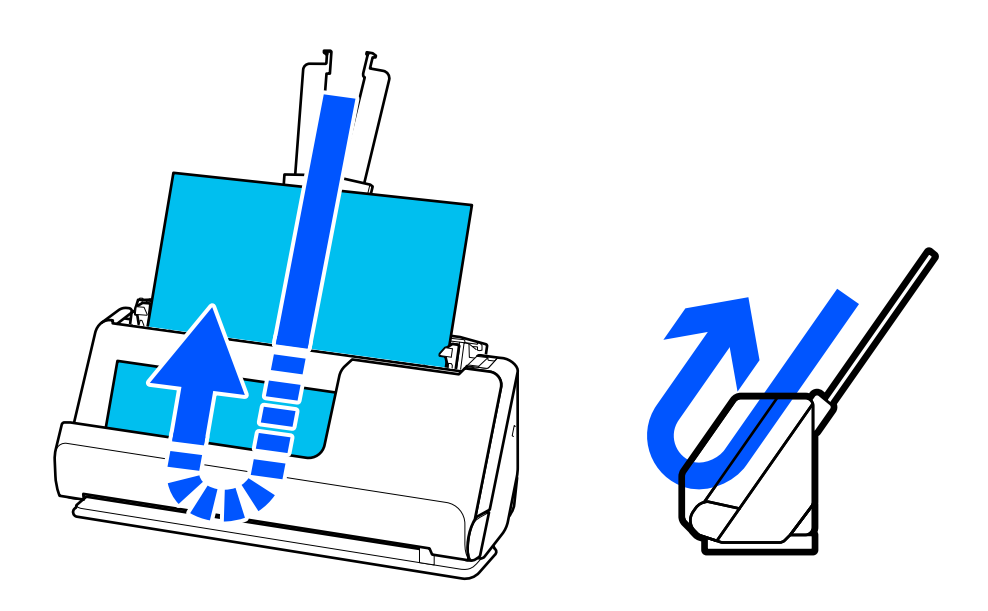

Ko spremenite položaj navpične poti, se lučka  $\mathcal{U}$  na nadzorni plošči izklopi.

#### <span id="page-21-0"></span>**Položaj ravne poti**

Pri optičnem branju debelih izvirnikov, kot so potni listi, povlecite izbirnik položaja optičnega bralnika, da se optični bralnik nagne nazaj v položaj ravne poti. Pri optičnem branju v položaju ravne poti so izvirniki, vloženi v vhodni pladenj, izvrženi v izhodno režo na sprednji strani optičnega bralnika.

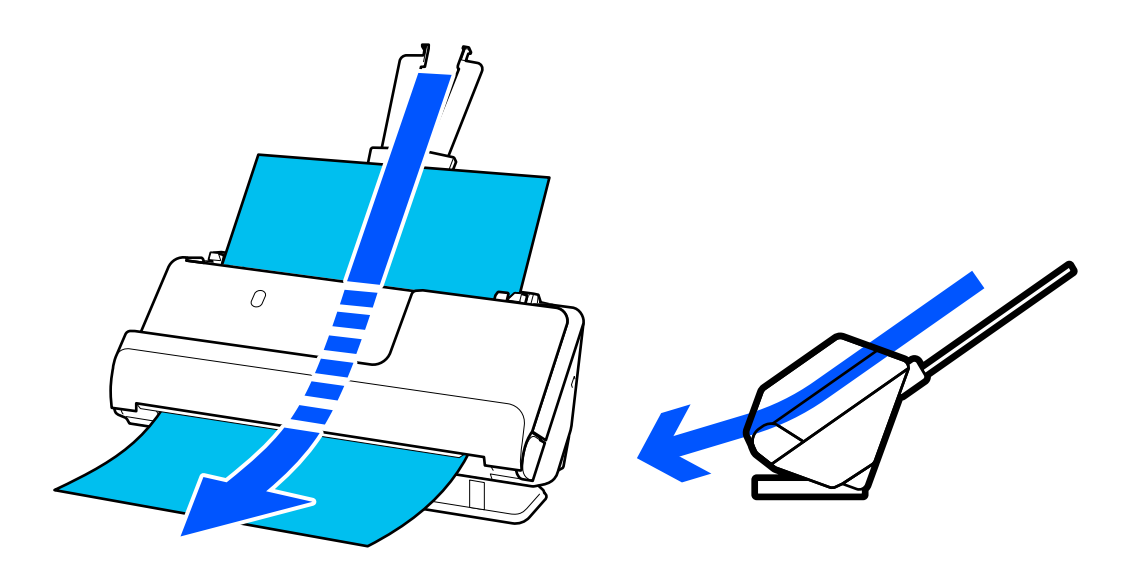

Ko se položaj optičnega bralnika spremeni v položaj ravne poti, se lučka  $\mathscr{U}$  na nadzorni plošči izklopi.

#### **Povezane informacije**

& ["Kombinacije izvirnikov in položaja optičnega bralnika" na strani 41](#page-40-0)

# **Gumbi in lučke na nadzorni plošči**

### **Gumbi**

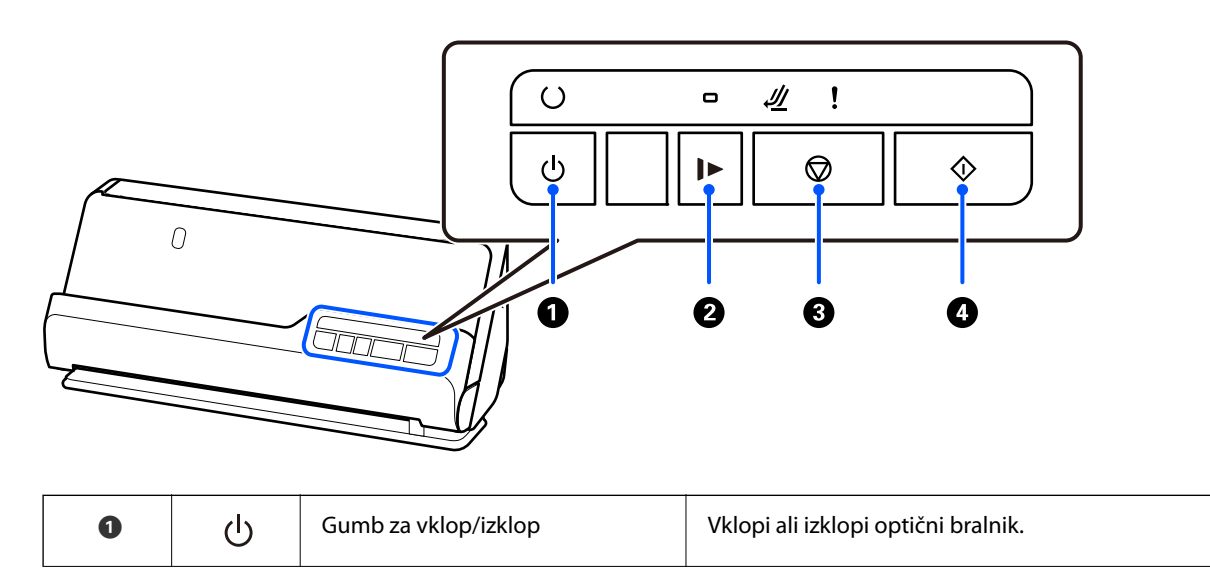

<span id="page-22-0"></span>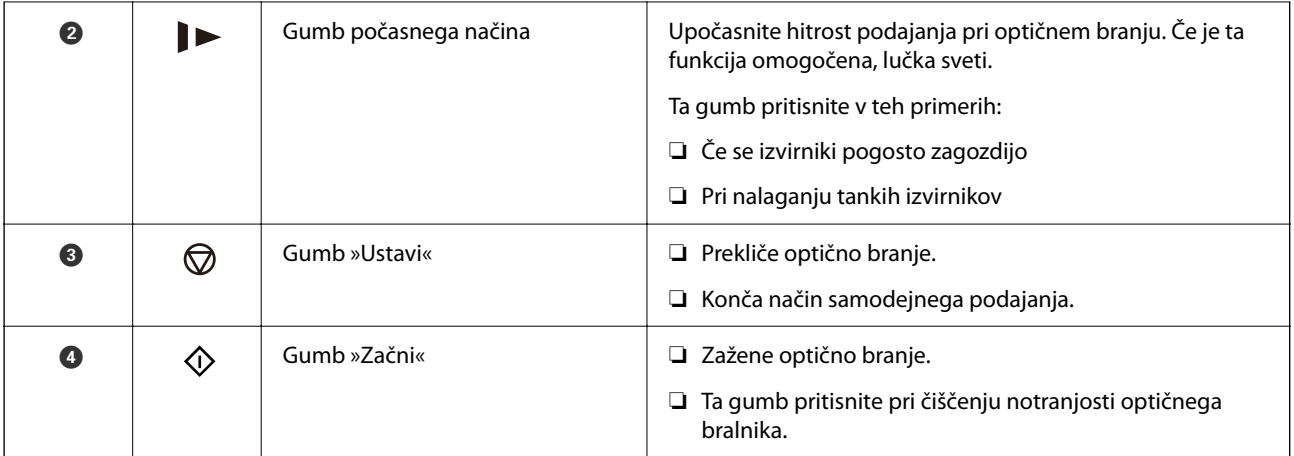

# **Lučke**

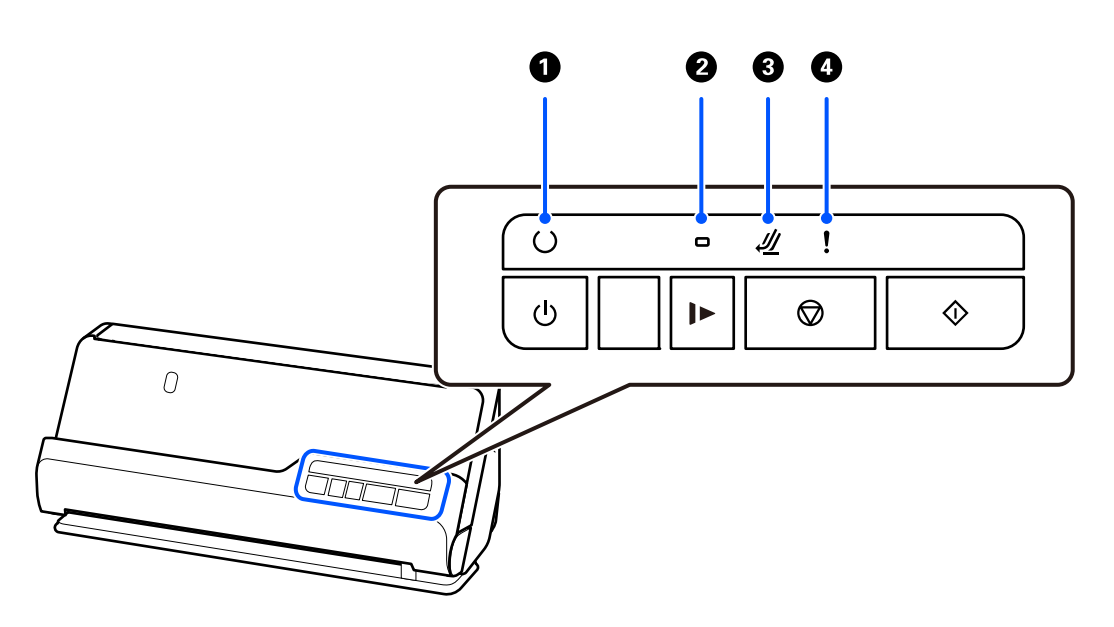

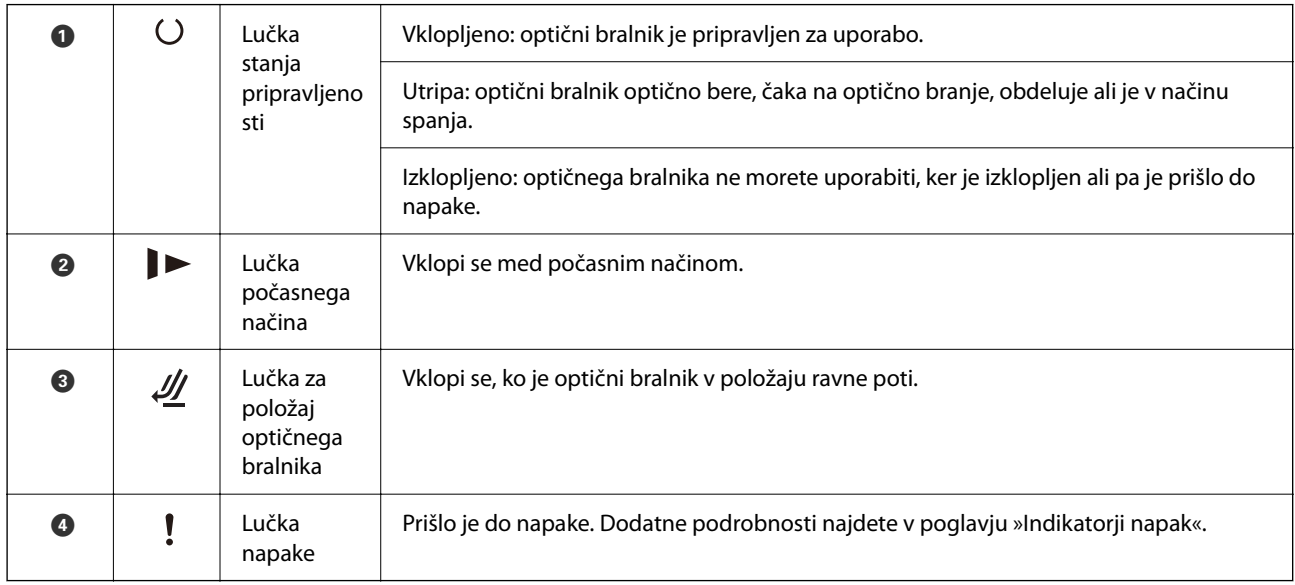

#### <span id="page-23-0"></span>**Povezane informacije**

 $\blacktriangleright$  "Indikatorji napak" na strani 24

# **Indikatorji napak**

#### **Napake optičnega bralnika**

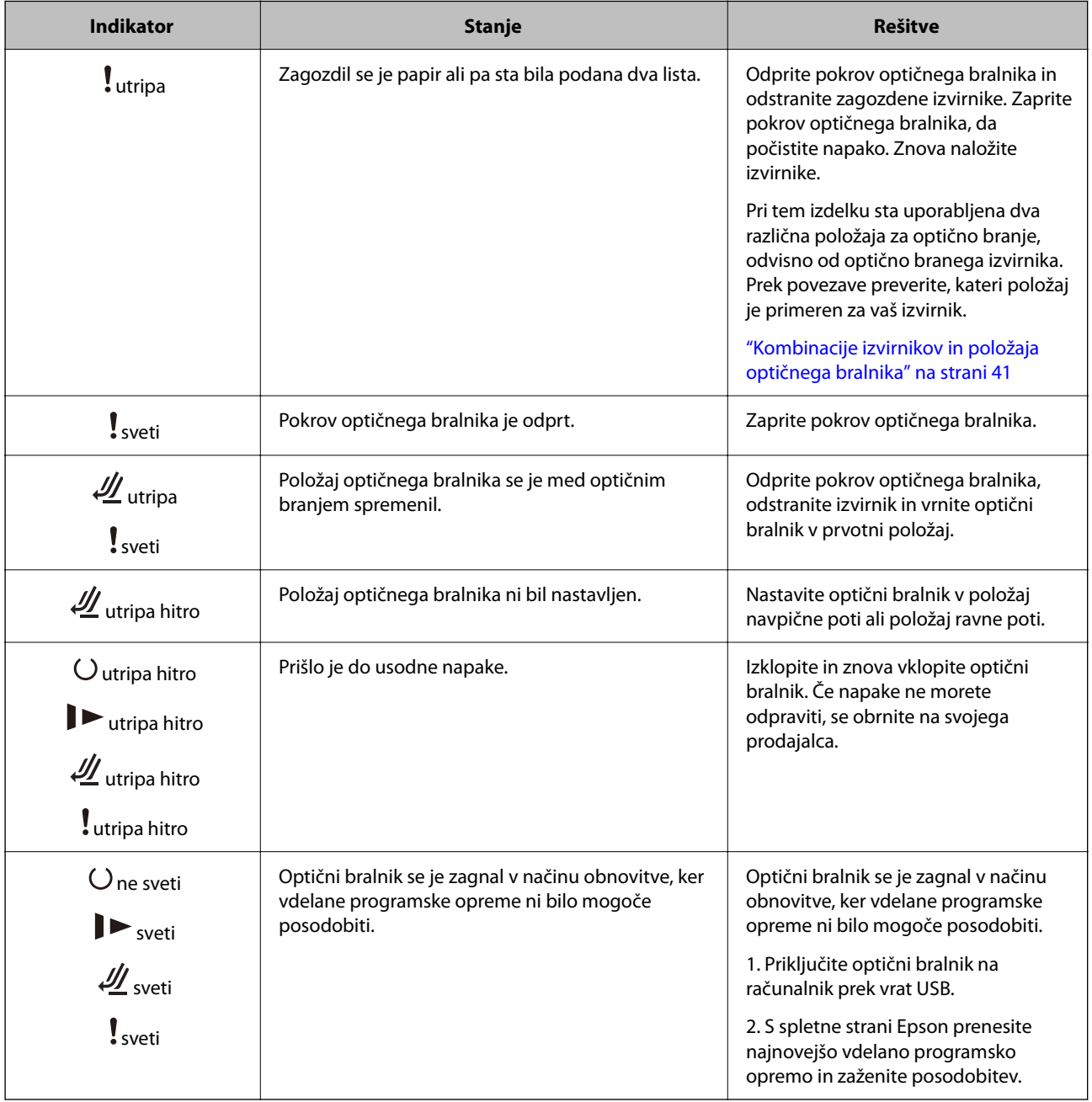

#### **Povezane informacije**

& ["Odstranjevanje zagozdenih izvirnikov iz optičnega bralnika" na strani 143](#page-142-0)

# <span id="page-24-0"></span>**Informacije o aplikacijah**

V tem poglavju so predstavljene aplikacije, ki so na voljo za optični bralnik. Najnovejšo aplikacijo lahko prenesete s spletnega mesta družbe Epson.

## **Aplikacija za optično branje dokumentov (Document Capture Pro / Document Capture)**

Document Capture Pro\* je aplikacija za učinkovito optično branje izvirnikov, kot so dokumenti.

Nabor postopkov, na primer Scan — Save — Send, lahko registrirate kot »posel«. Če niz postopkov vnaprej registrirate kot posel, lahko izvedete vse postopke tako, da izberete posel. Če posel dodelite gumbu na nadzorni plošči optičnega bralnika, lahko posel zaženete s pritiskom tega gumba.

Podrobnosti o uporabi aplikacije najdete v pomoči za Document Capture Pro (Windows) ali Document Capture (Mac OS).

\* To ime velja za sistem Windows. Aplikacija se v Mac OS imenuje Document Capture.

#### **Zagon v sistemu Windows**

❏ Windows 11

Kliknite gumb za začetni zaslon in nato izberite **Vse aplikacije** > **Epson Software** > **Document Capture Pro**.

❏ Windows 10

Kliknite gumb za začetni zaslon in nato izberite **Epson Software** > **Document Capture Pro**.

❏ Windows 8.1/Windows 8

V čarobni gumb »Iskanje« vnesite ime programa in nato izberite prikazano ikono.

❏ Windows 7

Kliknite gumb za začetni zaslon in nato izberite **Vsi programi** > **Epson Software** > **Document Capture Pro**.

#### **Zagon v sistemu Mac OS**

Izberite **Pojdi** > **Aplikacije** > **Epson Software** > **Document Capture**.

### **Aplikacija za nadzor optičnega bralnika (Epson Scan 2)**

Epson Scan 2 je gonilnik optičnega bralnika, s katerim lahko upravljate optični bralnik. Nastavljate lahko velikost, ločljivost, svetlost, kontrast in kakovost optično prebrane slike. To aplikacijo lahko zaženete tudi iz aplikacije za optično branje, ki je združljiva s tehnologijo TWAIN.

Podrobnosti o uporabi aplikacije najdete v pomoči za Epson Scan 2.

#### **Zagon v sistemu Windows**

#### *Opomba:*

*V operacijskih sistemih Windows Server mora biti nameščena funkcija Izkušnja uporabe računalnika.*

❏ Windows 11/Windows Server 2022

Kliknite gumb za začetni zaslon in nato izberite **Vse aplikacije** > **EPSON** > **Epson Scan 2**.

<span id="page-25-0"></span>❏ Windows 10/Windows Server 2016/Windows Server 2019

Kliknite gumb za začetni zaslon in nato izberite **EPSON** > **Epson Scan 2**.

- ❏ Windows 8.1/Windows 8/Windows Server 2012 R2/Windows Server 2012 V čarobni gumb »Iskanje« vnesite ime programa in nato izberite prikazano ikono.
- ❏ Windows 7/Windows Server 2008 R2/Windows Server 2008

Kliknite gumb za začetni zaslon in nato izberite **Vsi programi** ali **Programi** > **EPSON** > **Epson Scan 2** > **Epson Scan 2**.

#### **Zagon v sistemu Mac OS**

Izberite **Pojdi** > **Aplikacija** > **Epson Software** > **Epson Scan 2**.

## **Aplikacija za posodobitev programske opreme in vdelane programske opreme (EPSON Software Updater)**

EPSON Software Updater je aplikacija, ki namesti novo programsko opremo ter posodobi vdelano programsko opremo in priročnike prek interneta. Če želite redno preverjati, ali so na voljo posodobitve, v oknu z nastavitvami za samodejno posodobitev v aplikaciji EPSON Software Updater nastavite interval za preverjanje, ali so na voljo posodobitve.

#### *Opomba:*

*Operacijski sistemi Windows Server niso podprti.*

#### **Zagon v sistemu Windows**

❏ Windows 11

Kliknite gumb »Start« in izberite **All apps** > **Epson Software** > **EPSON Software Updater**.

❏ Windows 10

Kliknite gumb »Start« in izberite **Epson Software** > **EPSON Software Updater**.

❏ Windows 8.1/Windows 8

V čarobni gumb »Iskanje« vnesite ime programa in nato izberite prikazano ikono.

❏ Windows 7

Kliknite gumb »Start« in izberite **Vsi programi** > **Epson Software** > **EPSON Software Updater**.

#### **Zagon v sistemu Mac OS**

Izberite **Pojdi** > **Aplikacije** > **Epson Software** > **EPSON Software Updater**.

### **Programska oprema za upravljanje naprav v omrežju (Epson Device Admin)**

Epson Device Admin je večfunkcijska programa oprema za upravljanje naprave v omrežju.

Na voljo so te funkcije.

- ❏ Nadzorovanje ali upravljanje do 2000 tiskalnikov ali optičnih bralnikov prek segmenta
- ❏ Ustvarjanje podrobnega poročila, na primer za potrošni material ali stanje izdelka
- ❏ Posodobitev vdelane programske opreme izdelka
- <span id="page-26-0"></span>❏ Uvajanje naprave v omrežje
- ❏ Uporaba enotnih nastavitev za več naprav.

Epson Device Admin lahko prenesete s spletnega mesta s podporo družbe Epson. Več informacij najdete v dokumentaciji ali pomoči za Epson Device Admin.

## **Aplikacija za ustvarjanje paketov gonilnikov (EpsonNet SetupManager)**

EpsonNet SetupManager je programska oprema za ustvarjanje paketa za preprosto namestitev optičnega bralnika, kot je namestitev gonilnika za optični bralnik itd. Ta programska oprema omogoča skrbniku, da ustvari enolične pakete programske opreme in jih porazdeli med skupine.

Več informacij najdete na regionalnem spletnem mestu družbe Epson.

[http://www.epson.com](http://www.epson.com/)

## **Aplikacija za optično branje poslovnih vizitk (Presto! BizCard)**

Presto! BizCard podjetja NewSoft ponuja poln nabor funkcij za upravljanje stikov, s katerimi lahko dodate poslovne vizitke brez vnosa. S sistemom prepoznavanja aplikacije BizCard lahko optično preberete poslovne vizitke ter uredite in sinhronizirate podatke z najnovejšo različico programske opreme za upravljanje osebnih zbirk podatkov. Podatke o stikih lahko preprosto shranite in upravljate.

Dodatne informacije o uporabi programske opreme in njenih funkcij najdete v pomoči za programsko opremo.

#### **Zagon v sistemu Windows**

❏ Windows 11

Kliknite gumb za začetni zaslon in nato izberite **Vse aplikacije** > **NewSoft** > **Presto! BizCard**.

❏ Windows 10

Kliknite gumb za začetni zaslon in nato izberite **NewSoft** > **Presto! BizCard**.

❏ Windows 8.1/Windows 8

V čarobni gumb »Iskanje« vnesite ime programa in nato izberite prikazano ikono.

❏ Windows 7

Kliknite gumb za začetni zaslon in nato izberite **Vsi programi** > **NewSoft** > **Presto! BizCard**.

#### **Zagon v sistemu Mac OS**

Izberite **Pojdi** > **Aplikacije** > **Presto! BizCard**.

# <span id="page-27-0"></span>**Elementi možnosti in informacije o potrošnem materialu**

# **Kode enote Nosilna folija**

Z enoto Nosilna folija lahko optično preberete nepravilno oblikovane izvirnike ali fotografije, na katerih lahko hitro nastanejo raze. V položaju ravne poti lahko naložite samo eno enoto Nosilna folija.

Potne liste lahko optično preberete tako, kot je, če pa želite potni list med optičnim branjem zaščititi, uporabite nosilno folijo za potni list.

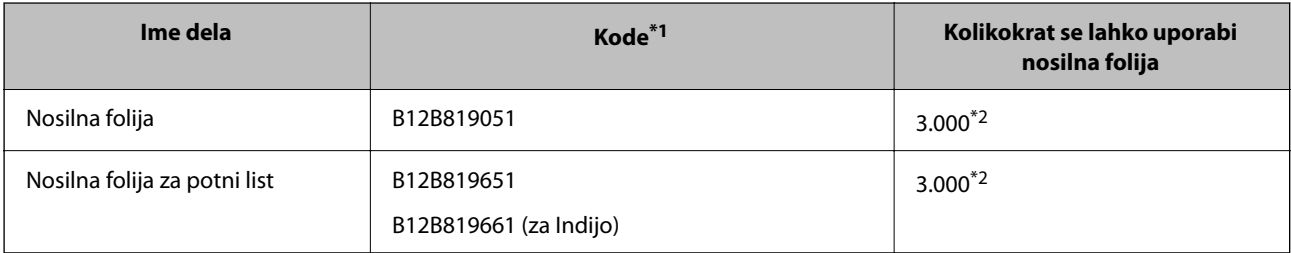

\*1 Uporabljati ne smete nobenih Nosilna folija ali Nosilna folija za potni list, razen za določene kode.

\*2 Ta številka je zgolj smernica za cikel zamenjave. Ne uporabljajte opraskane enote Nosilna folija ali Nosilna folija za potni list.

#### **Povezane informacije**

- & ["Splošni tehnični podatki izvirnikov za optično branje" na strani 31](#page-30-0)
- & ["Vstavljanje velikih izvirnikov" na strani 48](#page-47-0)
- & ["Vstavljanje knjižice" na strani 62](#page-61-0)
- & ["Vstavljanje potnega lista" na strani 65](#page-64-0)
- $\rightarrow$  ["Vstavljanje nepravilno oblikovanih izvirnikov" na strani 78](#page-77-0)

## **Kode kompleta valjev**

Ko število optično prebranih kopij preseže številko za servis, morate zamenjati dele (pobiralni in ločevalni valj). Najnovejše število optično prebranih kopij si lahko ogledate v aplikaciji Epson Scan 2.

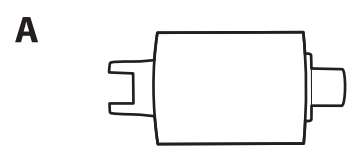

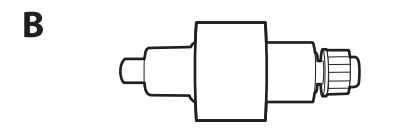

A: pobiralni valj, B: ločevalni valj

<span id="page-28-0"></span>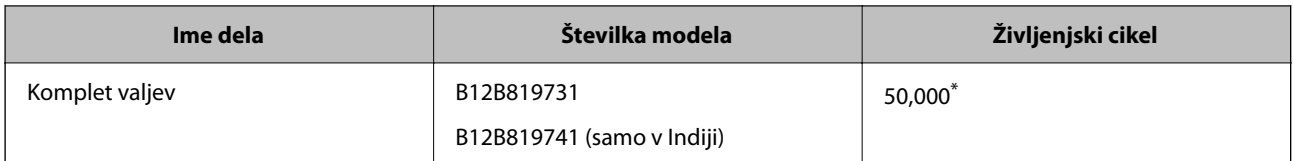

Ta številka je bila dosežena z zaporednim optičnim branjem z uporabo testnih izvirnikov družbe Epson in predstavlja smernico za cikel zamenjave. Cikel zamenjave je lahko drugačen in je odvisen od različnih vrst papirja, kot je papir, ki ustvari veliko papirnega prahu, ali papir z grobo površino, ki lahko skrajša življenjski cikel. Čas zamenjave je odvisen tudi od optičnega branja in pogostosti čiščenja.

#### **Povezane informacije**

- & ["Zamenjava kompleta valjev" na strani 125](#page-124-0)
- & ["Ponastavitev števila optično prebranih kopij po zamenjavi valjev" na strani 132](#page-131-0)

### **Kode kompleta za čiščenje**

Ta komplet uporabite za čiščenje notranjosti optičnega bralnika. Ta komplet vsebuje tekočino in krpo za čiščenje.

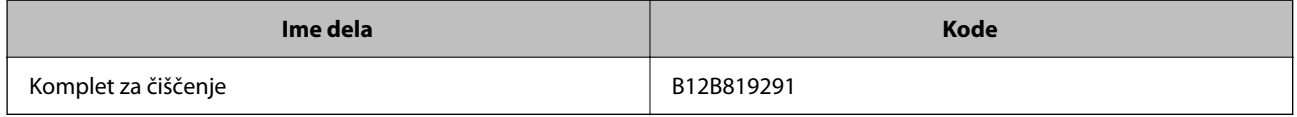

#### **Povezane informacije**

& ["Čiščenje notranjosti optičnega bralnika" na strani 115](#page-114-0)

# <span id="page-29-0"></span>**Vstavljanje izvirnikov**

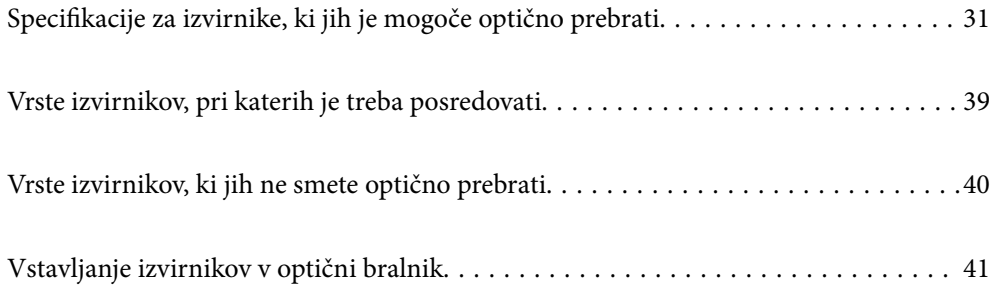

# <span id="page-30-0"></span>**Specifikacije za izvirnike, ki jih je mogoče optično prebrati**

V tem poglavju so opisani tehnični podatki in stanja izvirnikov, ki jih lahko naložite v ADF.

# **Splošni tehnični podatki izvirnikov za optično branje**

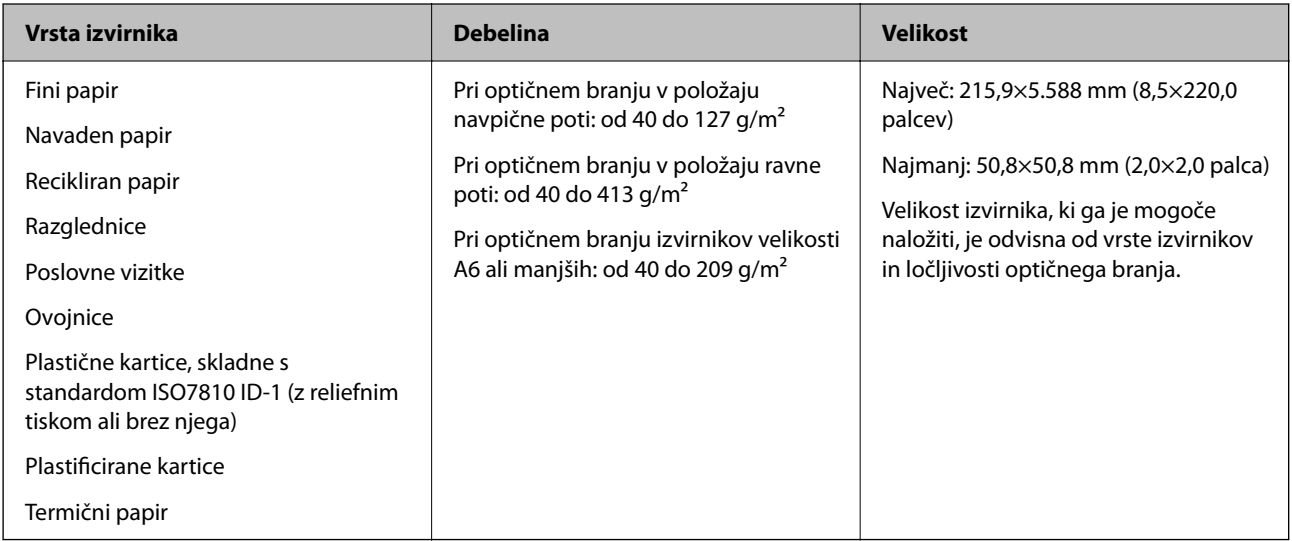

#### *Opomba:*

❏ *Vsi izvirniki morajo biti ravni pri vodilnem robu.*

❏ *Prepričajte se, da upognjeni deli na vodilnem robu izvirnikov ne presegajo tega razpona.*

A *mora biti 5 mm ali manjši.*

B *mora biti 3 mm ali manjši.*

C *mora biti večji ali enak* B*, če je* B *manjši od 1 mm. Če je* B *večji od 1 mm, mora biti najmanj 10-krat večji od* B*.*

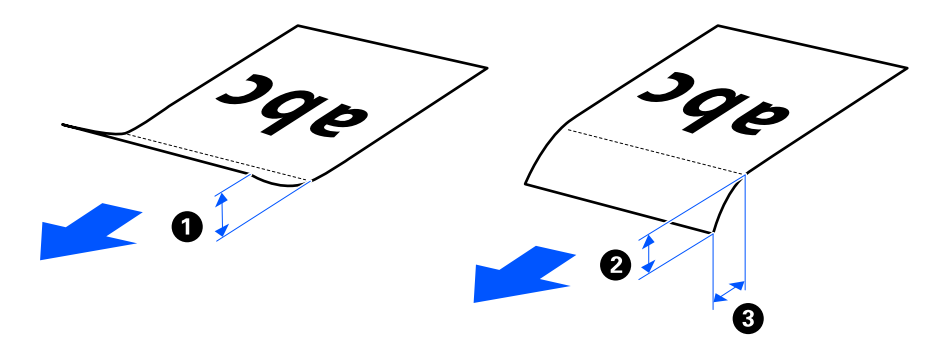

❏ *Tudi če izvirnik ustreza tehničnim podatkom za izvirnike, ki jih lahko naložite v enoto ADF, ga morda ne bo mogoče podati iz enote ADF, odvisno od lastnosti in kakovosti papirja. Poleg tega lahko nekateri izvirniki poslabšajo kakovost optično prebrane slike.*

## **Izvirniki standardne velikosti, ki jih je mogoče optično prebrati**

To so tehnični podatki za izvirnike standardne velikosti, ki jih je mogoče optično prebrati.

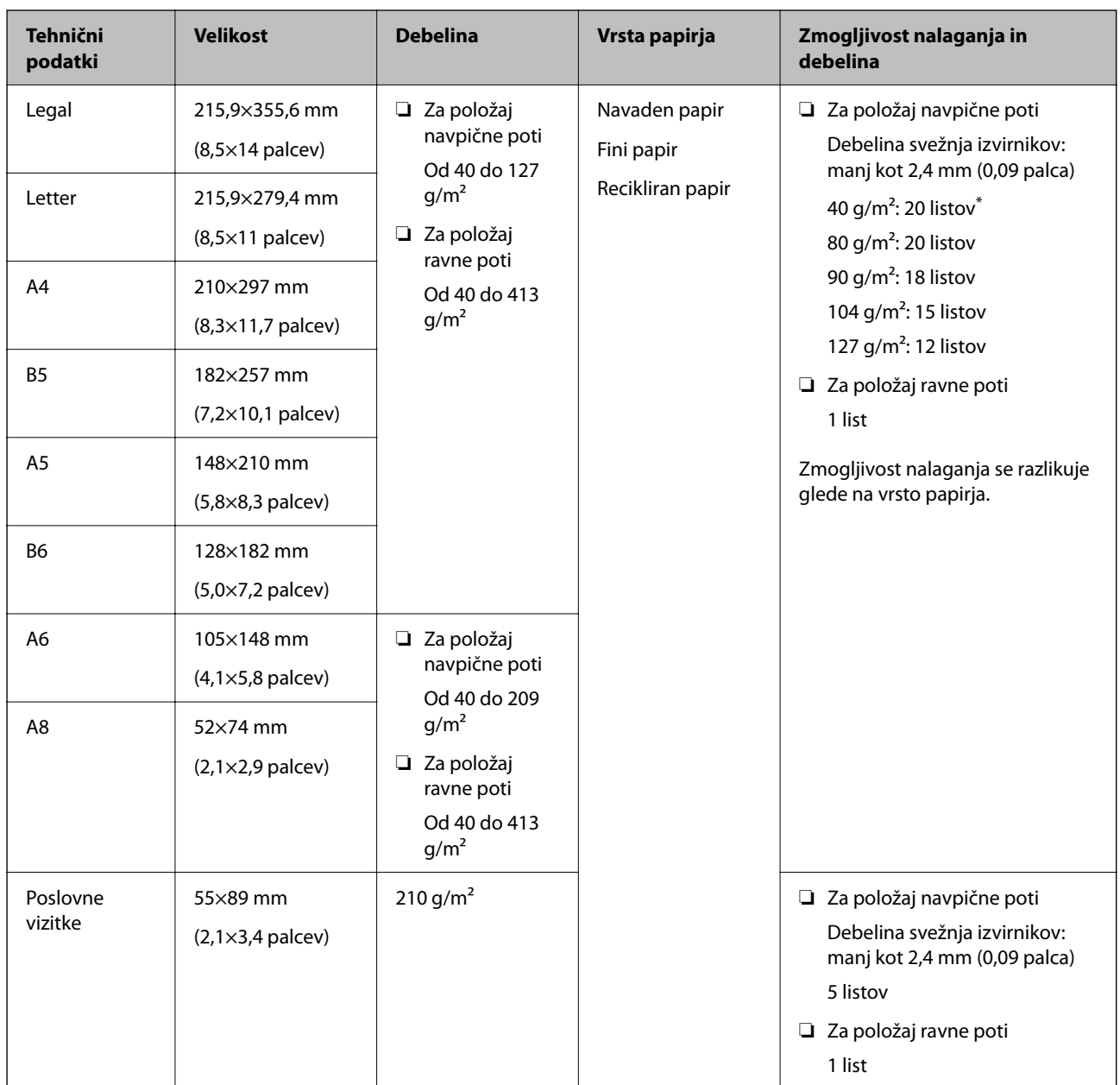

\* Pri optičnem branju izvirnikov iz tankega papirja priporočamo, da podporo za izhod papirja podaljšate na obeh mestih.

#### **Pri optičnem branju izvirnikov standardne velikosti (preverite položaj optičnega bralnika)**

❏ Pri optičnem branju izvirnikov standardne velikosti na navadnem papirju mora biti optični bralnik v položaju navpične poti.

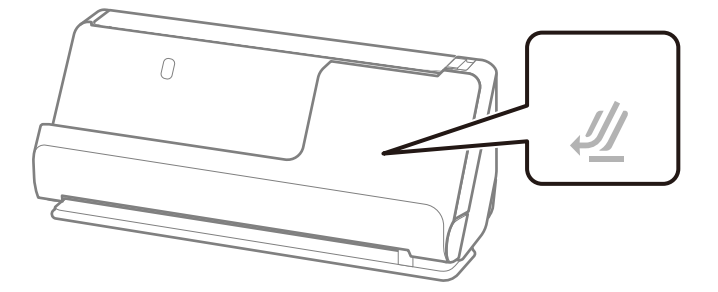

<span id="page-32-0"></span>❏ Pri optičnem branju certifikatov o nagradi in drugih debelih izvirnikov (izvirniki z debelino 127 g/m² ali več) mora biti optični bralnik v položaju ravne poti, vložite pa lahko samo en izvirnik naenkrat.

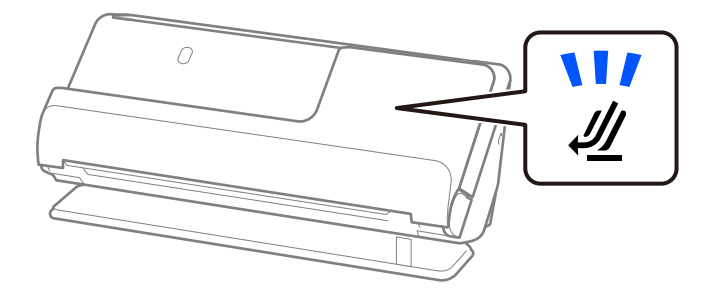

#### **Povezane informacije**

- & ["Vstavljanje standardnih izvirnikov" na strani 43](#page-42-0)
- & ["Vstavljanje velikih izvirnikov" na strani 48](#page-47-0)

### **Veliki izvirniki, ki jih je mogoče optično prebrati**

To so tehnični podatki za velike izvirnike, ki jih lahko optično preberete.

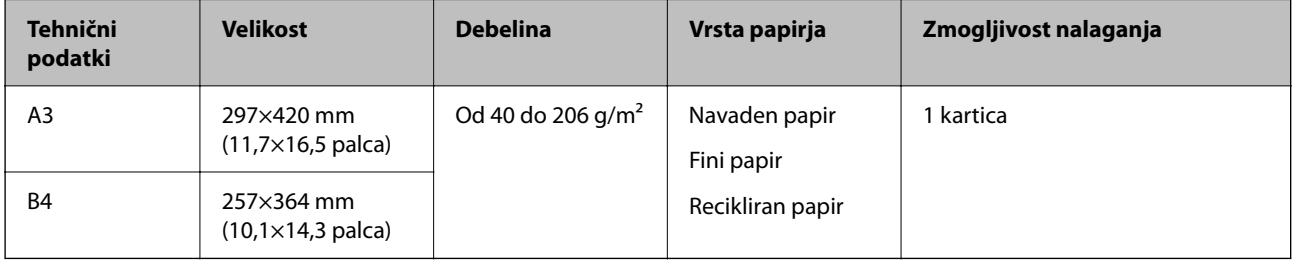

#### **Pri optičnem branju velikih izvirnikov (preverite položaj optičnega bralnika)**

Pri optičnem branju velikih izvirnikov mora biti optični bralnik v položaju ravne poti.

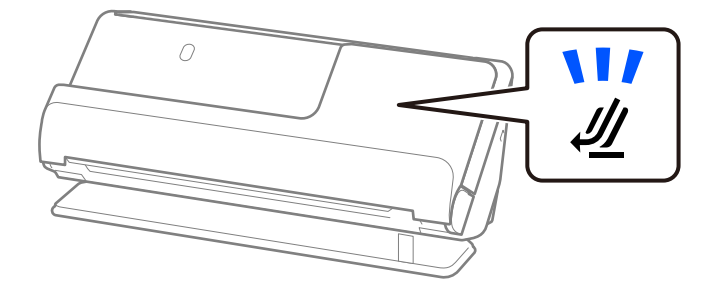

#### **Povezane informacije**

 $\rightarrow$  ["Vstavljanje velikih izvirnikov" na strani 48](#page-47-0)

## **Dolg papir, ki ga je mogoče optično prebrati**

To so tehnični podatki za dolg papir, ki ga lahko optično preberete.

#### <span id="page-33-0"></span>*Opomba:*

*Pri optičnem branju dolgega papirja se zmanjša hitrost optičnega branja.*

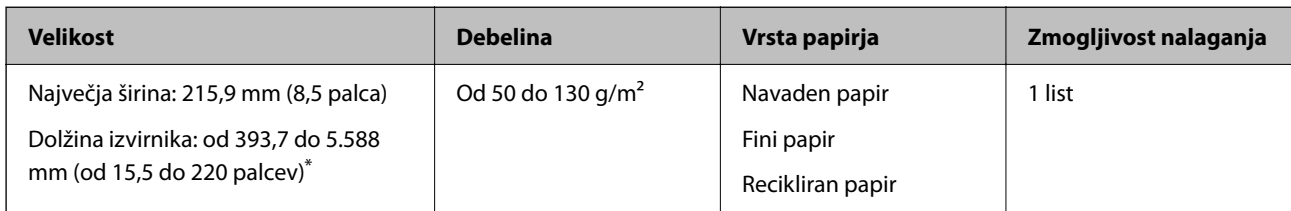

\* Spodaj so navedene informacije o največji dolžini glede na ločljivost optičnega branja.

❏ Od 50 do 200 pik na palec: 5.588,0 mm (220 palcev)

❏ Od 201 do 300 pik na palec: 5.461,0 mm (215 palcev)

❏ Od 301 do 600 pik na palec: 1.346,0 mm (53 palcev)

#### **Pri optičnem branju dolgega papirja (preverite položaj optičnega bralnika)**

Pri optičnem branju dolgega izvirnika mora biti optični bralnik v položaju ravne poti.

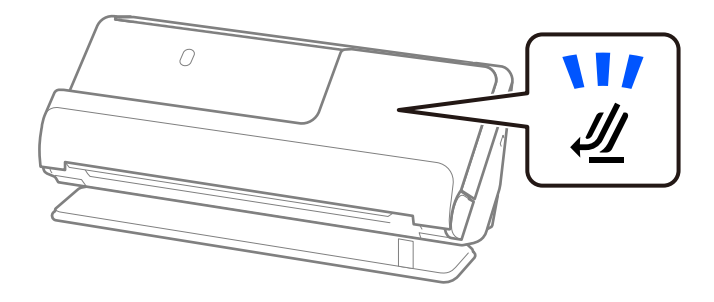

#### **Povezane informacije**

& ["Vstavljanje dolgega papirja" na strani 52](#page-51-0)

## **Računi, ki jih je mogoče optično prebrati**

To so tehnični podatki za račune, ki jih je mogoče optično prebrati.

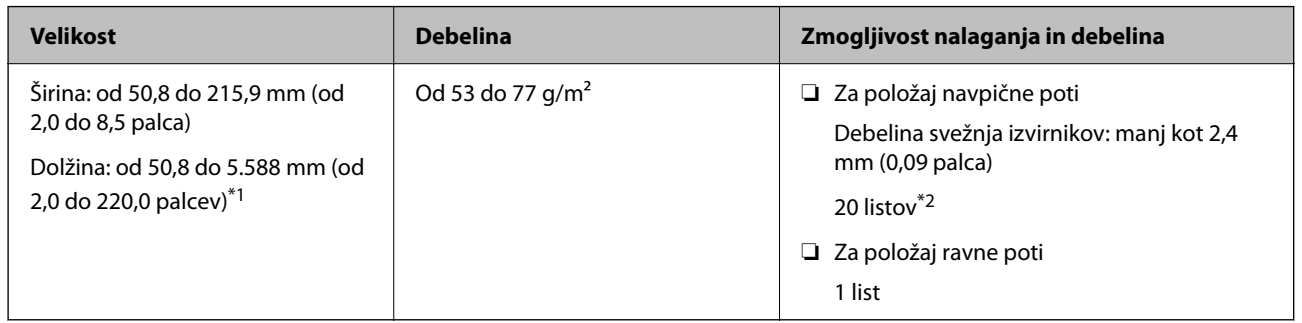

\*1 Preklopite položaj optičnega bralnika glede na dolžino računa, ki ga želite optično prebrati.

\*2 Pri optičnem branju računov v položaju navpične poti priporočamo, da podporo za izhod papirja podaljšate na obeh mestih.

#### <span id="page-34-0"></span>**Pri optičnem branju računov (preverite položaj optičnega bralnika)**

❏ Pri optičnem branju računov, krajših od 393,7 mm (15,5 palca), izvedite optično branje v položaju navpične poti.

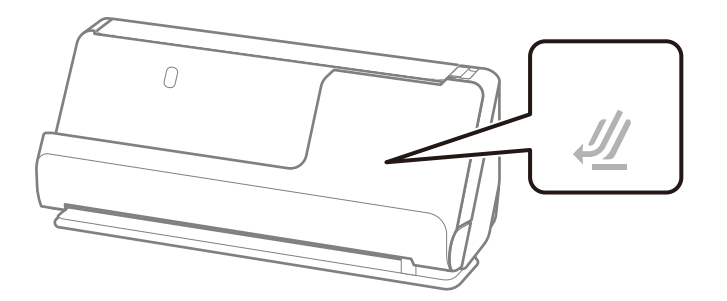

❏ Pri optičnem branju računov, ki so daljša od 393,7 mm (15,5 palca), postavite optični bralnik v položaj ravne poti in vložite samo en izvirnik hkrati.

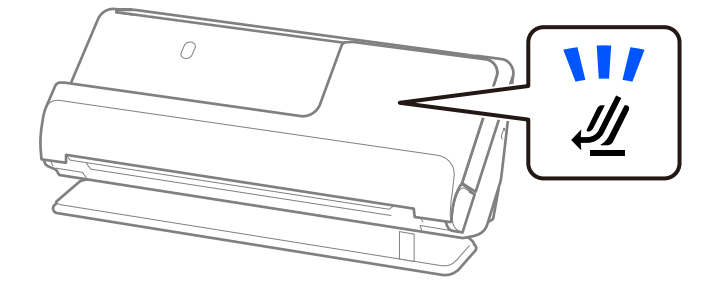

#### **Povezane informacije**

- & ["Vstavljanje standardnih izvirnikov" na strani 43](#page-42-0)
- & ["Vstavljanje dolgega papirja" na strani 52](#page-51-0)

## **Plastične kartice, ki jih je mogoče optično prebrati**

To so tehnični podatki za plastične kartice, ki jih lahko optično preberete.

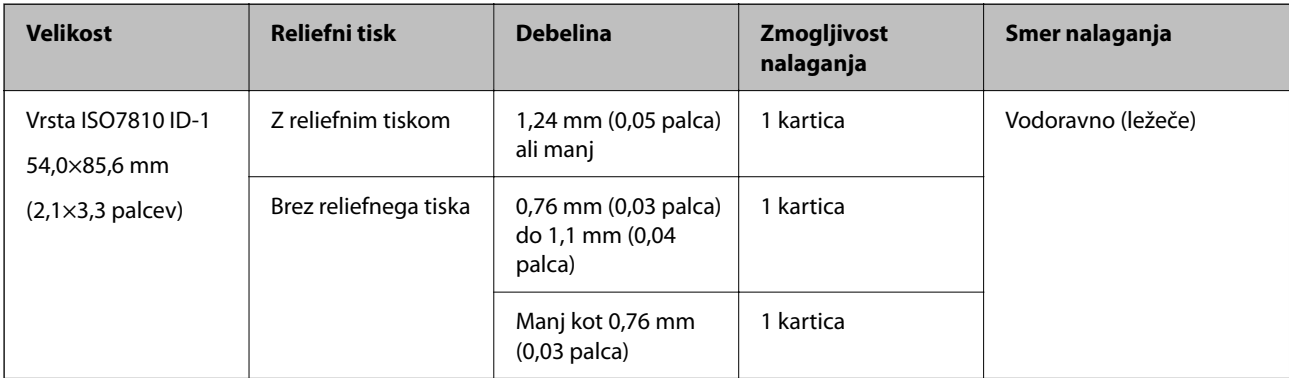

#### <span id="page-35-0"></span>**Pri optičnem branju plastičnih kartic (preverite položaj optičnega bralnika)**

Pri optičnem branju plastičnih kartic mora biti optični bralnik v položaju ravne poti.

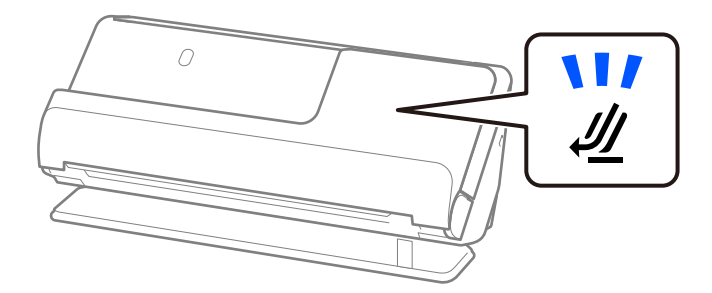

#### **Povezane informacije**

& ["Vstavljanje plastičnih kartic" na strani 56](#page-55-0)

## **Plastificirane kartice, ki jih je mogoče optično prebrati**

To so tehnični podatki za plastificirane kartice, ki jih lahko optično preberete.

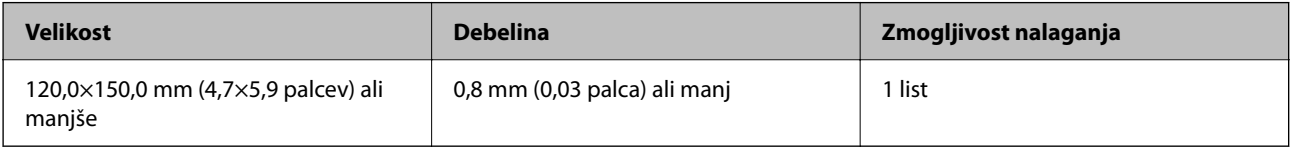

#### **Pri optičnem branju plastificiranih kartic (preverite položaj optičnega bralnika)**

Pri optičnem branju plastificiranih kartic mora biti optični bralnik v položaju ravne poti.

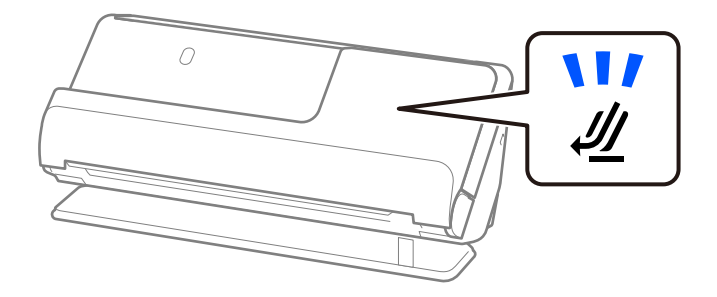

### **Knjižice, ki jih je mogoče optično prebrati**

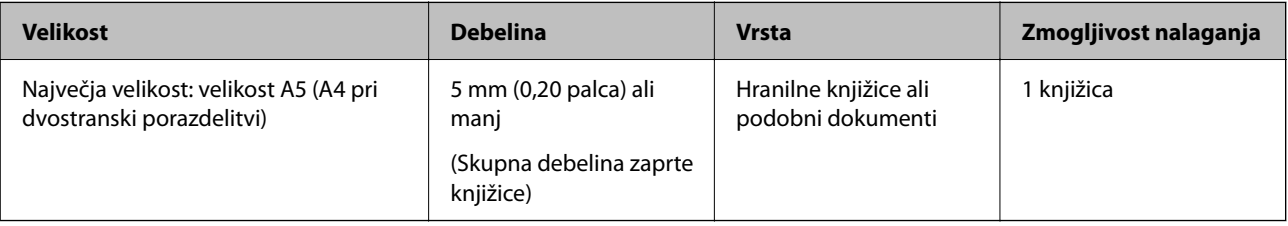
### **Pri optičnem branju knjižic (preverite položaj optičnega bralnika)**

Pri optičnem branju knjižic mora biti optični bralnik v položaju ravne poti.

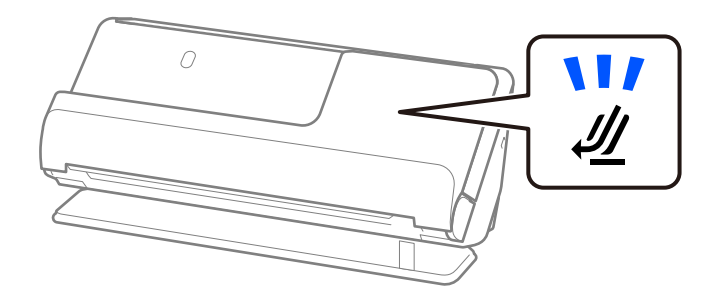

### **Povezane informacije**

& ["Vstavljanje knjižice" na strani 62](#page-61-0)

### **Potni listi**

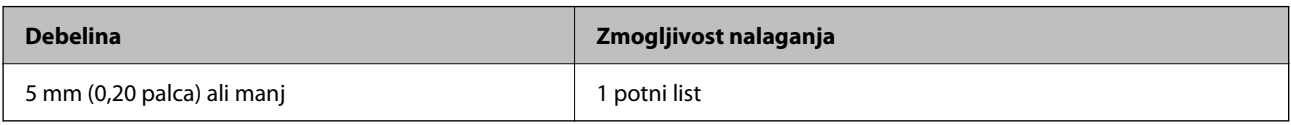

Naenkrat lahko vložite samo en potni list, tudi pri optičnem branju z izbirno nosilno folijo za potni list.

### **Pri optičnem branju potnih listov (preverite položaj optičnega bralnika)**

Pri optičnem branju potnih listov mora biti optični bralnik v položaju ravne poti.

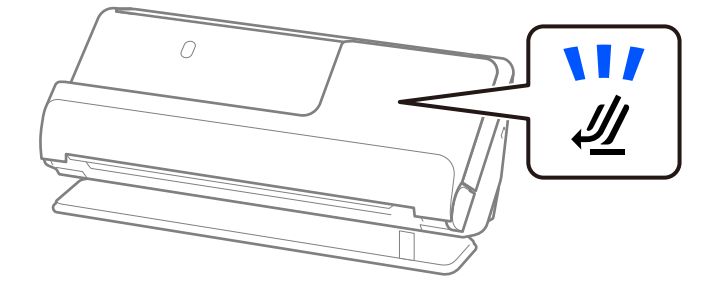

### **Povezane informacije**

& ["Vstavljanje potnega lista" na strani 65](#page-64-0)

### **Tehnični podatki za izvirnike, ki uporabljajo enoto Nosilna folija**

Izbirna enota Nosilna folija je list, ki je zasnovan za prenos izvirnikov skozi optični bralnik. Optično lahko preberete izvirnike, ki so večji od A4/Letter, pomembne dokumente ali fotografije, ki jih ne smete poškodovati, tanek papir, nepravilno oblikovane izvirnike in druge izvirnike.

V nadaljevanju je naveden seznam izvirnikov, ki jih je mogoče optično prebrati z enoto Nosilna folija.

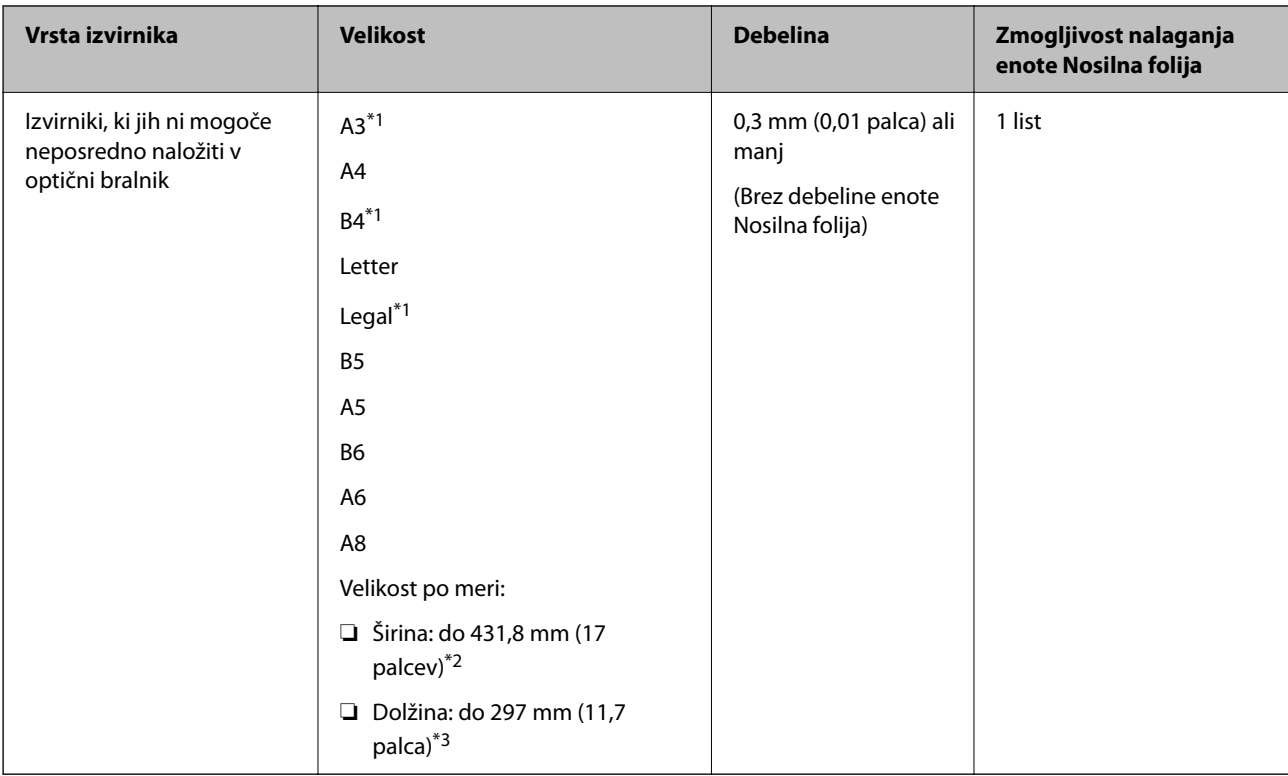

- \*1 Za namestitev prepognite na polovico.
- \*2 Izvirnike, ki so širši od 215,9 mm (8,5 palca), je treba prepogniti na polovico.
- \*3 Vodilni rob izvirnika morate položiti k delu za vezavo enote Nosilna folija, če želite optično prebrati izvirnik, katerega dolžina je približno 297 mm (11,7 palcev). V nasprotnem primeru bo dolžina optično prebrane slike morda daljša od predvidene, saj optični bralnik prebere konec enote Nosilna folija, če v aplikaciji izberete **Samodejno zaznaj** za nastavitev **Velikost dokumenta**.

### **Pri optičnem branju z nosilno folijo (preverite položaj optičnega bralnika)**

Pri optičnem branju z nosilno folijo mora biti optični bralnik v položaju ravne poti.

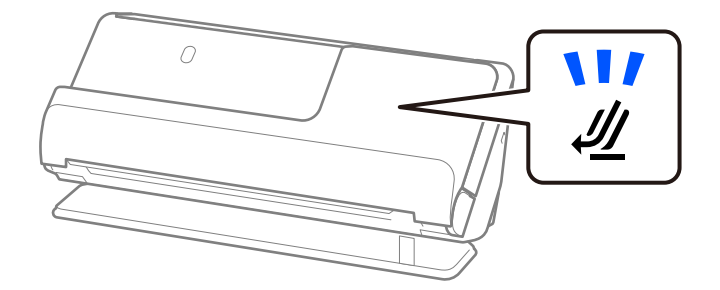

### **Povezane informacije**

- & ["Kode enote Nosilna folija" na strani 28](#page-27-0)
- & ["Vstavljanje nepravilno oblikovanih izvirnikov" na strani 78](#page-77-0)

### **Ovojnice, ki jih je mogoče optično prebrati**

To so tehnični podatki za ovojnice, ki jih je mogoče optično prebrati.

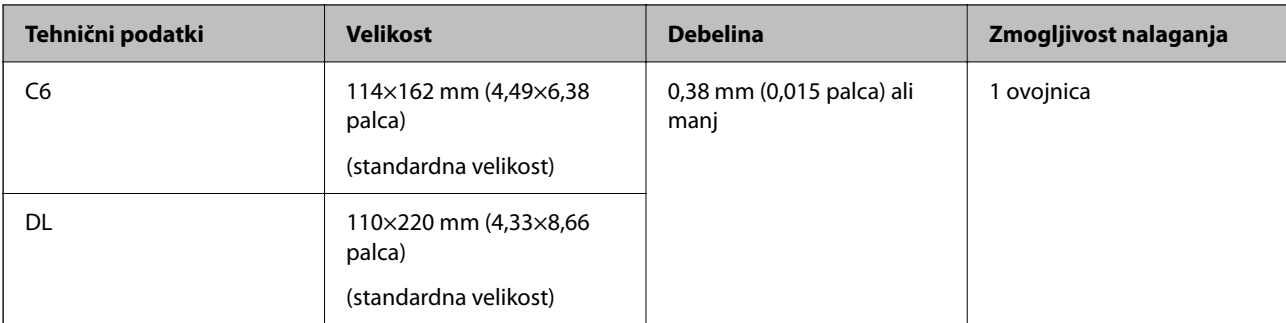

### **Pri optičnem branju ovojnic (preverite položaj optičnega bralnika)**

Pri optičnem branju ovojnic mora biti optični bralnik v položaju ravne poti.

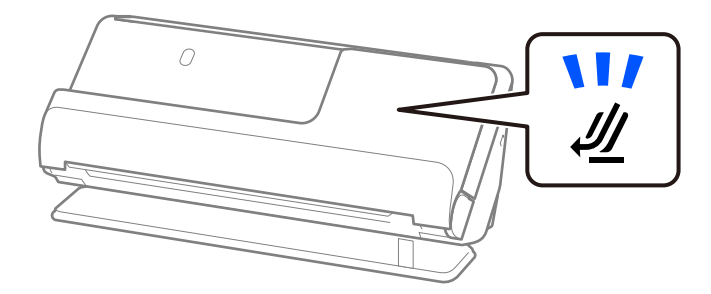

### **Povezane informacije**

& ["Vstavljanje ovojnice" na strani 74](#page-73-0)

# **Vrste izvirnikov, pri katerih je treba posredovati**

Spodaj navedene vrste izvirnikov morda ne bodo uspešno optično prebrane.

- ❏ Izvirniki s posebej obdelanimi površinami, kot so sijajni papir, termični papir ali premazan papir.
- ❏ Izvirniki z veliko neravno površino, kot je papir za glave pisem.
- ❏ Originali, ki so bili pravkar natisnjeni
- ❏ Izvirniki s črtami za prepogibanje
- ❏ Preluknjani izvirniki
- ❏ Izvirniki z nalepkami ali etiketami
- ❏ Karbonski papir in papir brez ogljika
- ❏ Upognjeni izvirniki
- ❏ Originali z gubami ali raztrganinami

### c*Pomembno:*

*Papir brez ogljika vsebuje kemične snovi, ki lahko poškodujejo valje v optičnem bralniku. Če želite optično prebrati papir brez ogljika, redno čistite pobiralni in ločevalni valj. Z optičnim branjem papirja brez ogljika boste morda tudi hitreje skrajšali življenjsko dobo valjev kot z optičnim branjem navadnega papirja.*

### *Opomba:*

- ❏ *Nagubani izvirniki bodo morda bolje optično prebrani, če upočasnite hitrost podajanja med optičnim branjem ( ) ali zgladite gube, preden naložite izvirnik.*
- ❏ *Če želite optično prebrati občutljive izvirnike ali izvirnike, ki se hitro nagubajo, uporabite enoto Nosilna folija (naprodaj ločeno).*
- ❏ *Če želite optično prebrati izvirnike, ki so nepravilno prepoznani, pred nadaljevanjem optičnega branja izberite Izklopljeno v Zaznaj dva podana lista na zavihku Glavne nastavitve v oknu aplikacije Epson Scan 2.*

*Če uporabljate Document Capture Pro, lahko okno odprete tako, da pritisnete gumb Detailed Settings na zaslonu Scan Settings.*

- ❏ *Nalepke ali etikete morate čvrsto prilepiti na izvirnike tako, da iz njih ne štrli lepilo. Pri optičnem branju izvirnika z etiketami ali nalepkami, za katere je videti, da bi se lahko zlahka odlepile, uporabite nosilno folijo in optično preberite izvirnik z optičnim bralnikom v položaju ravne poti.*
- ❏ *Upognjene izvirnike pred optičnim branjem poskusite sploščiti.*
- ❏ *Pri izvirnikih, ki so prepognjeni, poravnajte izvirnik tako, da je višina pregiba 5 mm (0,2 palca) ali manj, preden ga vložite.*

*["Vstavljanje standardnih izvirnikov" na strani 43](#page-42-0)*

### **Povezane informacije**

- & ["Osnovne optičnega bralnika" na strani 17](#page-16-0)
- $\rightarrow$  ["Vlaganje pomembnih izvirnikov ali fotografij" na strani 70](#page-69-0)
- $\rightarrow$  ["Vstavljanje nepravilno oblikovanih izvirnikov" na strani 78](#page-77-0)
- ◆ ["Vzdrževanje" na strani 114](#page-113-0)

# **Vrste izvirnikov, ki jih ne smete optično prebrati**

Spodaj navedenih vrst izvirnikov ne smete optično prebrati.

- ❏ Fotografije
- ❏ Knjižice
- ❏ Potni listi, ki so debelejši od 5 mm, ker so se vizumi ali dodatne strani z vizumi zataknile v potni list.
- ❏ Izvirniki, ki niso iz papirja (kot so prozorne folije, tkanina in kovinske folije)
- ❏ Izvirniki s sponkami za papir
- ❏ Izvirnik, na katerih je lepilo
- ❏ Strgani izvirniki
- ❏ Zelo zmečkani ali upognjeni izvirniki
- ❏ Prosojni izvirniki, kot je film OHP
- ❏ Izvirniki s karbonskim papirjem na hrbtni strani
- ❏ Izvirniki z mokrim črnilom
- ❏ Izvirniki, na katerih so prilepljeni samolepljivi listki

### <span id="page-40-0"></span>*Opomba:*

- ❏ *Neposredno v optično bralnik ne podajajte dragocenih fotografij, umetnin ali pomembnih dokumentov, za katere želite, da se ne poškodujejo ali zbledijo. Če je izvirnik napačno podan, se lahko zmečka ali poškoduje. Pri optičnem branju takih izvirnikov uporabite enoto Nosilna folija (naprodaj ločeno).*
- ❏ *Z enoto Nosilna folija (naprodaj ločeno) lahko optično preberete tudi raztrgane, zmečkane ali upognjene izvirnike.*
- ❏ *Debele potne liste in potne liste z rahlo razširjenim robom za vezavo optično preberite z nosilno folijo za potni list (naprodaj ločeno).*

### **Povezane informacije**

- $\rightarrow$  ["Vlaganje pomembnih izvirnikov ali fotografij" na strani 70](#page-69-0)
- & ["Vstavljanje nepravilno oblikovanih izvirnikov" na strani 78](#page-77-0)

# **Vstavljanje izvirnikov v optični bralnik**

### **Kombinacije izvirnikov in položaja optičnega bralnika**

Pri tem izdelku sta uporabljena dva različna položaja za optično branje, odvisno od optično branega izvirnika.

V tem razdelku so pojasnjene kombinacije položajev optičnega bralnika in izvirnikov. Podrobnosti o postopku spreminjanja položaja najdete na straneh s sorodnimi informacijami ali v postopkih za vstavljanje različnih vrst izvirnikov.

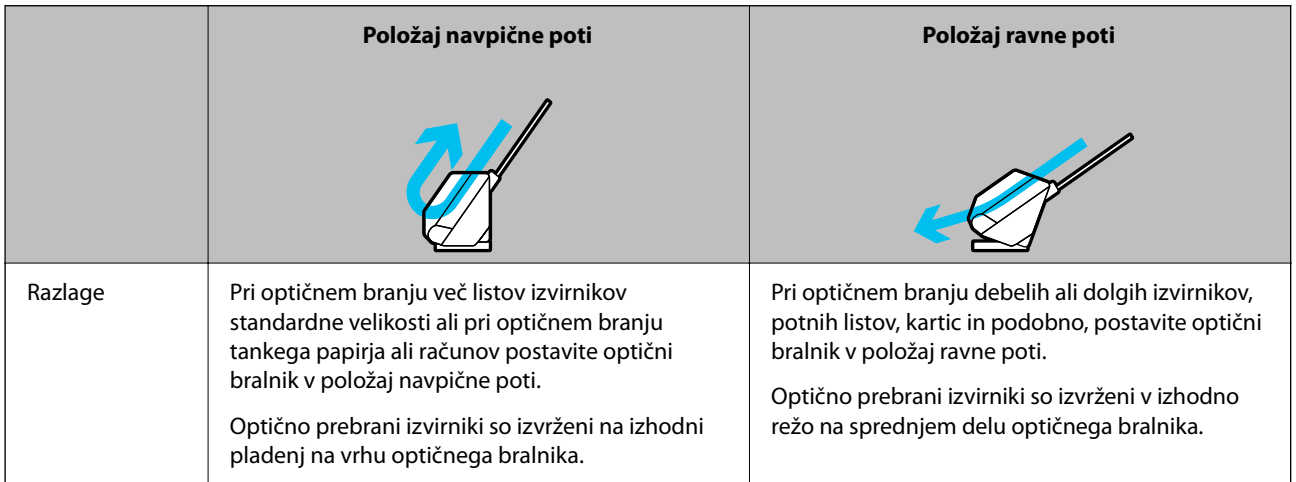

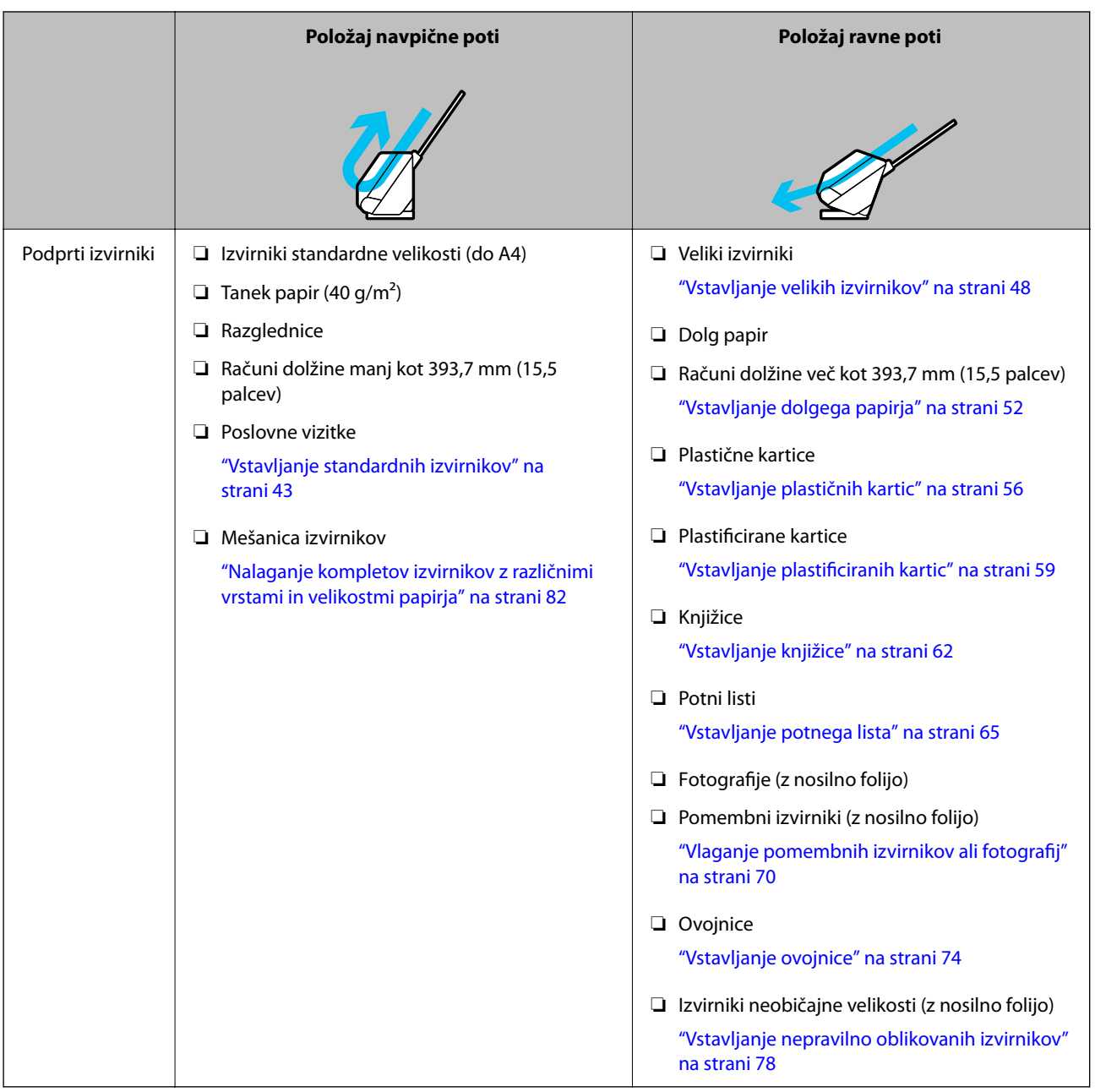

### **Povezane informacije**

& ["Položaj optičnega bralnika" na strani 21](#page-20-0)

## <span id="page-42-0"></span>**Vstavljanje standardnih izvirnikov**

1. Prepričajte se, da je lučka za položaj optičnega bralnika  $(\mathscr{U})$  izklopljena.

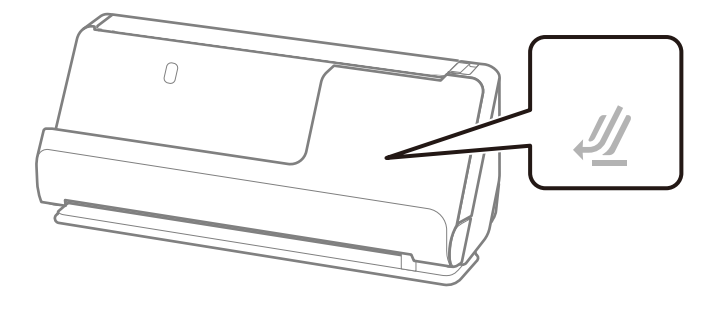

Če je lučka za položaj optičnega bralnika ( $\cancel{\prime\prime\prime}$ ) vklopljena, povlecite izbirnik položaja optičnega bralnika, da nagnete optični bralnik naprej.

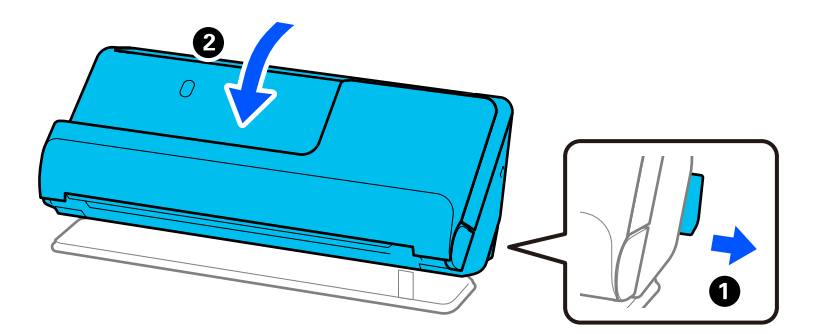

2. Odprite vhodni pladenj.

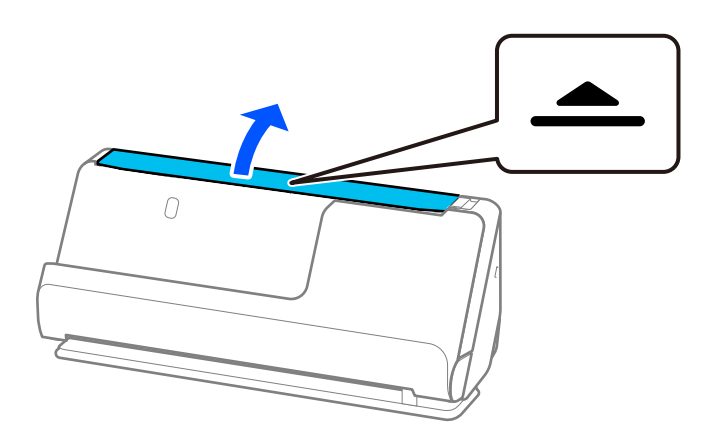

3. Dvignite podaljšek vhodnega pladnja.

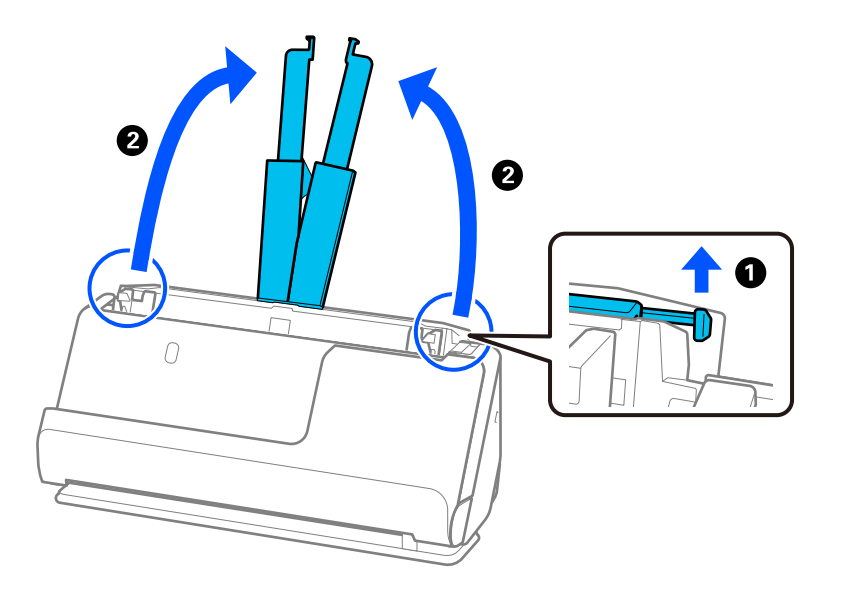

4. Premaknite vodila robov ob robove vhodnega pladnja.

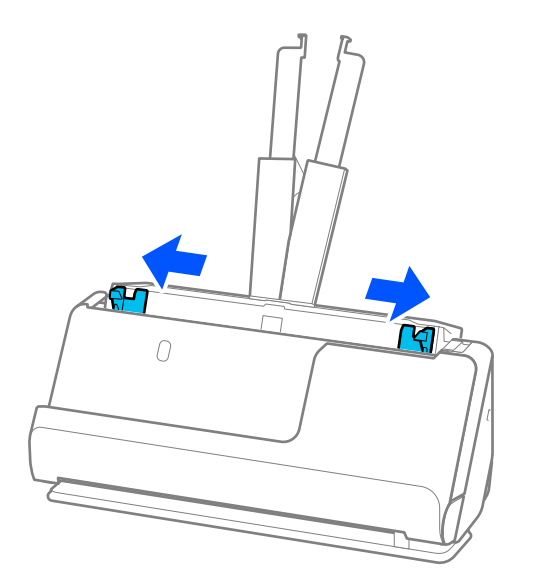

5. Prepihajte izvirnike.

Izvirnike pridržite na obeh koncih in jih nekajkrat prepihajte.

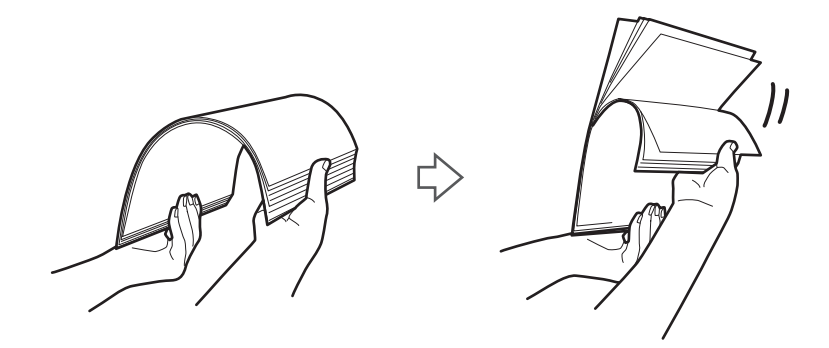

6. Poravnajte robove izvirnikov tako, da je stran, ki jo želite optično prebrati, obrnjena navzgor in nato vodilne robove potisnite v obliko klina.

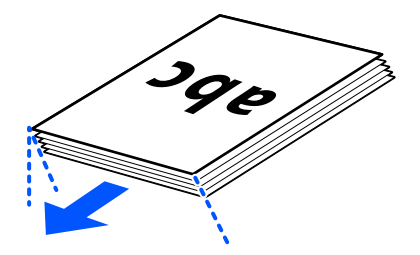

7. Izvirnike vstavite v vhodni pladenj enote ADF, tako da so z licem obrnjeni navzgor v ADF. Vstavite papir v ADF, dokler se ne ustavi.

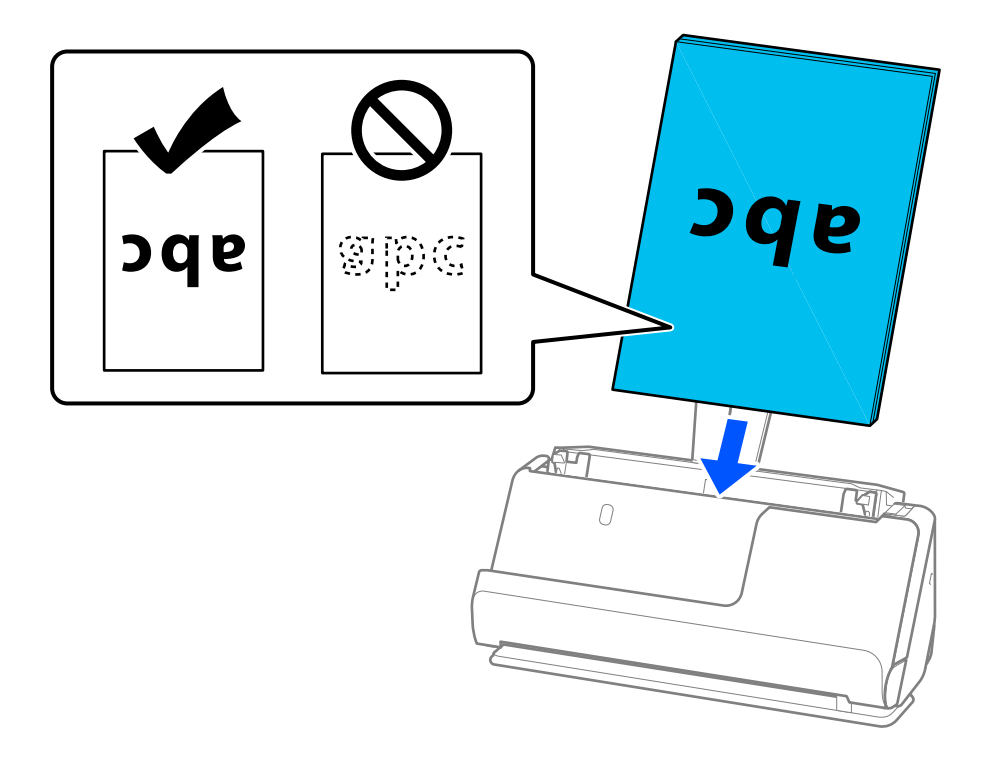

❏ Pri optičnem branju izvirnikov z luknjami, kot so nevezani listi, naložite izvirnik tako, da so luknje obrnjene v levo ali navzdol. Izvirnike postavite tako, da v območju 15 mm (0,6 palca) levo in desno (skupaj 30 mm (1,2 palca)) od sredine izvirnikov ni lukenj. Vendar pa so luknje lahko znotraj 30 mm (1,2 palca) pasa od vodilnega roba izvirnikov. Robovi lukenj ne smejo biti prepognjeni ali zviti.

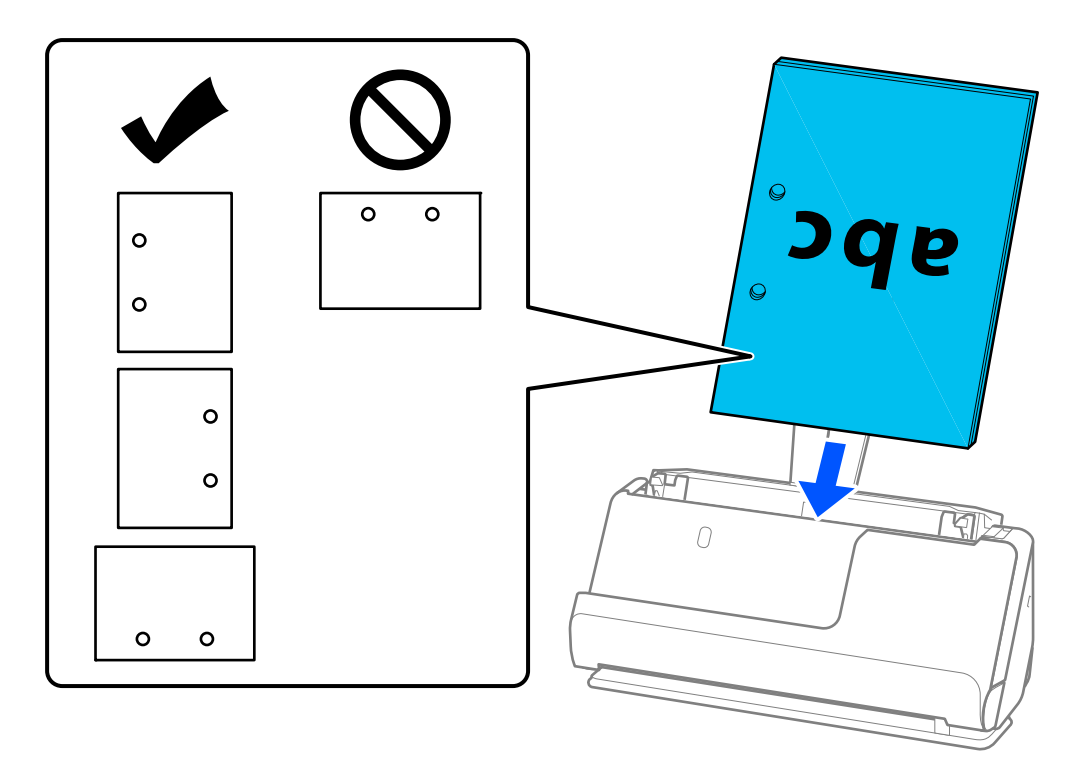

❏ Zložene izvirnike vstavite tako, da je prvi pregib na sprednji strani optičnega bralnika in na strani ADF. Vložite lahko do 10 listov. Izvirniki s trdimi črtami za prepogibanje morda ne bodo pravilno podani. Pri takšnih izvirnikih jih poravnajte tako, da je višina pregiba 5 mm (0,2 palca) ali manj, preden ga vložite.

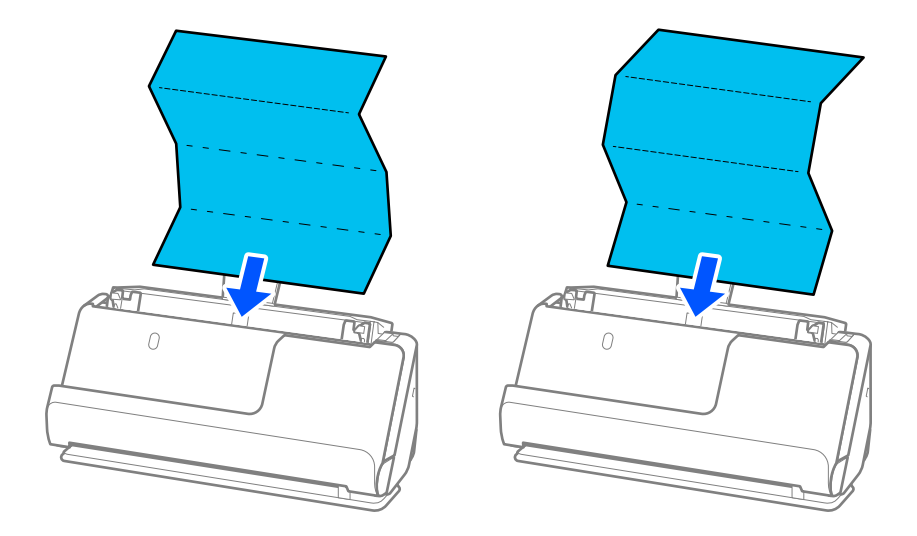

❏ Pri optičnem branju certifikatov o nagradi in drugih debelih izvirnikov (izvirniki z debelino 127 g/m² ali več) preklopite optični bralnik v položaj ravne poti in vstavite samo en izvirnik naenkrat.

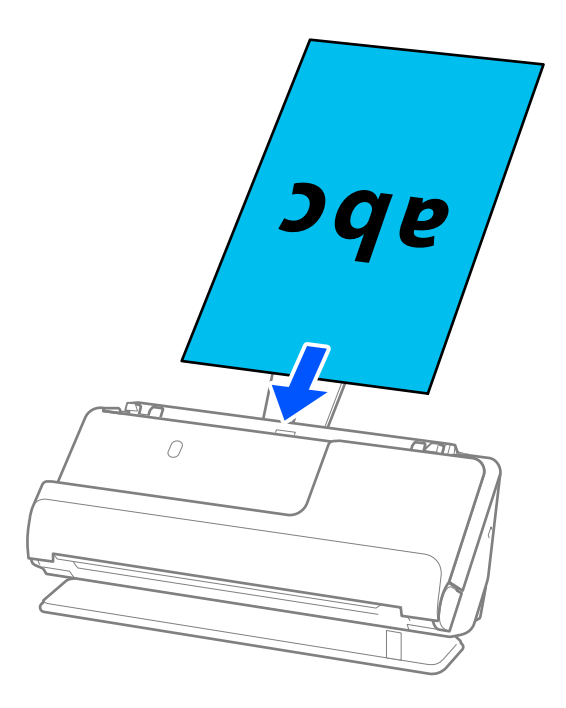

Položaj optičnega bralnika lahko preverite z lučko za položaj optičnega bralnika ( $\mathcal{U}$ ). Ko sveti lučka za položaj optičnega bralnika, je optični bralnik v položaju ravne poti. Če lučka za položaj optičnega bralnika ne sveti (v položaju navpične poti), povlecite vzvod na zadnji strani, da se optični bralnik nagne nazaj.

Med optičnim branjem v položaju ravne poti preverite, ali je na sprednji strani optičnega bralnika dovolj prostora za izvržene izvirnike.

Če izvrženi izvirniki padejo na površino mize, na kateri je optični bralnik, in to vpliva na optično prebrano sliko, premaknite optični bralnik na rob mize, da lahko izvrženi izvirniki padejo in jih takoj ujamete.

8. Nastavite vodila robov tako, da se prilegajo robovom izvirnika in da ni vrzeli. V nasprotnem primeru bo izvirnik morda podan postrani.

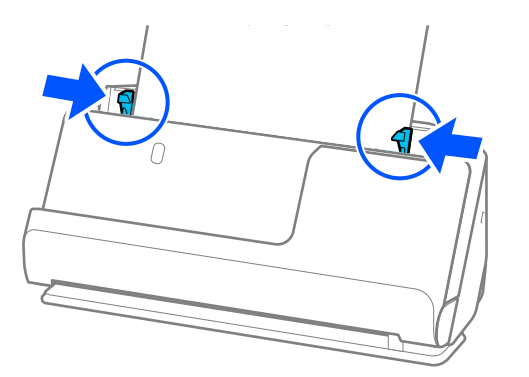

#### <span id="page-47-0"></span>*Opomba:*

- ❏ *Če dokument sega čez podaljšek vhodnega pladnja, ga podprite z eno roko, da ne bi padel iz enote ADF. Prav tako med optičnim branjem izvirnika z rokama podprite oba konca izvirnika, da se ne bi nagnil.*
- ❏ *Pri optičnem branju izvirnikov iz tankega papirja, kot so letaki ali računi, ali pri optičnem bralniku izvirnikov, ki se po optičnem branju radi zvijejo, priporočamo, da na obeh mestih podaljšate podporo za izhod papirja. Ko vložite izvirnik, pritisnite gumba (na dveh mestih), da dvignete podporo za izhod papirja.*

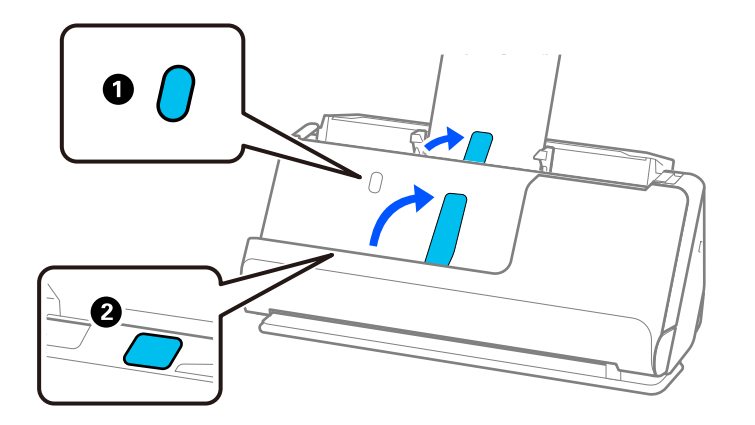

- ❏ *Pri optičnem branju izvirnikov, kot so vizitke, ki se radi po optičnem branju zvijejo, priporočamo optično branje v položaju ravne poti in nalaganje le enega izvirnika hkrati.*
- ❏ *Epson Scan 2 omogoča predogled prve strani izvirnika. V enoto ADF naložite samo prvi izvirnik in nato pritisnite gumb Predogled. Odpre se okno za predogled, prikaže se slika za predogled, stran pa je izvržena iz optičnega bralnika.*

*Zamenjajte izvrženo stran skupaj s preostalimi izvirniki.*

- ❏ *Če želite vložiti in si v predogledu ogledati več izvirnikov hkrati ali če optično branje prekličete na sredini optičnega branja kompleta izvirnikov, bo naslednji izvirnik podan delno v ADF, optično branje pa se bo ustavilo. Odprite pokrov optičnega bralnika, da ga odstranite, nato pa znova naložite izvirnik skupaj s prvo stranjo in preostalimi izvirniki.*
- ❏ *Odvisno od vrste papirja in okolja, v katerem se optični bralnik uporablja, lahko izvirnik po optičnem branju pade s sprednje strani optičnega bralnika. V tem primeru v optični bralnik vložite manj izvirnikov, kot je določeno število izvirnikov, ki jih je mogoče vložiti.*

### **Vstavljanje velikih izvirnikov**

#### *Opomba:*

- ❏ *Pri optičnem branju nagubanih, krhkih ali dragocenih izvirnikov uporabite Nosilna folija. ["Vlaganje pomembnih izvirnikov ali fotografij" na strani 70](#page-69-0)*
- ❏ *Preverite, ali je na sprednji strani optičnega bralnika dovolj prostora za izvržene izvirnike.*

1. Prepričajte se, da je lučka za položaj optičnega bralnika  $(\mathscr{U})$  vklopljena.

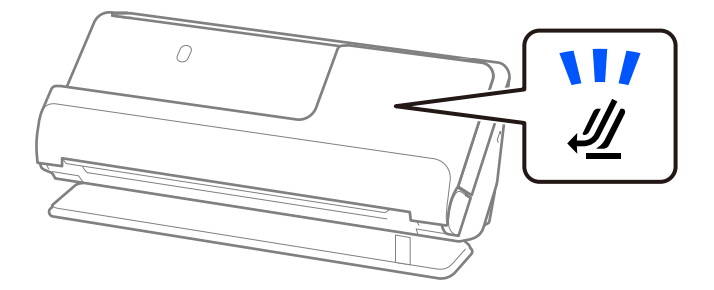

Če je lučka za položaj optičnega bralnika ( $\cancel{\prime\prime}$ ) izklopljena, povlecite izbirnik položaja optičnega bralnika, da nagnete optični bralnik nazaj.

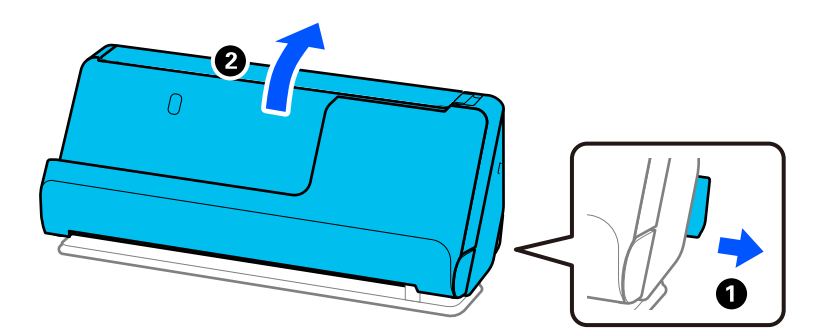

2. Odprite vhodni pladenj.

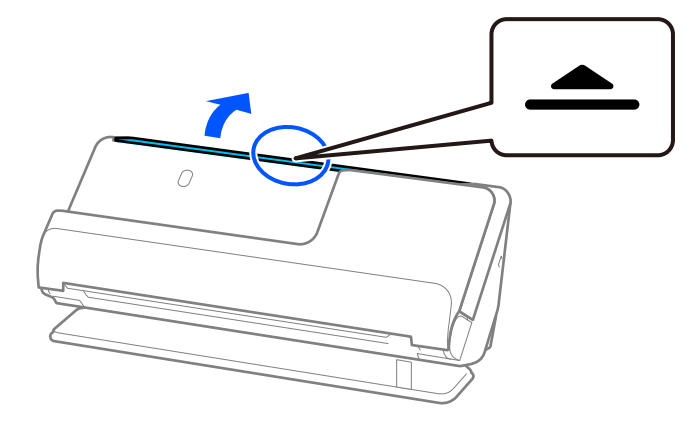

3. Dvignite podaljšek vhodnega pladnja.

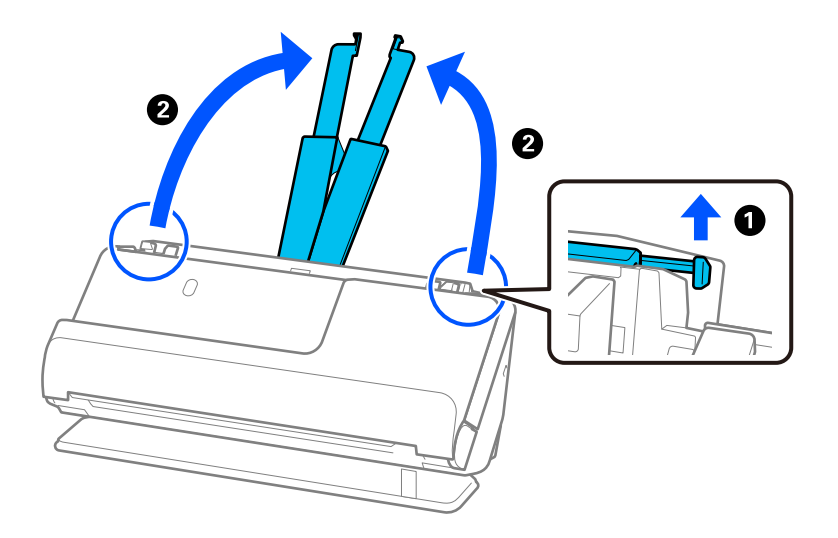

4. Premaknite vodila robov ob robove vhodnega pladnja.

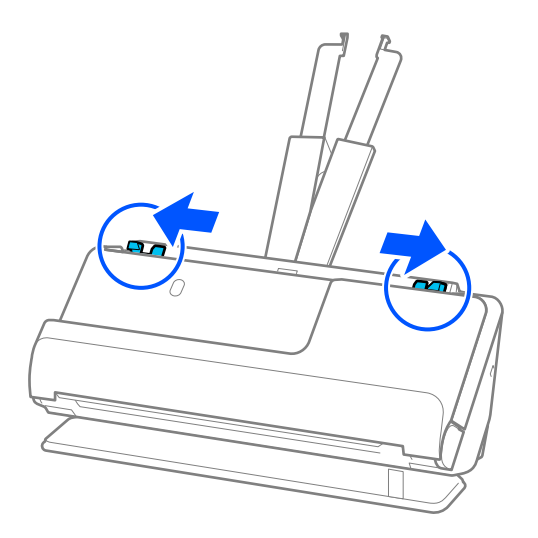

5. Prepognite izvirnik na polovico tako, da je stran, ki jo želite optično prebrati, obrnjena navzven.

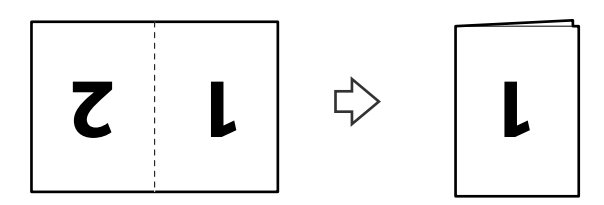

6. Izvirnik vstavite tako, da je stran »1« obrnjena navzgor, vodilni rob pa je obrnjen proti enoti ADF. Vstavite papir v ADF, dokler se ne ustavi.

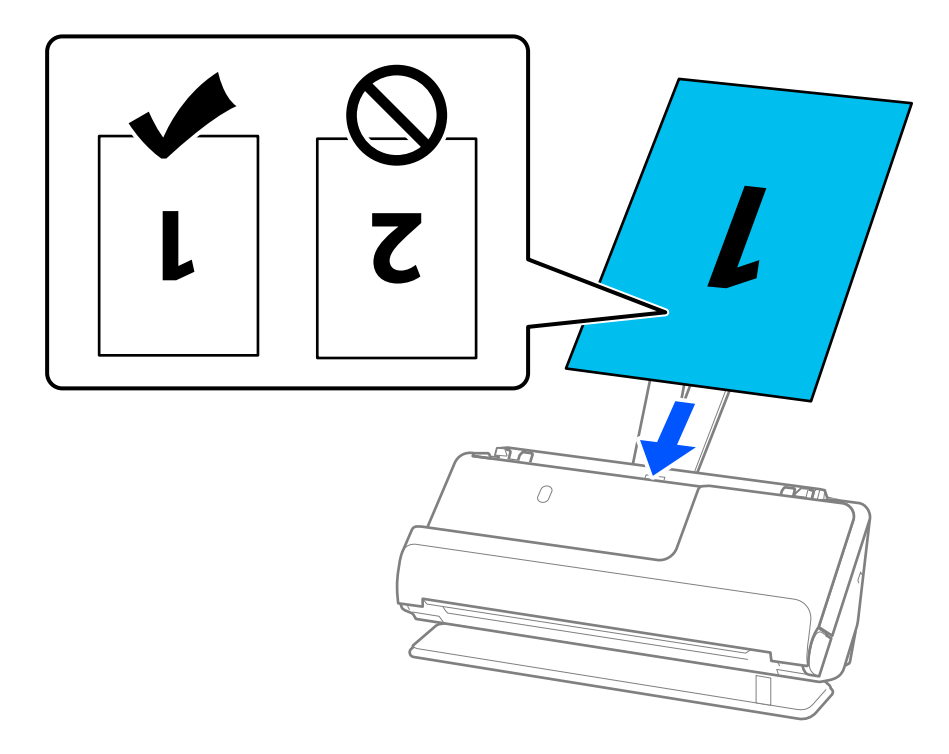

7. Nastavite vodila robov tako, da se prilegajo robovom izvirnika in da ni vrzeli. V nasprotnem primeru bo izvirnik morda podan postrani.

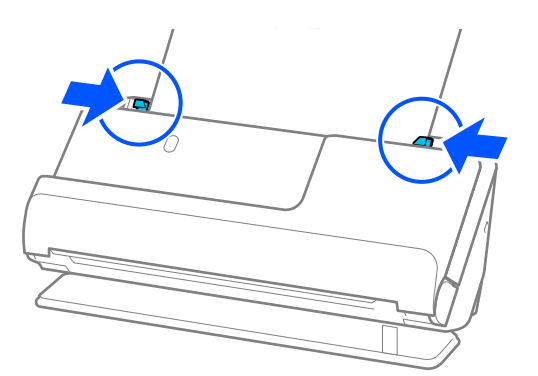

### *Opomba:*

*Če želite optično prebrati obe velikosti in jih zlepiti, nastavite ustrezno nastavitev v oknu aplikacije Epson Scan 2.*

*Če uporabljate Document Capture Pro, lahko okno odprete tako, da pritisnete gumb Detailed Settings na zaslonu Scan Settings.*

*Izberite Obojestransko v razdelku Optično branje strani in nato še Levo in desno v razdelku Zlepi slike v oknu aplikacije Epson Scan 2. Podrobnosti najdete v pomoči za Epson Scan 2.*

### **Povezane informacije**

- & ["Kode enote Nosilna folija" na strani 28](#page-27-0)
- & ["Zahtevane nastavitve programske opreme za posebne izvirnike" na strani 104](#page-103-0)

## <span id="page-51-0"></span>**Vstavljanje dolgega papirja**

### *Opomba:*

*Preverite, ali je na sprednji strani optičnega bralnika dovolj prostora za izvržene izvirnike.*

1. Prepričajte se, da je lučka za položaj optičnega bralnika  $(\frac{1}{2})$  vklopljena.

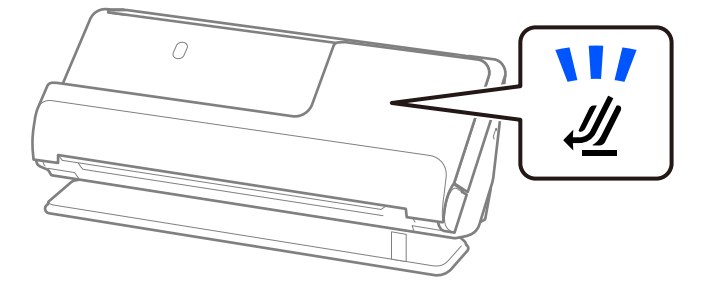

Če je lučka za položaj optičnega bralnika ( $\cancel{\prime\prime\prime}$ ) izklopljena, povlecite izbirnik položaja optičnega bralnika, da nagnete optični bralnik nazaj.

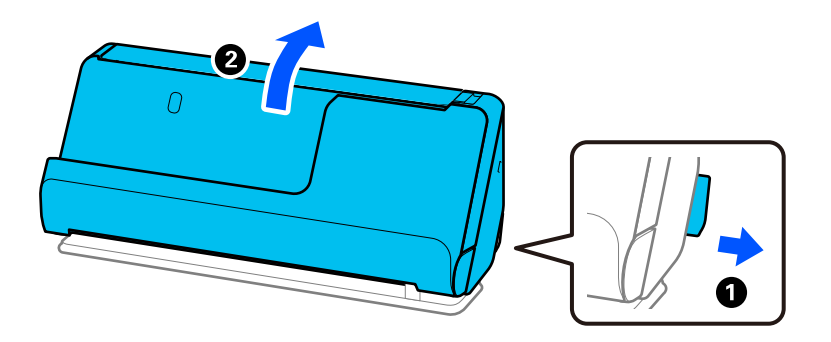

2. Odprite vhodni pladenj.

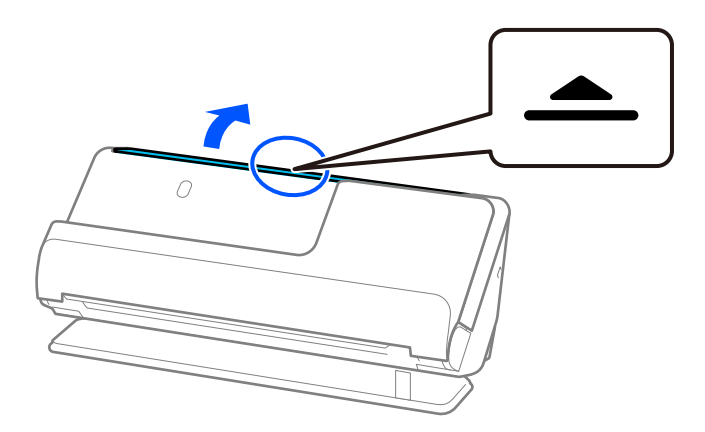

3. Dvignite podaljšek vhodnega pladnja.

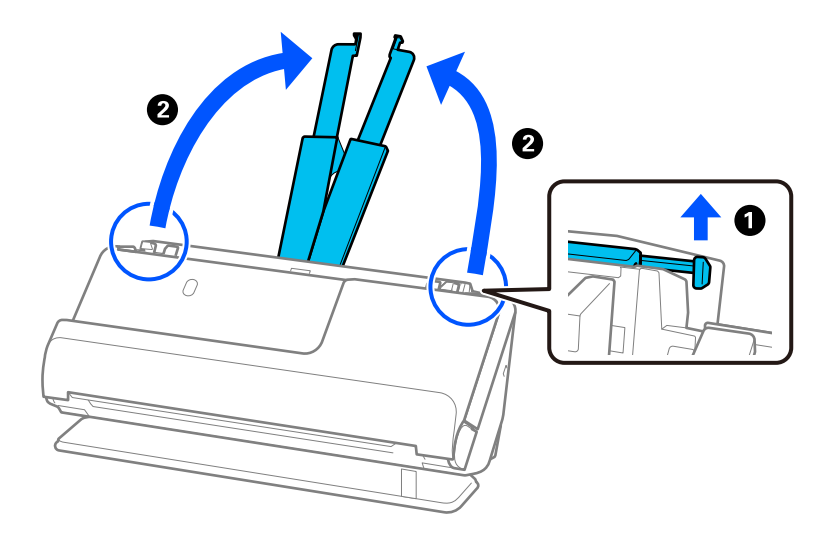

4. Premaknite vodila robov ob robove vhodnega pladnja.

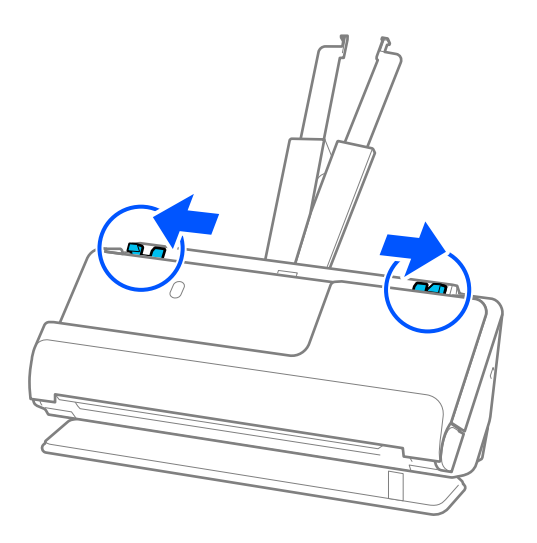

5. Izvirnik naložite naravnost na vhodni pladenj tako, da je z licem obrnjen navzgor, zgornji rob pa je obrnjen proti podajalniku ADF.

Vstavite papir v ADF, dokler se ne ustavi.

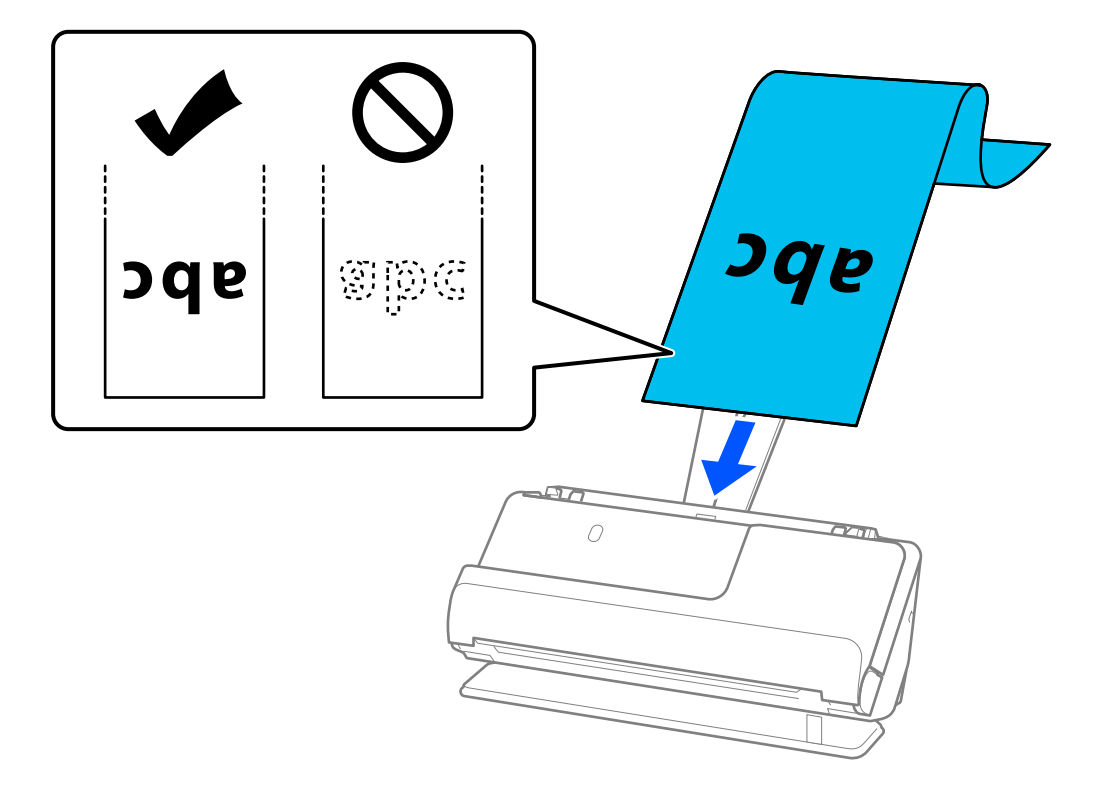

Pri vlaganju dolgega papirja ga podprite na vhodni strani, da ne bo padel iz enote ADF, in na izhodni strani, da se izvrženi papir ne zagozdi ali pade z izhodnega pladnja.

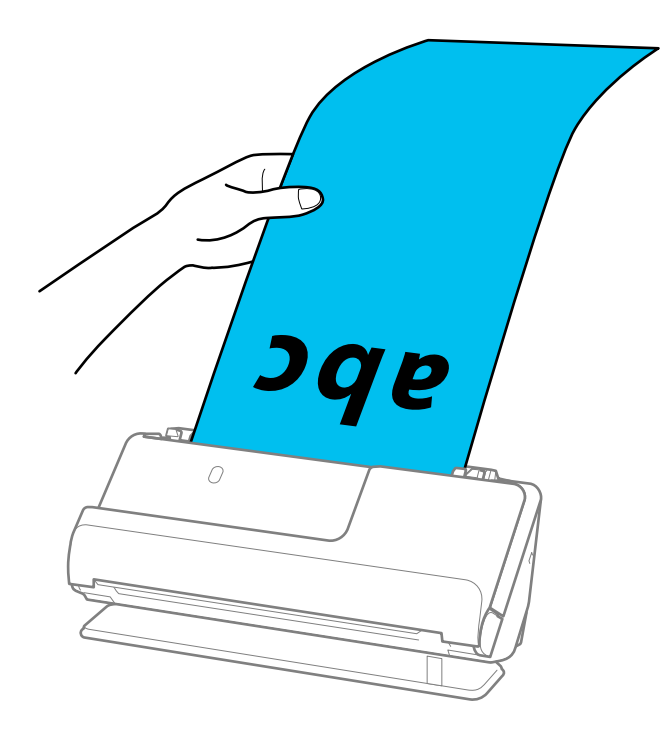

6. Nastavite vodila robov tako, da se prilegajo robovom izvirnika in da ni vrzeli. Če so vrzeli, se lahko izvirnik podaja poševno.

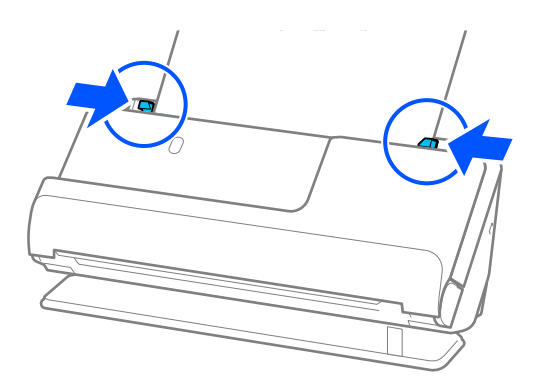

#### *Opomba:*

❏ *Prav tako med optičnim branjem dolgega papirja z rokama podprite oba konca izvirnika, da se ne bi nagnil.*

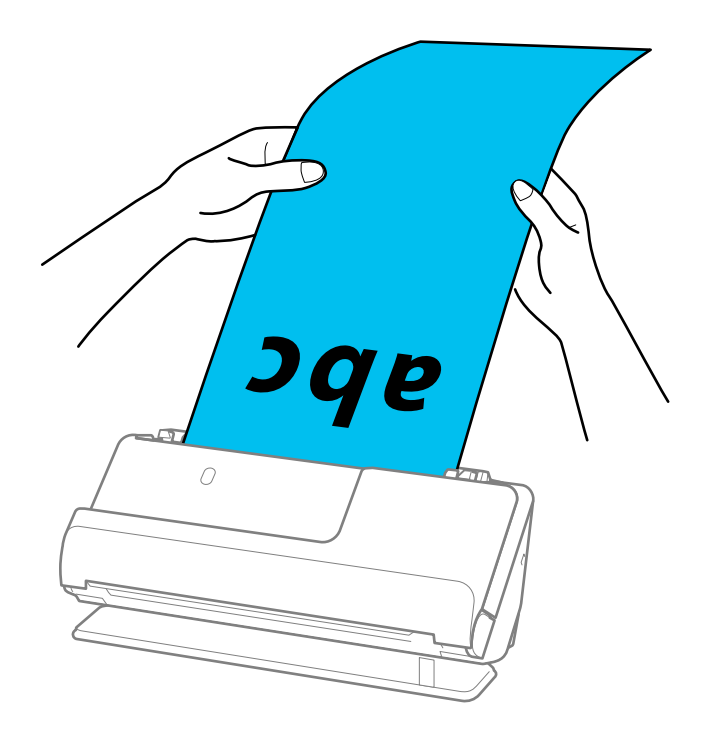

- ❏ *Dolg papir lahko optično preberete v teh ločljivostih.*
	- *· Do 1.346,0 mm: 600 pik na palec ali manj*
	- *· 1.346,0 do 5.461,0 mm: 300 pik na palec ali manj*
	- *· 5.461,0 do 5.588,0 mm: 200 pik na palec ali manj*
- ❏ *Velikost papirja morate nastaviti v oknu aplikacije Epson Scan 2.*

*Če uporabljate Document Capture Pro, lahko okno odprete tako, da pritisnete gumb Detailed Settings na zaslonu Scan Settings.*

*V oknu aplikacije Epson Scan 2 lahko velikost papirja nastavite na tri načine.*

*Če je dolžina papirja 3.048,0 mm (120 palcev) ali manj, lahko uporabite možnost Samod. zazn. (dolg pap.), s katero boste samodejno zaznali velikost.*

*Če je dolžina papirja večja od 3.048,0 mm (120 palcev), morate izbrati Po meri in nato vnesti velikost papirja. Če je dolžina papirja 5.461,0 mm (215 palcev) ali manj, lahko uporabite možnost Zaznaj dolžino papirja, da vam ne bo treba vnesti višine papirja. Če je papir daljši od 5.461,0 mm (215 palcev), morate vnesti širino in višino papirja.*

### <span id="page-55-0"></span>**Povezane informacije**

& ["Zahtevane nastavitve programske opreme za posebne izvirnike" na strani 104](#page-103-0)

## **Vstavljanje plastičnih kartic**

### *Opomba:*

*Preverite, ali je na sprednji strani optičnega bralnika dovolj prostora za izvržene izvirnike.*

1. Prepričajte se, da je lučka za položaj optičnega bralnika  $(\mathcal{U})$  vklopljena.

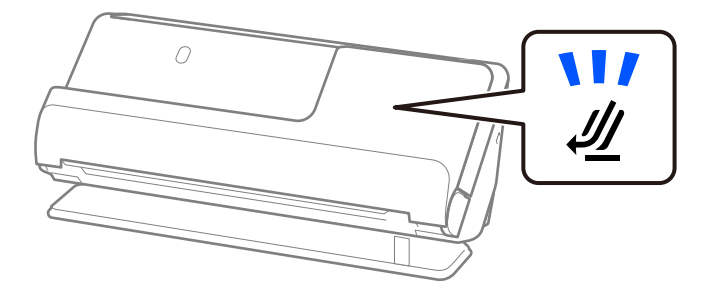

Če je lučka za položaj optičnega bralnika ( $\cancel{\prime\prime\prime}$ ) izklopljena, povlecite izbirnik položaja optičnega bralnika, da nagnete optični bralnik nazaj.

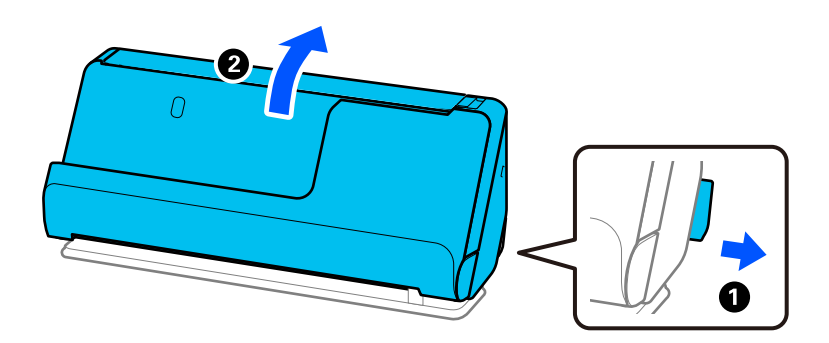

2. Odprite vhodni pladenj.

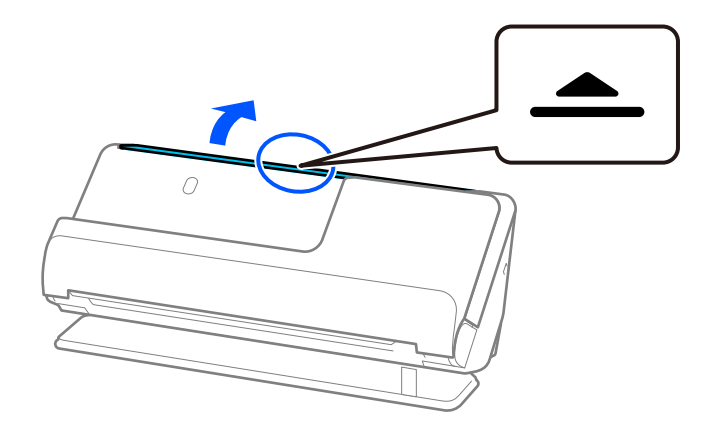

3. Dvignite podaljšek vhodnega pladnja.

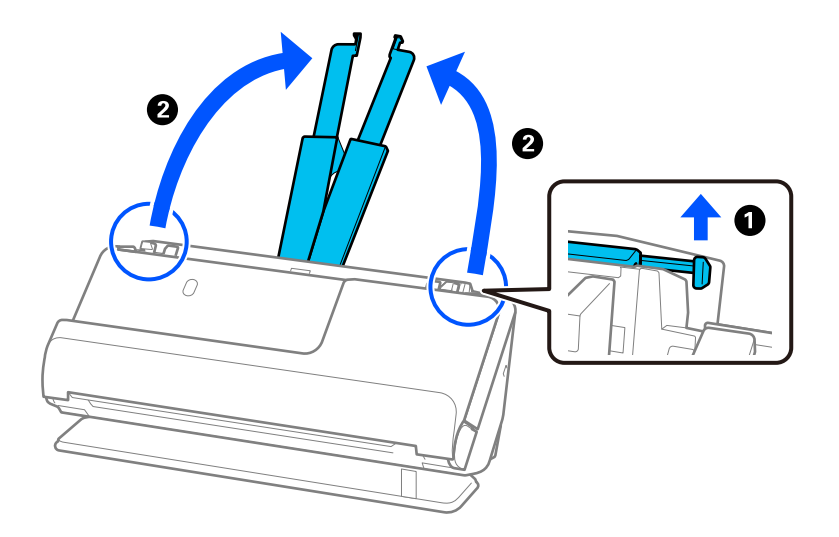

4. Premaknite vodila robov ob robove vhodnega pladnja.

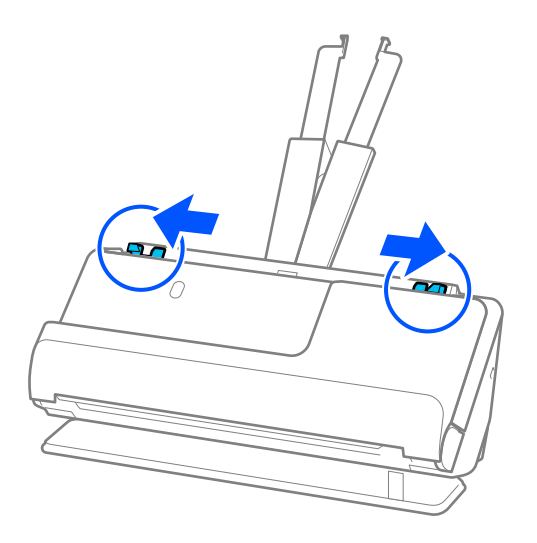

5. Plastične kartice vložite tako, da so s stranjo, ki jo želite optično prebrati, obrnjene navzgor, zgornji rob pa je obrnjen proti enoti ADF.

Vstavite papir v ADF, dokler se ne ustavi.

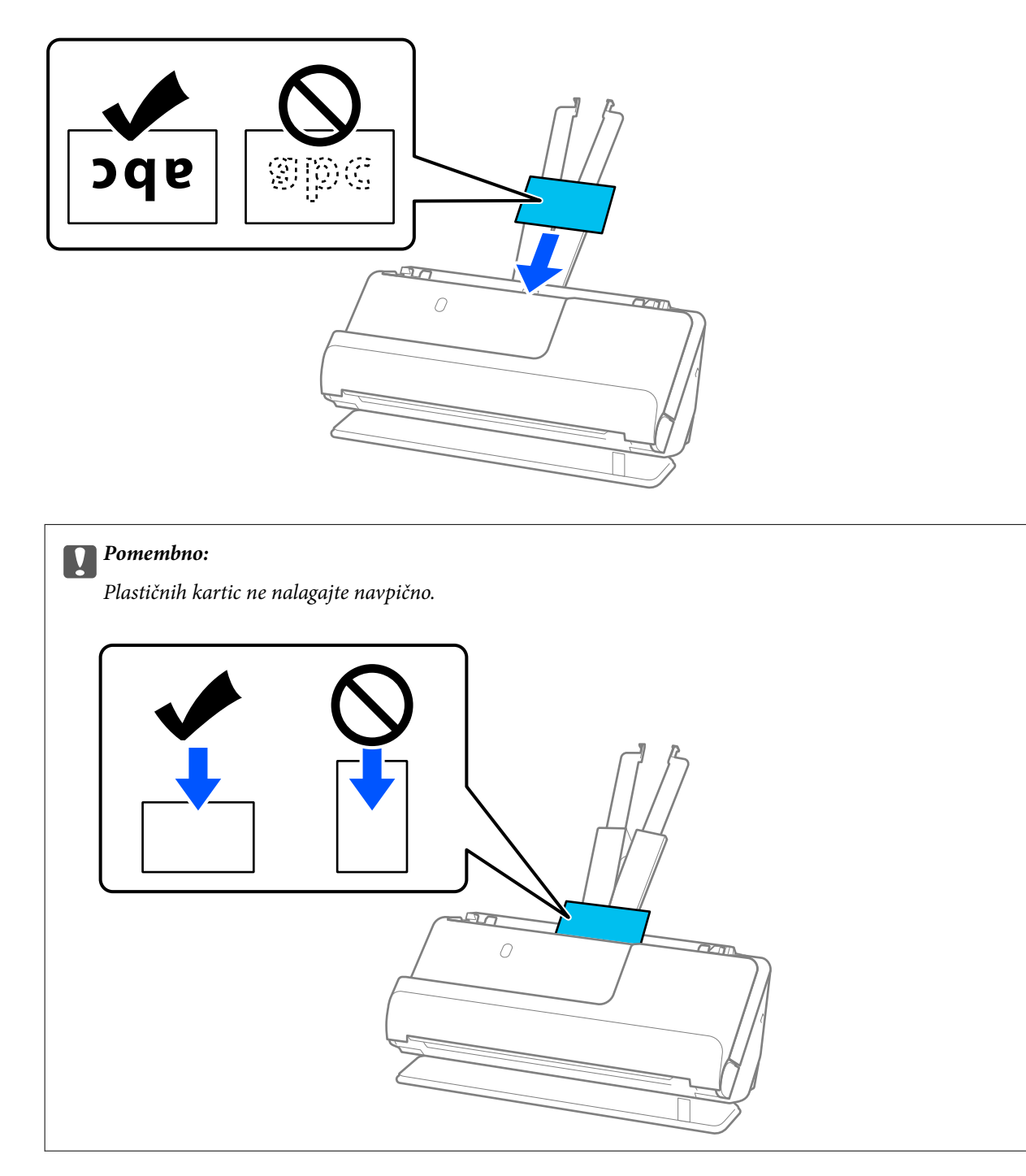

<span id="page-58-0"></span>6. Nastavite vodila robov tako, da se prilegajo robovom kartic in da ni vrzeli. V nasprotnem primeru bo izvirnik morda podan postrani.

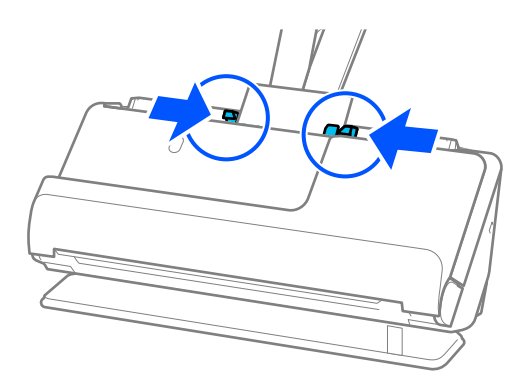

#### *Opomba:*

*Če želite optično prebrati plastične kartice, izberite ustrezno nastavitev v oknu aplikacije Epson Scan 2.*

*Če uporabljate Document Capture Pro, lahko Epson Scan 2 odprete tako, da pritisnete gumb Detailed Settings na zaslonu Scan Settings.*

*Na zavihku Glavne nastavitve v aplikaciji Epson Scan 2 izberite Plastična kartica v polju Velikost dokumenta ali pa izberite Izklopljeno za možnost Zaznaj dva podana lista. Podrobnosti najdete v pomoči za Epson Scan 2.*

*Če niste onemogočili možnosti Zaznaj dva podana lista na zaslonu Epson Scan 2 in se pojavi napaka dveh podanih izvirnikov, odstranite kartice z enote ADF in jih znova naložite.*

### **Povezane informacije**

- & "Vstavljanje plastificiranih kartic" na strani 59
- & ["Zahtevane nastavitve programske opreme za posebne izvirnike" na strani 104](#page-103-0)

### **Vstavljanje plastificiranih kartic**

#### *Opomba:*

*Preverite, ali je na sprednji strani optičnega bralnika dovolj prostora za izvržene izvirnike.*

1. Prepričajte se, da je lučka za položaj optičnega bralnika  $(\mathscr{U})$  vklopljena.

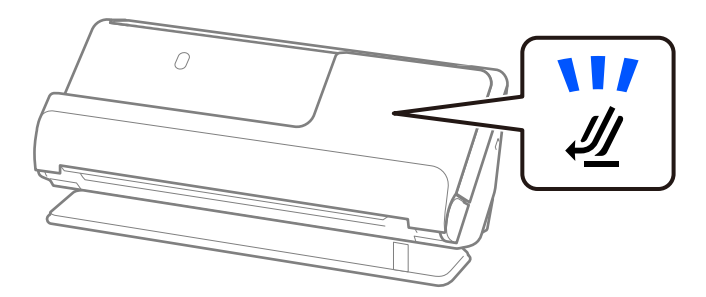

Če je lučka za položaj optičnega bralnika ( $\mathscr{U}$ ) izklopljena, povlecite izbirnik položaja optičnega bralnika, da nagnete optični bralnik nazaj.

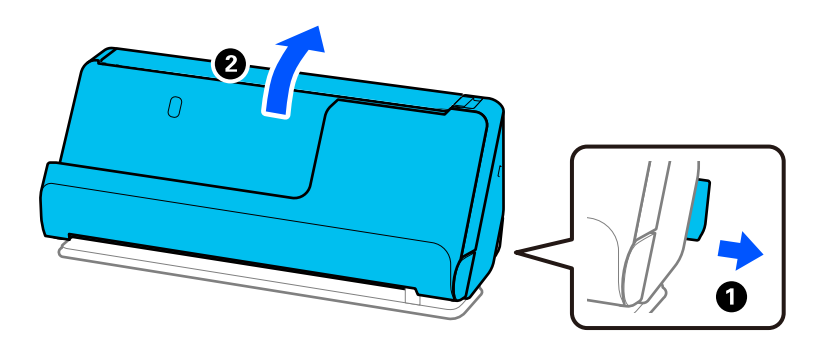

2. Odprite vhodni pladenj.

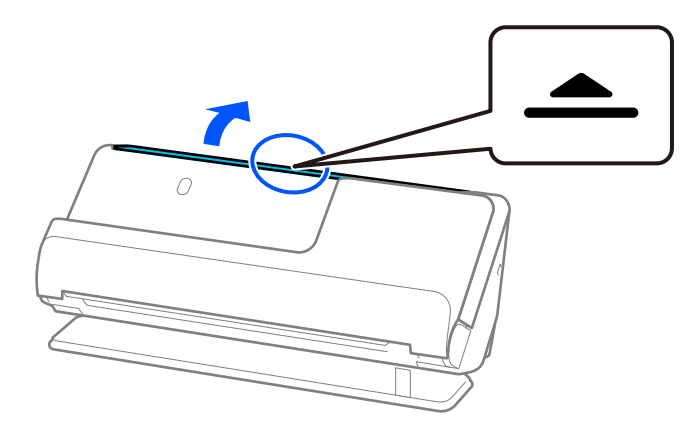

3. Dvignite podaljšek vhodnega pladnja.

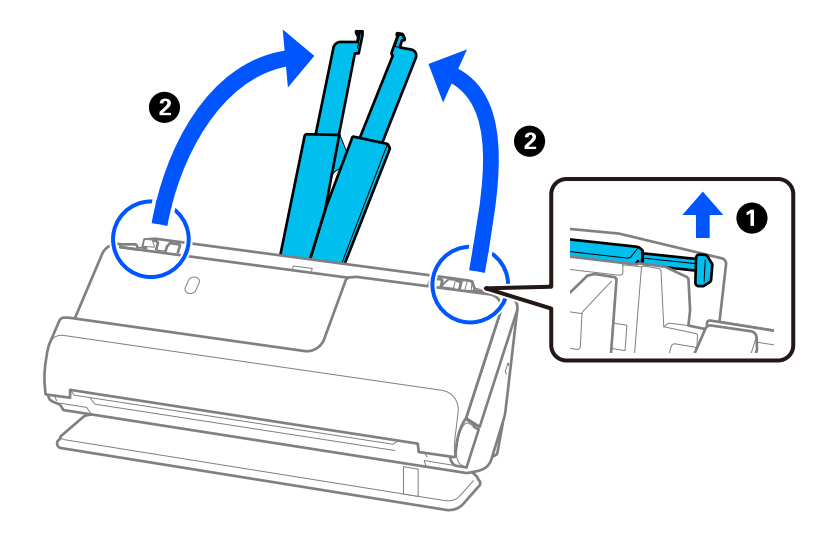

4. Premaknite vodila robov ob robove vhodnega pladnja.

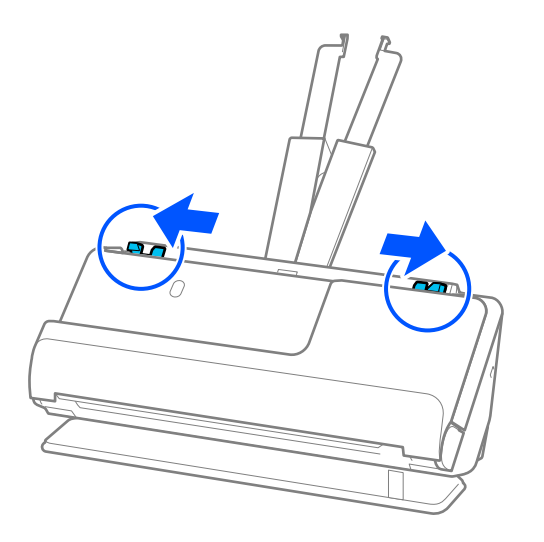

5. Plastične kartice vložite tako, da so s stranjo, ki jo želite optično prebrati, obrnjene navzgor, zgornji rob pa je obrnjen proti enoti ADF.

Vstavite papir v ADF, dokler se ne ustavi.

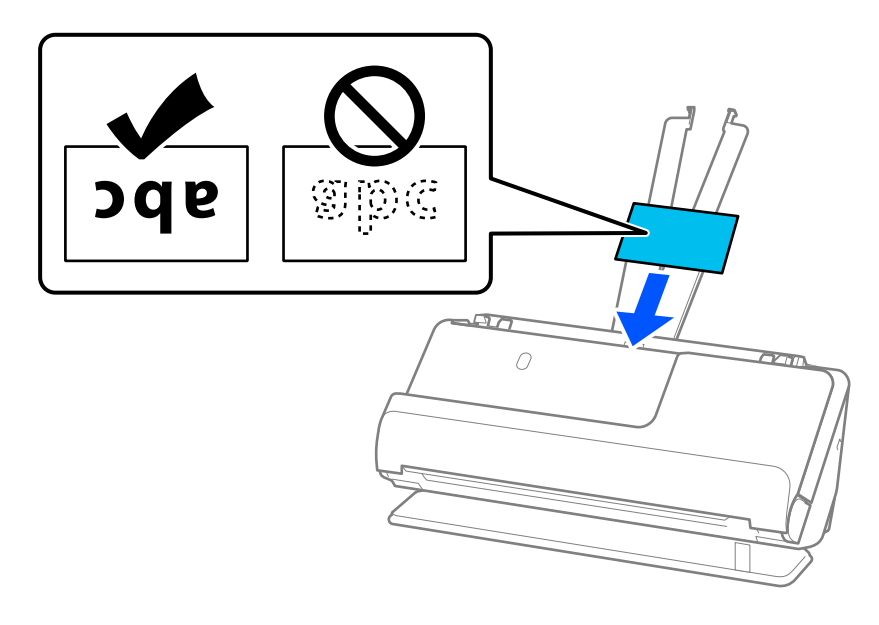

6. Nastavite vodila robov tako, da se prilegajo robovom kartic in da ni vrzeli. Če so vrzeli, se lahko izvirnik podaja poševno.

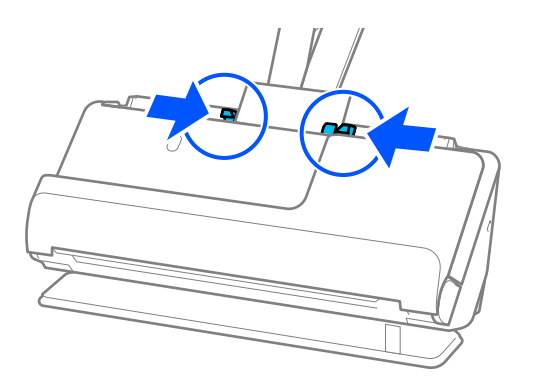

### <span id="page-61-0"></span>*Opomba:*

*Če želite optično prebrati plastificirane kartice, izberite ustrezno nastavitev v oknu aplikacije Epson Scan 2.*

*Če uporabljate Document Capture Pro, lahko okno odprete tako, da pritisnete gumb Detailed Settings na zaslonu Scan Settings.*

- ❏ *Če želite povečati natančnost samodejnega zaznavanja velikosti, izberite zavihek Glavne nastavitve > Velikost dokumenta > Nastavitve > Opt. preberi prevleč. kartico. Podrobnosti najdete v pomoči za Epson Scan 2.*
- ❏ *Izberite zavihek Glavne nastavitve > Zaznaj dva podana lista > Izklopljeno. Podrobnosti najdete v pomoči za Epson Scan 2.*

*Če niste onemogočili možnosti Zaznaj dva podana lista na zaslonu Epson Scan 2 in se pojavi napaka dveh podanih izvirnikov, odstranite kartice z enote ADF in jih znova naložite.*

### **Povezane informacije**

& ["Zahtevane nastavitve programske opreme za posebne izvirnike" na strani 104](#page-103-0)

### **Vstavljanje knjižice**

#### *Opomba:*

*Preverite, ali je na sprednji strani optičnega bralnika dovolj prostora za izvržene izvirnike.*

1. Prepričajte se, da je lučka za položaj optičnega bralnika  $(\frac{1}{2})$  vklopljena.

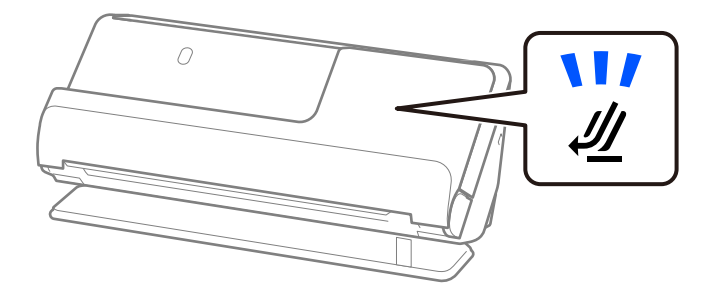

Če je lučka za položaj optičnega bralnika ( $\mathcal{U}$ ) izklopljena, povlecite izbirnik položaja optičnega bralnika, da nagnete optični bralnik nazaj.

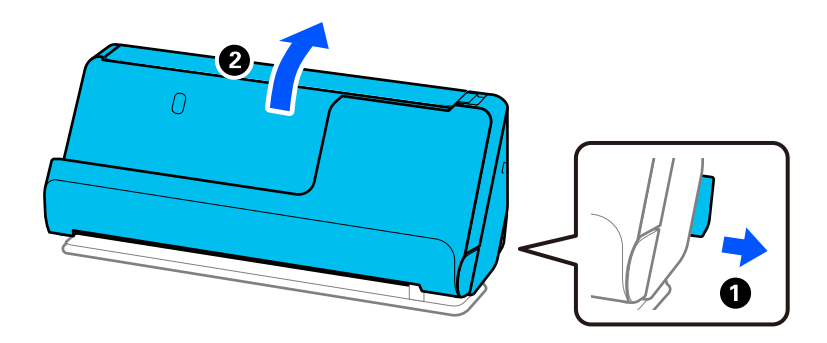

2. Odprite vhodni pladenj.

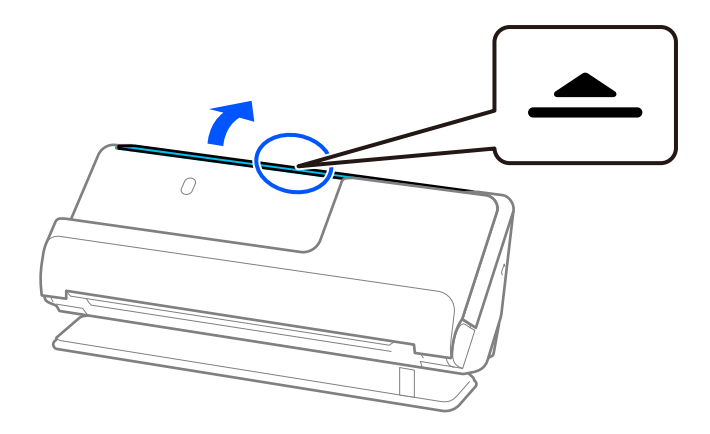

3. Dvignite podaljšek vhodnega pladnja.

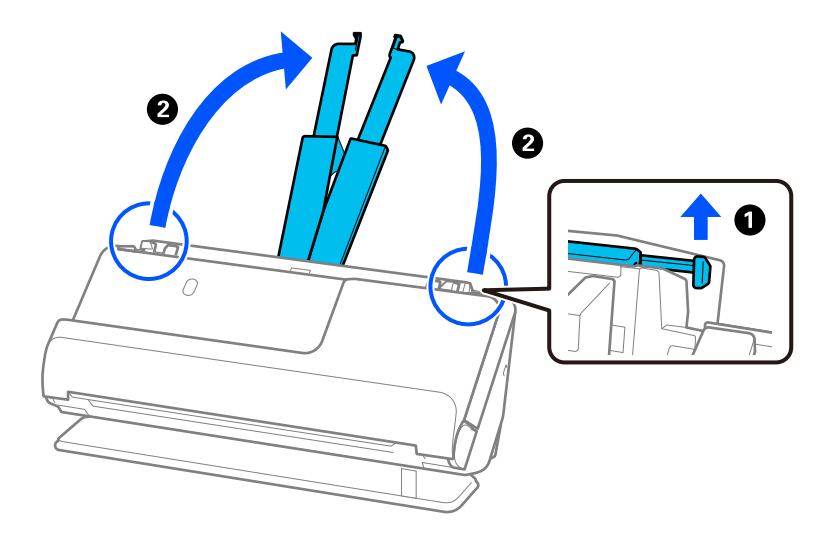

4. Premaknite vodila robov ob robove vhodnega pladnja.

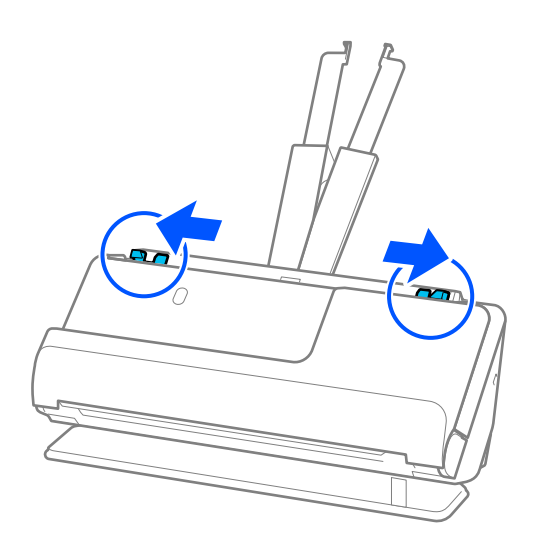

5. Knjižico vstavite tako, da je stran za optično branje obrnjena navzgor, stran z več stranmi pa je obrnjena proti enoti ADF.

Vstavite papir v ADF, dokler se ne ustavi.

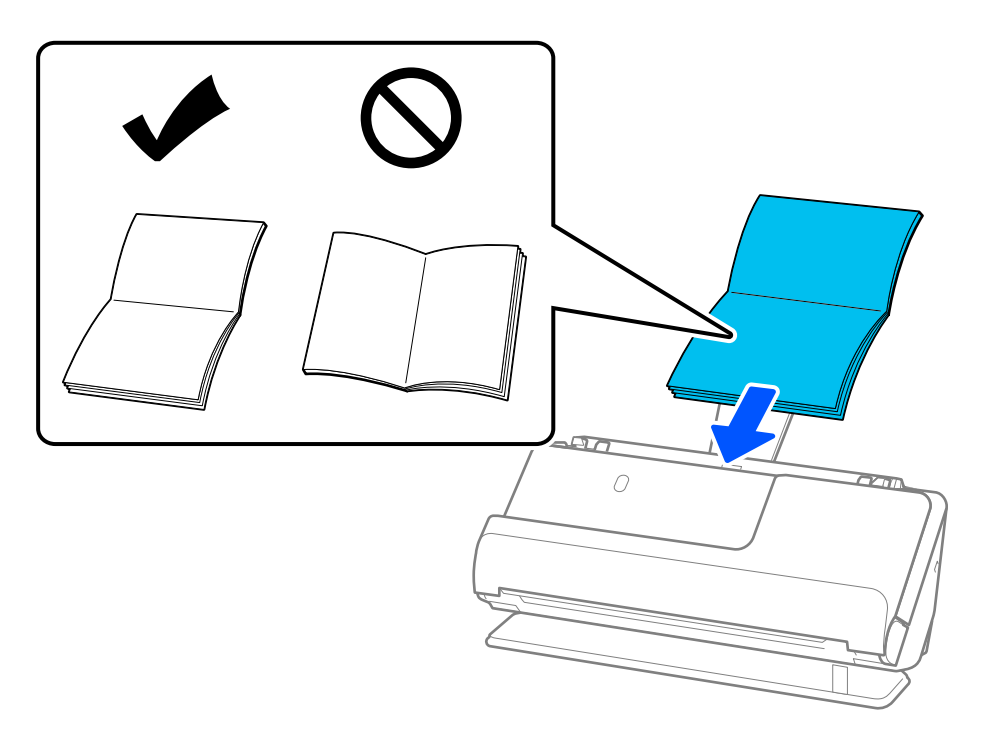

6. Nastavite vodila robov tako, da se prilegajo robovom knjižice in da ni vrzeli. Če so vrzeli, se lahko izvirnik podaja poševno.

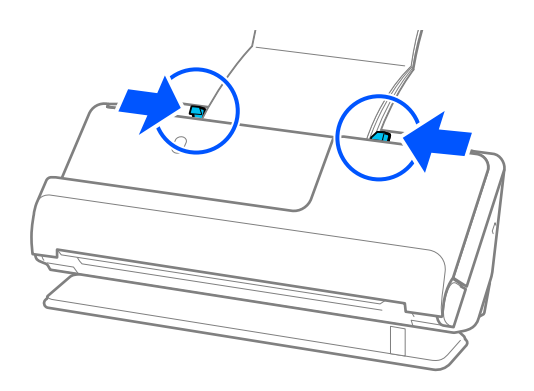

#### <span id="page-64-0"></span>*Opomba:*

❏ *Pri optičnem branju knjižic podprite zgornji del knjižice z roko in tako preprečite, da bi knjižica padala iz ADF ali se zaprla.*

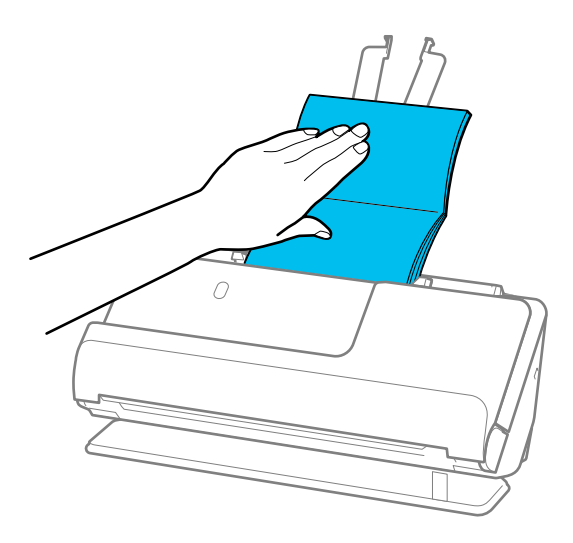

- ❏ *Če izvrženi izvirniki padejo na površino mize, na kateri je optični bralnik, in to vpliva na optično prebrano sliko, premaknite optični bralnik na rob mize, da lahko izvrženi izvirniki padejo in jih takoj ujamete.*
- ❏ *Pri optičnem branju knjižic prilagodite ustrezne nastavitve na zaslonu Epson Scan 2. Če uporabljate Document Capture Pro, lahko okno odprete tako, da pritisnete gumb Detailed Settings na zaslonu Scan Settings.*

*Na zaslonu Epson Scan 2 lahko izklopite Zaznaj dva podana lista na enega od teh načinov.*

*· Izberite Knjižice v Nastavitve za optični bralnik*

*·Na zavihku Glavne nastavitve nastavite Zaznaj dva podana lista na Izklopljeno Podrobnosti najdete v pomoči za Epson Scan 2.*

### **Povezane informacije**

& ["Zahtevane nastavitve programske opreme za posebne izvirnike" na strani 104](#page-103-0)

### **Vstavljanje potnega lista**

#### *Opomba:*

*Preverite, ali je na sprednji strani optičnega bralnika dovolj prostora za izvržene izvirnike.*

1. Prepričajte se, da je lučka za položaj optičnega bralnika  $(\frac{1}{2})$  vklopljena.

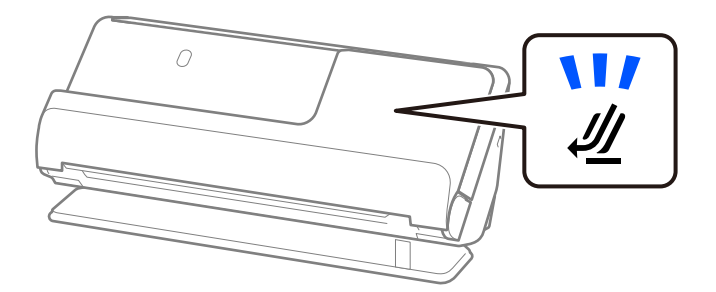

Če je lučka za položaj optičnega bralnika (↓️ ) izklopljena, povlecite izbirnik položaja optičnega bralnika, da nagnete optični bralnik nazaj.

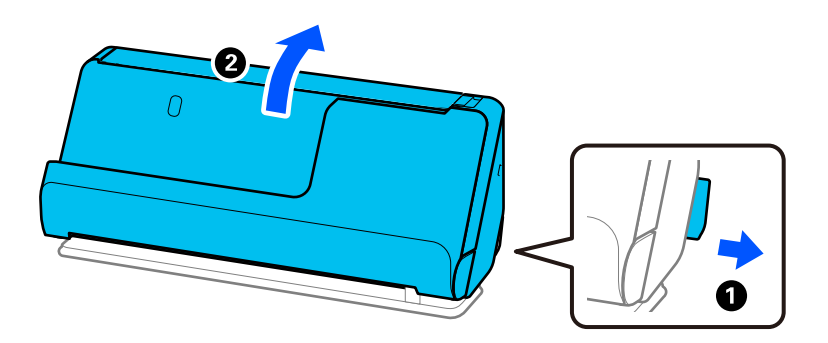

2. Odprite vhodni pladenj.

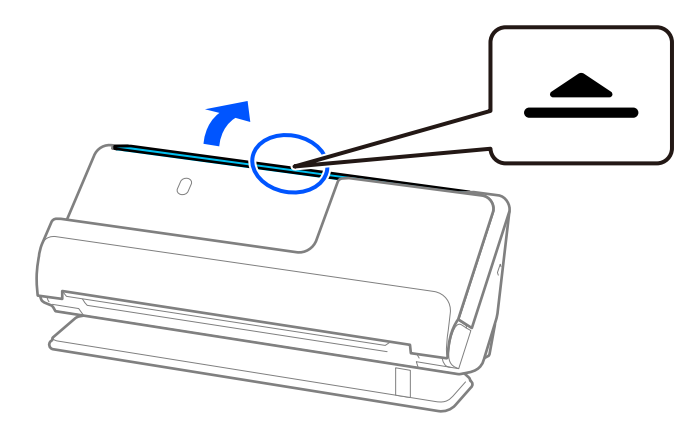

3. Dvignite podaljšek vhodnega pladnja.

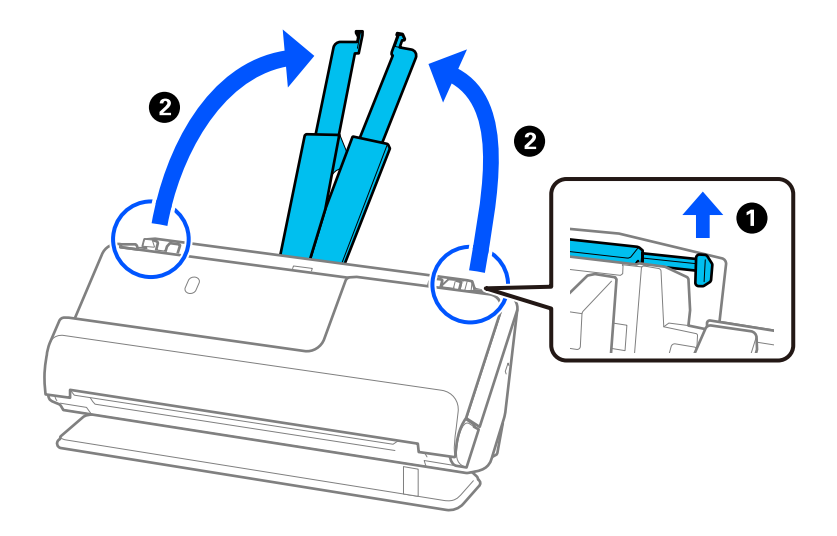

4. Premaknite vodila robov ob robove vhodnega pladnja.

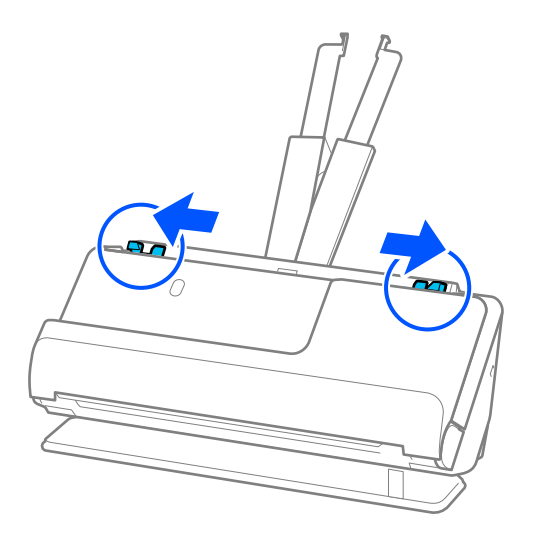

5. Potni list vložite tako, da je stran, ki jo želite optično prebrati, obrnjena navzgor, debelejša stran potnega lista pa je obrnjena proti enoti ADF.

Vstavite papir v ADF, dokler se ne ustavi.

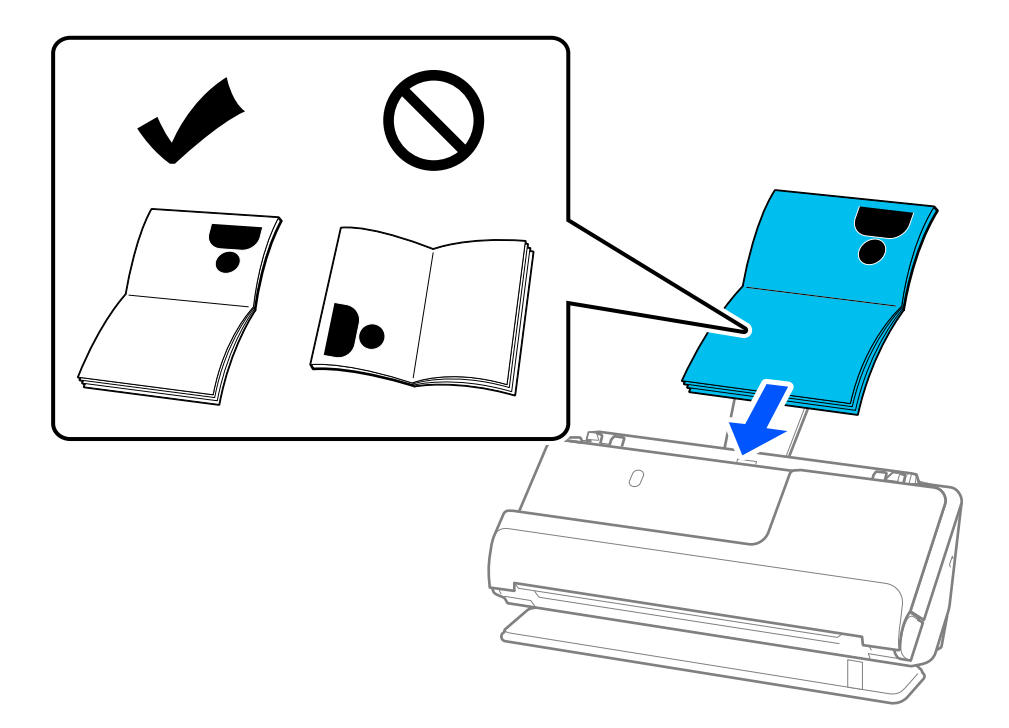

### *Opomba:*

*V naslednjih primerih namesto tega optično preberite potni list z Nosilna folija za potni list.*

❏ *Če želite zaščititi potni list med optičnim branjem*

❏ *Če želite optično prebrati debele potne liste in potne liste z nekoliko razširjenim robom za vezavo*

*Potni list vstavite v Nosilna folija za potni list tako da je stran, ki jo želite optično prebrati, obrnjena navzgor, debelejša stran potnega lista pa je obrnjena proti vodilnemu robu. Nato naložite Nosilna folija za potni list na vhodni pladenj tako, da je zgornji rob obrnjen proti enoti ADF.*

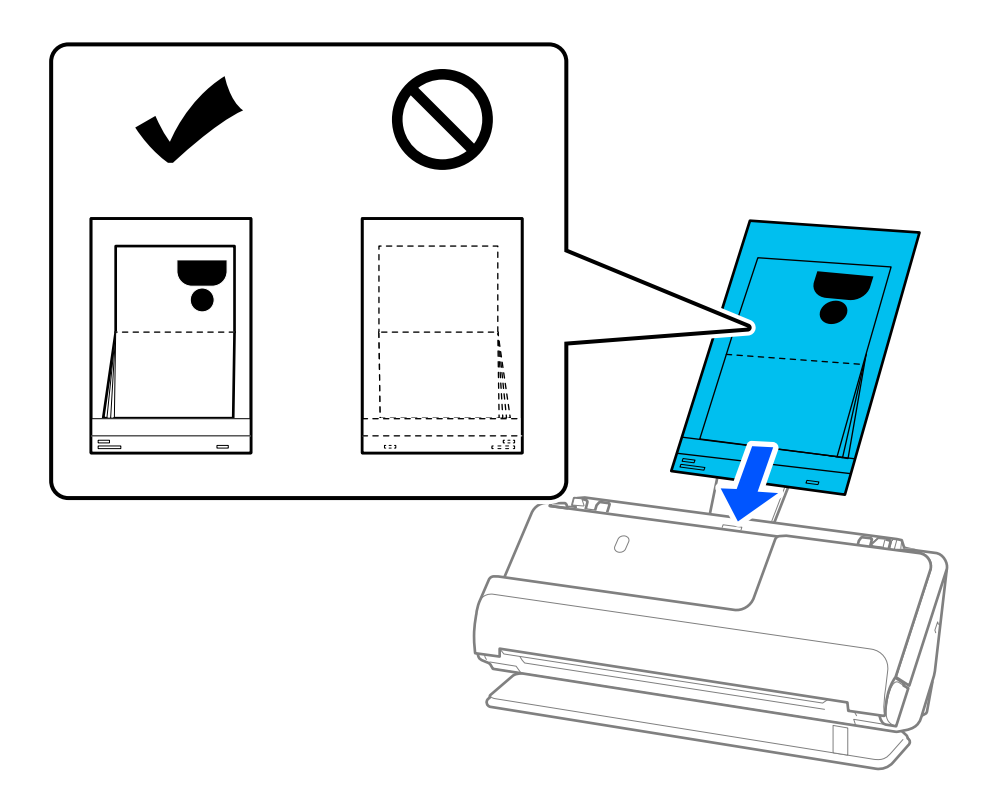

6. Nastavite vodila robov tako, da se prilegajo robovom izvirnika in da ni vrzeli. Če so vrzeli, se lahko izvirnik podaja poševno.

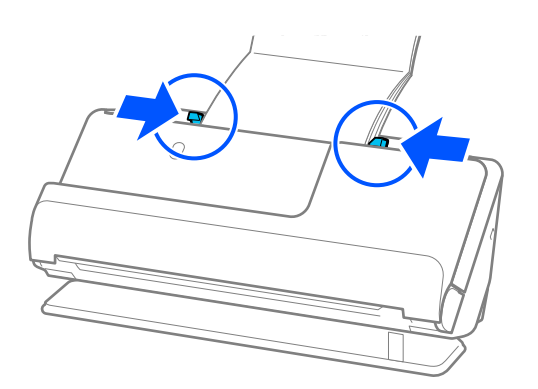

#### *Opomba:*

❏ *Pri optičnem branju potnih listov podprite zgornji del potnega lista z roko in tako preprečite, da bi potni list padel iz enote ADF ali se zaprl.*

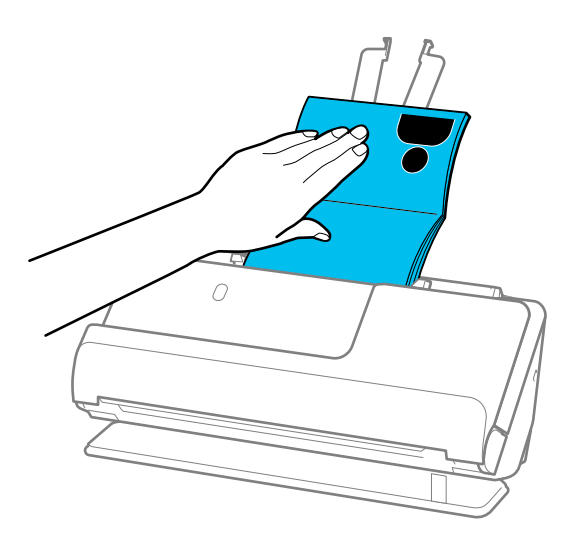

- ❏ *Če izvrženi izvirniki padejo na površino mize, na kateri je optični bralnik, in to vpliva na optično prebrano sliko, premaknite optični bralnik na rob mize, da lahko izvrženi izvirniki padejo in jih takoj ujamete.*
- ❏ *Pri optičnem branju potnega lista prilagodite ustrezne nastavitve na zaslonu Epson Scan 2.*

*Če uporabljate Document Capture Pro, lahko okno odprete tako, da pritisnete gumb Detailed Settings na zaslonu Scan Settings.*

*Na zaslonu Epson Scan 2 lahko izklopite Zaznaj dva podana lista na enega od teh načinov.*

*· Izberite Potni list na zaslonu Nastavitve za optični bralnik*

*· Na zavihku Glavne nastavitve nastavite možnost Zaznaj dva podana lista na izklopljeno*

*Podrobnosti najdete v pomoči za Epson Scan 2.*

- ❏ *Ne uporabljajte opraskane Nosilna folija za potni list ali Nosilna folija za potni list, ki je bila optično prebrana več kot 3000-krat.*
- ❏ *Uporabljate lahko le Nosilna folija za potni list, ki je zasnovana za vaš optični bralnik. Optični bralnik samodejno zazna Nosilna folija za potni list tako, da zazna tri majhne pravokotne luknje na vodilnem robu. Luknje v Nosilna folija za potni list morajo biti ves čas čiste in odkrite.*

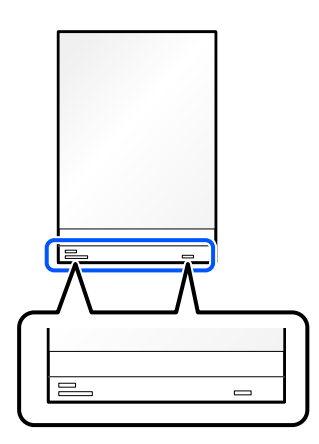

### **Povezane informacije**

- & ["Kode enote Nosilna folija" na strani 28](#page-27-0)
- & ["Zahtevane nastavitve programske opreme za posebne izvirnike" na strani 104](#page-103-0)

### <span id="page-69-0"></span>**Vlaganje pomembnih izvirnikov ali fotografij**

Pri optičnem branju naslednjih vrst izvirnikov uporabite Nosilna folija.

- ❏ Fotografije
- ❏ Dragoceni izvirniki
- ❏ Nagubani izvirniki
- ❏ Krhki izvirniki

### *Opomba:*

*Preverite, ali je na sprednji strani optičnega bralnika dovolj prostora za izvržene izvirnike.*

1. Prepričajte se, da je lučka za položaj optičnega bralnika  $(\mathcal{U})$  vklopljena.

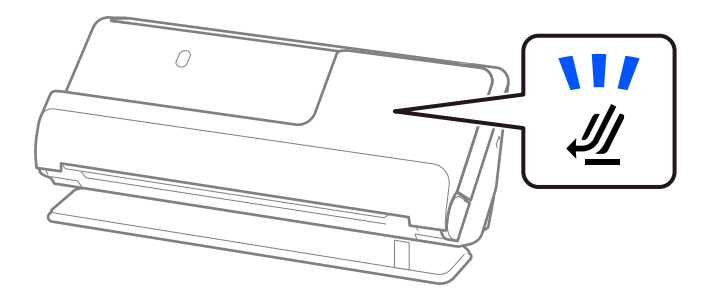

Če je lučka za položaj optičnega bralnika ( $\mathcal{U}$ ) izklopljena, povlecite izbirnik položaja optičnega bralnika, da nagnete optični bralnik nazaj.

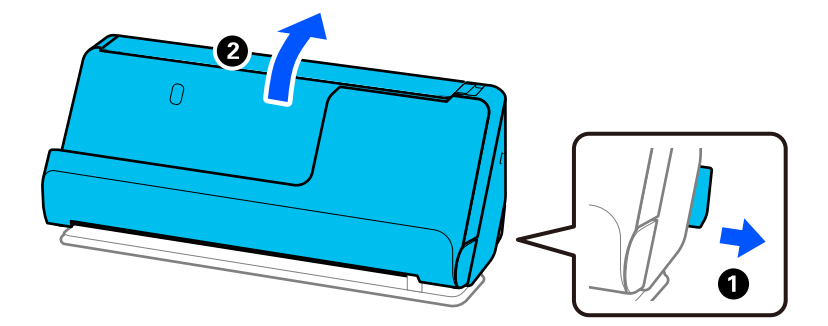

2. Odprite vhodni pladenj.

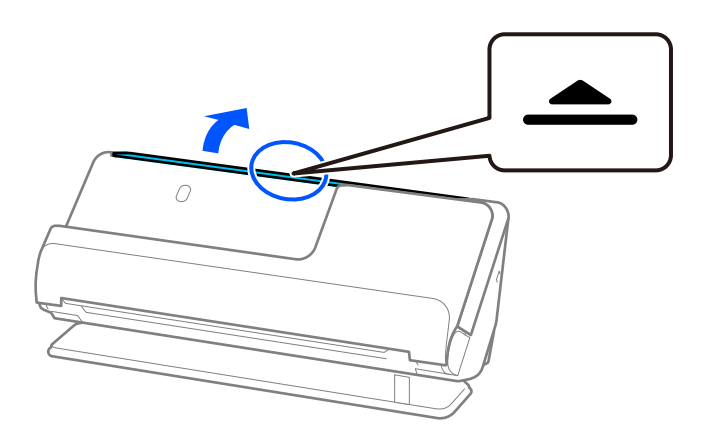

3. Dvignite podaljšek vhodnega pladnja.

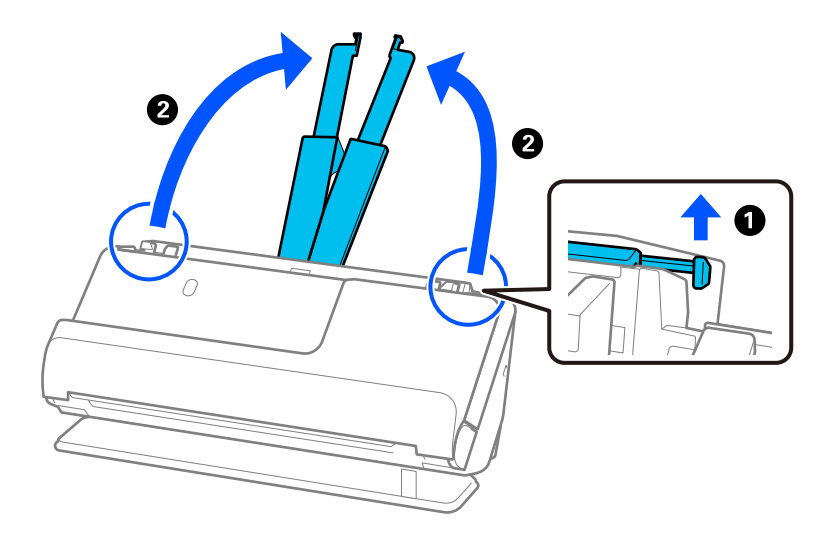

4. Premaknite vodila robov ob robove vhodnega pladnja.

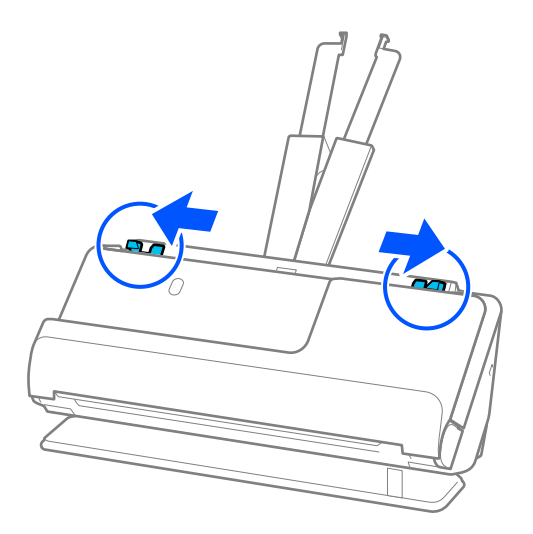

5. Izvirnik vložite v Nosilna folija.

Izvirnik vložite tako, da je hrbtna stran izvirnika obrnjena proti strani Nosilna folija z ilustracijo.

❏ Za izvirnike

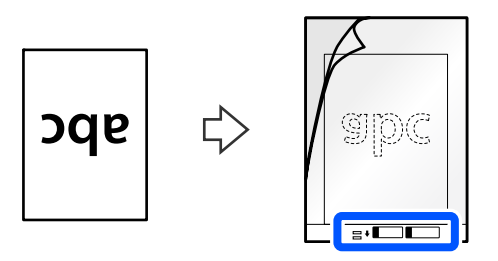

❏ Za fotografije

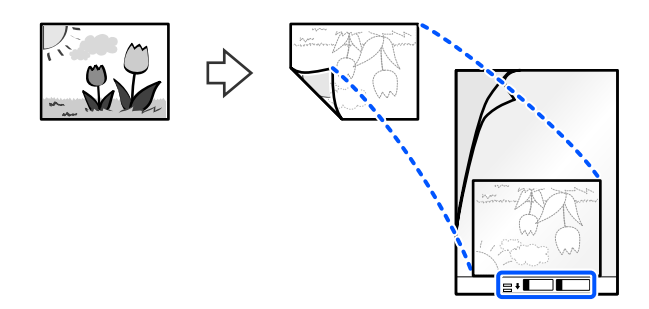

Velike izvirnike prepognite na pol, tako da je stran, ki jo želite optično prebrati, obrnjena navzven, nato pa vložite izvirnik tako, da je stran »2« obrnjena proti strani z ilustracijo in na vodilnem robu Nosilna folija.

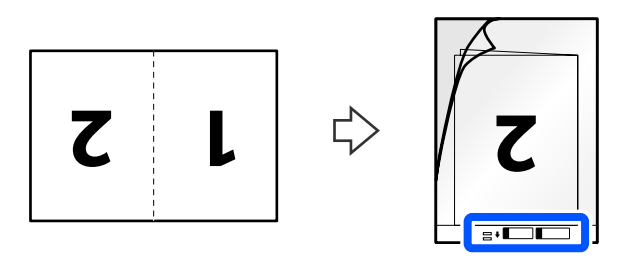

6. Obrnite Nosilna folija.

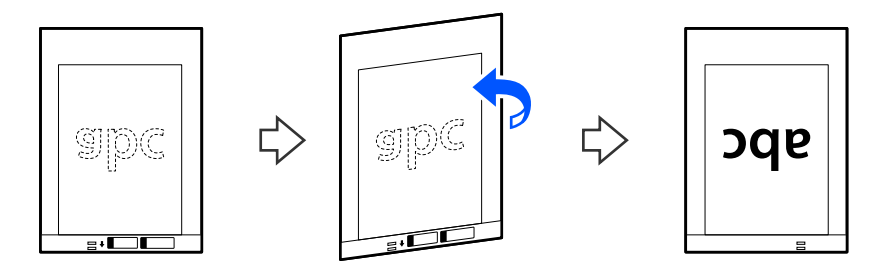
7. Enoto Nosilna folija naložite na vhodni pladenj tako, da je zgornji rob obrnjen proti enoti ADF. Vstavite papir v ADF, dokler se ne ustavi.

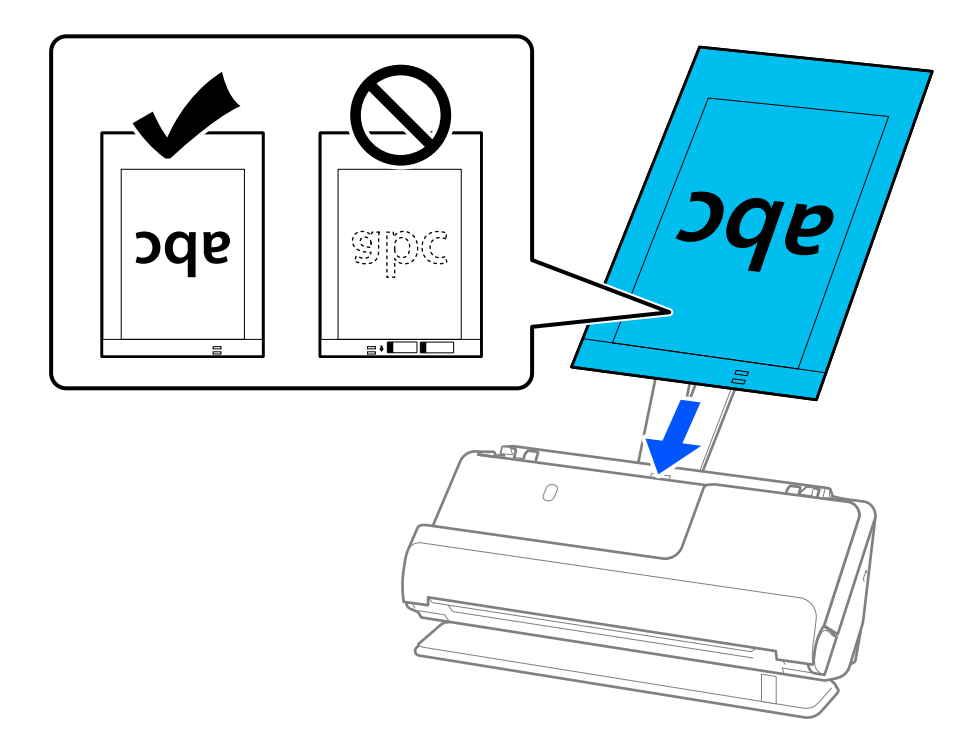

8. Prilagodite vodila robov tako, da se prilegajo Nosilna folija brez kakršnekoli vrzeli. V nasprotnem primeru bo Nosilna folija morda podana postrani.

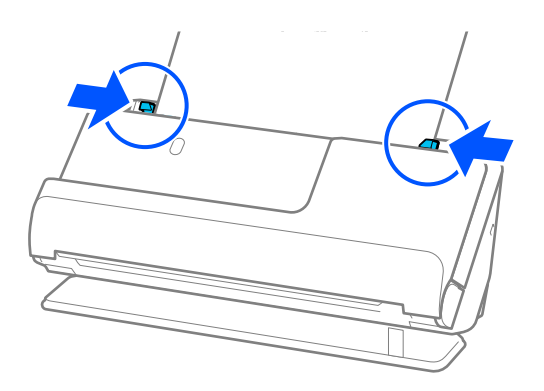

#### <span id="page-73-0"></span>*Opomba:*

- ❏ *Ne uporabljajte opraskane Nosilna folija ali Nosilna folija, ki je bila optično prebrana več kot 3.000-krat.*
- ❏ *Če na seznamu Velikost dokumenta v Epson Scan 2 ne najdete velikosti izvirnika, ki ga želite optično prebrati, izberite Samodejno zaznaj.*

*Pri uporabi Epson Scan 2 lahko določite tudi velikost izvirnika v Po meri.*

- ❏ *Pri optičnem branju z nosilno folijo Nosilna folija izberite Samodejno zaznaj za nastavitev Velikost dokumenta v Epson Scan 2, da se slika samodejno optično prebere, medtem ko je uporabljena možnost Ukrivljenost papirja v nastavitvi Popravi ukrivljenost dokumenta.*
- ❏ *Vodilni rob izvirnika morate položiti k delu za vezavo enote Nosilna folija, če želite optično prebrati izvirnik, katerega dolžina je približno 297 mm (11,7 palcev). V nasprotnem primeru bo dolžina optično prebrane slike morda daljša od predvidene, saj optični bralnik prebere konec enote Nosilna folija, če v oknu aplikacije Epson Scan 2 izberete Samodejno zaznaj za nastavitev Velikost dokumenta.*
- ❏ *Če želite pri optičnem branju velikega izvirnika optično prebrati in zlepiti obe velikosti, nastavite ustrezno nastavitev na zaslonu Epson Scan 2.*

*Če uporabljate Document Capture Pro, lahko okno odprete tako, da pritisnete gumb Detailed Settings na zaslonu Scan Settings.*

*Izberite Obojestransko v razdelku Optično branje strani in nato še Levo in desno v razdelku Zlepi slike v oknu aplikacije Epson Scan 2. Podrobnosti najdete v pomoči za Epson Scan 2.*

❏ *Uporabljate lahko le Nosilna folija, ki je zasnovana za vaš optični bralnik. Optični bralnik samodejno prepozna Nosilna folija tako, da zazna dve majhni pravokotni luknji na vodilnem robu. Luknji morata biti vedno čisti in nezakriti.*

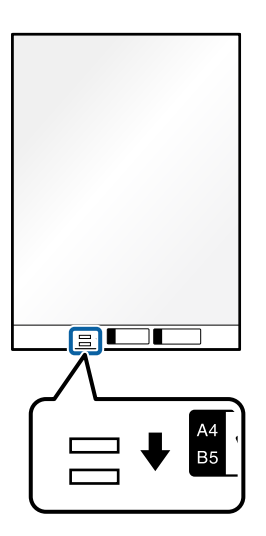

#### **Povezane informacije**

- & ["Kode enote Nosilna folija" na strani 28](#page-27-0)
- & ["Zahtevane nastavitve programske opreme za posebne izvirnike" na strani 104](#page-103-0)

# **Vstavljanje ovojnice**

#### *Opomba:*

*Preverite, ali je na sprednji strani optičnega bralnika dovolj prostora za izvržene izvirnike.*

1. Prepričajte se, da je lučka za položaj optičnega bralnika  $(\mathscr{U})$  vklopljena.

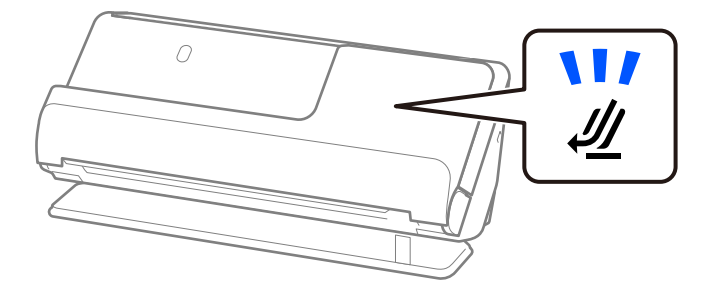

Če je lučka za položaj optičnega bralnika ( $\cancel{\prime\prime}$ ) izklopljena, povlecite izbirnik položaja optičnega bralnika, da nagnete optični bralnik nazaj.

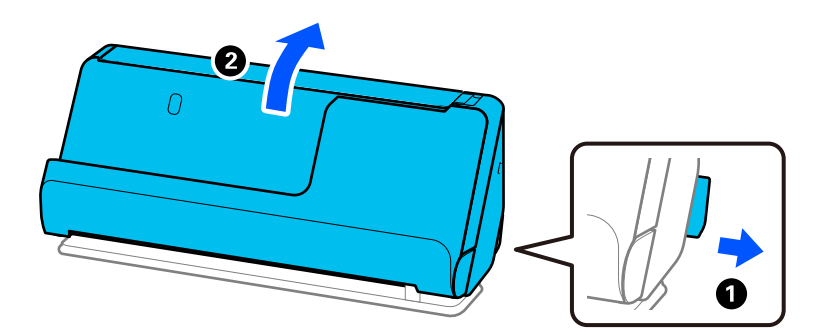

2. Odprite vhodni pladenj.

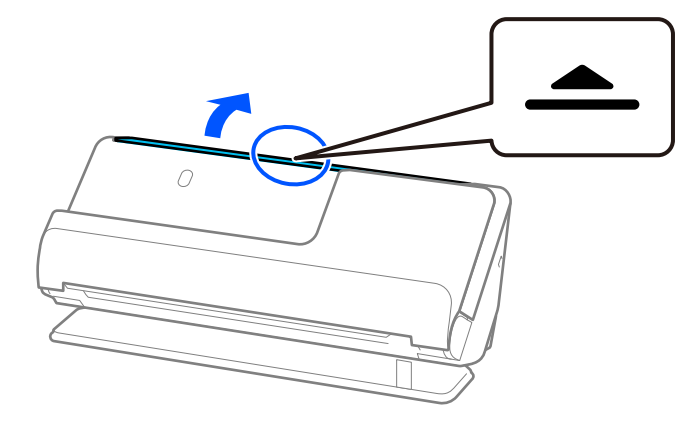

3. Dvignite podaljšek vhodnega pladnja.

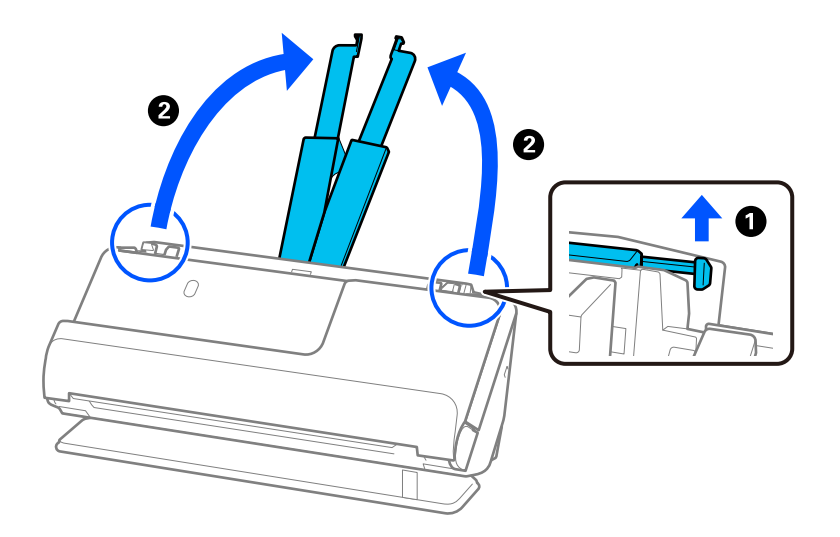

4. Premaknite vodila robov ob robove vhodnega pladnja.

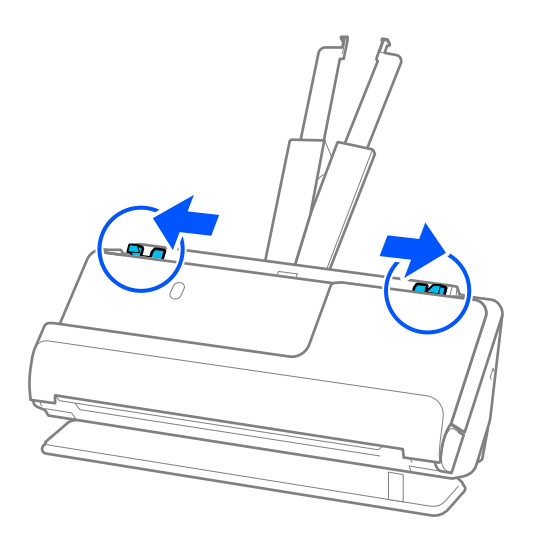

5. Ovojnico vstavite pokončno usmerjeno s stranjo, ki jo želite optično prebrati, obrnjeno navzgor. Ovojnice, ki imajo odprti rob (stran z zavihkom) na krajši strani, lahko naložite tako, da je odprti rob (stran z zavihkom) obrnjen navzgor.

Vstavite ovojnico v ADF, dokler se ne ustavi.

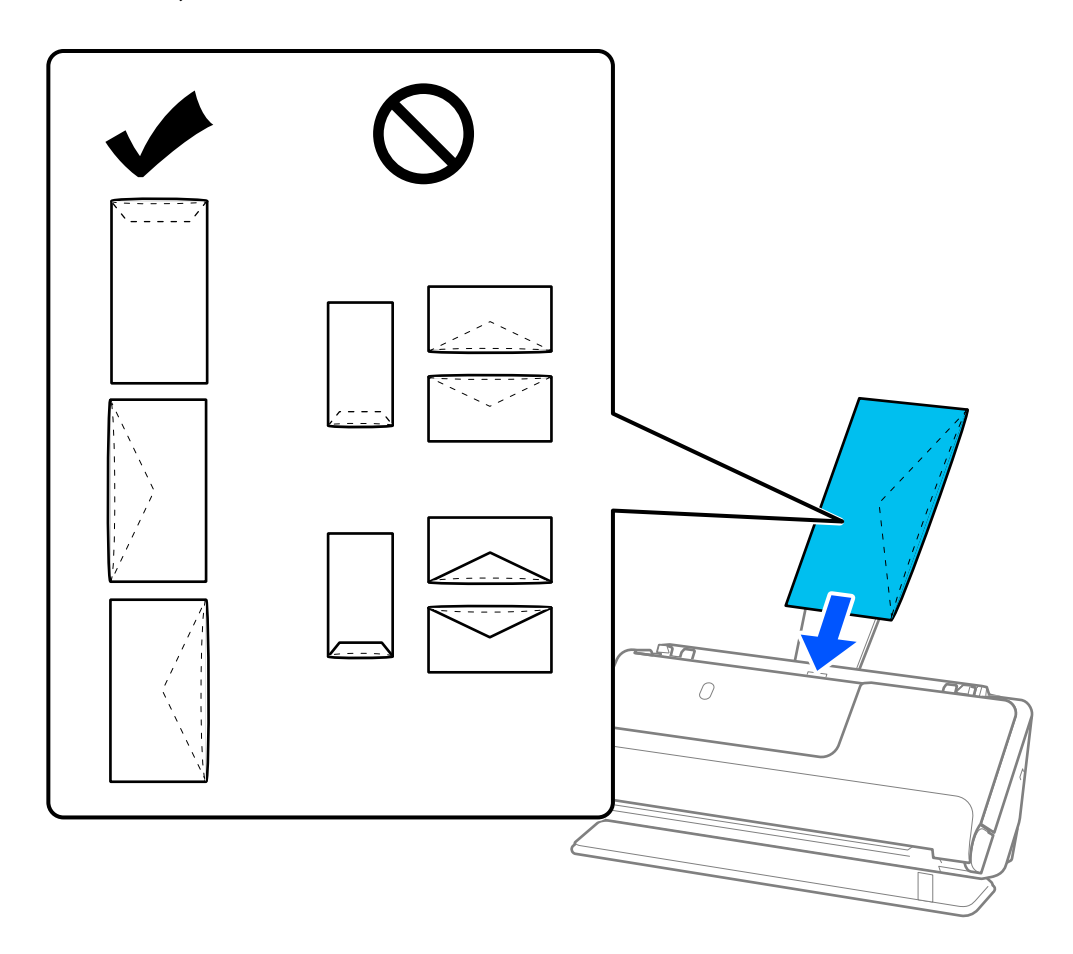

#### c*Pomembno:*

*Ne nalagajte ovojnic, na katerih je lepilo.*

#### *Opomba:*

- ❏ *Ovojnice, ki niso odrezane ravno pri robu z zavihkom, ko jih odprete, morda ne bodo pravilno optično prebrane.*
- ❏ *Ovojnice, ki še niso bile zapečatene, lahko naložite z odprtim zavihkom tako, da so z licem obrnjene navzgor.*
- 6. Nastavite vodila robov tako, da se prilegajo robovom ovojnice in da ni vrzeli. V nasprotnem primeru bo ovojnica morda podana postrani.

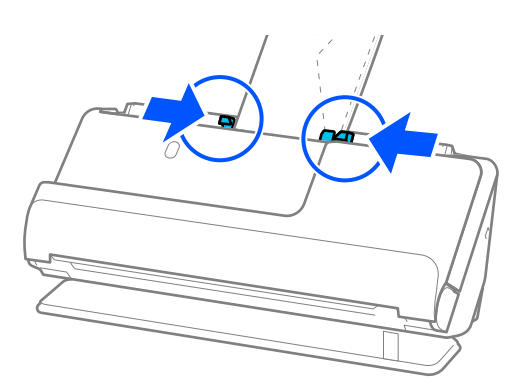

#### <span id="page-77-0"></span>*Opomba:*

- ❏ *Priporočamo, da izberete ustrezen kot vrtenja ali Samodejno za nastavitev Zasukaj v aplikaciji.*
- ❏ *Pri optičnem branju ovojnic prilagodite ustrezne nastavitve na zaslonu Epson Scan 2.*

*Če uporabljate Document Capture Pro, lahko okno odprete tako, da pritisnete gumb Detailed Settings na zaslonu Scan Settings.*

*Izberite zavihek Glavne nastavitve > Zaznaj dva podana lista > Izklopljeno. Podrobnosti najdete v pomoči za Epson Scan 2.*

*Če niste onemogočili možnosti Zaznaj dva podana lista na zaslonu Epson Scan 2 in se pojavi napaka dveh podanih izvirnikov, odstranite ovojnice z enote ADF in jih znova naložite.*

#### **Povezane informacije**

& ["Zahtevane nastavitve programske opreme za posebne izvirnike" na strani 104](#page-103-0)

# **Vstavljanje nepravilno oblikovanih izvirnikov**

#### *Opomba:*

*Preverite, ali je na sprednji strani optičnega bralnika dovolj prostora za izvržene izvirnike.*

1. Prepričajte se, da je lučka za položaj optičnega bralnika  $(\frac{1}{2})$  vklopljena.

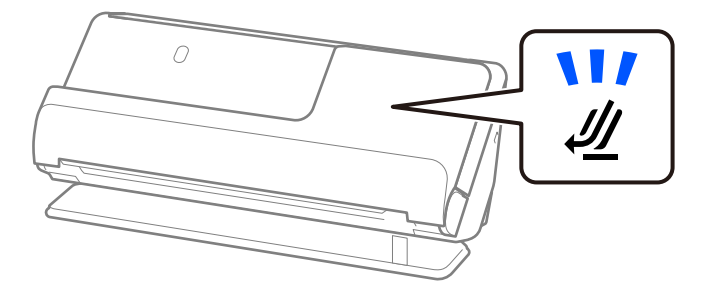

Če je lučka za položaj optičnega bralnika ( $\mathcal{U}$ ) izklopljena, povlecite izbirnik položaja optičnega bralnika, da nagnete optični bralnik nazaj.

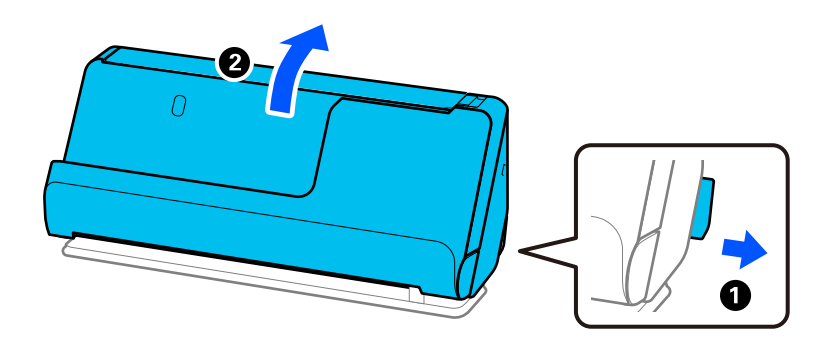

2. Odprite vhodni pladenj.

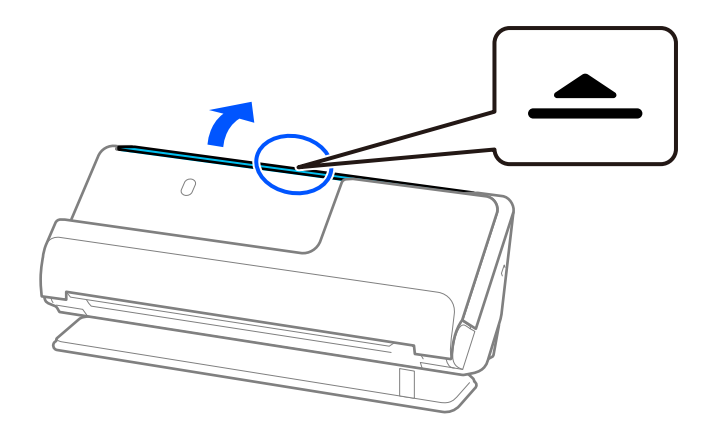

3. Dvignite podaljšek vhodnega pladnja.

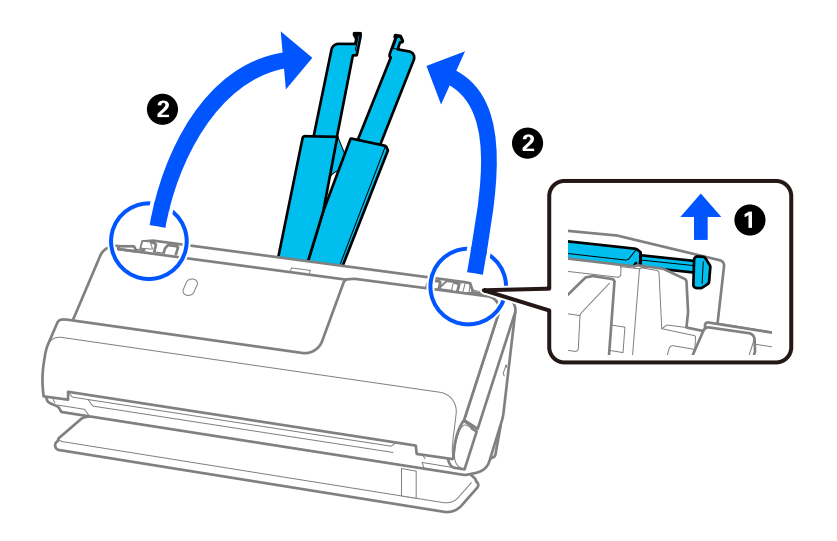

4. Premaknite vodila robov ob robove vhodnega pladnja.

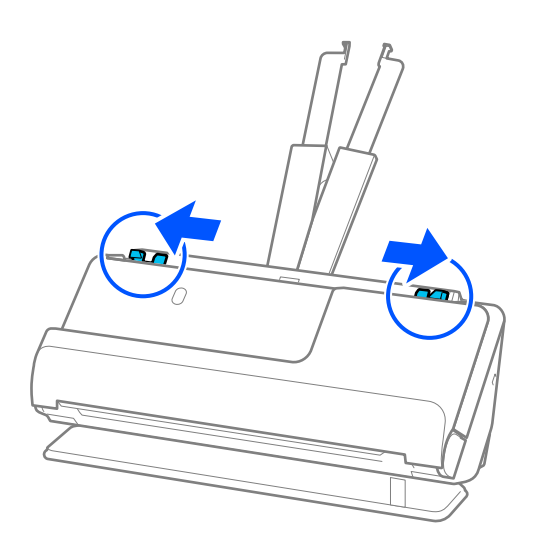

5. Izvirnik vložite v Nosilna folija.

Izvirnik vložite tako, da je hrbtna stran izvirnika obrnjena proti strani Nosilna folija z ilustracijo.

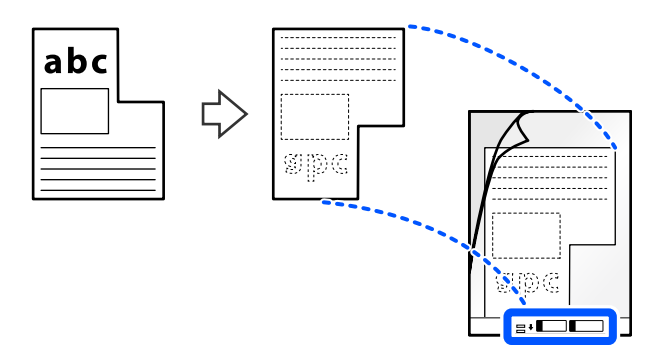

6. Obrnite nosilno folijo.

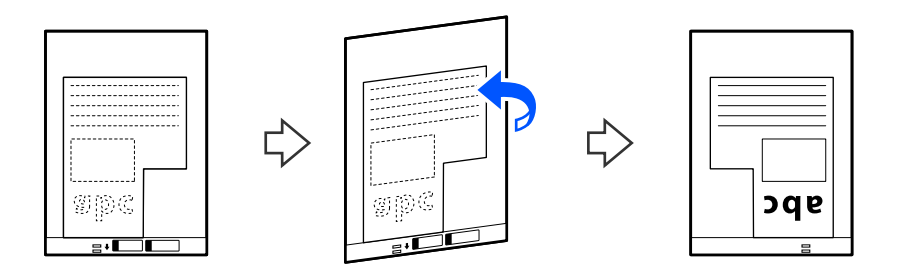

7. Enoto Nosilna folija naložite na vhodni pladenj tako, da je zgornji rob obrnjen proti enoti ADF. Vstavite nosilno folijo v ADF, dokler se ne ustavi.

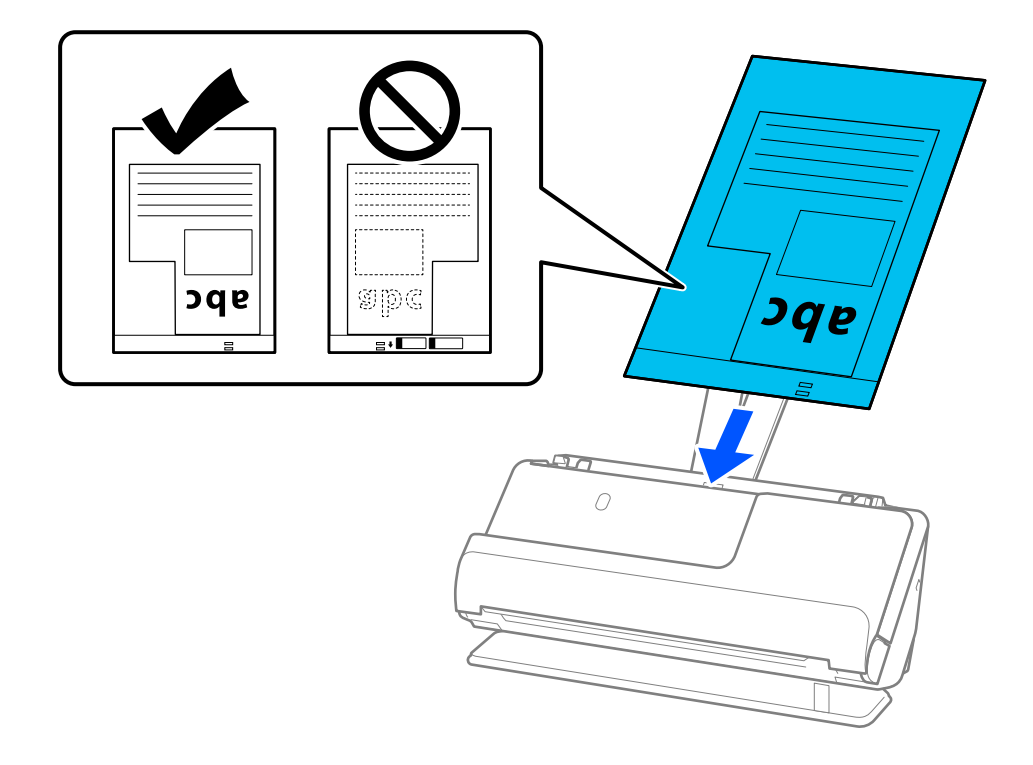

8. Prilagodite vodila robov tako, da se prilegajo Nosilna folija brez kakršnekoli vrzeli. V nasprotnem primeru bo Nosilna folija morda podana postrani.

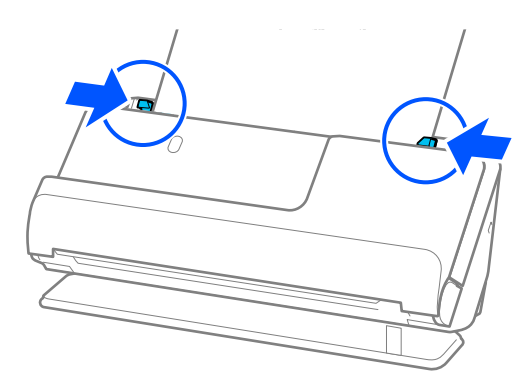

#### *Opomba:*

❏ *Ne uporabljajte opraskane Nosilna folija ali Nosilna folija, ki je bila optično prebrana več kot 3.000-krat.*

❏ *Če ne najdete Velikost dokumenta, ki se ujema z izvirnikom, ki ga želite optično prebrati, morate prilagoditi nastavite na zaslonu Epson Scan 2.*

*Če uporabljate Document Capture Pro, lahko okno odprete tako, da pritisnete gumb Detailed Settings na zaslonu Scan Settings.*

*Izberite Samodejno zaznaj na zaslonu Epson Scan 2 ali pa izberite Po meri, da ustvarite velikost dokumenta po meri.*

- ❏ *Pri optičnem branju z nosilno folijo Nosilna folija izberite Samodejno zaznaj za nastavitev Velikost dokumenta v Epson Scan 2, da se slika samodejno optično prebere, medtem ko je uporabljena možnost Ukrivljenost papirja v nastavitvi Popravi ukrivljenost dokumenta.*
- ❏ *Uporabljate lahko le Nosilna folija, ki je zasnovana za vaš optični bralnik. Optični bralnik samodejno prepozna Nosilna folija tako, da zazna dve majhni pravokotni luknji na vodilnem robu. Luknje v Nosilna folija morajo biti ves čas čiste in odkrite.*

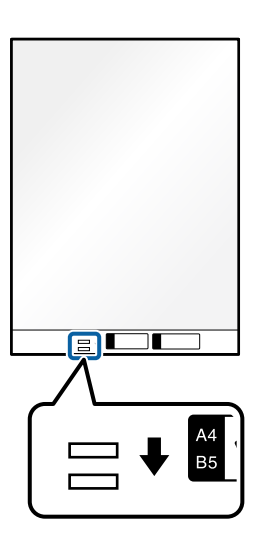

#### **Povezane informacije**

- & ["Kode enote Nosilna folija" na strani 28](#page-27-0)
- & ["Zahtevane nastavitve programske opreme za posebne izvirnike" na strani 104](#page-103-0)

# <span id="page-81-0"></span>**Nalaganje kompletov izvirnikov z različnimi vrstami in velikostmi papirja**

Vložite in optično preberete lahko komplete izvirnikov različnih velikosti (50,8×50,8 mm (2,0×2,0 palca) do velikosti A4 ali pisma) do skupne debeline 2,4 mm (0,1 palca).

#### !*Pozor:* ❏ *Pri nalaganju in optičnem branju izvirnikov različnih velikosti bodo izvirniki morda podani postrani, ker vodila robov ne podpirajo vseh izvirnikov.*

- ❏ *Izvirniki se bodo morda zagozdili ali bodo podani postrani, če nastavite različne vrste ali zelo različne velikosti izvirnikov, kot na primer v naslednjih primerih.*
	- *· Tanek ali debel papir*
	- *· Papir velikosti A4 in papir v velikosti kartice*

*· Kombinacije dolgega in ozkega papirja, ki sega daleč čez podaljšek vhodnega pladnja (na primer: dolgi računi in podobno)*

*· Kombinacije prepognjenega ali nagubanega papirja*

*Če so izvirniki podani postrani, preverite optično prebrane slike. Če so slike postrani, zmanjšajte število vloženih izvirnikov in znova zaženite optično branje.*

#### *Opomba:*

- ❏ *Če se izvirniki zagozdijo ali niso podani pravilno, poskusite omogočiti počasni način ( ), da odpravite to težavo.*
- ❏ *Izvirnike z različnimi vrstami in debelinami papirja lahko optično preberete tudi tako, da jih vlagate posamezno v načinu Način samodejnega podajanja.*
	- *Če želite uporabiti način Način samodejnega podajanja, izberite ustrezne nastavitve na zaslonu Epson Scan 2.*

*Če uporabljate Document Capture Pro, lahko okno odprete tako, da pritisnete gumb Detailed Settings na zaslonu Scan Settings.*

*Na zaslonu Epson Scan 2 uporabite Način samodejnega podajanja za optično branje, medtem ko preklapljate položaj optičnega bralnika glede na vrsto dokumenta.*

1. Prepričajte se, da je lučka za položaj optičnega bralnika  $(\frac{1}{2})$  izklopljena.

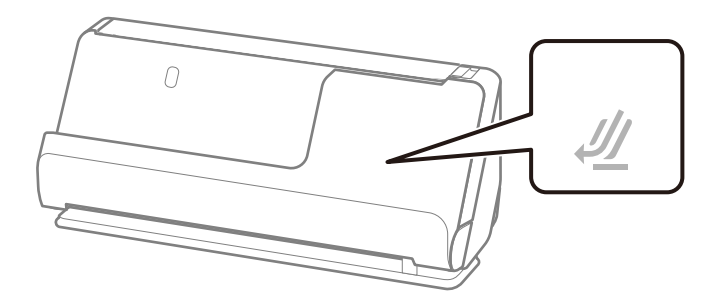

Če je lučka za položaj optičnega bralnika (<del>心</del> ) vklopljena, povlecite izbirnik položaja optičnega bralnika, da nagnete optični bralnik naprej.

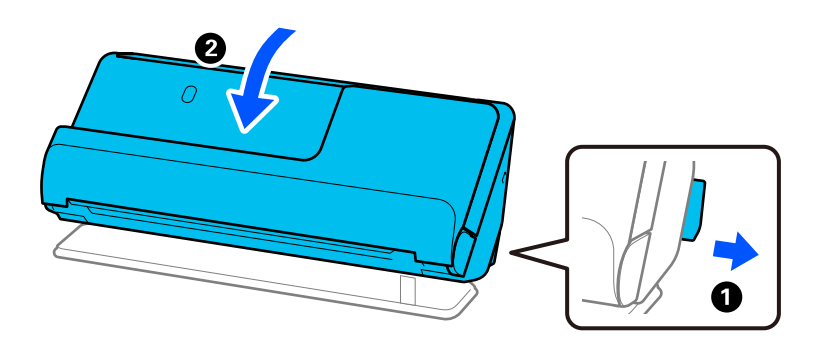

2. Odprite vhodni pladenj.

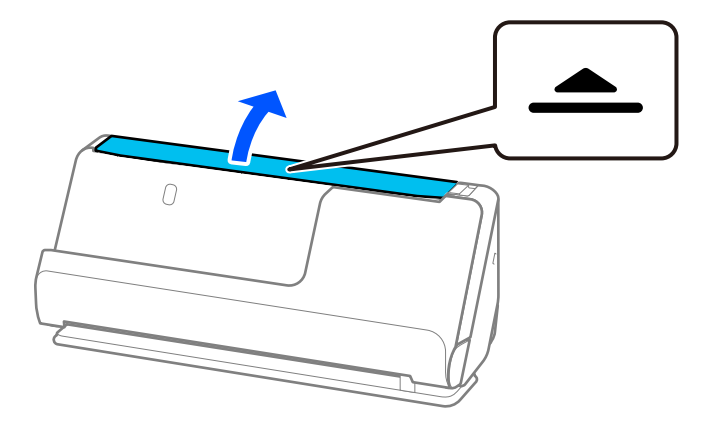

3. Dvignite podaljšek vhodnega pladnja.

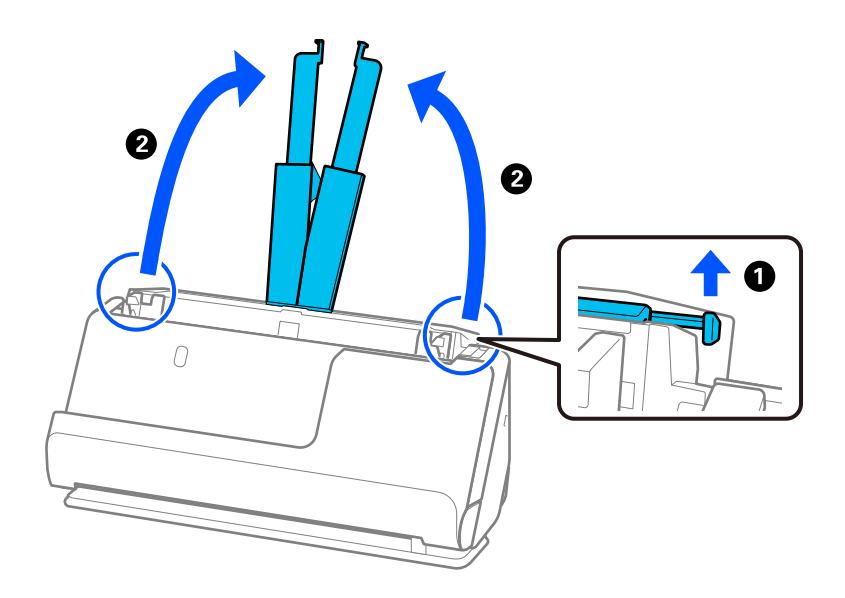

4. Premaknite vodila robov ob robove vhodnega pladnja.

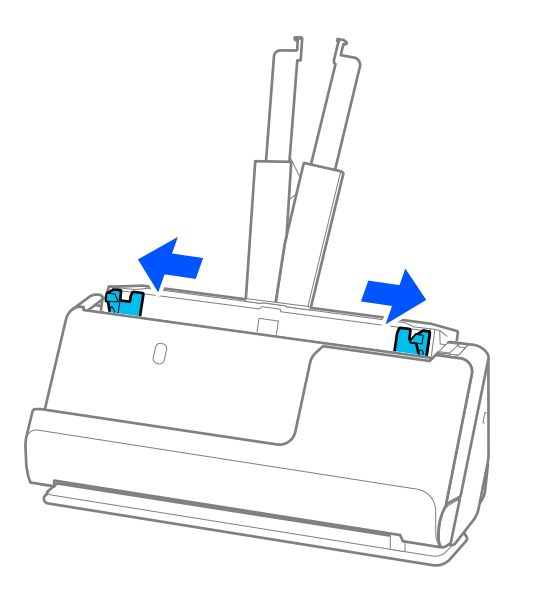

5. Izvirnike vložite tako, da je stran, ki jo želite optično prebrati, obrnjena navzgor, in v padajočem vrstnem redu glede na velikost papirja, pri čemer je najširši papir zadaj, najožji pa spredaj na vhodnem pladnju.

#### c*Pomembno:*

*Pri nastavljanju izvirnikov različnih velikosti upoštevajte spodnja navodila.*

- ❏ *Izvirnike naložite tako, da so vodilni robovi poravnani in dokler se ne ustavijo v ADF.*
- ❏ *Izvirnike naložite na sredino vhodnega pladnja. Za vodilo uporabite oznako* u *na optičnem bralniku.*
- ❏ *Izvirnike naložite naravnost.*

*Če jih ne naložite naravnost, bodo izvirniki morda podani postrani oz. se lahko zagozdijo.*

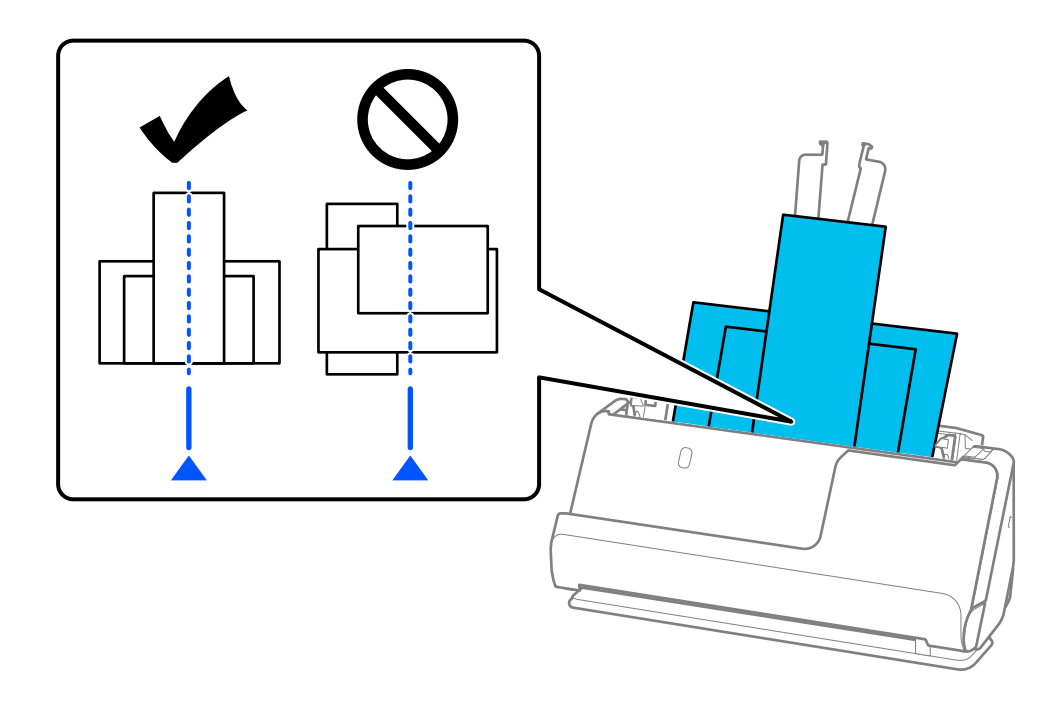

6. Poravnajte vodila robov z najširšim izvirnikom.

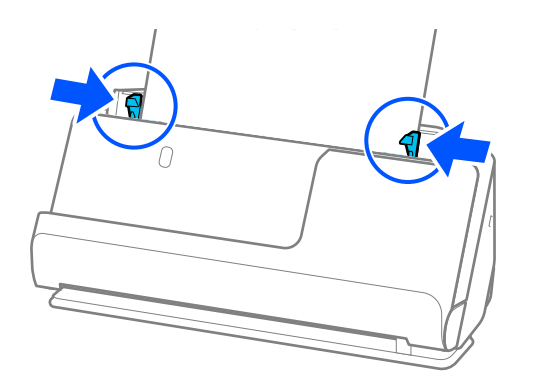

#### *Opomba:*

❏ *Epson Scan 2 omogoča predogled prve strani izvirnika. V enoto ADF naložite samo prvi izvirnik in nato pritisnite gumb Predogled. Odpre se okno za predogled, prikaže se slika za predogled, stran pa je izvržena iz optičnega bralnika.*

*Zamenjajte izvrženo stran skupaj s preostalimi izvirniki.*

- ❏ *Če želite vložiti in si v predogledu ogledati več izvirnikov hkrati ali če optično branje prekličete na sredini optičnega branja kompleta izvirnikov, bo naslednji izvirnik podan delno v ADF, optično branje pa se bo ustavilo. Odprite pokrov optičnega bralnika, da ga odstranite, nato pa znova naložite izvirnik skupaj s prvo stranjo in preostalimi izvirniki.*
- ❏ *Odvisno od vrste papirja in okolja, v katerem se optični bralnik uporablja, lahko izvirnik po optičnem branju pade s sprednje strani optičnega bralnika. V tem primeru v optični bralnik vložite manj izvirnikov, kot je določeno število izvirnikov, ki jih je mogoče vložiti.*

#### **Povezane informacije**

& ["Optično branje v načinu Način samodejnega podajanja" na strani 105](#page-104-0)

# <span id="page-85-0"></span>**Optično branje**

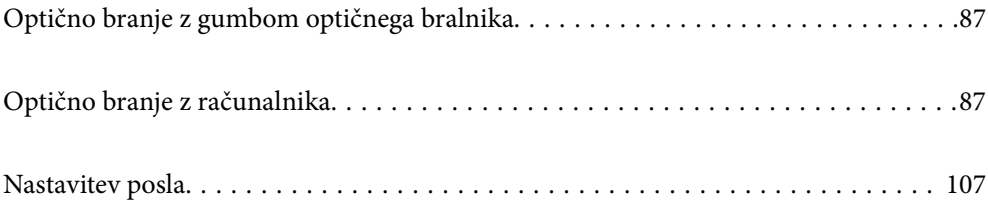

# <span id="page-86-0"></span>**Optično branje z gumbom optičnega bralnika**

Dokumente lahko optično preberete z gumbom na optičnem bralniku.

#### *Opomba:*

- ❏ *Preverite, ali je aplikacija Epson Scan 2 nameščena v računalniku in ali je optični bralnik pravilno priključen na računalnik.*
- ❏ *Če je v računalniku nameščen Document Capture Pro (Windows) ali Document Capture (Mac OS), lahko opravilo dodelite gumbu na optičnem bralniku in zaženete opravilo tako, da ga pritisnete.*
- 1. Naložite izvirnik.
- 2. Pritisnite gumb  $\mathcal{D}$ .

#### *Opomba:*

*Podrobnosti o dodelitvah gumba najdete v pomoči za Document Capture Pro (Windows) ali Document Capture (Mac OS).*

#### **Povezane informacije**

& ["Nastavitev posla" na strani 107](#page-106-0)

# **Optično branje z računalnika**

# **Optično branje z aplikacijo Document Capture Pro (Windows)**

V aplikaciji Document Capture Pro lahko preprosto in učinkovito digitalizirate izvirnike in obrazce tako, da ustrezajo vašim zahtevam.

- V aplikaciji Document Capture Pro so na voljo te funkcije.
- ❏ Uredite lahko niz postopkov, kot sta optično branje in shranjevanje, ter ga izvedete kot »opravilo«.
- ❏ »Opravilo« lahko konfigurirate tako, da optično prebrane slike shrani v različnih oblikah zapisa (PDF/BMP/ JPEG/JPEG2000/TIFF/Multi-TIFF/PNG/DOCX/XLSX/PPTX).
- ❏ Opravila lahko razvrstite samodejno tako, da med izvirnike vstavite ločilni list papirja ali uporabite informacije črtnih kod na izvirnikih.
- ❏ Informacije o optičnem branju ali elemente, potrebne za optično prebrano vsebino, lahko izvozite kot podatke kazala.
- ❏ Nastavite lahko več ciljnih mest.
- ❏ Optično branje lahko izvedete s preprostimi postopki brez ustvarjanja opravila.

Z uporabo teh funkcij lahko učinkoviteje digitalizirate dokumente, na primer optično preberete veliko število dokumentov ali jih uporabite prek omrežja.

#### *Opomba:*

- ❏ *Podrobne informacije o uporabi aplikacije Document Capture Pro najdete na tem naslovu URL: <https://support.epson.net/dcp/>*
- ❏ *Document Capture Pro ne podpira sistema Windows Server.*

# **Kaj pomeni optično branje?**

Če niz pogosto uporabljenih dejanj vnaprej registrirate kot opravilo, lahko ta dejanja izvedete tako, da izberete opravilo.

Če opravilo dodelite gumbu optičnega bralnika, lahko opravilo prav tako izvedete z nadzorne plošče.

# **Izvajanje optičnega branja**

V tem razdelku boste izvedeli več o poteku optičnega branja z obstoječim poslom.

1. Na zgornjem zaslonu aplikacije Document Capture Pro izberite optični bralnik, ki ga želite uporabiti. Ob zagonu programske opreme se ta samodejno poveže z optičnim bralnikom, ki ste ga uporabili nazadnje.

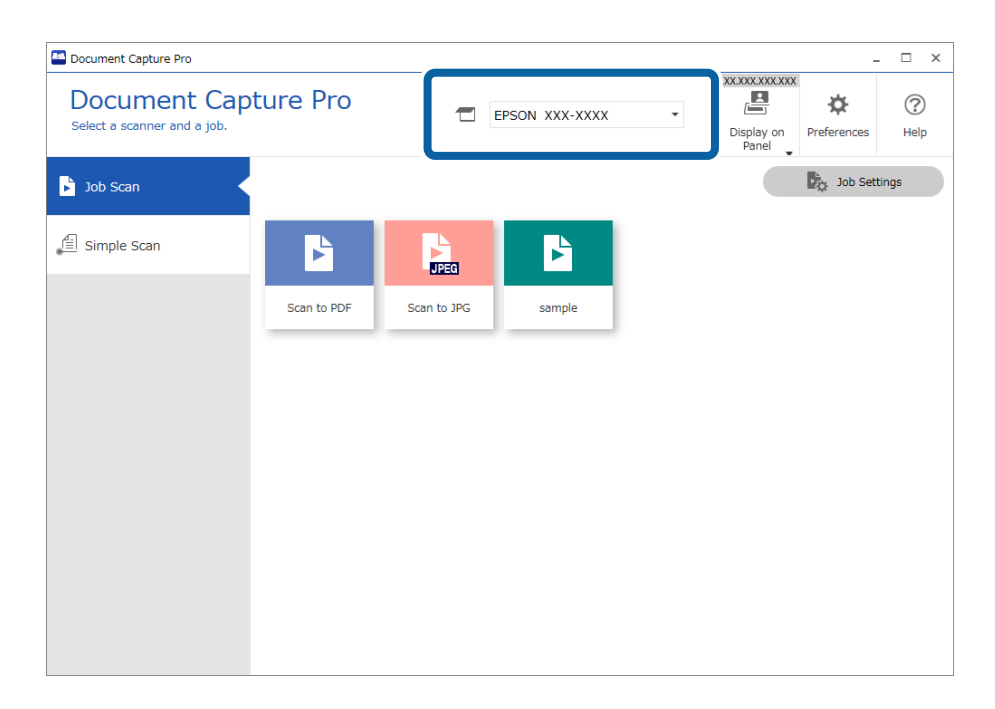

2. Kliknite zavihek **Job Scan** in nato še ikono opravila, ki ga želite izvesti.

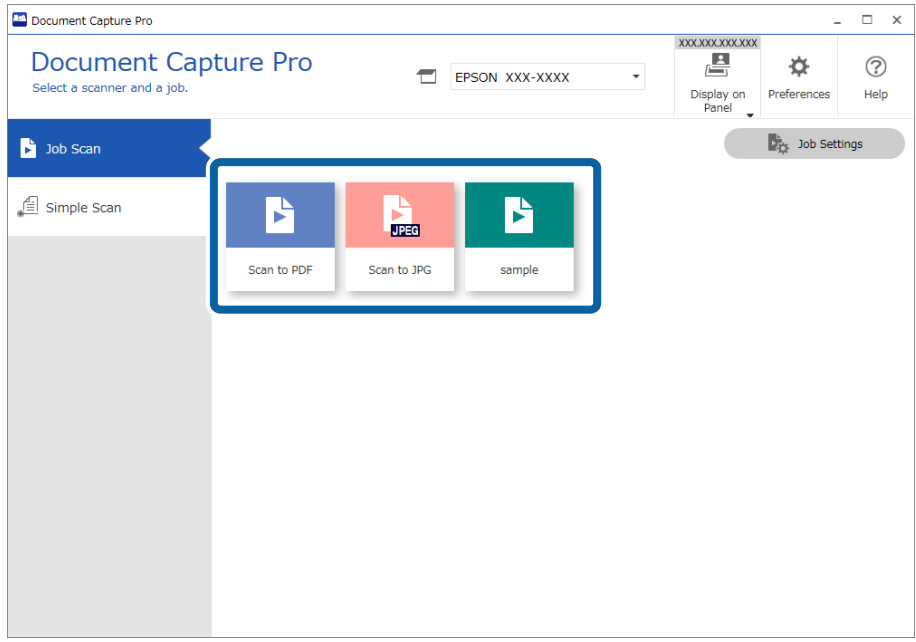

Izbrani posel je izveden.

Pri izvajanju posla, za katerega je izbrana možnost **Show the preview while scanning**, je med optičnim branjem prikazan zaslon predogleda.

3. Če izvedete posel, ki v razdelku nastavitev za shranjevanje vsebuje naslednje elemente v nastavitvah imena datoteke, nastavitvah ločevanja ali nastavitvah uporabniško določenega kazala in so bili ti elementi zaznani na optično prebrani strani, je območje zaznavanja na sliki prikazano kot potujoči napis. Po potrebi ročno popravite rezultate prepoznavanja ali spremenite območje ter znova zaženite prepoznavanje.

❏ OCR

- ❏ Črtna koda
- ❏ Obrazec
- ❏ MRZ v potnih listih

❏ MRZ v potovalnih dokumentih

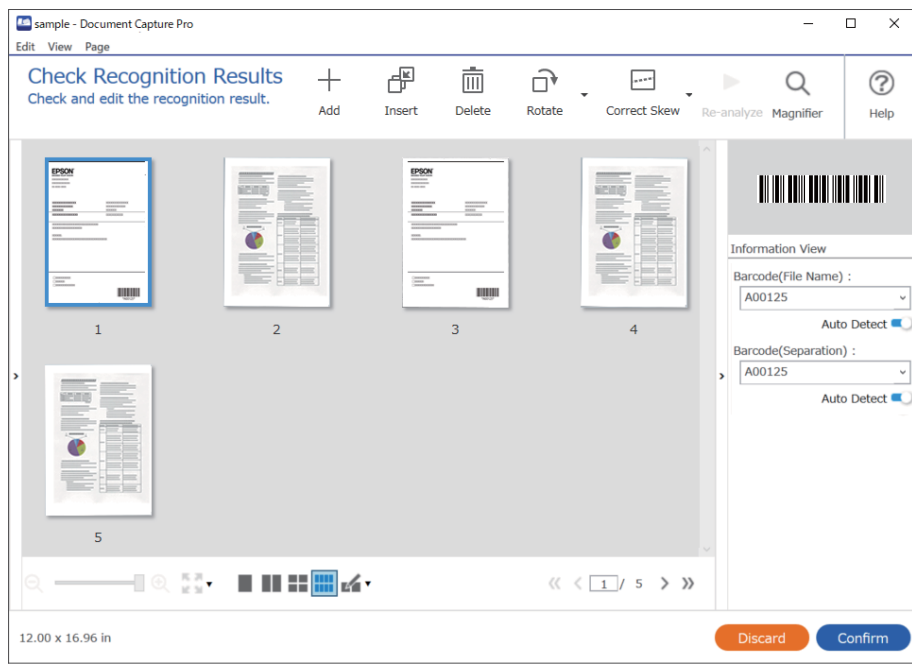

4. Za posle, za katere ste v nastavitvah optičnega branja izbrali možnost **Show Edit Page dialog before saving**, si po optičnem branju oglejte rezultate optičnega branja na zaslonu **Edit Scanned Results** in po potrebi spremenite nastavitve.

Na zaslonu **Edit Scanned Results** lahko preverite in uredite naslednje.

- ❏ Rezultati ločevanja
- ❏ Optično prebrane slike
- ❏ Podatki kazala

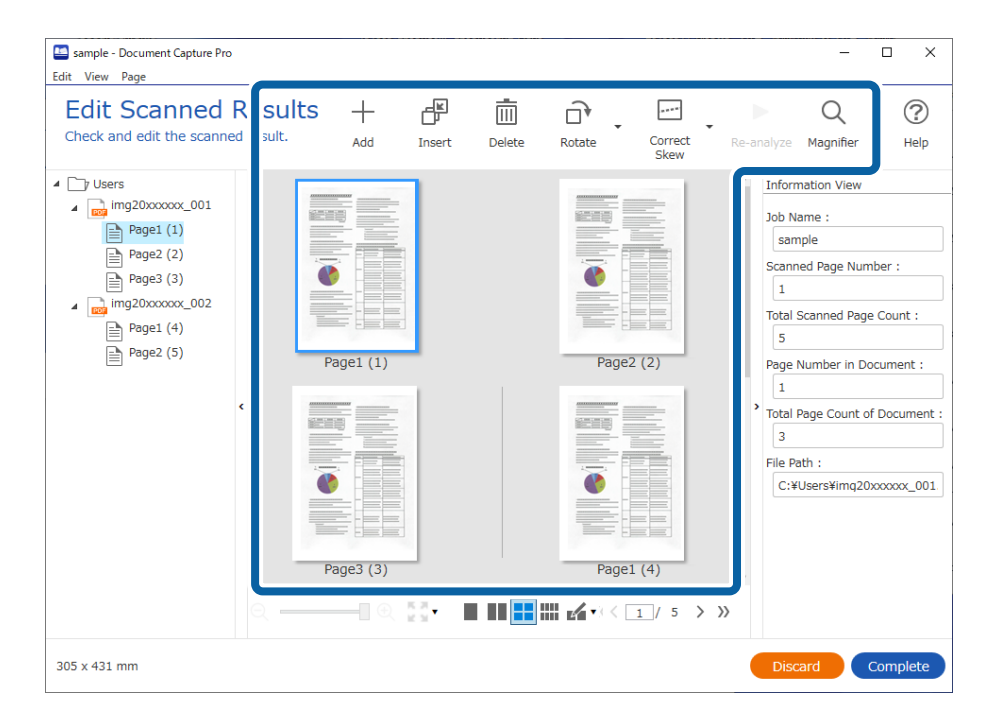

5. Kliknite **Complete**, da dokončate optično branje.

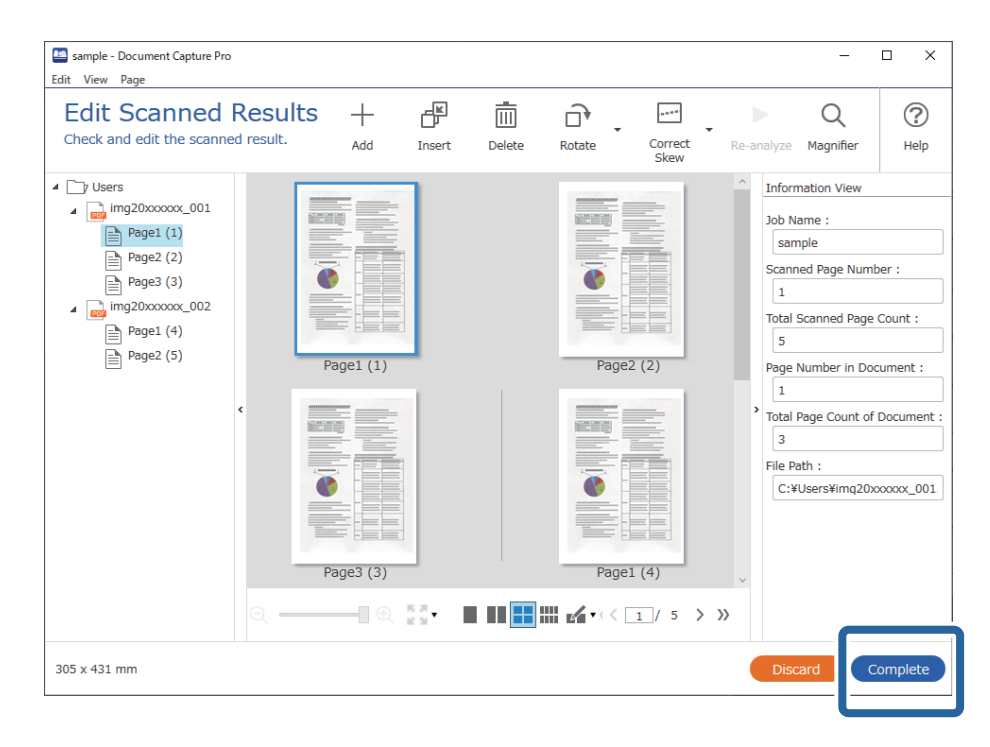

# **Kaj je preprosto optično branje?**

Dokumente lahko optično preberete, ne da bi morali prej ustvariti posel. Po optičnem branju preglejte rezultate in jih nato shranite oz. nastavite cilj.

Če nastavitve preprostega optičnega branja dodelite gumbu optičnega bralnika, lahko preprosto optično branje izvedete tudi z nadzorne plošče.

### **Izvajanje preprostega optičnega branja**

V tem poglavju je opisan potek dela optičnega branja brez uporabe opravila.

1. Na zgornjem zaslonu aplikacije Document Capture Pro izberite optični bralnik, ki ga želite uporabiti. Programska oprema ob zagonu samodejno vzpostavi povezavo z nazadnje uporabljenim optičnim bralnikom.

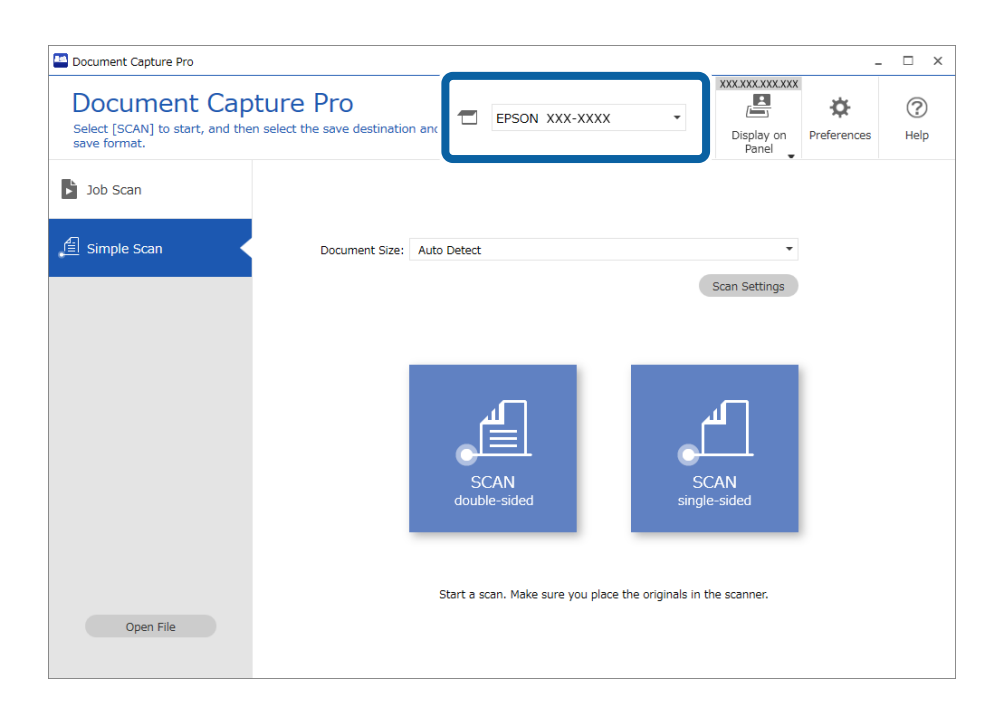

2. Kliknite zavihek **Simple Scan**, izberite **Document Size** in kliknite ikono **SCANdouble-sided** ali **SCANsinglesided**.

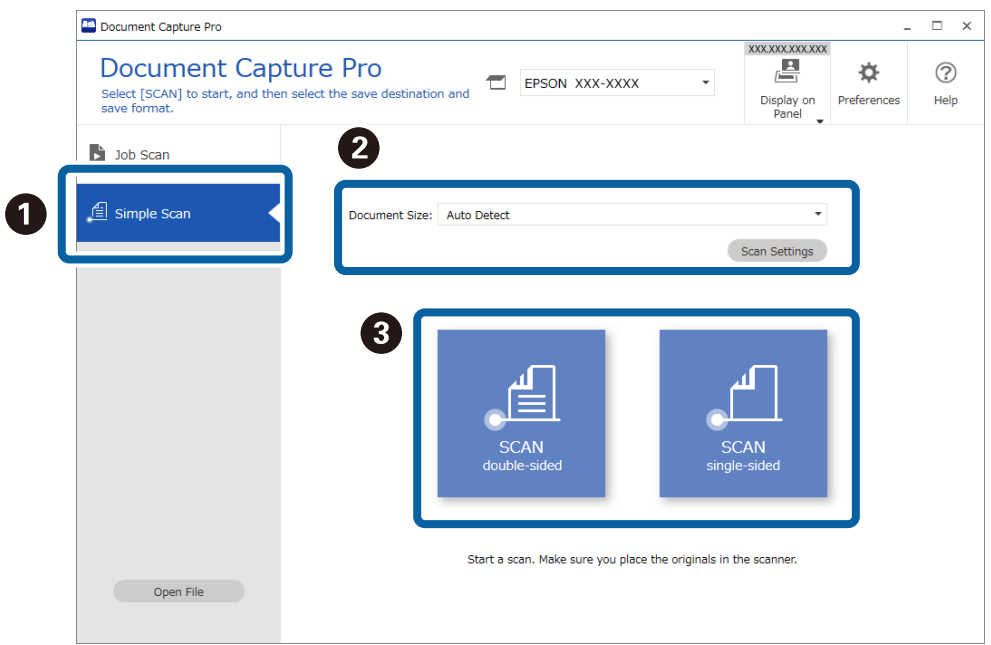

#### *Opomba:*

*Kliknite Scan Settings, da nastavite ločljivost. Podrobnejše nastavitve lahko konfigurirate v aplikaciji Epson Scan 2.*

Prikaže se slika, ki jo boste optično prebrali.

3. Na zaslonu **Edit Scanned Results** si oglejte rezultate optičnega branja, naredite potrebne spremembe in kliknite **Next**.

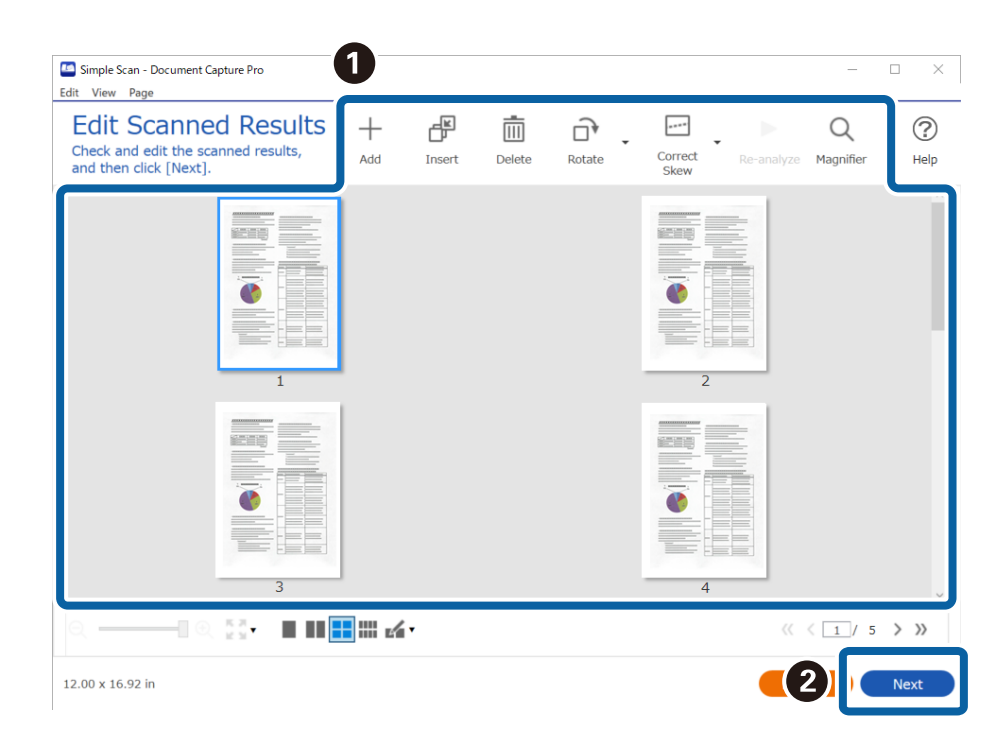

4. Na zaslonu **Select Destination** izberite ciljno mesto za optično prebrane podatke.

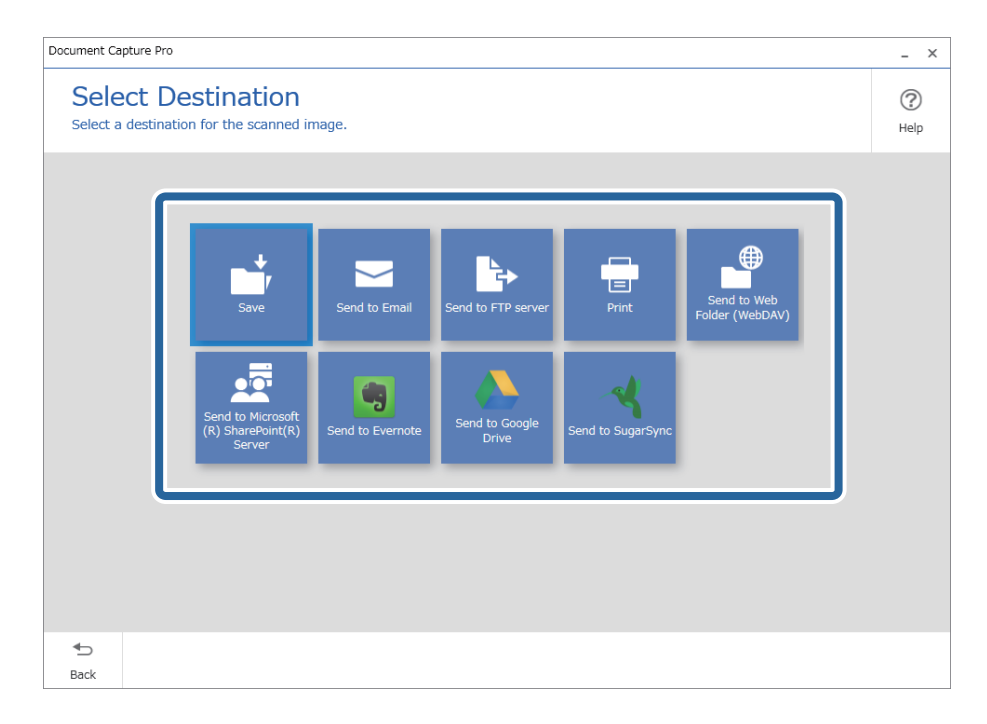

<span id="page-93-0"></span>5. Na zaslonu **Destination Settings** nastavite datoteko, ki jo želite shraniti, in obliko zapisa za shranjevanje. Podrobnejše nastavitve lahko konfigurirate v skladu s ciljnim mestom.

Elementi, ki so na voljo, so odvisni od ciljnega mesta. Ko izberete **Save**, se prikaže ta zaslon.

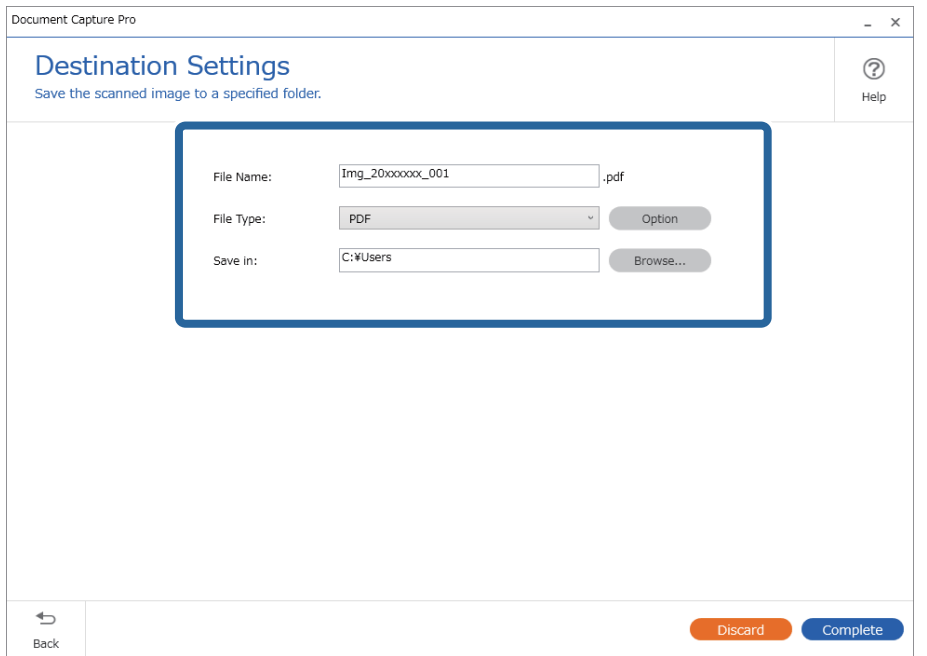

6. Kliknite **Complete**, da dokončate preprosto optično branje.

# **Optično branje z aplikacijo Document Capture (Mac OS)**

V tej aplikaciji lahko izvajate različna opravila, na primer shranite sliko v računalnik, jo pošljete po e-pošti, natisnete ali prenesete v strežnik oz. storitev v oblaku. Nastavitve optičnega branja za opravilo lahko tudi shranite, da poenostavite postopke optičnega branja.

Podrobnosti o uporabi funkcij najdete v pomoči za Document Capture.

#### *Opomba:*

*Kadar uporabljate optični bralnik, ne smete uporabljati funkcije hitrega preklapljanja med uporabniki.*

1. Zaženite Document Capture.

Izberite **Finder** > **Pojdi** > **Aplikacije** > **Epson Software** > **Document Capture**.

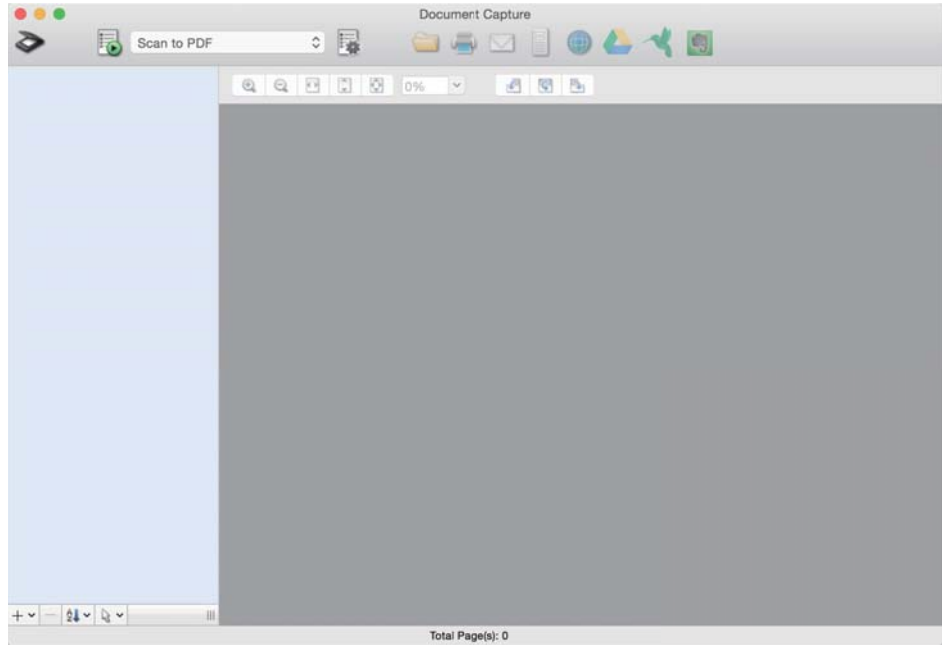

#### *Opomba:*

*Na seznamu optičnih bralnikov boste morda morali izbrati optični bralnik, ki ga želite uporabljati.*

2. Kliknite **■**.

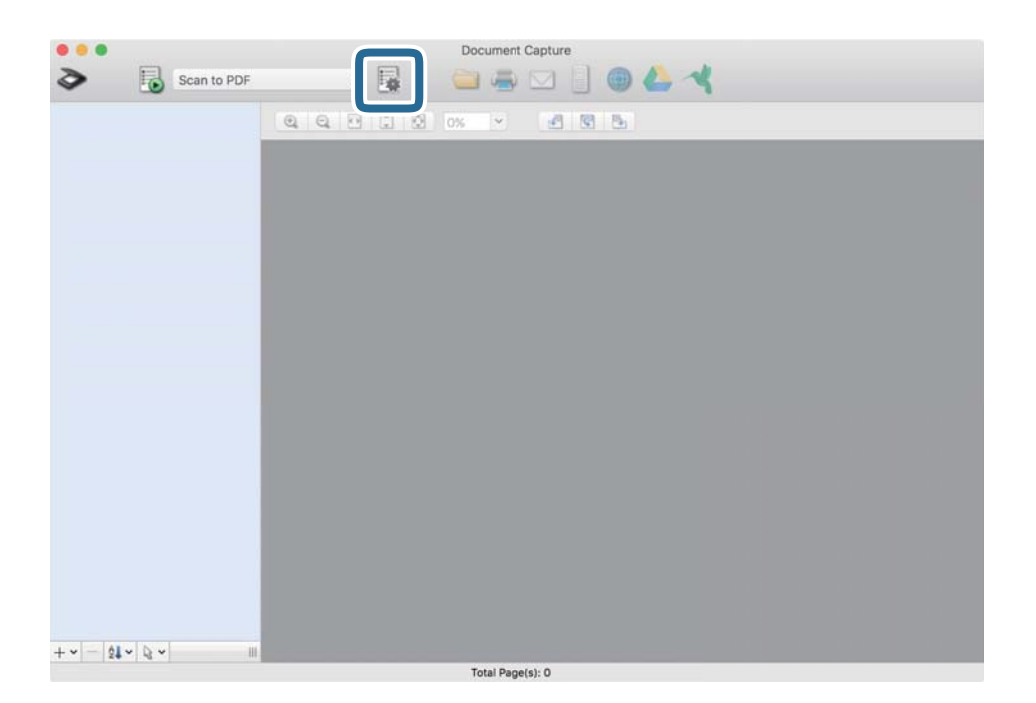

Prikaže se zaslon **Job List**.

#### *Opomba:*

*Na voljo je vnaprej nastavljeno opravilo, s katerim lahko optično prebrane slike shranite kot PDF. Če uporabljate to opravilo, preskočite ta postopek in nadaljujte s postopkom 10.*

3. Kliknite ikono +.

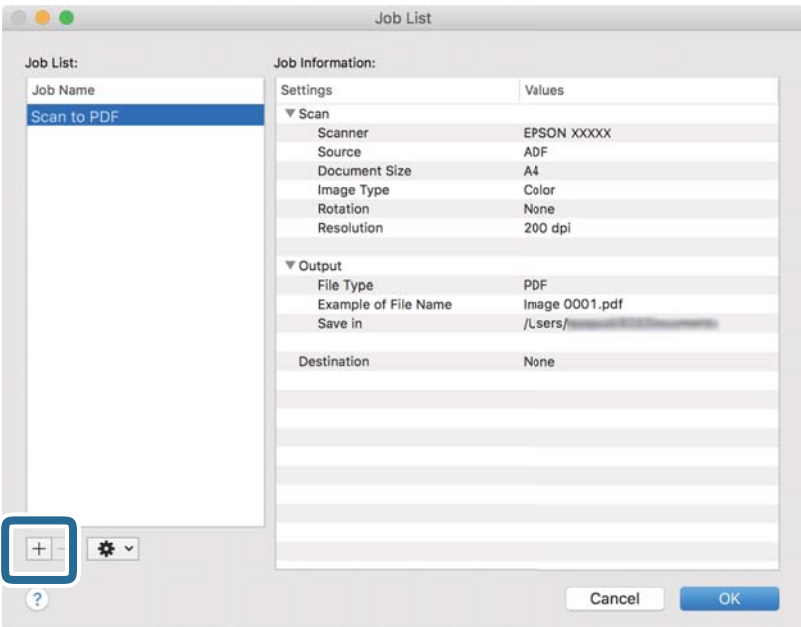

Prikaže za zaslon z nastavitvami opravila.

4. Konfigurirajte nastavitev **Job Name**.

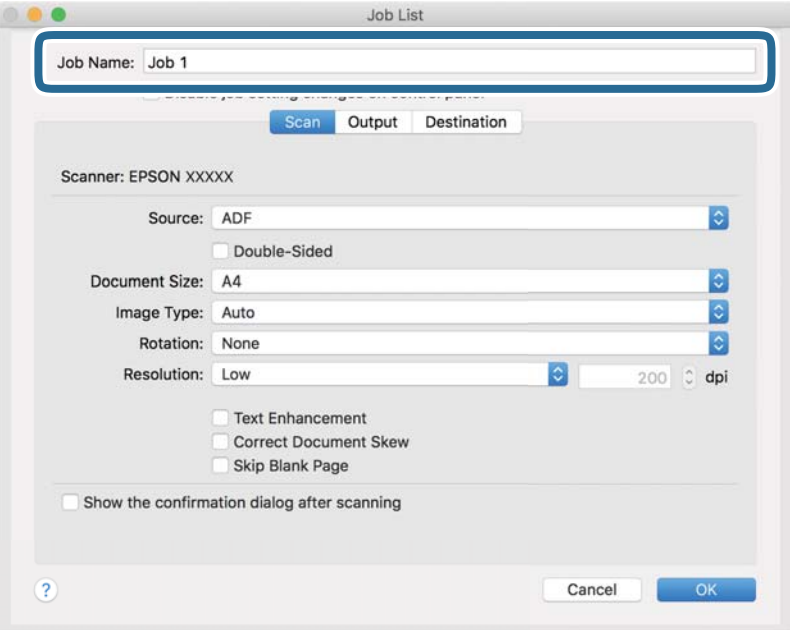

5. Na zavihku **Scan** konfigurirajte nastavitve optičnega branja.

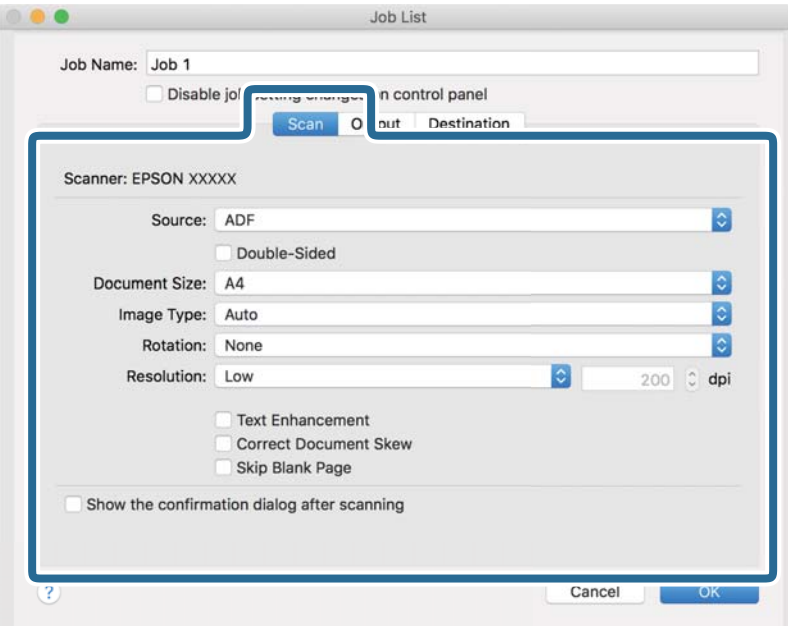

- ❏ **Source**: Izberite vir, kjer je naložen izvirnik. Izberite obojestransko, če želite optično prebrati obe strani izvirnikov.
- ❏ **Document Size**: Izberite velikost naloženega izvirnika.
- ❏ **Image Type**: Izberite barvo, ki jo želite uporabiti za shranjevanje optično prebrane slike.
- ❏ **Rotation**: Izberite kot vrtenja glede na izvirnik, ki ga želite optično prebrati.
- ❏ **Resolution**: Izberite ločljivost.

#### *Opomba:*

*S spodnjimi elementi lahko prilagodite tudi sliko.*

- ❏ *Text Enhancement: To možnost izberite, če želite zamegljene črke na izvirniku popraviti tako, da so jasne in ostre.*
- ❏ *Correct Document Skew: To možnost izberite, če želite popraviti nagib izvirnika.*
- ❏ *Skip Blank Page: To možnost izberite, če želite preskočiti morebitne prazne strani na izvirnikih.*

6. Kliknite **Output** in konfigurirajte nastavitve izhoda.

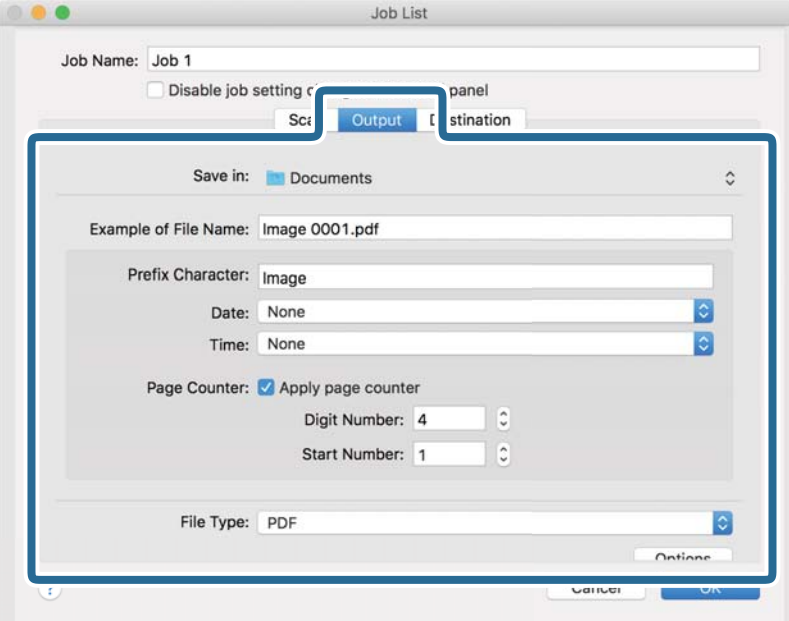

- ❏ **Save in**: Izberite mapo za shranjevanje optično prebrane slike.
- ❏ **Example of File Name**: Prikažite primer imena datoteke za trenutne nastavitve.
- ❏ **Prefix Character**: Nastavite predpono za ime datoteke.
- ❏ **Date**: Dodajte datum v ime datoteke.
- ❏ **Time**: Dodajte uro v ime datoteke.
- ❏ **Page Counter**: Dodajte števec strani v ime datoteke.
- ❏ **File Type**: Izberite obliko zapisa za shranjevanje na seznamu. Kliknite **Options**, da konfigurirate podrobne nastavitve za datoteko.

7. Kliknite **Destination** in izberite **Destination**.

Elementi nastavitev cilja se prikažejo glede na izbrani cilj. Po potrebi konfigurirajte podrobne nastavitve. Kliknite ikono ? (Help) za ogled podrobnosti o posameznem elementu.

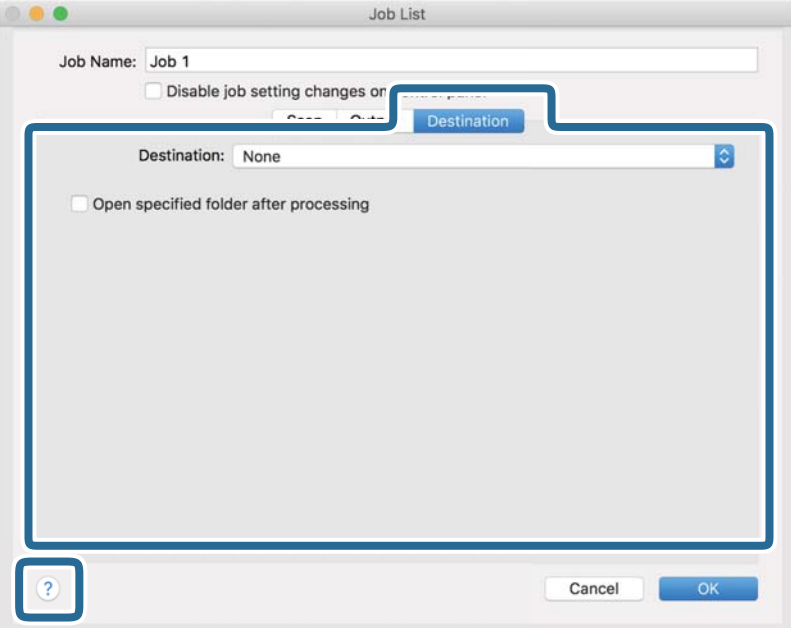

#### *Opomba:*

- ❏ *Če želite prenesti sliko v storitev v oblaku, morate pred prenosom ustvariti račun v storitvi v oblaku.*
- ❏ *Če želite za ciljno mesto uporabiti Evernote, prenesite aplikacijo Evernote s spletnega mesta družbe Evernote Corporation in jo namestite pred uporabo te funkcije.*
- 8. Kliknite **OK**, da zaprete zaslon z nastavitvami opravila.
- 9. Kliknite **OK**, da zaprete zaslon **Job List**.
- 10. Naložite izvirnik.

<span id="page-99-0"></span>11. Izberite opravilo na spustnem seznamu in kliknite ikono  $\blacksquare$ .

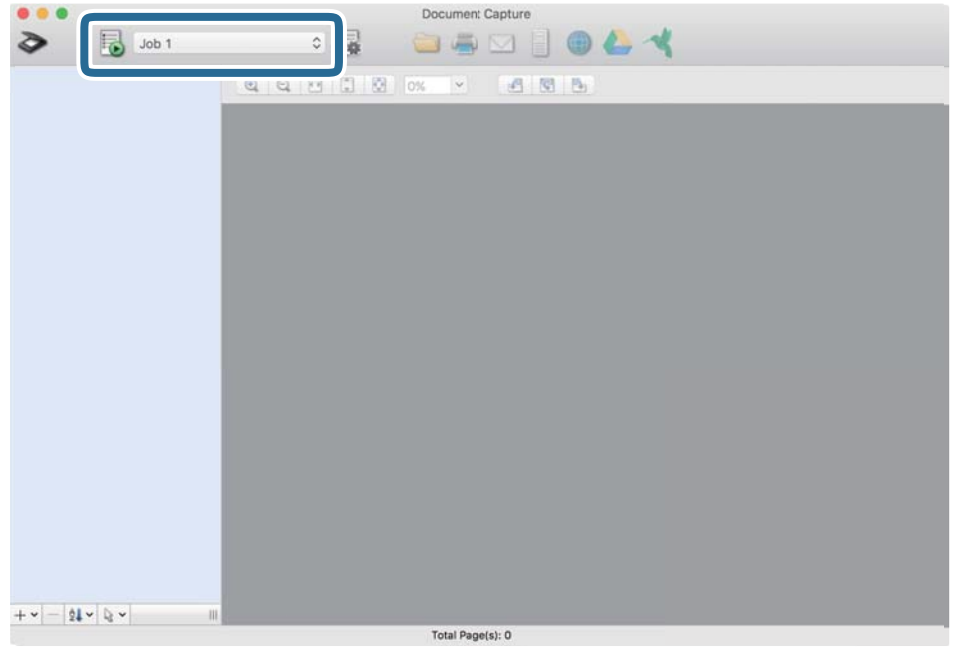

Izbrano opravilo je izvedeno.

12. Upoštevajte navodila na zaslonu.

Optično prebrana slika je shranjena z nastavitvami, ki ste jih konfigurirali za opravilo.

*Opomba:*

*Izvirnike lahko optično preberete in pošljete optično prebrano sliko brez uporabe opravila. Kliknite* >, konfigurirajte *nastavitve optičnega branja in nato kliknite Preview Scan. Nato kliknite ciljno mesto, kamor želite poslati optično prebrano sliko.*

# **Optično branje z napravo Epson Scan 2**

Izvirnike lahko optično preberete s podrobnimi nastavitvami, ki so primerne za besedilne dokumente.

- 1. Naložite izvirnik.
- 2. Zaženite Epson Scan 2.
	- ❏ Windows 11

Kliknite gumb za začetni zaslon in nato izberite **Vse aplikacije** > **EPSON** > **Epson Scan 2**.

- ❏ Windows 10/Windows Server 2022/Windows Server 2019/Windows Server 2016 Kliknite gumb za začetni zaslon in nato izberite **EPSON** > **Epson Scan 2**.
- ❏ Windows 8.1/Windows 8/Windows Server 2012 R2/Windows Server 2012 V čarobni gumb »Iskanje« vnesite ime programa in nato izberite prikazano ikono.
- ❏ Windows 7/Windows Server 2008 R2/Windows Server 2008

Kliknite gumb za začetni zaslon in nato izberite **Vsi programi** ali **Programi** > **EPSON** > **Epson Scan 2** > **Epson Scan 2**.

❏ Mac OS

Izberite **Pojdi** > **Aplikacije** > **Epson Software** > **Epson Scan 2**.

3. Na zavihku **Glavne nastavitve** konfigurirajte te nastavitve.

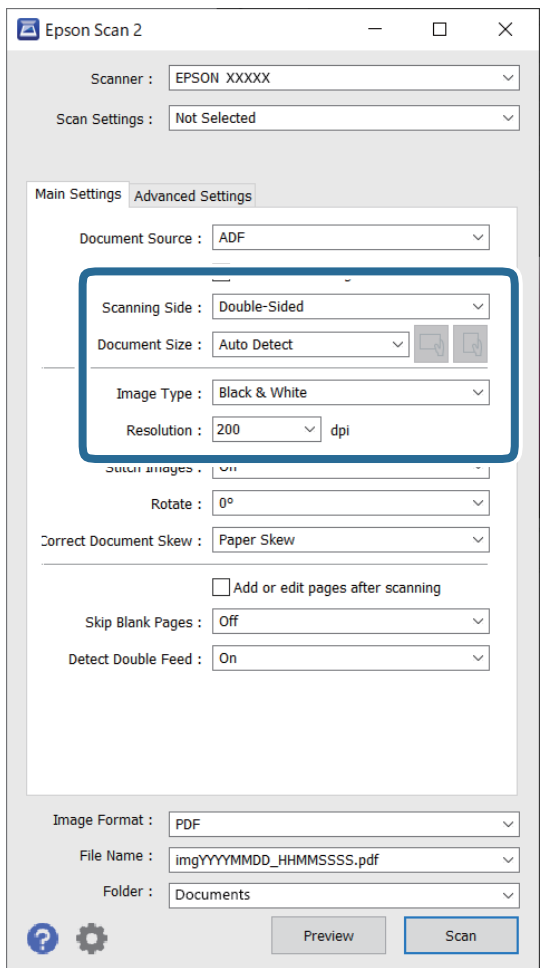

- ❏ **Optično branje strani**: izberite stran izvirnika, ki ga želite optično prebrati. Pri optičnem branju obojestranskih izvirnikov, izberite **Obojestransko**.
- ❏ **Velikost dokumenta**: izberite velikost nameščenega izvirnika.
- ❏ Gumba / (usmerjenost izvirnika): izberite nastavljeno usmerjenost naloženega izvirnika. Ta element bo morda samodejno nastavljen in ga ne morete spremeniti, kar je odvisno od velikosti izvirnika.
- ❏ **Vrsta slike**: izberite barvo, ki jo želite uporabiti za shranjevanje optično prebrane slike.
- ❏ **Ločljivost**: nastavite ločljivost.

#### *Opomba:*

- ❏ *Možnost Vir dokumenta je samodejno nastavljena kot Samodejni podajalnik dokumentov.*
- ❏ *Na zavihku Glavne nastavitve lahko konfigurirate tudi te nastavitve.*
	- ❏ **Zlepi slike**: to možnost izberite, če želite pri optičnem branju obeh strani izvirnika zlepiti slike na sprednji in zadnji strani.
	- ❏ **Zasukaj**: to možnost izberite, če želite izvirnik zavrteti v smeri urinega kazalca in ga nato optično prebrati.
	- ❏ **Popravi ukrivljenost dokumenta**: to možnost izberite, če želite popraviti nagib izvirnika.
	- ❏ **Dod. ali uredi po opt. bran.**: to možnost izberite, če želite dodati drugačne izvirnike ali urediti (zavrteti, premakniti in izbrisati) optično prebrane strani po optičnem branju.
	- ❏ **Preskoči prazne strani**: to možnost izberite, če želite preskočiti morebitne prazne strani na izvirnikih.
	- ❏ **Zaznaj dva podana lista**: to možnost izberite, če želite prikazati opozorilo, kadar je podanih več izvirnikov hkrati.
- 4. Po potrebi konfigurirajte druge nastavitve optičnega branja.
	- ❏ Prikažete lahko predogled optično prebrane slike prve strani izvirnikov. V enoto ADF naložite samo prvi izvirnik in nato kliknite gumb **Predogled**. Odpre se okno za predogled, prikaže se slika za predogled, stran pa je izvržena iz optičnega bralnika.

Zamenjajte izvrženo stran skupaj s preostalimi izvirniki.

- ❏ Na zavihku **Napredne nastavitve** lahko prilagodite sliko s podrobnimi nastavitvami, ki so primerni za besedilne dokumente, kot so te nastavitve.
	- ❏ **Odstrani ozadje**: odstrani ozadje izvirnikov.
	- ❏ **Izboljšanje besedila**: zamegljene črke na izvirniku lahko popravite tako, da so jasne in ostre.
	- ❏ **Samodejna segmentacija območja**: pri optičnem branju črno-belega dokumenta, ki vsebuje slike, lahko naredite črke jasne in slike gladke.
	- ❏ **Izločitev**: barvo, določeno za optično prebrano sliko, lahko odstranite in nato optično prebrano sliko shranite v sivinah ali črno-beli barvi. Pri optičnem branju lahko na primer izbrišete oznake ali opombe, ki ste jih napisali z barvnim peresom pri robovih.
	- ❏ **Izboljšanje barv**: barvo, določeno za optično prebrano sliko, lahko izboljšate in nato optično prebrano sliko shranite v sivinah ali črno-beli barvi. Izboljšate lahko na primer črke ali vrstice, ki so v svetlih barvah.

#### *Opomba:*

*Nekateri elementi morda ne bodo na voljo, kar je odvisno od drugih izbranih nastavitev.*

5. Konfigurirajte nastavitve za shranjevanje datoteke.

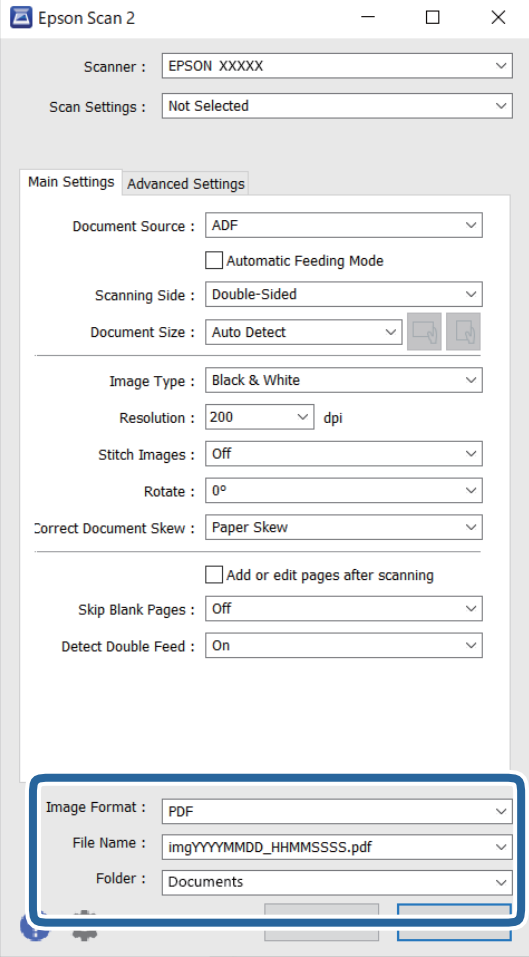

- ❏ **Oblika zapisa slike**: na tem seznamu izberite obliko zapisa datoteke za shranjevanje optično prebrane slike. Za vsako obliko zapisa datoteke lahko določite podrobne nastavitve, razen za BITMAP in PNG. Ko izberete obliko zapisa za shranjevanje, izberite **Možnosti** na seznamu.
- ❏ **Ime datoteke**: potrdite prikazano ime datoteke.

Če želite spremeniti nastavitve za ime datoteke, izberite **Nastavitve** na seznamu.

❏ **Mapa**: izberite mapo za shranjevanje optično prebrane slike na seznamu.

Če želite izbrati drugo mapo ali ustvariti novo, izberite **Izberi** na seznamu.

#### 6. Kliknite **Opt. preb.**.

#### *Opomba:*

- ❏ *Optično branje lahko zaženete tudi tako, da pritisnete gumb* x *na optičnem bralniku.*
- ❏ *Pri optičnem branju izvirnikov, ki se bodo verjetno zagozdili, na primer tanek papir, pritisnite gumb (počasni način) na nadzorni plošči, da upočasnite hitrost optičnega branja.*

*Če gumb pritisnete enkrat, upočasnite hitrost podajanja papirja, če pa ga pritisnete znova, ponovno izberete običajno hitrost.*

Optično prebrana slika je shranjena v mapo, ki ste jo določili.

### <span id="page-103-0"></span>**Zahtevane nastavitve programske opreme za posebne izvirnike**

Pri optičnem branju posebnih izvirnikov morate nastaviti nekatere elemente na zavihku **Glavne nastavitve** na zaslonu aplikacije Epson Scan 2. Če uporabljate Document Capture Pro, lahko okno odprete tako, da pritisnete gumb **Detailed Settings** na zaslonu **Scan Settings**.

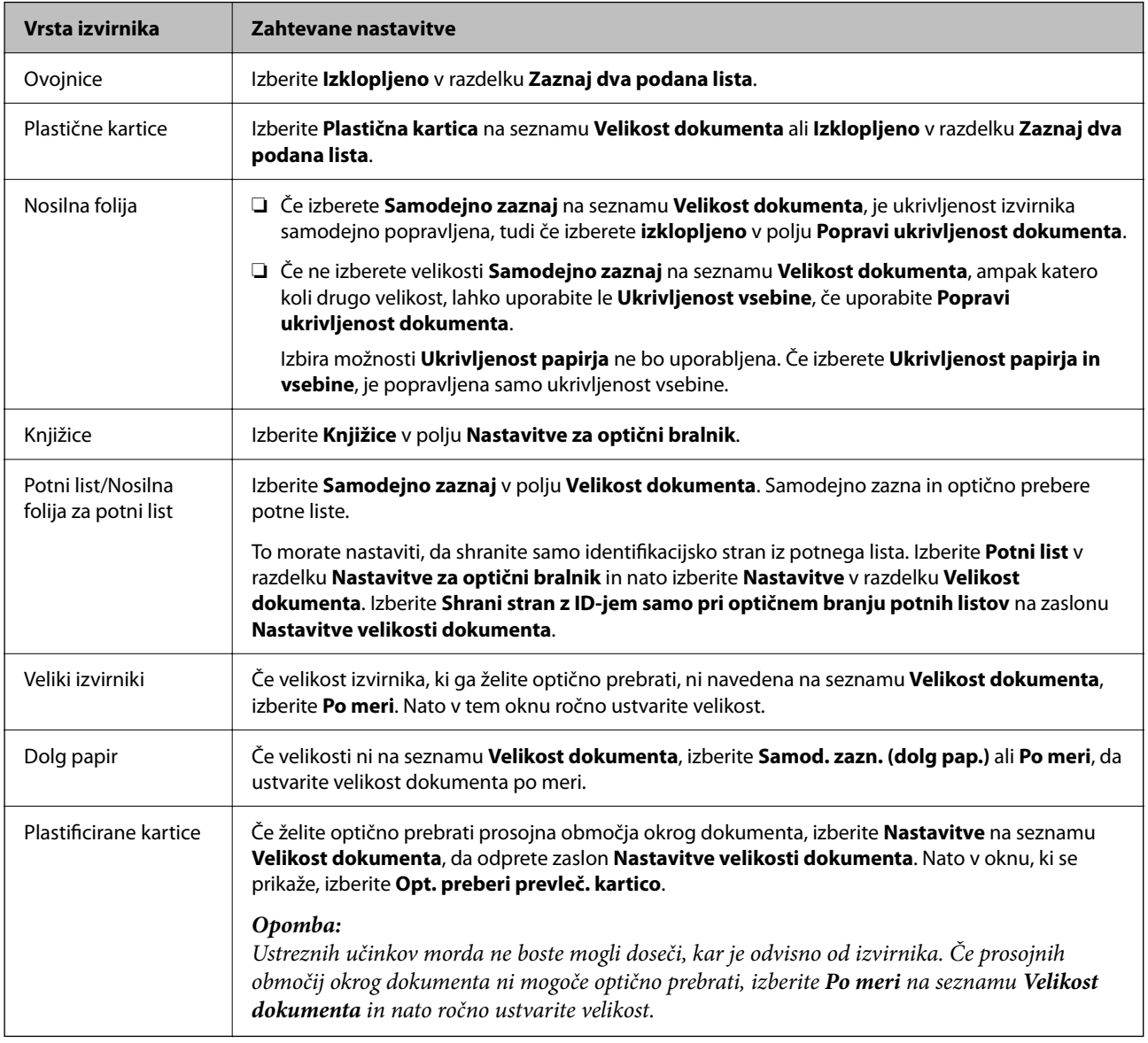

### **Izbiranje ločljivosti, ki ustreza namenu optičnega branja**

#### *Prednosti in slabosti povečanja ločljivosti*

Ločljivost označuje število slikovnih pik (najmanjše območje slike) za vsak palec (25,4 mm) in se meri v dpi (pike na palec). Prednost povečanja ločljivosti je, da podrobnosti slike postanejo bolj vidne. Slabost pa je, da datoteka postane zelo velika.

- ❏ Velikost datoteke se poveča
	- (Če podvojite ločljivost, se velikost datoteke poveča približno za štirikrat.)
- ❏ Optično branje, shranjevanje in branje slike traja zelo dolgo
- <span id="page-104-0"></span>❏ Pošiljanje in prejemanje e-poštnih sporočil ali faksov traja zelo dolgo
- ❏ Slika postane prevelika, da bi jo bilo mogoče prilagoditi zaslonu ali jo natisniti na papir

#### *Seznam priporočenih ločljivosti, primernih za določen namen*

Oglejte si tabelo in izberite ustrezno ločljivost za namen optično prebrane slike.

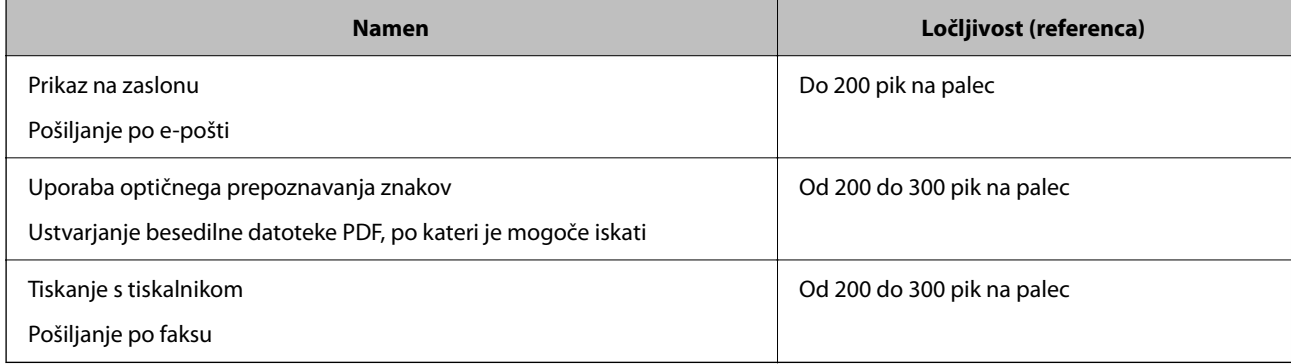

# **Funkcije za prilagajanje kakovosti slike programske opreme**

Funkcija Epson Scan 2 (gonilnik optičnega bralnika) omogoča prilagajanje kakovosti slike med optičnim branjem. Če uporabljate aplikacijo Document Capture Pro, lahko okno aplikacije Epson Scan 2 odprete tako, da kliknete gumb **Detailed Settings** na zaslonu z nastavitvami.

Kakovost slike optično prebranih slik lahko prilagodite s funkcijami, ki so na voljo na zavihku **Napredne nastavitve**. Za več podrobnosti o vsaki funkciji glejte pomoč na prikazanem zaslonu.

#### *Opomba:*

*Nekateri elementi morda ne bodo na voljo, kar je odvisno od drugih izbranih nastavitev.*

# **Optično branje v načinu Način samodejnega podajanja**

V načinu Način samodejnega podajanja se optično branje zažene samodejno, ko izvirnike postavite v ADF. Ta je uporabna pri optičnem branju posameznih izvirnikov.

Če uporabljate aplikacijo Document Capture Pro, lahko uporabite tudi Način samodejnega podajanja.

1. Zaženite Epson Scan 2.

#### *Opomba:*

*Če uporabljate aplikacijo Document Capture Pro, lahko okno aplikacije Epson Scan 2 odprete tako, da kliknete gumb Detailed Settings na zaslonu z nastavitvami.*

2. Kliknite zavihek **Glavne nastavitve** > **Način samodejnega podajanja**.

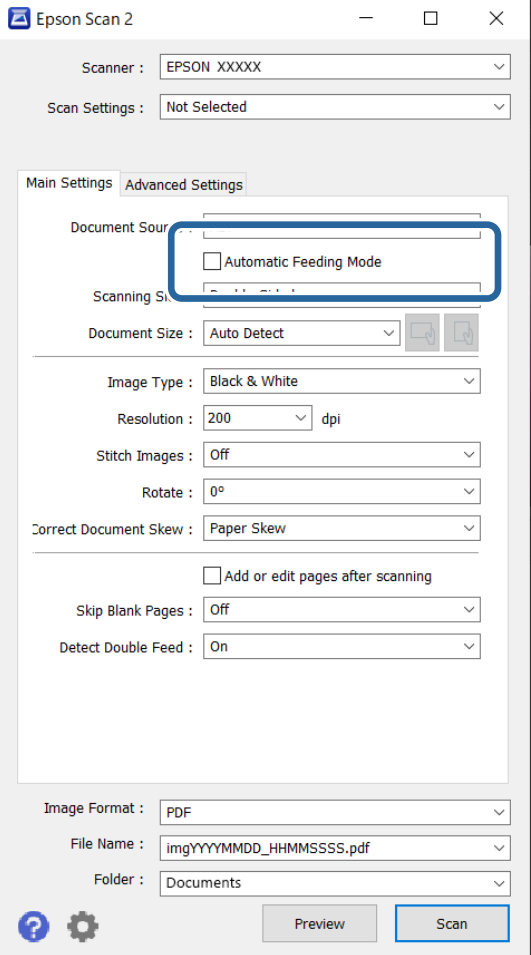

3. Konfigurirajte druge nastavitve optičnega branja na zaslonu z nastavitvami.

#### *Opomba:*

*Konfigurirate lahko tudi nastavitve časovne omejitve za izhod iz načina Način samodejnega podajanja.*

*Izberite Nastavitve na seznamu Vir dokumenta, da odprete okno Nastavitve vira dokumenta. Na zaslonu, ki se prikaže, nastavite Potek časovne omejitve načina samodejnega podajanja (sekunde).*

#### 4. Kliknite **Opt. preb.**.

#### *Opomba:*

*Če uporabljate Document Capture Pro, kliknite Shrani, da shranite nastavitve optičnega branja. Ko začnete optično branje, se odpre Način samodejnega podajanja.*

Način samodejnega podajanja se zažene.

5. Spremenite položaj optičnega bralnika glede na vrsto izvirnika, prilagodite robna vodila in nato vstavite izvirnik v podajalnik ADF.

#### *Opomba:*

*Pri optičnem branju izvirnikov, ki se bodo verjetno zagozdili, na primer tanek papir, pred vstavljanjem izvirnika pritisnite gumb (počasni način), da upočasnite hitrost optičnega branja.*

Optično branje se začne samodejno.

<span id="page-106-0"></span>6. Po končanem optičnem branju vstavite naslednji izvirnik v ADF.

Ta postopek ponovite tolikokrat, da optično preberete vse izvirnike.

7. Ko optično preberete vse izvirnike, zaprite Način samodejnega podajanja.

Pritisnite gumb na optičnem bralniku ali možnost **Dokončaj** na zaslonu **Način samodejnega podajanja**, ki se prikaže v računalniku.

Optično prebrana slika je shranjena v mapo, ki ste jo določili.

# **Nastavitev posla**

Nabor postopkov, na primer Scan — Save — Send, lahko registrirate kot »posel«.

Če v aplikaciji Document Capture Pro (Windows) ali Document Capture (Mac OS) vnaprej registrirate niz postopkov kot posel, lahko izvedete vse postopke tako, da preprosto izberete posel.

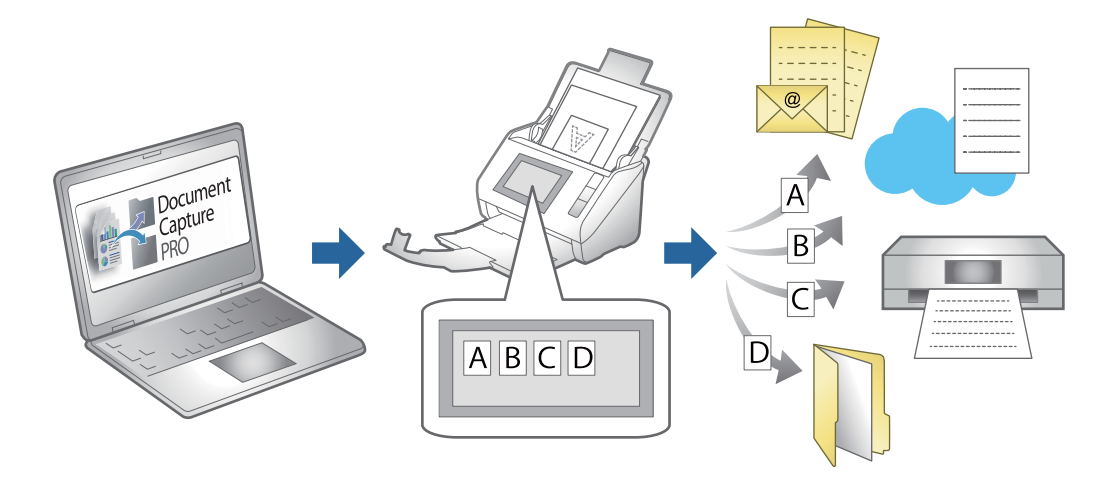

# **Ustvarjanje in dodelitev posla nadzorni plošči (Windows)**

Podrobnosti najdete v priročniku za Document Capture Pro. Če si želite ogledati najnovejši priročnik, uporabite spodnji URL.

#### <https://support.epson.net/dcp/>

#### *Opomba:*

*Na voljo je vnaprej nastavljeno opravilo, ki optično prebrane slike shrani kot datoteke PDF.*

# **Ustvarjanje in registracija opravila (Mac OS)**

Opisuje nastavitev opravila v sistemu Document Capture. Podrobnosti o uporabi funkcij najdete v pomoči za Document Capture.

- 1. Zaženite Document Capture.
- 2. Kliknite ikono v glavnem oknu.

Prikaže se okno **Job List**.

3. Kliknite ikono +.

Prikaže se okno **Job Settings**.

- 4. V oknu **Job Settings** konfigurirajte nastavitve opravila.
	- ❏ **Job Name**: izberite ime opravila, ki ga želite registrirati.
	- ❏ **Scan**: konfigurirajte nastavitve optičnega branja, na primer velikost izvirnikov ali ločljivost.
	- ❏ **Output**: nastavite mesto za shranjevanje, obliko zapisa za shranjevanje, pravila poimenovanja datoteke in druge nastavitve.
	- ❏ **Destination**: izberite cilj optično prebranih slik. Pošljete jih lahko po e-pošti ali jih posredujete v strežnik FTP ali spletni strežnik.
- 5. Kliknite **OK**, da se vrnete v okno **Job List**.

ustvarjeno opravilo je registrirano na seznamu **Job List**.

6. Kliknite **OK**, da se vrnete v glavno okno.

# **Dodelitev opravila nadzorni plošči (Mac OS)**

V tem poglavju je opisano, kako v aplikaciji Document Capture dodelite opravilo nadzorni plošči optičnega bralnika. Podrobnosti o uporabi funkcij najdete v pomoči za Document Capture.

- 1. Zaženite Document Capture.
- 2. Kliknite ikono v glavnem oknu.

Prikaže se okno **Job List**.

- 3. Tapnite ikono<sup>t 李</sup> in izberite **Event Settings**.
- 4. V spustnem meniju izberite opravilo, ki ga želite zagnati na nadzorni plošči.
- 5. Kliknite **OK**, da se vrnete v okno **Job List**.

Opravilo je dodeljeno nadzorni plošči optičnega bralnika.

6. Kliknite **OK**, da se vrnete v glavno okno.
# <span id="page-108-0"></span>**Uporabne funkcije**

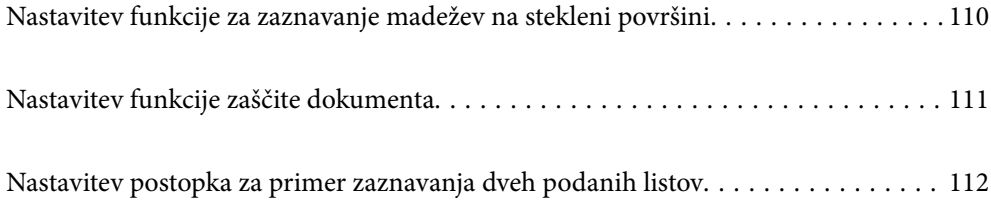

# <span id="page-109-0"></span>**Nastavitev funkcije za zaznavanje madežev na stekleni površini**

Zaradi prahu ali umazanije na stekleni površini v optičnem bralniku se lahko na sliki pojavijo navpične črte (proge).

Ko je možnost **Zaznaj umazanijo na steklu** nastavljena na Vklopljeno, optični bralnik zazna vse madeže na stekleni površini v optičnem bralniku in na zaslonu računalnika prikaže obvestilo.

Ko se prikaže to obvestilo, očistite steklene površine v optičnem bralniku z namenskim kompletom za čiščenje družbe ali mehko krpo.

Privzeta nastavitev je **Izklopi**.

- 1. Zaženite Epson Scan 2 Utility.
	- ❏ Windows 11/Windows Server 2022

Kliknite gumb za začetni zaslon in nato izberite **Vse aplikacije** > **EPSON** > **Epson Scan 2 Utility**.

❏ Windows 10/Windows Server 2016

Kliknite gumb za začetni zaslon in nato izberite **EPSON** > **Epson Scan 2 Utility**.

❏ Windows 8.1/Windows 8/Windows Server 2012 R2/Windows Server 2012

V čarobni gumb »Iskanje« vnesite ime programa in nato izberite prikazano ikono.

❏ Windows 7/Windows Server 2008 R2/Windows Server 2008

Kliknite gumb za začetni zaslon in nato izberite **Vsi programi** (ali **Programi**) > **EPSON** > **Epson Scan 2** > **Epson Scan 2 Utility**.

❏ Mac OS

Izberite **Pojdi** > **Aplikacije** > **Epson Software** > **Epson Scan 2 Utility**.

2. Na zavihku **Nastavitev optičnega bralnika** konfigurirajte te nastavitve.

Nastavite **Zaznaj umazanijo na steklu** na **Pri nizki stopnji umazanosti** ali **Pri visoki stopnji umazanosti**.

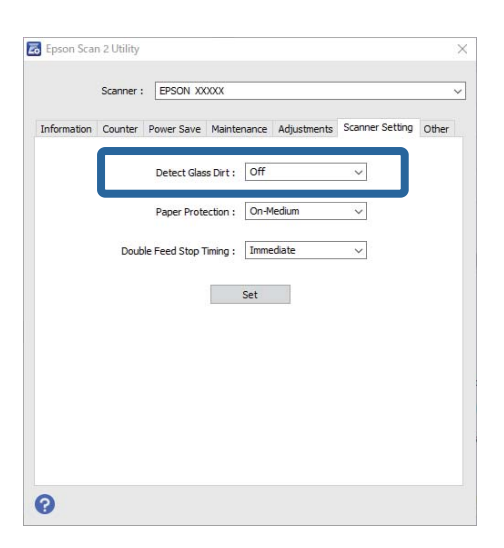

#### <span id="page-110-0"></span>*Opomba:*

- ❏ *Nekateri madeži morda ne bodo zaznani pravilno.*
- ❏ *Če zaznavanje ne deluje pravilno, poskusite spremeniti nastavitev. Če noben madež ni zaznan, izberite Pri visoki stopnji umazanosti. Če madeži niso zaznani pravilno, izberite Pri nizki stopnji umazanosti ali Izklopi.*
- 3. Kliknite **Nastavite**, da uporabite nastavitve v optičnem bralniku.

# **Nastavitev funkcije zaščite dokumenta**

Da bi zmanjšali poškodbe dokumenta, se optično branje ustavi takoj, ko so zaznani naslednji pogoji.

- ❏ Prišlo je do napake pri podajanju papirja
- ❏ Izvirnik se podaja pod kotom
- ❏ Kombinacija izvirnika in položaja optičnega bralnika se ne ujema

#### Privzeta nastavitev je **Pri srednji stopnji umazanosti**.

#### c*Pomembno:*

- ❏ *Ta funkcija ne preprečuje poškodb vseh izvirnikov.*
- ❏ *Napake pri podajanju papirja morda ne bodo zaznane, odvisno od stanja podajanih izvirnikov.*

#### 1. Zaženite Epson Scan 2 Utility.

❏ Windows 11/Windows Server 2022

Kliknite gumb za začetni zaslon in nato izberite **Vse aplikacije** > **EPSON** > **Epson Scan 2 Utility**.

❏ Windows 10/Windows Server 2016

Kliknite gumb za začetni zaslon in nato izberite **EPSON** > **Epson Scan 2 Utility**.

❏ Windows 8.1/Windows 8/Windows Server 2012 R2/Windows Server 2012

V čarobni gumb »Iskanje« vnesite ime programa in nato izberite prikazano ikono.

❏ Windows 7/Windows Server 2008 R2/Windows Server 2008

Kliknite gumb za začetni zaslon in nato izberite **Vsi programi** (ali **Programi**) > **EPSON** > **Epson Scan 2** > **Epson Scan 2 Utility**.

❏ Mac OS

Izberite **Pojdi** > **Aplikacije** > **Epson Software** > **Epson Scan 2 Utility**.

2. Na zavihku **Nastavitev optičnega bralnika** konfigurirajte te nastavitve.

Nastavite **Zaščita papirja** na **Pri nizki stopnji umazanosti**, **Pri srednji stopnji umazanosti** ali **Pri visoki stopnji umazanosti**.

Če želite omogočiti to funkcijo, izberite raven zaznavanja, ki jo želite uporabiti. Podrobnosti o posamezni ravni najdete v spodnji tabeli.

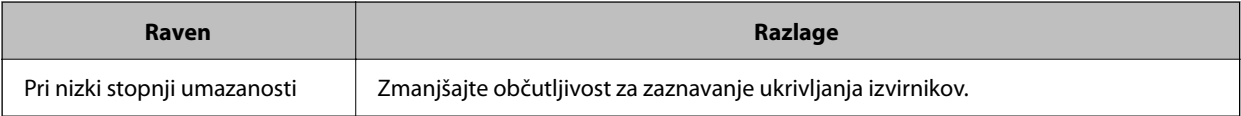

<span id="page-111-0"></span>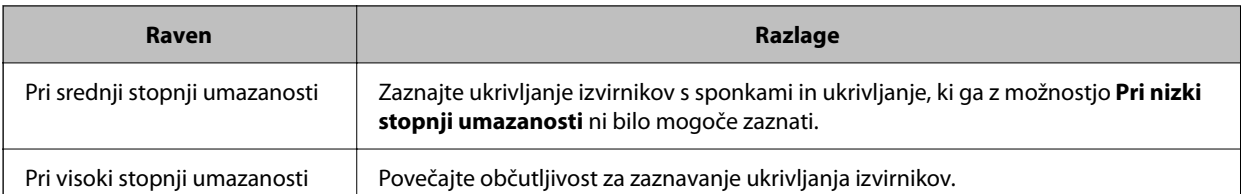

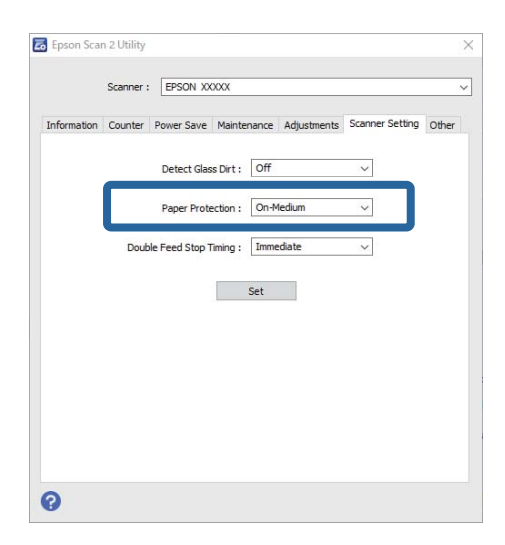

#### *Opomba:*

- ❏ *Ta funkcija morda ne bo delovala pravilno, odvisno od izvirnika, pogojev podajanja papirja in nastavljene ravni.*
- ❏ *Če se lažne pozitivne napake pojavljajo pogosto, poskusite znižati raven.*
- ❏ *Če je izvirnik nepravilne oblike ali je optično prebran pod kotom, je lahko napačno zaznan kot napaka pri podajanju papirja.*
- ❏ *Pri nalaganju več izvirnikov morate obvezno poravnati vodilni rob izvirnikov. Izvirniki bodo morda napačno zaznani kot napake pri podajanju, če robovi izvirnikov niso poravnani, tudi če so pravilno optično prebrani.*
- ❏ *Prepričajte se, da ste vodila robov poravnali z izvirnikom, da preprečite optično branje pod kotom.*
- 3. Kliknite **Nastavite**, da uporabite nastavitve v optičnem bralniku.

## **Nastavitev postopka za primer zaznavanja dveh podanih listov**

Nastavite čas za zaustavitev postopkov za primer zaznavanja dveh podanih listov.

- ❏ Takoj: takoj ustavi postopek, če sta zaznana dva podana lista.
- ❏ Po izvrženju: dokumente, pri katerih je zaznano dvojno podajanje, optično prebere take, kot so, vendar se optično branje naslednjega dokumenta ustavi.

Ko se prepričate, da na optično prebrani sliki ni težav, lahko nadaljujete optično branje.

#### Privzeta nastavitev je **Takoj**.

- 1. Zaženite Epson Scan 2 Utility.
	- ❏ Windows 11/Windows Server 2022

Kliknite gumb za začetni zaslon in nato izberite **Vse aplikacije** > **EPSON** > **Epson Scan 2 Utility**.

❏ Windows 10/Windows Server 2016

Kliknite gumb za začetni zaslon in nato izberite **EPSON** > **Epson Scan 2 Utility**.

- ❏ Windows 8.1/Windows 8/Windows Server 2012 R2/Windows Server 2012 V čarobni gumb »Iskanje« vnesite ime programa in nato izberite prikazano ikono.
- ❏ Windows 7/Windows Server 2008 R2/Windows Server 2008

Kliknite gumb za začetni zaslon in nato izberite **Vsi programi** (ali **Programi**) > **EPSON** > **Epson Scan 2** > **Epson Scan 2 Utility**.

❏ Mac OS

Izberite **Pojdi** > **Aplikacije** > **Epson Software** > **Epson Scan 2 Utility**.

2. Na zavihku **Nastavitev optičnega bralnika** konfigurirajte te nastavitve.

Nastavite **Čas ustavitve zaradi dveh podanih listov** na **Takoj** ali **Po izvrženju**.

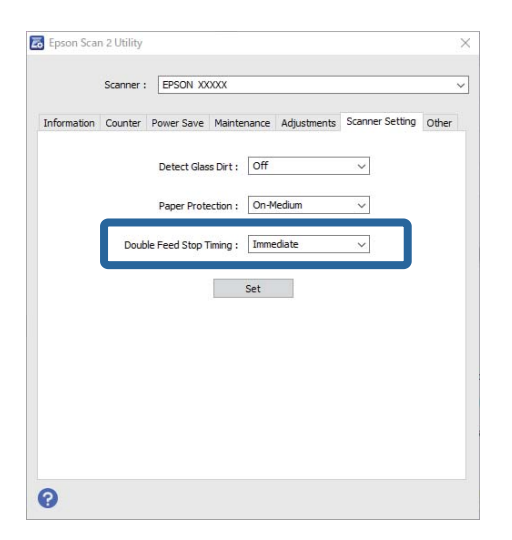

3. Kliknite **Nastavite**, da uporabite nastavitve v optičnem bralniku.

# <span id="page-113-0"></span>**Vzdrževanje**

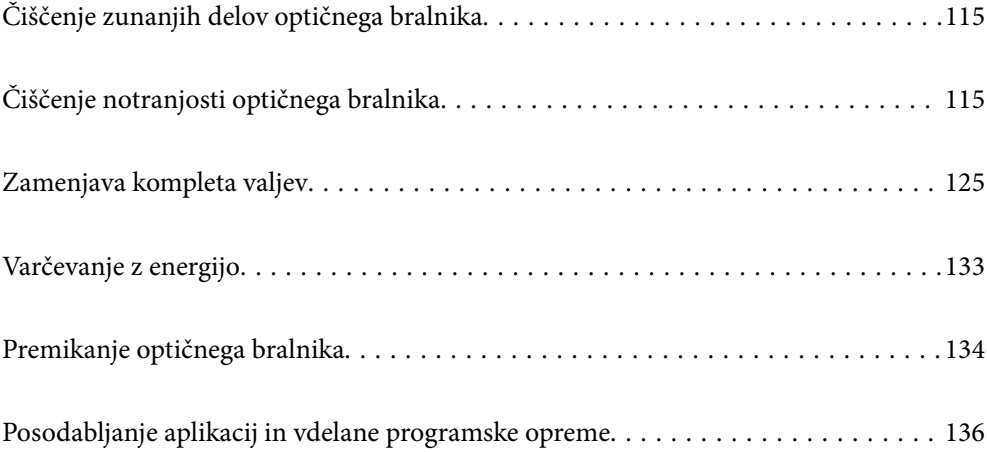

# <span id="page-114-0"></span>**Čiščenje zunanjih delov optičnega bralnika**

S suho krpo ali krpo, navlaženo z blagim čistilnim sredstvom in vodo, obrišite morebitne madeže na zunanjem ohišju.

#### c*Pomembno:*

- ❏ *Za čiščenje optičnega bralnika nikoli ne uporabljajte alkohola, razredčil ali katerega koli drugega korozivnega topila. V nasprotnem primeru lahko pride do deformacije ali razbarvanja.*
- ❏ *Pazite, da voda ne pride v stik z notranjimi deli izdelka. V nasprotnem primeru lahko pride do okvare.*
- ❏ *Ne odpirajte ohišja optičnega bralnika.*
- 1. Pritisnite gumb  $\mathcal{O}$ , da izklopite optični bralnik.
- 2. Iz optičnega bralnika izključite napajalnik za izmenični tok.
- 3. Zunanje ohišje očistite s krpo, navlaženo z blagim čistilnim sredstvom in vodo.

# **Čiščenje notranjosti optičnega bralnika**

Ko optični bralnik uporabljate nekaj časa, lahko papirni prah ali prah iz prostora na valju ali steklenem delu v notranjosti optičnega bralnika povzroči težave s podajanjem papirja ali kakovostjo optično prebranih slik. Notranjost optičnega bralnika očistite vsakih 5,000 optično prebranih kopij.

Najnovejše število optično prebranih kopij lahko preverite v aplikaciji Epson Scan 2 Utility.

Če je površina umazana s trdovratnimi madeži, za odstranjevanje madežev uporabite pristni komplet za čiščenje družbe Epson. Za odstranjevanje madežev uporabite krpo za čiščenje, na katero nanesite majhno količino čistila.

#### !*Pozor:*

*Pri čiščenju notranjosti optičnega bralnika pazite, da se vam dlani ali lasje ne zapletejo v zobnike ali valje. V nasprotnem primeru lahko pride do telesnih poškodb.*

#### c*Pomembno:*

- ❏ *Za čiščenje optičnega bralnika nikoli ne uporabljajte alkohola, razredčil ali katerega koli drugega korozivnega topila. To lahko povzroči deformacijo ali spremembo barve.*
- ❏ *Po optičnem bralniku nikoli ne pršite tekočine ali maziva. Poškodbe opreme ali vezij lahko povzroči nenavadno delovanje.*
- ❏ *Ne odpirajte ohišja optičnega bralnika.*

#### *Opomba:*

- ❏ *Obvestila in opozorila o času čiščenja po določenem številu optično prebranih kopij lahko nastavite v aplikaciji Epson Scan 2 Utility. Privzeto se obvestilo pošlje po vsakih 5000 optično prebranih kopijah.*
- ❏ *Očistite notranjost optičnega bralnika, ko je vklopljen.*

1. **Z valja očistite vse madeže.** Odprite pokrov navpične poti.

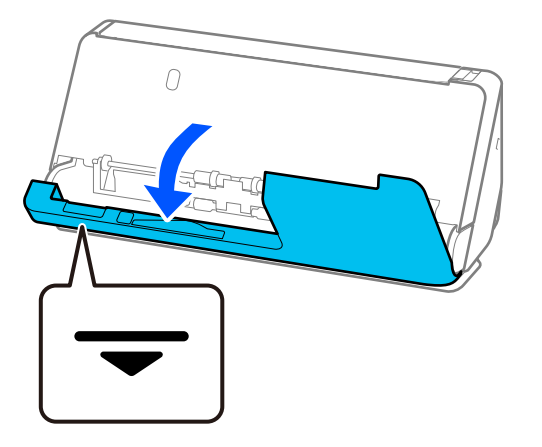

#### c*Pomembno:*

*Pri odpiranju pokrova navpične poti držite na označenem območju, da se ne dotaknete antistatične krtače. Če se krtača upogne, ne more odpraviti statične elektrike, zato se bodo izhodni izvirniki morda držali skupaj.*

2. Obrišite valje (4 mesta) in plastične valje (4 mesta). Obrišite z mehko krpo, ki ne pušča vlaken, navlaženo z majhno količino namenskega čistila ali vode.

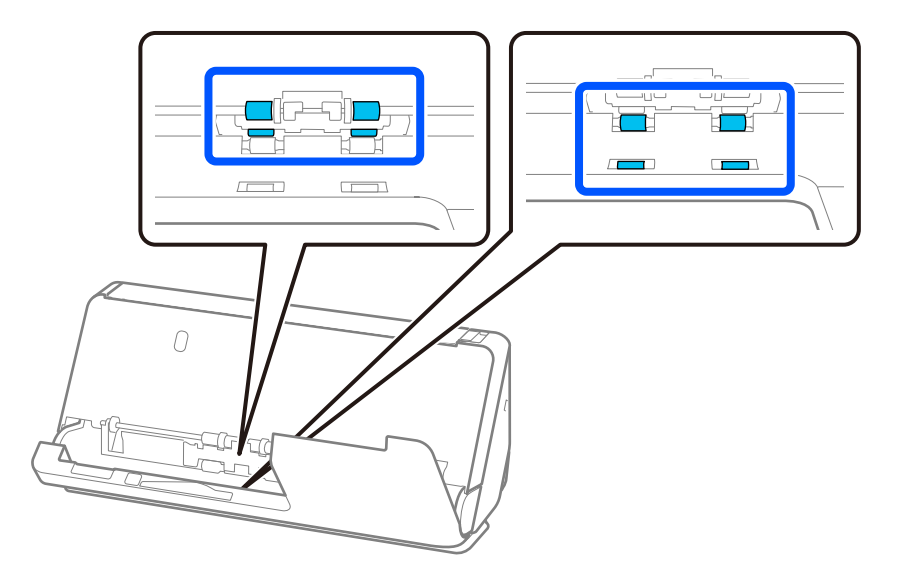

#### c*Pomembno:*

*Pri brisanju valjev pazite, da se ne dotaknete antistatične krtače. Če se krtača upogne, ne more odpraviti statične elektrike, zato se bodo izhodni izvirniki morda držali skupaj.*

3. Odprite vhodni pladenj in povlecite vzvod, da odprete pokrov optičnega bralnika.

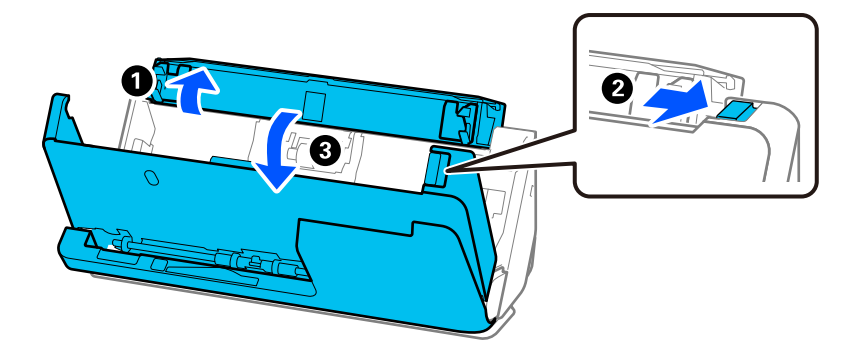

4. Obrišite valje (8 mest). Obrišite z mehko krpo, ki ne pušča vlaken, navlaženo z majhno količino namenskega čistila ali vode.

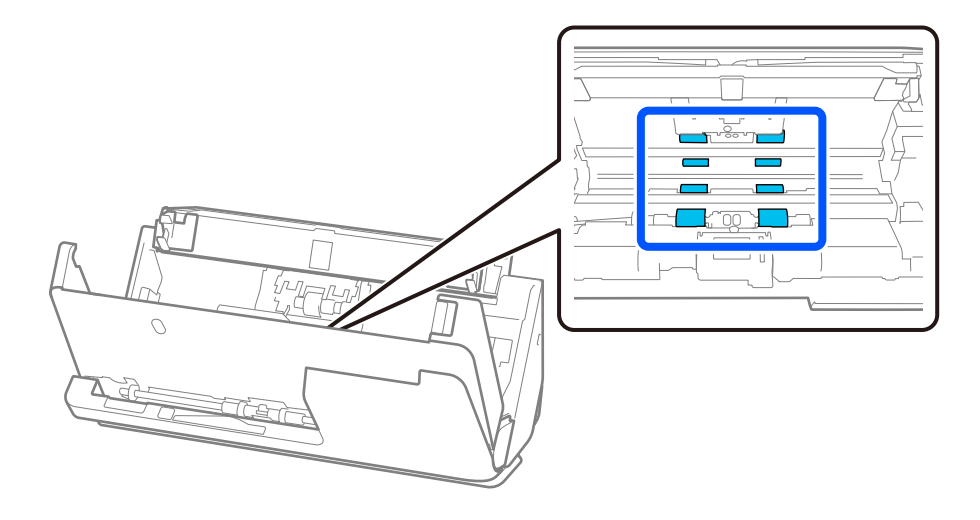

5. Z obema rokama zaprite pokrov optičnega bralnika. Nato zaprite pokrov navpične poti in še vhodni pladenj. To storite v tem vrstnem redu.

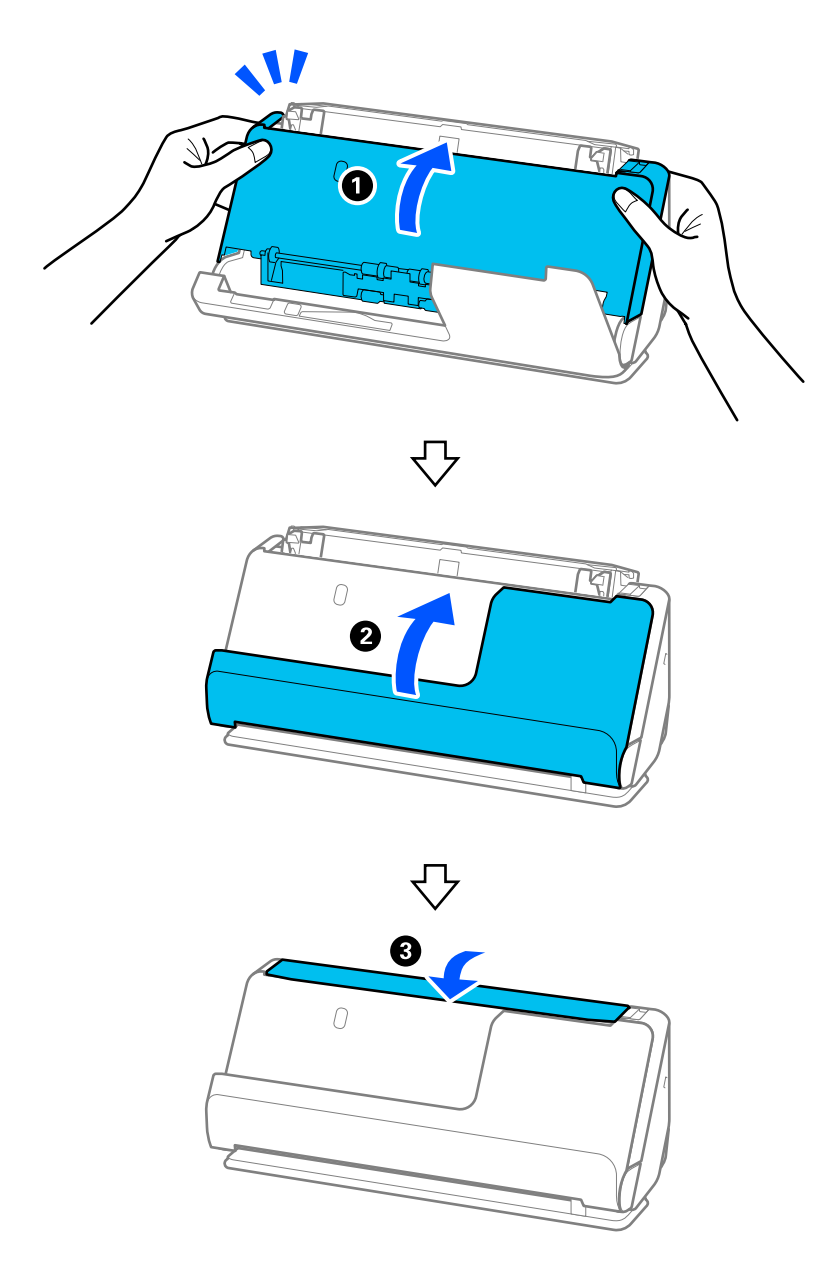

Ko zaprete pokrov, počakajte približno štiri sekunde, preden nadaljujete z naslednjim korakom.

6. Korake od 1 do 5 ponovite štirikrat.

Notranji valji se ob vsakem zaprtju pokrova zavrtijo za približno četrtino obrata. Ta korak ponavljajte, dokler ni očiščen celoten valj.

#### *Opomba:*

*Če se na notranjo stran pokrova navpične poti prilepi papirni prah, ga obrišite z mehko krpo, ki ne pušča vlaken.*

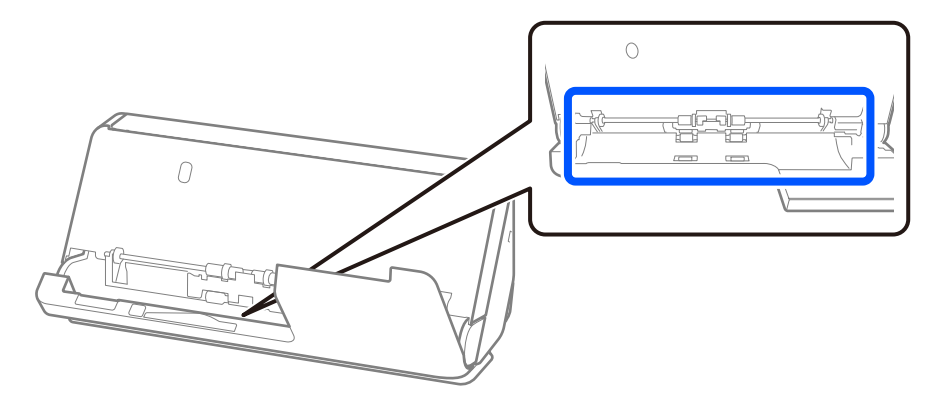

7. **V optičnem bralniku očistite vse madeže.** Odprite vhodni pladenj in povlecite vzvod, da odprete pokrov optičnega bralnika.

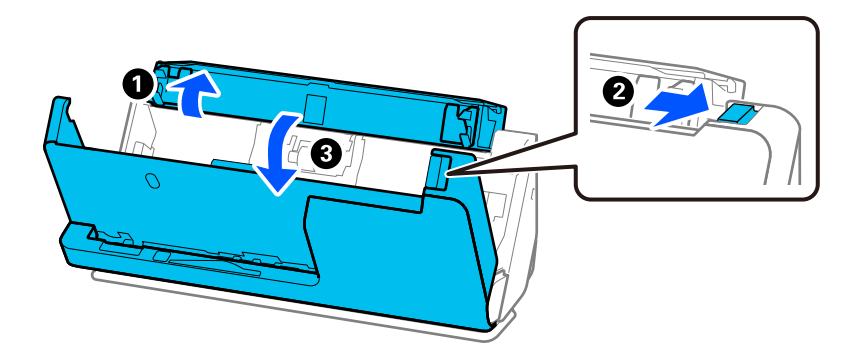

8. Obrišite stekleno površino v pokrovu optičnega bralnika. Obrišite z namensko čistilno krpo ali mehko krpo, ki ne pušča vlaken. Če je steklena površina zelo umazana, jo obrišite z mehko krpo, ki ne pušča vlaken, navlaženo z majhno količino namenskega čistila ali vode.

#### c*Pomembno:*

- ❏ *Na stekleno površino ne pritiskajte s preveliko silo.*
- ❏ *Ne uporabljajte krtače ali trdega orodja. Morebitne praske na steklu lahko vplivajo na kakovost optičnega branja.*
- ❏ *Čistila ne razpršujte neposredno na stekleno površino.*

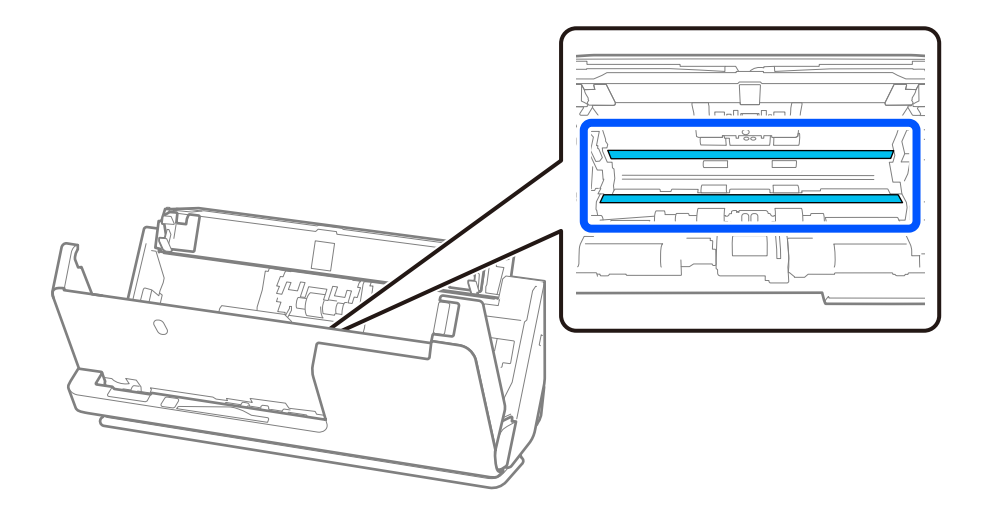

9. Obrišite senzorje (4 mesta) z vatirano palčko.

#### c*Pomembno:*

*Na vatirani palčki ne uporabljajte tekočin, kot je čistilo.*

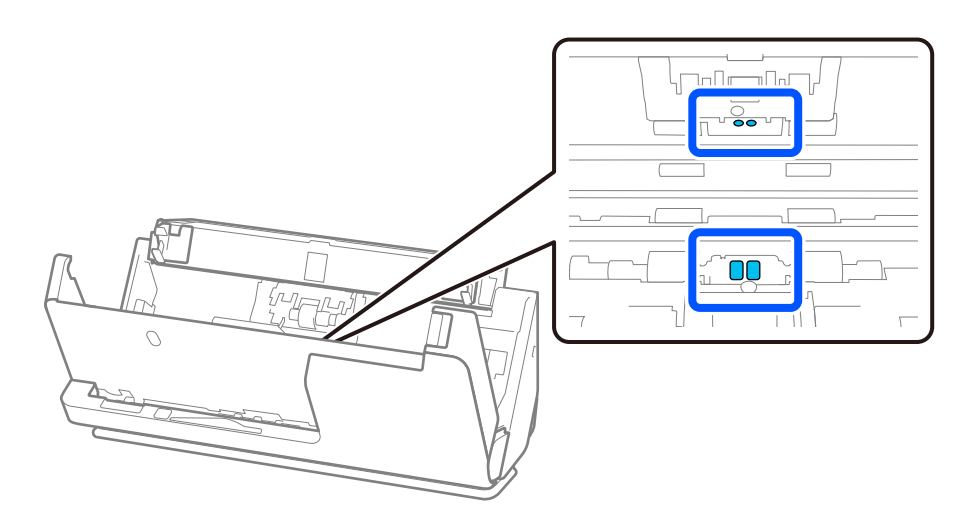

#### *Opomba:*

*Ultrazvočni senzorji (dve mesti) običajno ne potrebujejo vzdrževanja.*

*Če pa se napake večkratnega podajanja pojavljajo pogosto, se mogoče prah iz papirja, prostora in podobno, ki se je nabral okoli ultrazvočnih senzorjev, pomotoma zaznava kot napaka večkratnega podajanja. Če se je okoli ultrazvočnih senzorjev nabral prah, jih očistite po spodnjih korakih.*

- ❏ *Z vatirano palčko previdno obrišite vse večje kepe prahu.*
- ❏ *Manjše delce prahu previdno obrišite z vatirano palčko, navlaženo z namenskim čistilom.*
- ❏ *Če imate pihalnik, ki se uporablja za čiščenje fotoaparatov, z njim odstranite prah.*

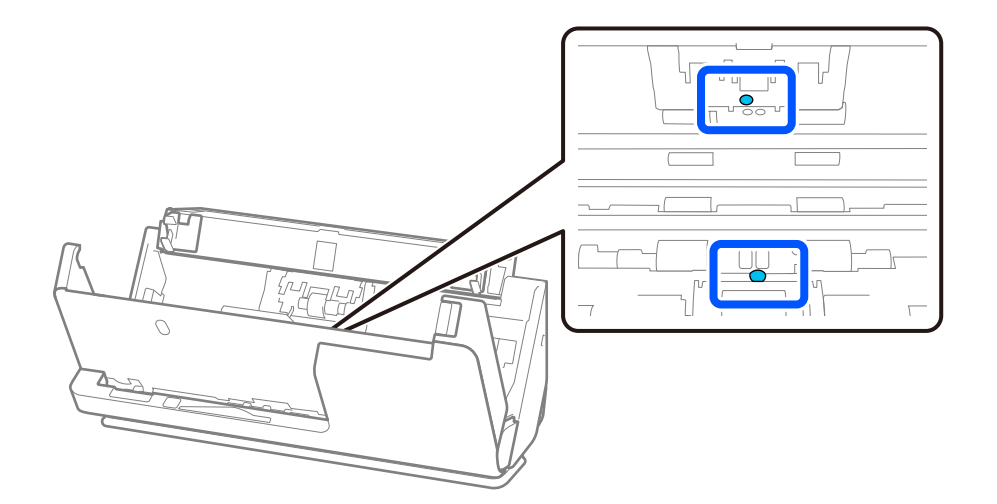

*Čistila ne pršite neposredno na ultrazvočni senzor. Prav tako bodite previdni, da vatirane palčke ne vstavite predaleč v senzor.*

10. **Z ločevalnega valja očistite vse madeže.** Odprite pokrov in odstranite ločevalni valj.

Dodatne podrobnosti najdete v poglavju »Zamenjava kompleta valjev«.

["Zamenjava kompleta valjev" na strani 125](#page-124-0)

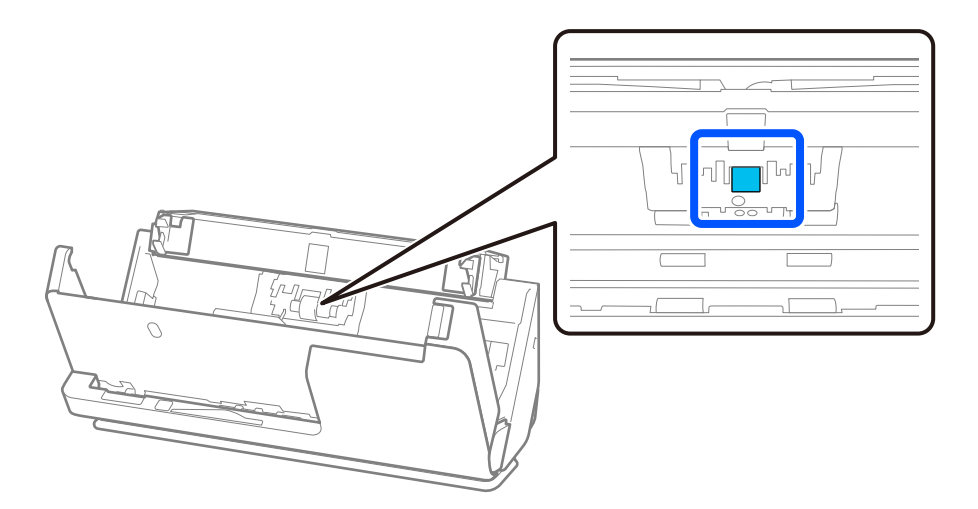

11. Obrišite ločevalni valj. Obrišite z mehko krpo, ki ne pušča vlaken, navlaženo z majhno količino namenskega čistila ali vode.

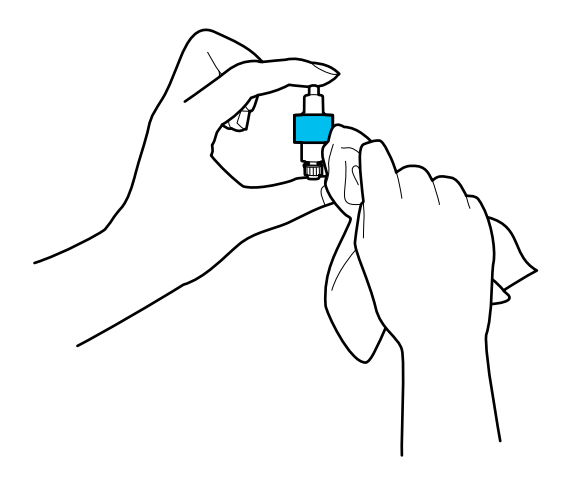

#### c*Pomembno:*

*Za čiščenje valja uporabljajte samo vlažno krpo. S suho krpo lahko poškodujete površino valja.*

#### 12. Vstavite ločevalni valj.

Dodatne podrobnosti o vstavljanju najdete v poglavju »Zamenjava kompleta valjev«.

13. **S pobiralnega valja očistite vse madeže.** Odprite pokrov in odstranite pobiralni valj.

Dodatne podrobnosti najdete v poglavju »Zamenjava kompleta valjev«.

["Zamenjava kompleta valjev" na strani 125](#page-124-0)

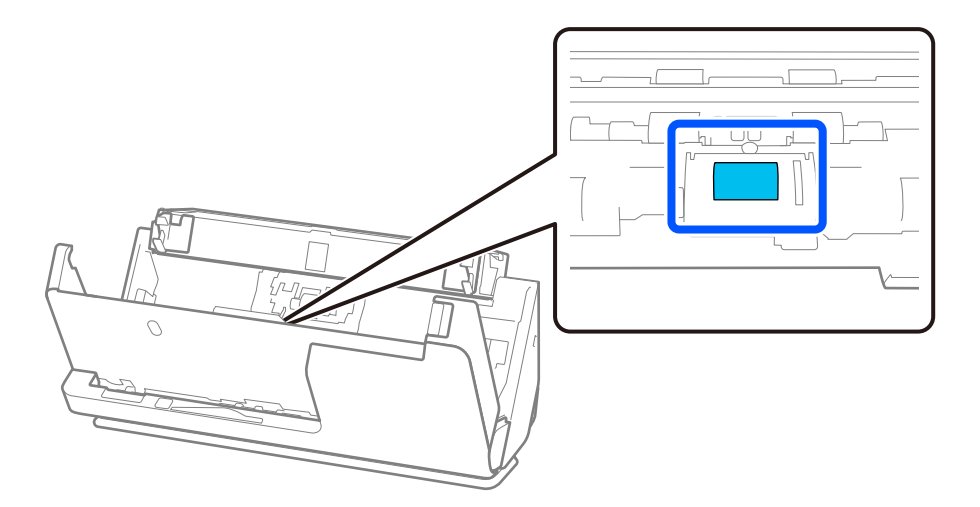

14. Obrišite pobiralni valj. Obrišite z mehko krpo, ki ne pušča vlaken, navlaženo z majhno količino namenskega čistila ali vode.

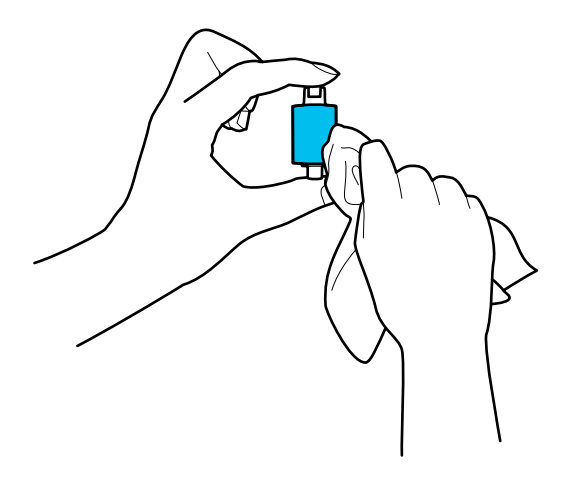

#### c*Pomembno:*

*Za čiščenje valja uporabljajte samo vlažno krpo. S suho krpo lahko poškodujete površino valja.*

#### 15. Vstavite pobiralni valj.

Dodatne podrobnosti o vstavljanju najdete v poglavju »Zamenjava kompleta valjev«.

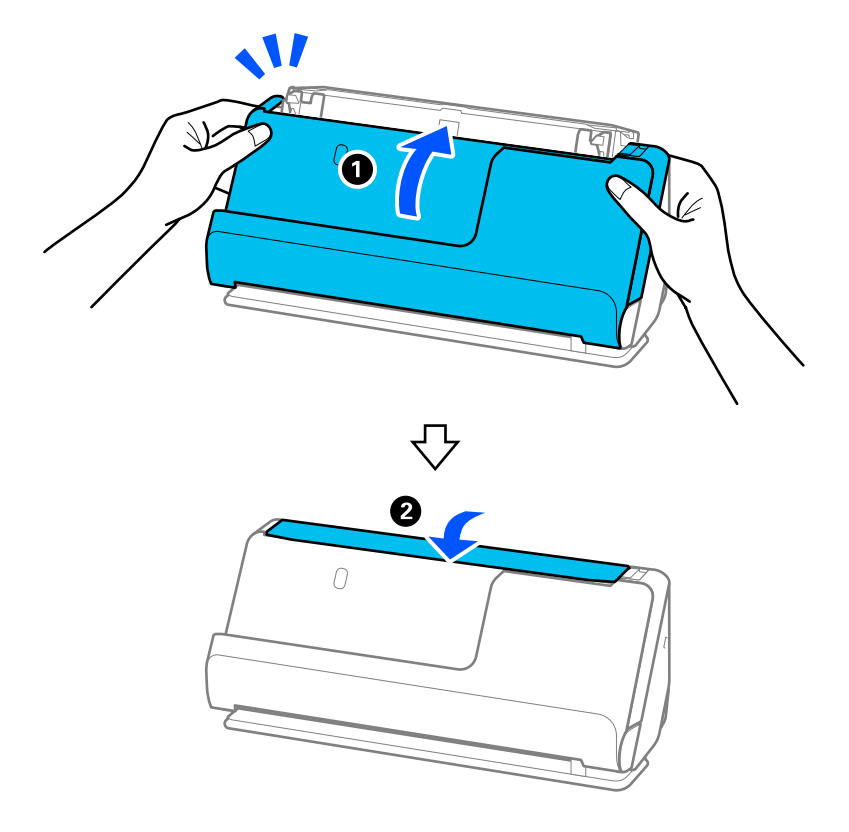

<span id="page-122-0"></span>16. Z obema rokama zaprite pokrov optičnega bralnika. Nato zaprite vhodni pladenj.

17. Ponastavite število optično prebranih kopij v aplikaciji Epson Scan 2 Utility.

#### **Povezane informacije**

- & ["Kode kompleta za čiščenje" na strani 29](#page-28-0)
- & ["Zamenjava kompleta valjev" na strani 125](#page-124-0)

### **Ponastavitev števila optično prebranih kopij po čiščenju notranjosti optičnega bralnika**

Potem ko izvedete redno čiščenje, ponastavite število optično prebranih kopij v Epson Scan 2 Utility. V tem razdelku je pojasnjeno, kako izvedete ponastavitev v aplikaciji Epson Scan 2 Utility.

- 1. Vklopite optični bralnik.
- 2. Zaženite Epson Scan 2 Utility.
	- ❏ Windows 11/Windows Server 2022 Kliknite gumb za začetni zaslon in nato izberite **Vse aplikacije** > **EPSON** > **Epson Scan 2 Utility**.
	- ❏ Windows 10/Windows Server 2016 Kliknite gumb za začetni zaslon in nato izberite **EPSON** > **Epson Scan 2 Utility**.
	- ❏ Windows 8.1/Windows 8/Windows Server 2012 R2/Windows Server 2012 **Začetni** zaslon > **Programi** > **Epson** > **Epson Scan 2 Utility**.

❏ Windows 7/Windows Vista/Windows XP/Windows Server 2008 R2/Windows Server 2008/Windows Server 2003 R2/Windows Server 2003

Kliknite gumb za začetni zaslon in nato izberite **Vsi programi** (ali **Programi**) > **EPSON** > **Epson Scan 2** > **Epson Scan 2 Utility**.

❏ Mac OS

Izberite **Pojdi** > **Aplikacije** > **Epson Software** > **Epson Scan 2 Utility**.

- 3. Kliknite zavihek **Vzdrževanje**.
- 4. Kliknite **Ponastavi** v razdelku **Redno čiščenje**.

#### *Opomba:*

*Če možnost Opozorilo o rednem čiščenju ni izbrana, ne morete izvesti ponastavitve.*

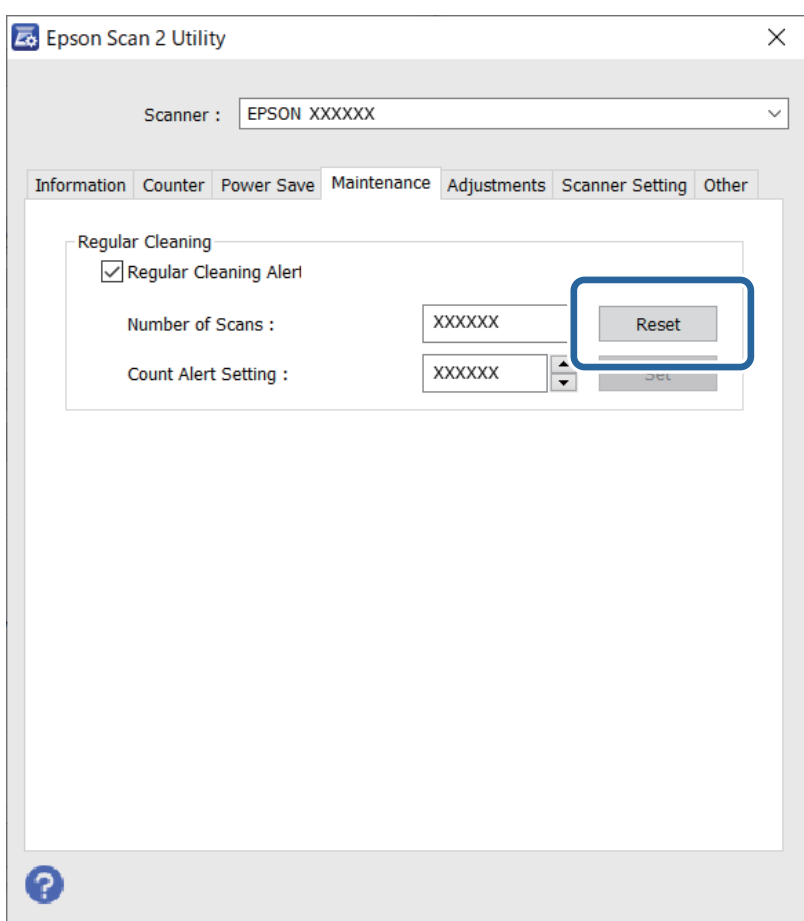

# <span id="page-124-0"></span>**Zamenjava kompleta valjev**

Ko število optično prebranih kopij preseže življenjsko dobo valjev, morate zamenjati komplet valjev (pobiralni in ločevalni valj). Ko se na zaslonu računalnika prikaže sporočilo o zamenjavi, upoštevajte spodnja navodila za zamenjavo kompleta valjev.

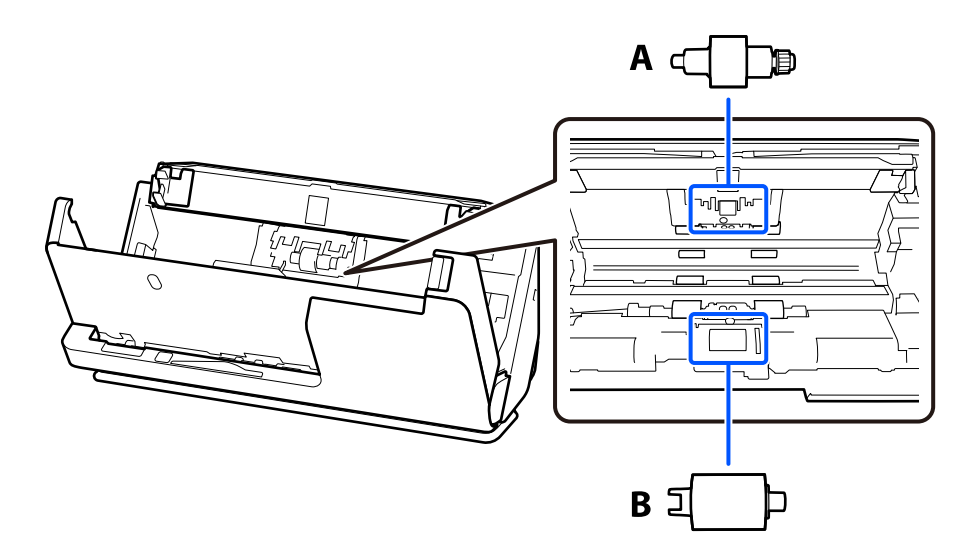

A: ločevalni valj, B: pobiralni valj

#### *Opomba:*

*Komplet valjev zamenjajte, medtem ko je optični bralnik vklopljen.*

1. Odprite vhodni pladenj in povlecite vzvod, da odprete pokrov optičnega bralnika.

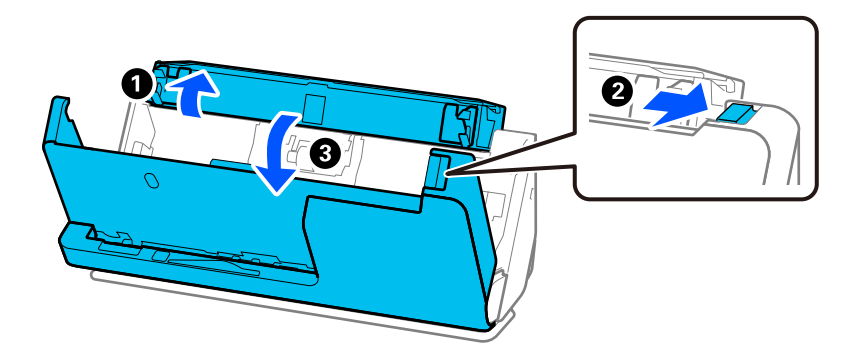

2. Odstranite pokrov ločevalnega valja, kot je prikazano.

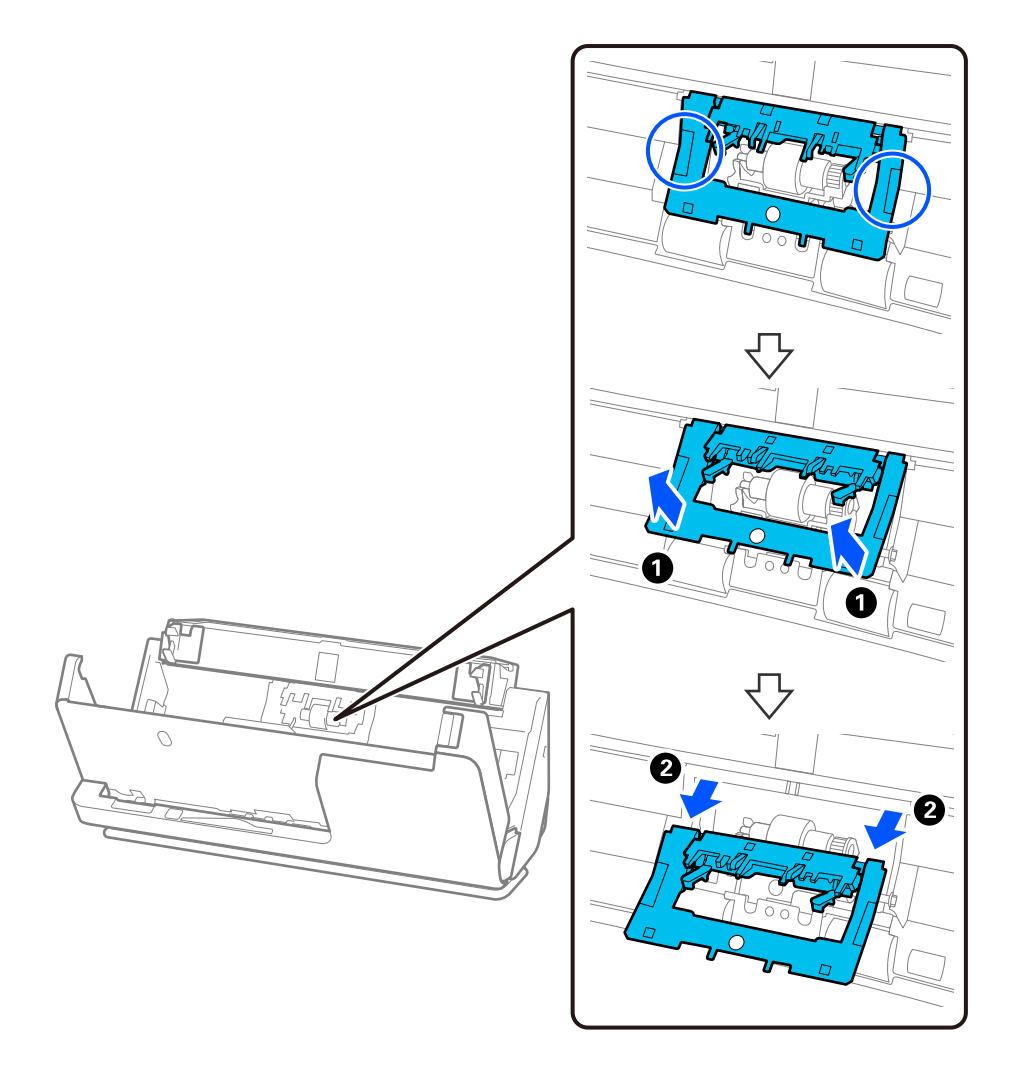

3. Odstranite ločevalni valj, kot je prikazano.

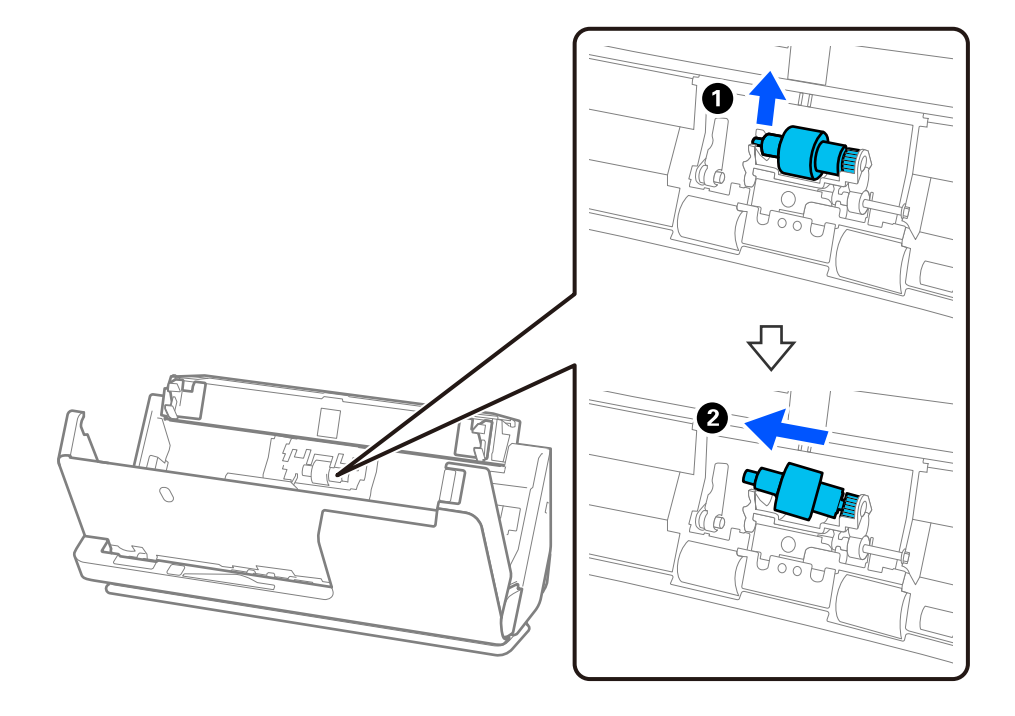

#### c*Pomembno:*

*Ločevalnega valja ne izvlecite s silo. S tem lahko poškodujete notranjost optičnega bralnika.*

4. Namestite nov ločevalni valj, kot je prikazano. Vstavite os ločevalnega valja v odprtino na desni strani in nato spustite ločevalni valj.

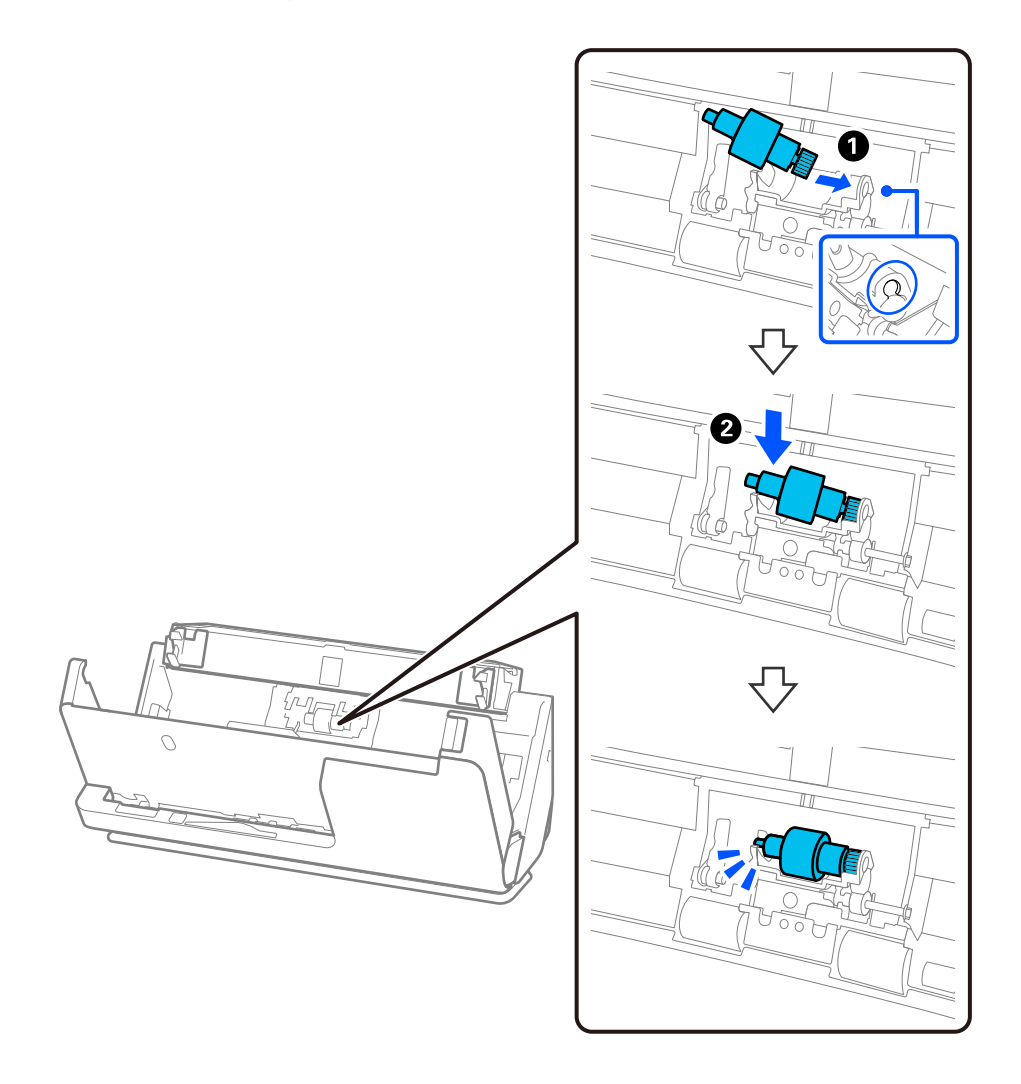

5. Namestite pokrov ločevalnega valja, kot je prikazano. Vstavite os na zgornji strani pokrova v utore, nato pa trdno zaprite pokrov.

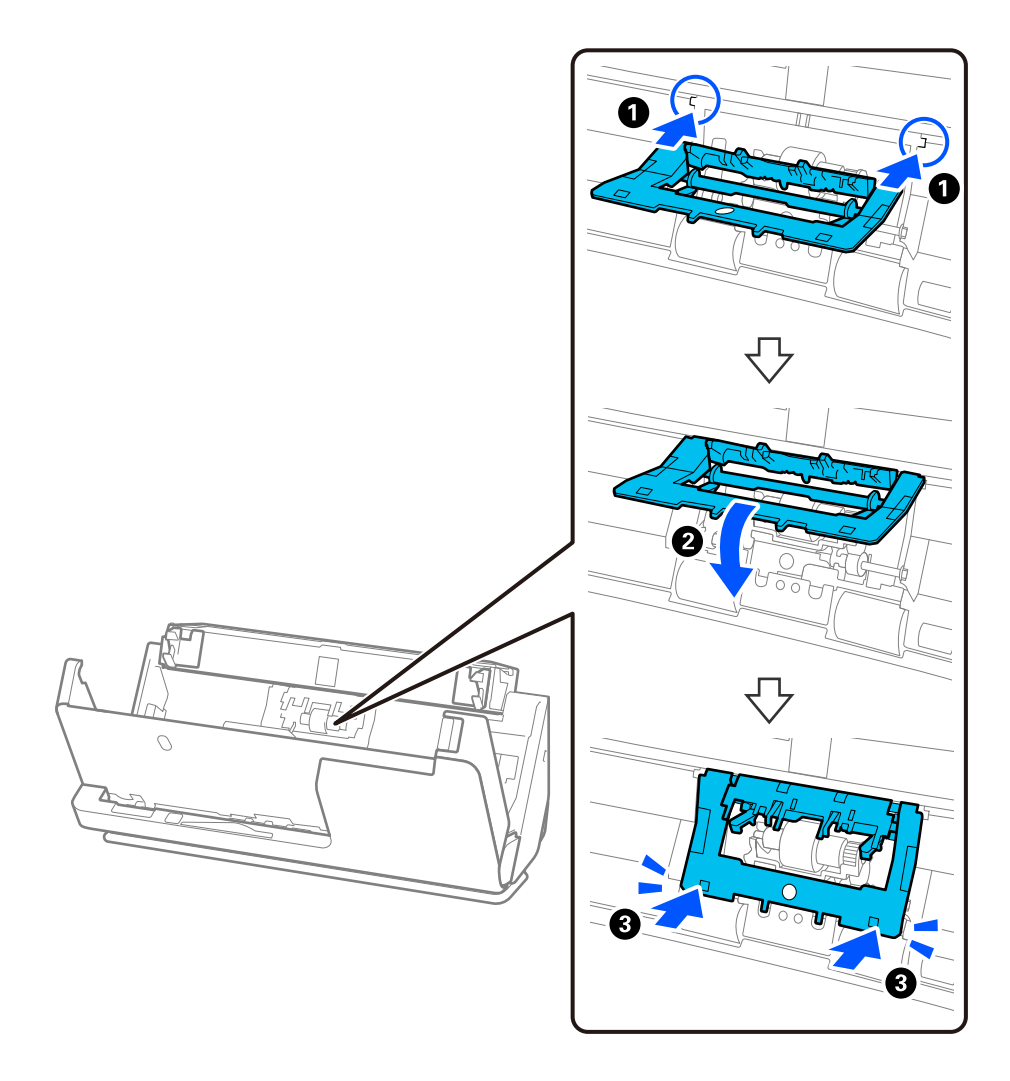

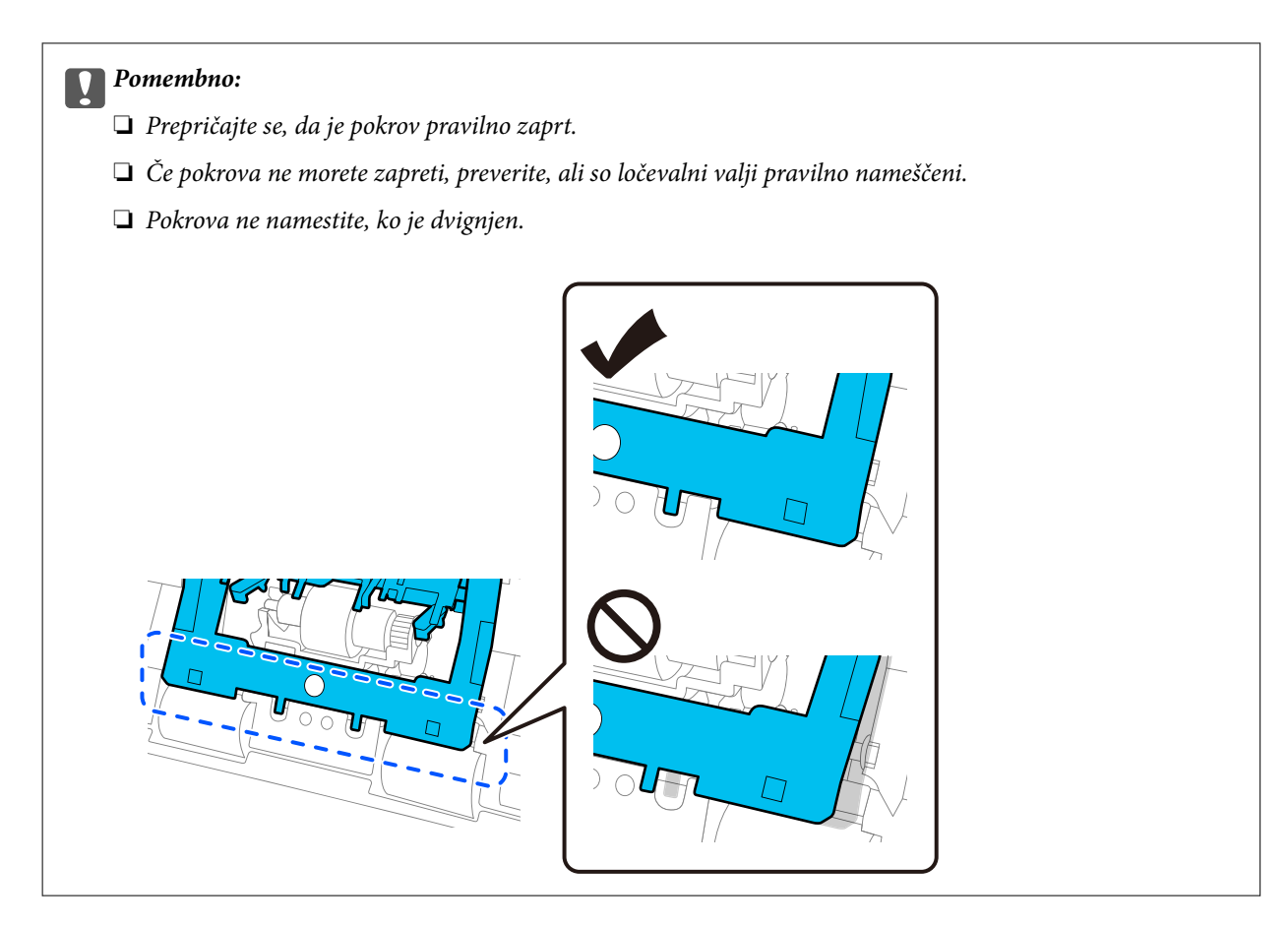

6. Odprite pokrov pobiralnega valja.

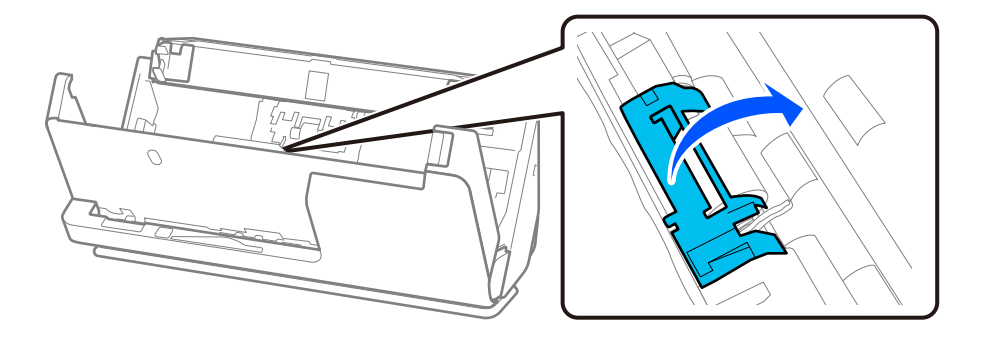

7. Odstranite pobiralni valj, kot je prikazano.

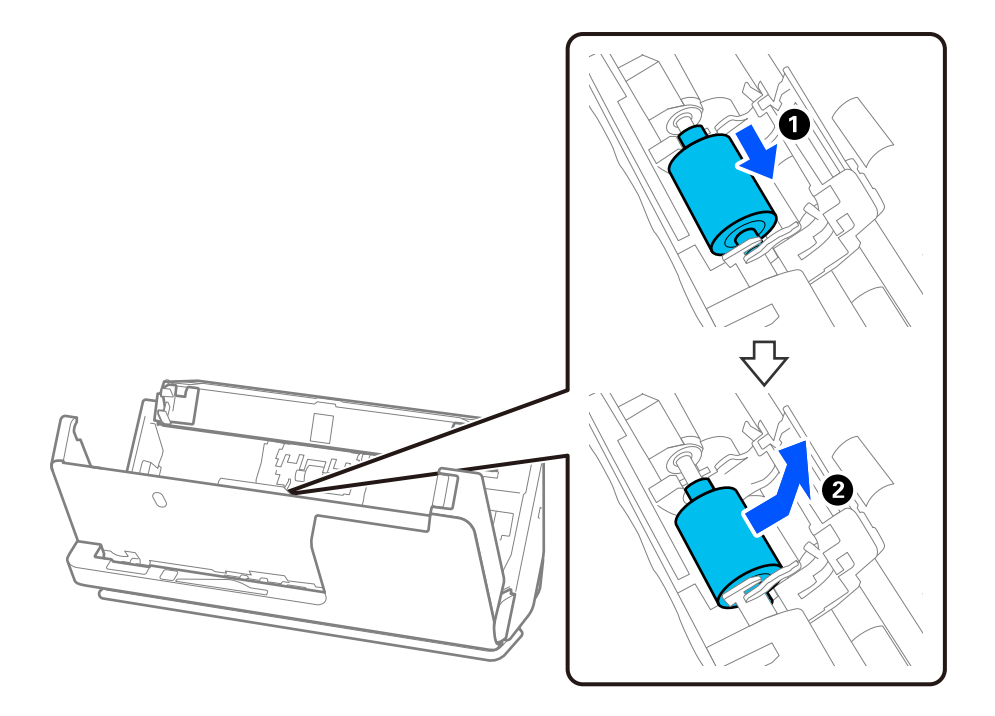

8. Namestite nov pobiralni valj, kot je prikazano. Vdolbine na koncih pobiralnega valja vstavite v os na optičnem bralniku, spustite pobiralni valj in ga nato potisnite nazaj.

Prepričajte se, da sta vdolbini poravnani.

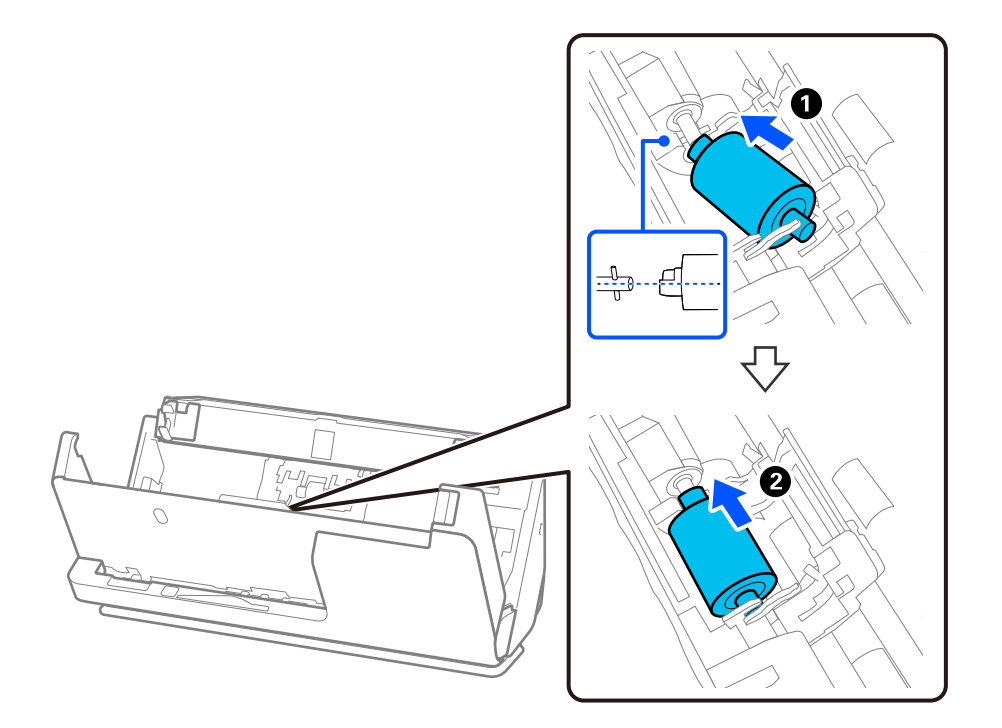

9. Zaprite pokrov prijemalnega valja.

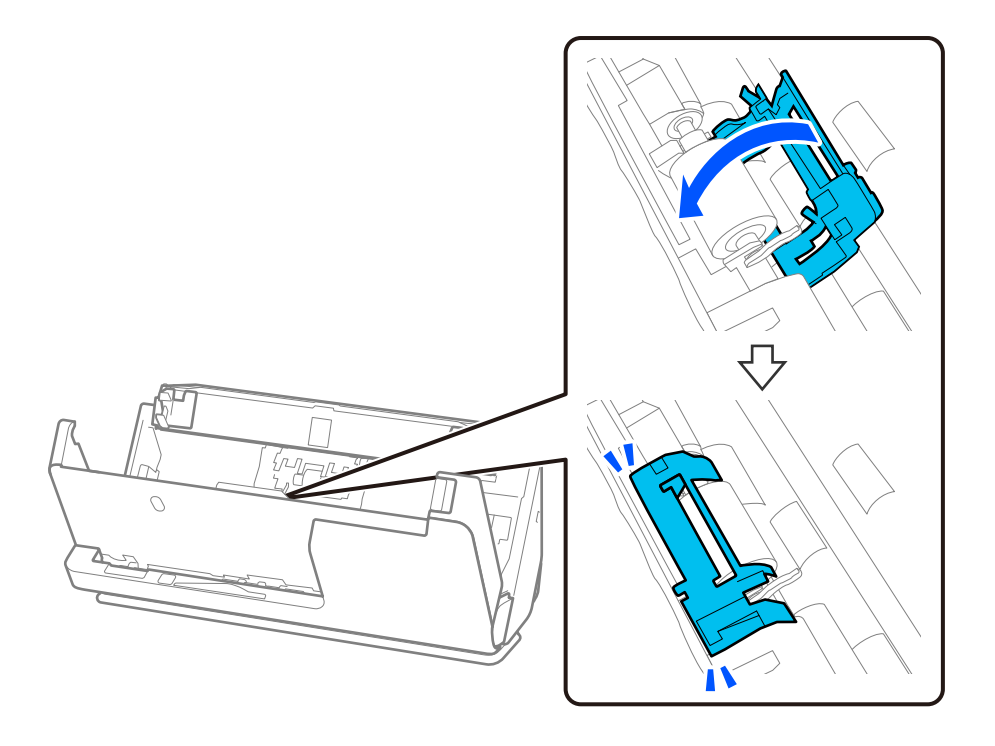

c*Pomembno: Če se pokrov težko zapira, se prepričajte, da so pobiralni valji pravilno nameščeni in da so štrleči deli poravnani.*

10. Z obema rokama zaprite pokrov optičnega bralnika. Nato zaprite vhodni pladenj.

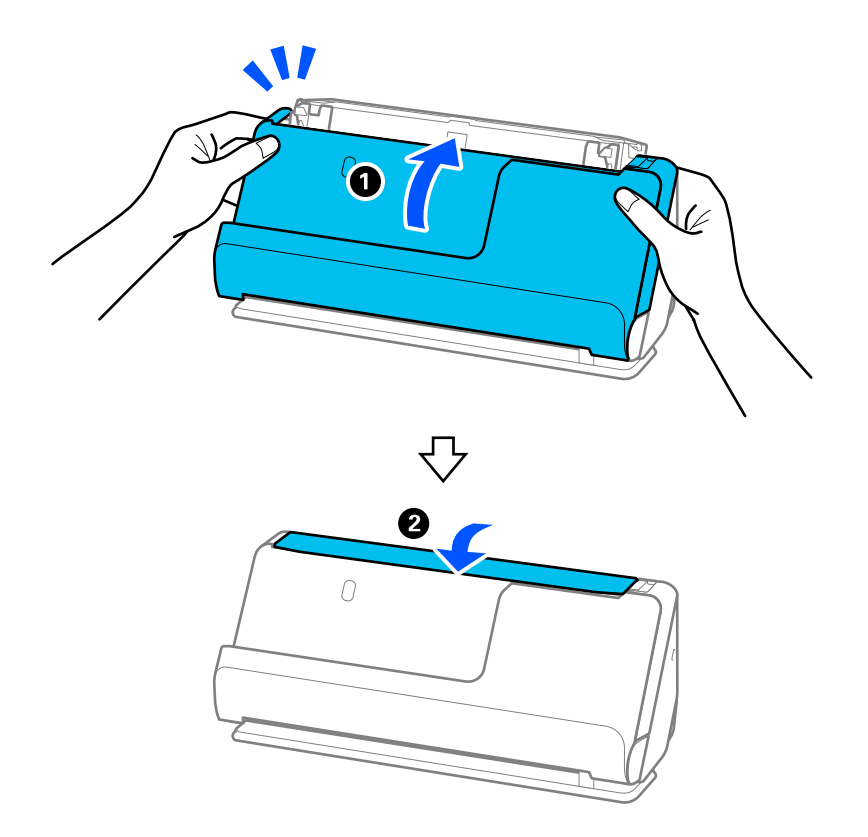

11. Ponastavite število optično prebranih kopij v aplikaciji Epson Scan 2 Utility.

#### *Opomba:*

*Pobiralni in ločevalni valj zavrzite v skladu pravili in predpisi organov lokalnih oblasti. Potrošnega materiala ne razstavljajte.*

#### **Povezane informacije**

& ["Kode kompleta valjev" na strani 28](#page-27-0)

### **Ponastavitev števila optično prebranih kopij po zamenjavi valjev**

Po zamenjavi kompleta valjev morate ponastaviti število optičnih branj v aplikaciji Epson Scan 2 Utility.

V tem razdelku je pojasnjeno, kako izvedete ponastavitev v aplikaciji Epson Scan 2 Utility.

- 1. Vklopite optični bralnik.
- 2. Zaženite Epson Scan 2 Utility.
	- ❏ Windows 11/Windows Server 2022

Kliknite gumb za začetni zaslon in nato izberite **All apps** > **EPSON** > **Epson Scan 2** > **Epson Scan 2 Utility**.

❏ Windows 10/Windows Server 2016/Windows Server 2019 Kliknite gumb za začetni zaslon in nato izberite **EPSON** > **Epson Scan 2 Utility**.

- ❏ Windows 8.1/Windows 8/Windows Server 2012 R2/Windows Server 2012 **Začetni** zaslon > **Programi** > **Epson** > **Epson Scan 2 Utility**.
- ❏ Windows 7/Windows Server 2008 R2/Windows Server 2008 Kliknite gumb za začetni zaslon in nato izberite **Vsi programi** (ali **Programi**) > **EPSON** > **Epson Scan 2** > **Epson Scan 2 Utility**.
- ❏ Mac OS

Izberite **Pojdi** > **Aplikacije** > **Epson Software** > **Epson Scan 2 Utility**.

3. Kliknite zavihek **Števec**.

<span id="page-132-0"></span>4. Kliknite **Ponastavi** v razdelku **Komplet valjev**.

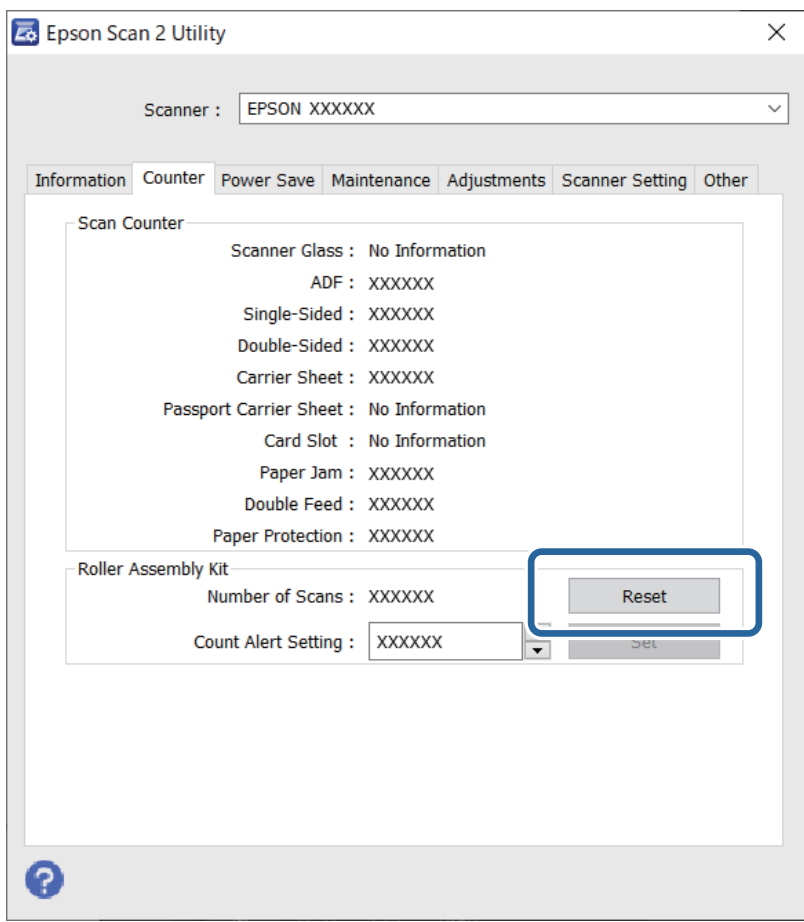

## **Varčevanje z energijo**

Čas, po katerem je uporabljeno upravljanje porabe energije, lahko prilagodite. Kakršno koli povečanje bo vplivalo na energijsko učinkovitost izdelka. Pred kakršnim koli spreminjanjem upoštevajte okoljske razmere.

- 1. Zaženite aplikacijo Epson Scan 2 Utility.
	- ❏ Windows 11/Windows Server 2022

Kliknite gumb »Start« in izberite **All apps** > **EPSON** > **Epson Scan 2 Utility**.

❏ Windows 10/Windows Server 2019/Windows Server 2016

Kliknite gumb »Start« in izberite **EPSON** > **Epson Scan 2 Utility**.

❏ Windows 8.1/Windows 8/Windows Server 2012 R2/Windows Server 2012 **Začetni** zaslon > **Programi** > **Epson** > **Epson Scan 2 Utility**.

❏ Windows 7/Windows Server 2008/Windows Server 2008 R2

Kliknite gumb »Start« in izberite **Vsi programi** (ali **Programi**) > **EPSON** > **Epson Scan 2** > **Epson Scan 2 Utility**.

❏ Mac OS

Izberite **Pojdi** > **Aplikacije** > **Epson Software** > **Epson Scan 2 Utility**.

- <span id="page-133-0"></span>2. Kliknite zavihek **Varčevanje z energijo**.
- 3. Vnesite vrednost v polje **Časovnik za izklop (minute)** ali **Izklop v primeru izključitve** in kliknite **Nastavite**.

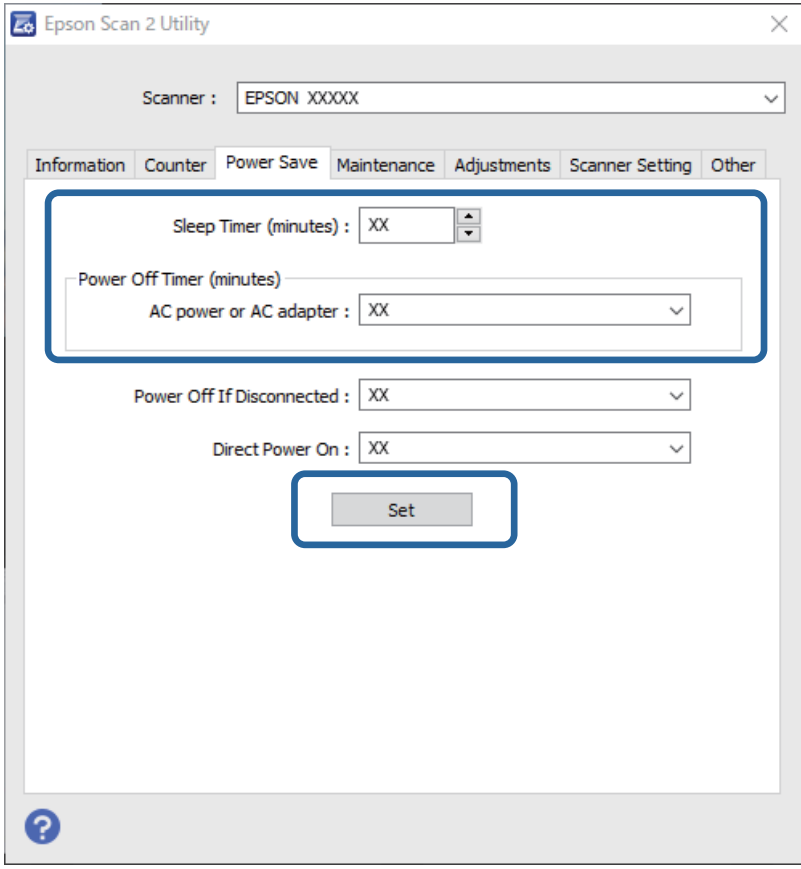

# **Premikanje optičnega bralnika**

### **Prenašanje optičnega bralnika**

Če morate optični bralnik premakniti na drugo mesto, upoštevajte spodnja navodila za pakiranje optičnega bralnika.

- 1. Pritisnite gumb  $\mathcal{O}$ , da izklopite optični bralnik.
- 2. Izključite napajalnik za izmenični tok.
- 3. Odstranite kable in naprave.

4. Pospravite podaljšek vhodnega pladnja in zaprite vhodni pladenj.

Če je podpora za izhodni pladenj izvlečena, jo potisnite do konca nazaj noter.

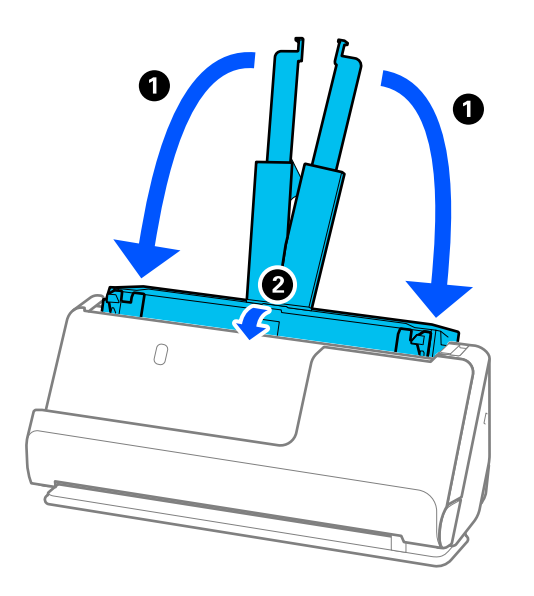

5. Optični bralnik nastavite v položaju navpične poti.

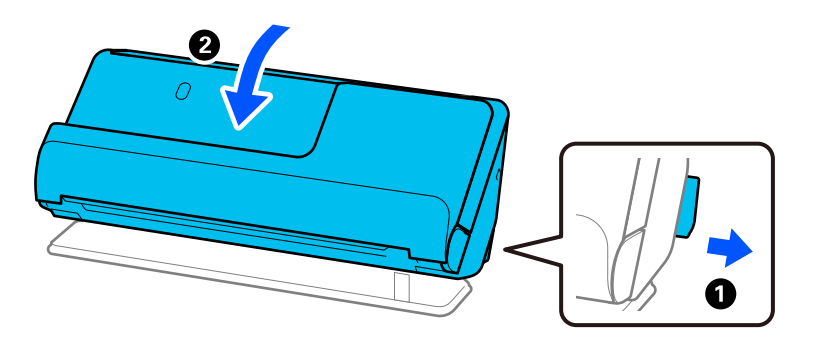

6. Pritrdite zaščitni material, ki je bil priložen optičnemu bralniku, in nato optični bralnik znova zapakirajte v originalno ali trdo škatlo.

### **Prenašanje optičnega bralnika**

Optični bralnik med prenašanjem držite, kot prikazuje slika.

#### <span id="page-135-0"></span>**Pri prenašanju z eno roko**

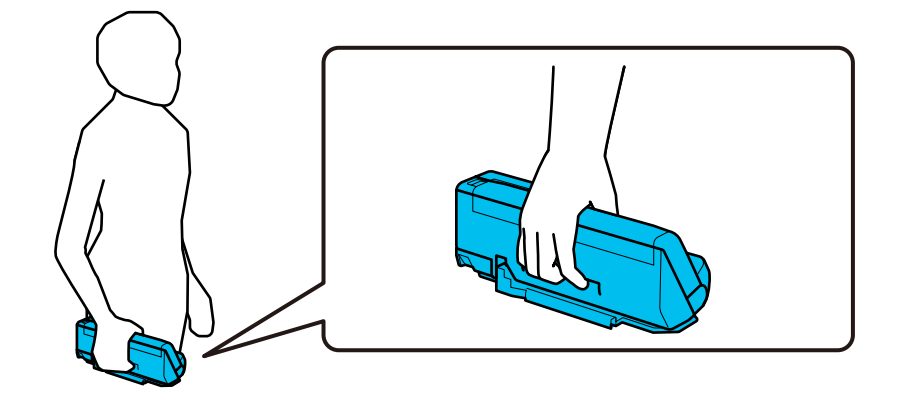

#### **Pri prenašanju z obema rokama**

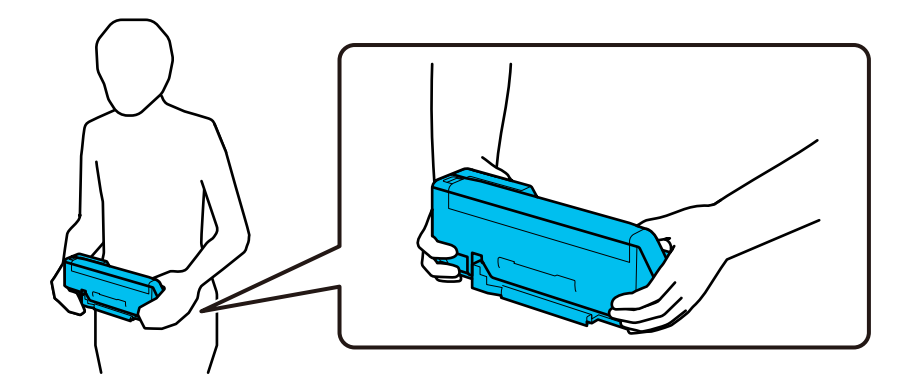

#### *Opomba:*

*Ko prenašate optični bralnik, odklopite vse kable, pospravite podporo za pladenj in postavite optični bralnik v položaj navpične poti.*

*["Prenašanje optičnega bralnika" na strani 134](#page-133-0)*

# **Posodabljanje aplikacij in vdelane programske opreme**

S posodobitvijo aplikacij in vdelane programske opreme boste morda odpravili nekatere težave in izboljšali ali dodali funkcije. Prepričajte se, da uporabljate najnovejšo različico aplikacij in vdelane programske opreme.

#### c*Pomembno:*

❏ *Med posodabljanjem ne izklopite računalnika ali optičnega bralnika.*

- 1. Preverite, ali je optični bralnik priključen na računalnik in ali ima računalnik vzpostavljeno povezavo z internetom.
- 2. Zaženite EPSON Software Updater in posodobite programe ali vdelano programsko opremo.

#### *Opomba:*

*Operacijski sistemi Windows Server niso podprti.*

❏ Windows 11

Kliknite gumb »Start« in izberite **Vsi programi** > **Epson Software** > **EPSON Software Updater**.

❏ Windows 10

Kliknite gumb »Start« in izberite **Epson Software** > **EPSON Software Updater**.

❏ Windows 8.1/Windows 8

V čarobni gumb »Iskanje« vnesite ime programa in nato izberite prikazano ikono.

❏ Windows 7

Kliknite gumb »Start« in nato izberite **Vsi programi** ali **Programi** > **Epson Software** > **EPSON Software Updater**.

❏ Mac OS

Izberite **Iskalnik** > **Pojdi** > **Aplikacije** > **Epson Software** > **EPSON Software Updater**.

#### *Opomba:*

*Če aplikacije, ki jo želite posodobiti, ne najdete na seznamu, je ne boste mogli posodobiti z aplikacijo EPSON Software Updater. Najnovejše različice aplikacij poiščite na lokalnem spletnem mestu družbe Epson.*

*[http://www.epson.com](http://www.epson.com/)*

### **Posodabljanje vdelane programske opreme brez internetne povezave**

Vdelano programsko opremo naprave lahko v računalnik prenesete z Epsonovega spletnega mesta. Nato povežite napravo z računalnikom prek kabla USB in posodobite vdelano programsko opremo.

#### *Opomba:*

*Pred posodobitvijo se prepričajte, da je gonilnik optičnega bralnika Epson Scan 2 nameščen v vašem računalniku. Če aplikacija Epson Scan 2 ni nameščena, jo znova namestite.*

1. Na Epsonovem spletnem mestu preverite najnovejše posodobitve vdelane programske opreme.

#### [http://www.epson.com](http://www.epson.com/)

- ❏ Če je na voljo vdelana programska oprema za vaš optični bralnik, jo prenesite in nadaljujte z naslednjim korakom.
- ❏ Če na spletnem mestu ni informacij o vdelani programski opremi, že uporabljate najnovejšo vdelano programsko opremo.
- 2. Računalnik s preneseno vdelano programsko opremo povežite z optičnim bralnikom prek kabla USB.
- 3. Dvokliknite izvedljivo datoteko .exe.

Epson Firmware Updater se zažene.

4. Upoštevajte navodila na zaslonu.

# <span id="page-137-0"></span>**Odpravljanje težav**

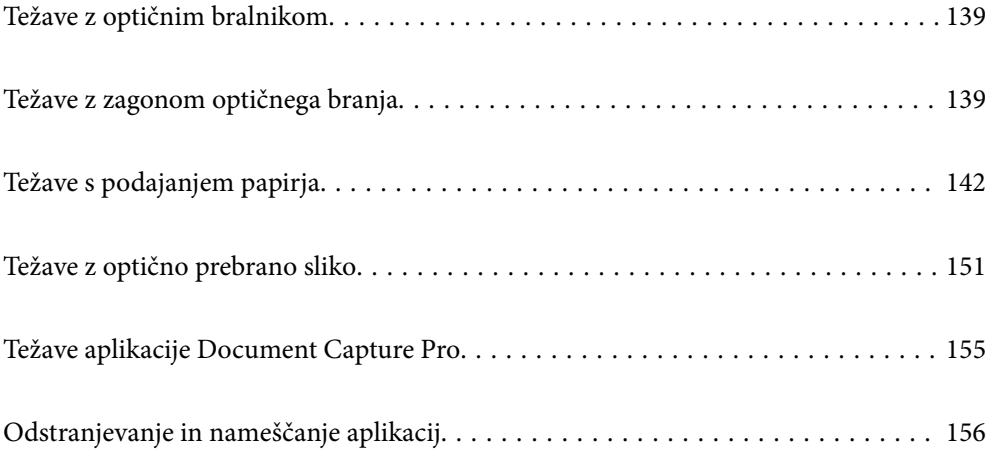

# <span id="page-138-0"></span>**Težave z optičnim bralnikom**

### **Lučke optičnega bralnika označujejo napako**

Če lučke optičnega bralnika označujejo napako, preverite naslednje.

- ❏ Prepričajte se, da se v optičnem bralniku ni zagozdil noben izvirnik.
- ❏ Če je podanih več izvirnikov, odprite pokrov optičnega bralnika in odstranite izvirnike. Nato zaprite pokrov optičnega bralnika.
- ❏ Pri tem izdelku sta uporabljena dva različna položaja za optično branje, odvisno od optično branega izvirnika. Prek povezave preverite, kateri položaj je primeren za vaš izvirnik.

["Kombinacije izvirnikov in položaja optičnega bralnika" na strani 41](#page-40-0)

- ❏ Prepričajte se, da je pokrov optičnega bralnika zaprt.
- ❏ Prepričajte se, da je optični bralnik pravilno priključen na računalnik.
- ❏ Preverite, ali je Epson Scan 2 pravilno nameščen.
- ❏ Če vdelane programske opreme ni mogoče posodobiti in če optični bralnik preide v način obnovitve, znova posodobite vdelano programsko opremo prek povezave USB.
- ❏ Znova zaženite optični bralnik. Če težave ni mogoče odpraviti, izdelek morda ne deluje pravilno. Morda bo treba zamenjati tudi vir svetlobe v enoti optičnega bralnika. Obrnite se na prodajalca.

#### **Povezane informacije**

- $\blacktriangleright$  ["Indikatorji napak" na strani 24](#page-23-0)
- & ["Pogosto prihaja do zastojev papirja, napak pri podajanju papirja in težav z zaščito dokumentov" na strani 149](#page-148-0)

### **Optični bralnik se ne vklopi**

- ❏ Prepričajte se, da je napajalnik za izmenični tok pravilno priključen na optični bralnik in električno vtičnico.
- ❏ Preverite, ali električna vtičnica deluje. Na električno vtičnico priključite drugo napravo in preverite, ali lahko vklopite napravo.

## **Težave z zagonom optičnega branja**

### **Optičnega branja ni mogoče začeti v računalniku**

#### **Preverjanje stanja povezave (Windows)**

Stanje povezave si lahko ogledate v aplikaciji Epson Scan 2 Utility.

#### *Opomba:*

*Epson Scan 2 Utility je aplikacija, ki je vključena v programsko opremo optičnega bralnika.*

- 1. Zaženite Epson Scan 2 Utility.
	- ❏ Windows 11

Kliknite gumb za začetni zaslon in nato izberite **Vse aplikacije** > **EPSON** > **Epson Scan 2 Utility**.

❏ Windows 10

Kliknite gumb za začetni zaslon in nato izberite **EPSON** > **Epson Scan 2 Utility**.

❏ Windows 8.1/Windows 8

V čarobni gumb »Iskanje« vnesite ime programa in nato izberite prikazano ikono.

❏ Windows 7

Kliknite gumb za začetni zaslon in nato izberite **Vsi programi** ali **Programi** > **EPSON** > **Epson Scan 2** > **Epson Scan 2 Utility**.

2. Na zaslonu **Epson Scan 2 Utility** odprite seznam **Opt. bralnik** in kliknite **Nastavitve**, da odprete zaslon **Nastavitve optičnega bralnika**.

Če je zaslon **Nastavitve optičnega bralnika** že prikazan namesto zaslona **Epson Scan 2 Utility**, nadaljujte z naslednjim korakom.

3. Če optični bralnik ni prikazan na zaslonu **Nastavitve optičnega bralnika**, vaš optični bralnik ni bil zaznan.

Kliknite **Dodaj** in dodajte optični bralnik na zaslonu **Dodaj mrežni optični bralnik**.

Če optičnega bralnika ne morete poiskati ali optično branje ni mogoče, če izberete pravilni optični bralnik, si oglejte razdelek »Sorodne informacije«.

### **Preverjanje stanja povezave (Mac OS)**

Stanje povezave si lahko ogledate v aplikaciji Epson Scan 2 Utility.

#### *Opomba:*

*Epson Scan 2 Utility je aplikacija, ki je vključena v programsko opremo optičnega bralnika.*

1. Zaženite aplikacijo Epson Scan 2 Utility.

Izberite **Pojdi** > **Aplikacije** > **Epson Software** > **Epson Scan 2 Utility**.

2. Na zaslonu **Epson Scan 2 Utility** odprite seznam **Opt. bralnik** in kliknite **Nastavitve**, da odprete zaslon **Nastavitve optičnega bralnika**.

Če je zaslon **Nastavitve optičnega bralnika** že prikazan namesto zaslona **Epson Scan 2 Utility**, nadaljujte z naslednjim korakom.

3. Če optični bralnik ni prikazan na zaslonu **Nastavitve optičnega bralnika**, vaš optični bralnik ni bil zaznan.

Kliknite ikono **in** in programski opremi dovolite spreminjanje nastavitev.

Kliknite ikono  $\pm$  in dodajte optični bralnik na zaslonu **Dodaj mrežni optični bralnik**.

Če optičnega bralnika ne morete poiskati ali optično branje ni mogoče, če izberete pravilni optični bralnik, si oglejte razdelek »Sorodne informacije«.

#### **Optičnega bralnika ni mogoče priključiti s kablom USB**

Vzroki za to težavo so lahko naslednji.

#### **Kabel USB ni pravilno priključen v električno vtičnico.**

#### **Rešitve**

Kabel USB čvrsto priključite na optični bralnik in računalnik.

#### **Prišlo je do težave z zvezdiščem USB.**

#### **Rešitve**

Če uporabljate zvezdišče USB, poskusite optični bralnik priključiti neposredno na računalnik.

#### **Prišlo je do težave s kablom USB ali vhodom USB.**

#### **Rešitve**

Če kabla USB ni mogoče prepoznati, zamenjajte vrata ali kabel USB.

#### **Optični bralnik je izklopljen.**

#### **Rešitve**

Prepričajte se, da je optični bralnik vklopljen.

Počakajte, da lučka stanja preneha utripati, kar pomeni, da je optični bralnik pripravljen za optično branje.

#### **Optično branje ni mogoče, čeprav je povezava vzpostavljena pravilno**

#### **Zahtevane aplikacije niso nameščene v vašem računalniku.**

#### **Rešitve**

Prepričajte se, da so nameščene te aplikacije:

- ❏ Document Capture Pro (Windows) ali Document Capture (Mac OS)
- ❏ Epson Scan 2

Če aplikacije niso nameščene, jih znova namestite.

#### **Opravilo ni dodeljeno gumbu optičnega bralnika.**

#### **Rešitve**

Preverite, ali ste gumbu optičnega bralnika v aplikaciji Document Capture Pro (Windows) ali Document Capture (Mac OS) pravilno dodelili opravilo.

#### **Če uporabljate katere koli programe, ki so združljivi s standardom TWAIN, za nastavitev vira ni izbran pravilni optični bralnik. (Windows)**

#### **Rešitve**

Preverite, ali ste izbrali pravilni optični bralnik na seznamu programov.

# <span id="page-141-0"></span>**Težave s podajanjem papirja**

### **Podanih je več izvirnikov (dva podana izvirnika)**

Če sta podana dva izvirnika, preverite naslednje.

- ❏ Če se je izvirnik zataknil v optičnem bralniku, odprite pokrov optičnega bralnika ali pokrov navpične poti in odstranite izvirnik.
- ❏ Preverite optično prebrano sliko in po potrebi znova optično preberite izvirnike.

Prepričajte se, da je optični bralnik v pravilnem položaju za izvirnik.

❏ Pri tem izdelku sta uporabljena dva različna položaja za optično branje, odvisno od optično branega izvirnika. Prek povezave preverite, kateri položaj je primeren za vaš izvirnik.

["Kombinacije izvirnikov in položaja optičnega bralnika" na strani 41](#page-40-0)

❏ Pri optičnem branju več izvirnikov standardne velikosti izvedite optično branje v položaju navpične poti.

Če je optični bralnik v položaju ravne poti, povlecite vzvod, da se optični bralnik nagne naprej in ga postavite v položaj navpične poti.

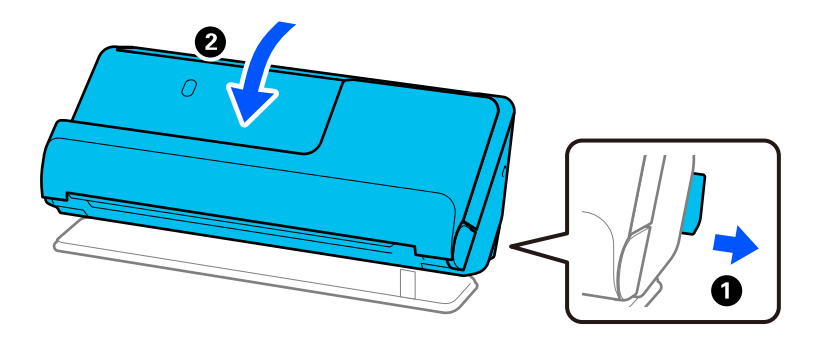

❏ Pri optičnem branju v položaju ravne poti vložite samo en izvirnik hkrati.

Če je optični bralnik v položaju navpične poti, povlecite vzvod, da nagnete optični bralnik nazaj in ga postavite v položaj ravne poti.

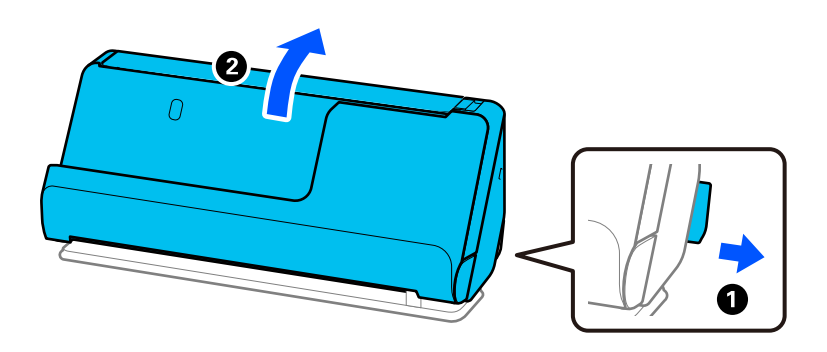

Če je več izvirnikov podanih pogosto, poskusite uporabiti to rešitev.

- ❏ Če naložite nepodprte izvirnike, bo optični bralnik morda podal več izvirnikov hkrati.
- ❏ Zmanjšajte število izvirnikov, ki jih naložite.
- ❏ Omogočite počasni način ( ), da upočasnite hitrost podajanja papirja.

<span id="page-142-0"></span>❏ Uporabite **Način samodejnega podajanja** in optično preberite posamezne izvirnike.

Če uporabljate Document Capture Pro, lahko zaslon Epson Scan 2 odprete tako, da pritisnete gumb **Detailed Settings** na zaslonu **Scan Settings**.

- ❏ Očistite valje v notranjosti optičnega bralnika. ["Čiščenje notranjosti optičnega bralnika" na strani 115](#page-114-0)
- ❏ Preverite število listov, ki jih optično prebere pobiralni valj. Če število optično prebranih kopij presega življenjsko dob pobiralnega valja (50,000 listov), zamenjajte komplet sklopa valja z novim.

Tudi če število optično prebranih kopij ne presega življenjske dobe pobiralnega valja, priporočamo, da zamenjate komplet valja z novim, če je površina valja obrabljena.

["Zamenjava kompleta valjev" na strani 125](#page-124-0)

#### *Opomba:*

*Število listov, ki jih je optično prebral pobiralni valj, lahko preverite v aplikaciji Epson Scan 2 Utility. Zaženite Epson Scan 2 Utility, kliknite zavihek Števec, nato pa preverite Število optično prebranih kopij v Komplet valjev.*

❏ Če se napake večkratnega podajanja pojavljajo pogosto, se mogoče prah iz papirja, prostora in podobno, ki se je nabral okoli ultrazvočnih senzorjev, pomotoma zaznava kot napaka večkratnega podajanja. Če se je okoli ultrazvočnih senzorjev nabral prah, jih očistite.

#### **Povezane informacije**

- & ["Optično branje v načinu Način samodejnega podajanja" na strani 105](#page-104-0)
- & ["Čiščenje notranjosti optičnega bralnika" na strani 115](#page-114-0)
- & "Odstranjevanje zagozdenih izvirnikov iz optičnega bralnika" na strani 143

### **Odstranjevanje zagozdenih izvirnikov iz optičnega bralnika**

Če se izvirnik zagozdi v optičnem bralniku, odstranite zastoj v skladu s postopkom za položaj optičnega bralnika.

#### *Opomba:*

*Če med optičnim branjem spremenite položaj optičnega bralnika, se izvirnik zagozdi. Med optičnim branjem ne spreminjajte položaja optičnega bralnika.*

#### **Povezane informacije**

- & ["Podanih je več izvirnikov \(dva podana izvirnika\)" na strani 142](#page-141-0)
- & ["Pogosto prihaja do zastojev papirja, napak pri podajanju papirja in težav z zaščito dokumentov" na strani 149](#page-148-0)
- & ["Zaščita papirja ne deluje pravilno" na strani 150](#page-149-0)

### **Za položaj navpične poti**

1. Z vhodnega pladnja odstranite vse preostale izvirnike.

2. Odprite pokrov navpične poti.

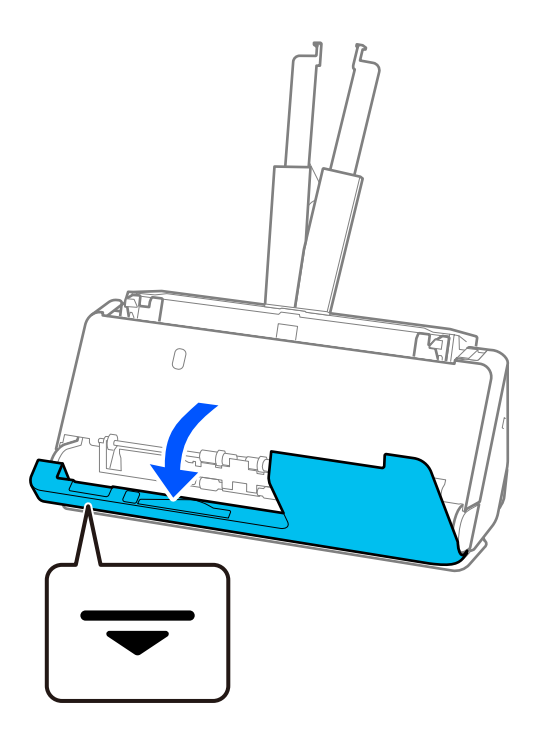

3. Povlecite ročico, da odprete pokrov optičnega bralnika.

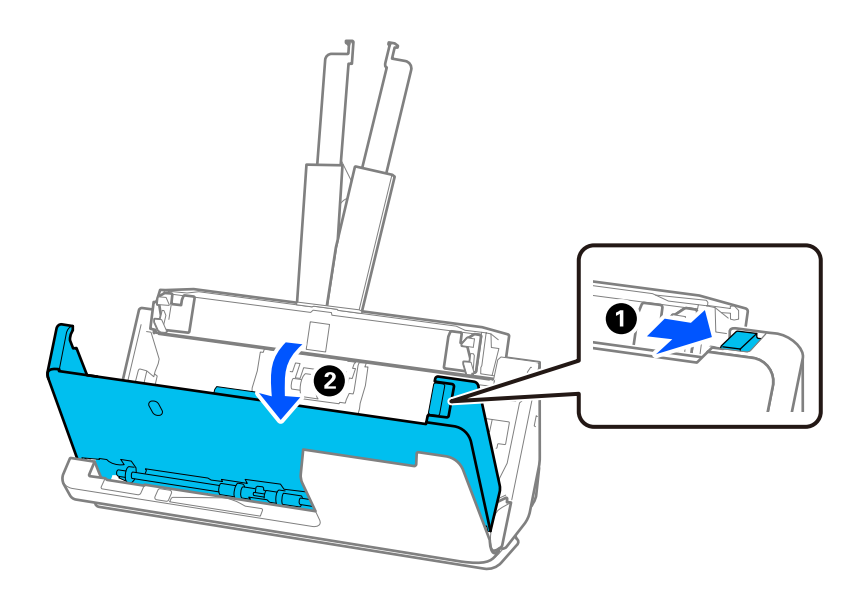
4. Previdno odstranite morebitne zagozdene izvirnike.

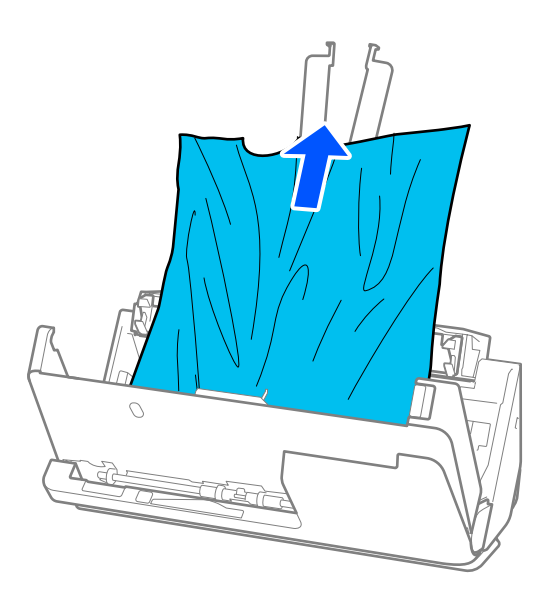

5. Če izvirnikov na morete povleči naravnost navzgor, previdno izvlecite morebitne zagozdene izvirnike z izhodnega pladnja v smeri puščice.

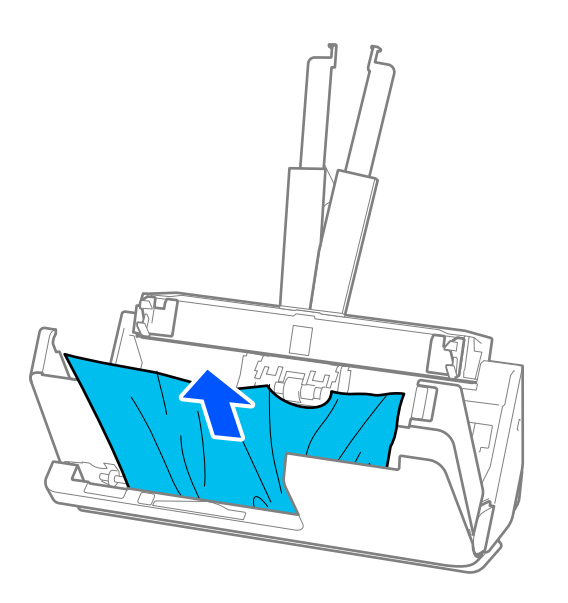

### *C Pomembno:*

*Prepričajte se, da v optičnem bralniku ni nobenega papirja.*

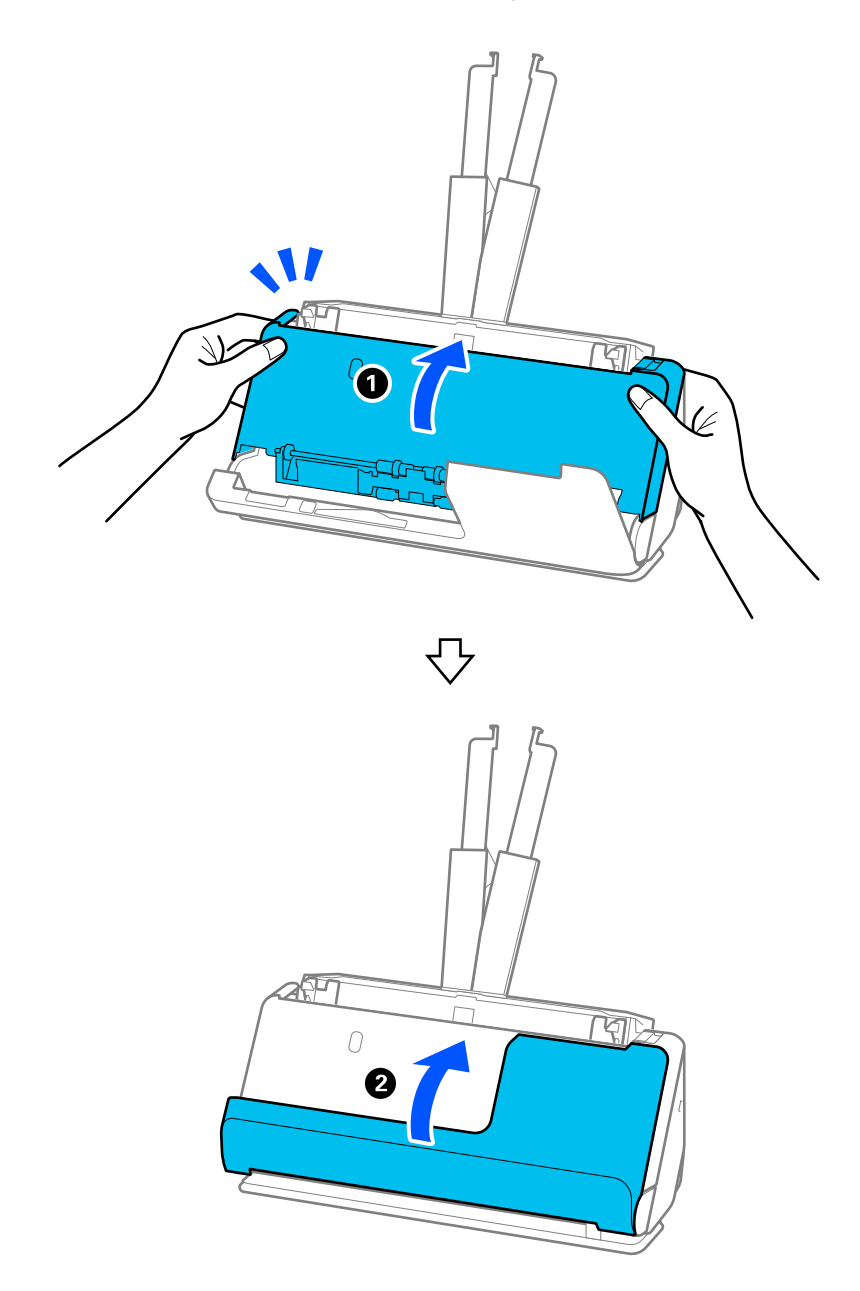

6. Z obema rokama zaprite pokrov optičnega bralnika. Nato zaprite pokrov navpične poti.

# c*Pomembno:*

*Preden znova zaženete optično branje, se prepričajte, da optični bralnik stoji pri miru. Če optični bralnik ne stoji pri miru, se lahko izvirnik zagozdi.*

### **Za položaj ravne poti**

1. Z vhodnega pladnja odstranite vse preostale izvirnike.

2. Povlecite ročico, da odprete pokrov optičnega bralnika.

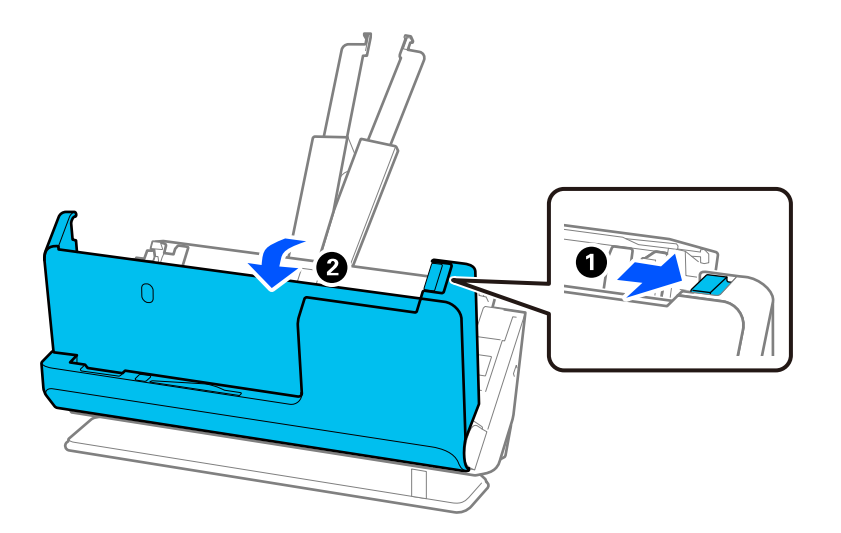

3. Previdno odstranite morebitne zagozdene izvirnike.

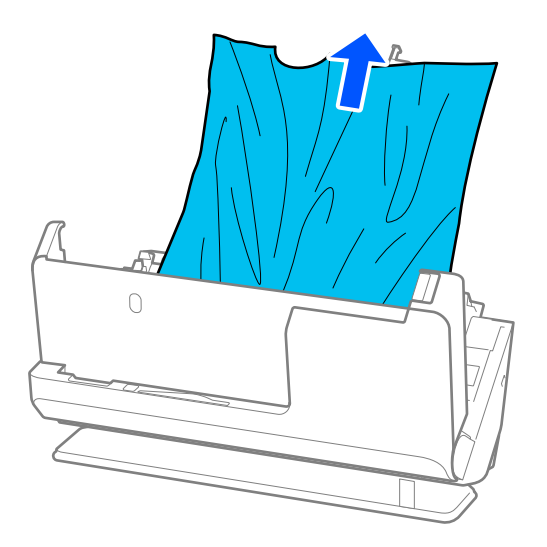

4. Če izvirnikov na morete povleči naravnost navzgor, previdno izvlecite morebitne zagozdene izvirnike z izhodne reže v smeri puščice.

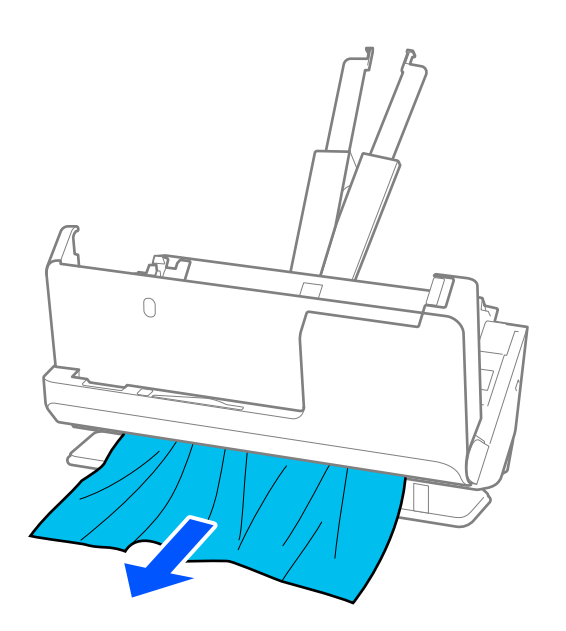

# c*Pomembno: Prepričajte se, da v optičnem bralniku ni nobenega papirja.*

5. Z obema rokama zaprite pokrov optičnega bralnika.

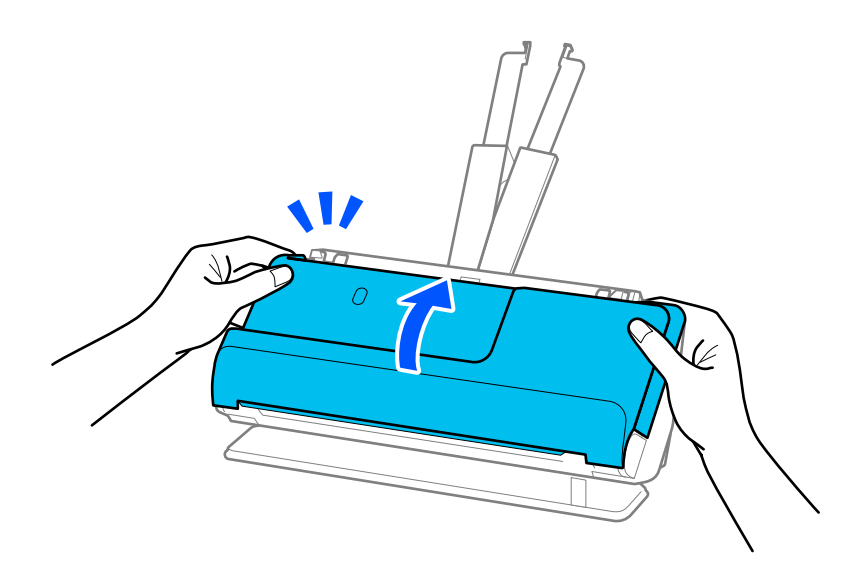

# c*Pomembno:*

*Preden znova zaženete optično branje, se prepričajte, da optični bralnik stoji pri miru. Če optični bralnik ne stoji pri miru, se lahko izvirnik zagozdi.*

# **Pogosto prihaja do zastojev papirja, napak pri podajanju papirja in težav z zaščito dokumentov**

Če pride do naslednjih težav, preverite izvirnik in stanje optičnega bralnika.

- ❏ Izvirniki se pogosto zagozdijo
- ❏ Pogosto prihaja do napak pri podajanju papirja
- ❏ Pogosto prihaja do težav z zaščito dokumentov

### **Točke, ki jih je treba preveriti pri nalaganju izvirnikov**

- ❏ Izvirnike s pregibi ali zvite izvirnike pred nalaganjem poravnajte.
- ❏ Pri nalaganju izvirnikov različnih velikosti naložite izvirnike tako, da je stran, ki jo želite optično prebrati, obrnjena navzgor, in v padajočem vrstnem redu glede na velikost papirja, pri čemer je najširši papir zadaj, najožji pa na sredini vhodnega pladnja. Nato potisnite vodila robov, da jih poravnate z najširšimi izvirniki.

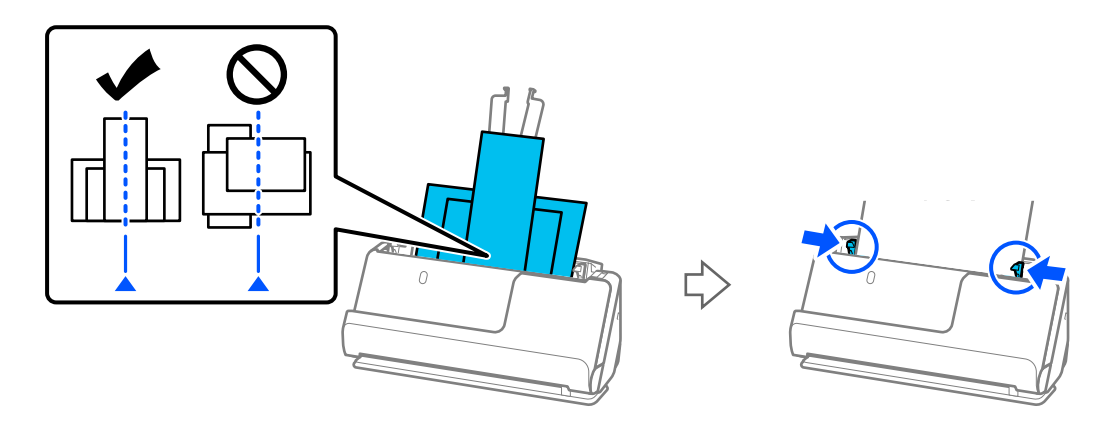

["Nalaganje kompletov izvirnikov z različnimi vrstami in velikostmi papirja" na strani 82](#page-81-0)

Če težave s tem ne odpravite, poskusite optično prebrati izvirnike vsake velikosti posebej ali pa optično preberite izvirnike enega za drugim. Pri vsakem nalaganju izvirnikov poravnajte vodila robov s širino izvirnikov.

### *Opomba:*

*Za večkratno ločeno optično branje izvirnikov in njihovo shranjevanje v eno datoteko lahko uporabite naslednje načine.*

- ❏ *Če uporabljate Epson Scan 2, potrdite polje Dod. ali uredi po opt. bran. in nato optično preberite izvirnik. Po optičnem branju lahko dodate različne izvirnike ali uredite (zavrtite, premaknete in izbrišete) optično prebrane strani. Podrobnosti najdete v pomoči za Epson Scan 2.*
- ❏ *Uporabite programsko opremo optičnega bralnika.*

*Oglejte si pomoč za Document Capture Pro, kjer najdete podrobnosti o dodajanju ali urejanju optično prebranih strani, ko jih optično preberete v aplikaciji Document Capture Pro.*

- □ Omogočite počasni način ( $\blacktriangleright$ ), da upočasnite hitrost podajanja papirja.
- ❏ Po optičnem branju odstranite izvirnik iz izhodnega pladnja ali izhodne reže.

### **Točke, ki jih je treba preveriti na optičnem bralniku**

- ❏ Očistite valje v notranjosti optičnega bralnika.
	- ["Čiščenje notranjosti optičnega bralnika" na strani 115](#page-114-0)

❏ Preverite število listov, ki jih optično prebere pobiralni valj. Če število optično prebranih kopij presega življenjsko dob pobiralnega valja (50,000 listov), zamenjajte komplet sklopa valja z novim.

Tudi če število optično prebranih kopij ne presega življenjske dobe pobiralnega valja, priporočamo, da zamenjate komplet valja z novim, če je površina valja obrabljena.

["Zamenjava kompleta valjev" na strani 125](#page-124-0)

### *Opomba:*

*Število listov, ki jih je optično prebral pobiralni valj, lahko preverite v aplikaciji Epson Scan 2 Utility. Zaženite Epson Scan 2 Utility, kliknite zavihek Števec, nato pa preverite Število optično prebranih kopij v Komplet valjev.*

### **Povezane informacije**

- & ["Vrste izvirnikov, pri katerih je treba posredovati" na strani 39](#page-38-0)
- & ["Nalaganje kompletov izvirnikov z različnimi vrstami in velikostmi papirja" na strani 82](#page-81-0)
- $\rightarrow$  ["Čiščenje notranjosti optičnega bralnika" na strani 115](#page-114-0)
- & ["Podanih je več izvirnikov \(dva podana izvirnika\)" na strani 142](#page-141-0)
- & "Zaščita papirja ne deluje pravilno" na strani 150

# **Zaščita papirja ne deluje pravilno**

Ta funkcija morda ne bo delovala pravilno, kar je odvisno od izvirnika in ravni, ki jo nastavite.

- ❏ Če se lažne pozitivne napake pojavljajo pogosto, poskusite znižati raven.
- ❏ Če je izvirnik poškodovan, preverite, ali je ta funkcija omogočena. Če je že omogočena, povečajte raven zaščite za funkcijo.

### **Povezane informacije**

& ["Odstranjevanje zagozdenih izvirnikov iz optičnega bralnika" na strani 143](#page-142-0)

### **Izvirniki se umažejo**

Očistite notranjost optičnega bralnika.

### **Povezane informacije**

& ["Čiščenje notranjosti optičnega bralnika" na strani 115](#page-114-0)

# **Hitrost optičnega branja se pri neprekinjenem optičnem branju upočasni**

Pri neprekinjenem optičnem branju z enoto ADF se optično branje upočasni, da prepreči pregrevanje in s tem morebitno okvaro mehanizma optičnega bralnika. Vendar pa lahko optično branje nadaljujete.

Če želite pridobiti običajno hitrost optičnega bralnika, optičnega bralnika ne uporabljajte vsaj 30 minut. Hitrost optičnega branja se ne povrne, tudi če je izklopite optični bralnik.

# <span id="page-150-0"></span>**Optično branje traja zelo dolgo**

- ❏ Hitrost optičnega branja se lahko upočasni glede na pogoje optičnega branja, kot so visoka ločljivost, funkcije za prilagajanje slik, oblika zapisa datoteke in drugi.
- ❏ Računalniki z vrati USB 3.0 (SuperSpeed) ali USB 2.0 (Hi-Speed) lahko optično berejo hitreje od tistih z vrati USB 1.1. Če z optičnim bralnikom uporabljate vrata USB 3.0 ali USB 2.0, se prepričajte, da izpolnjujejo sistemske zahteve.
- ❏ Če uporabljate varnostno programsko opremo, datoteko TWAIN.log izključite iz nadzorovanja ali pa nastavite datoteko TWAIN.log kot datoteko samo za branje. Več informacij o funkcijah varnostne programske opreme najdete v pomoči in drugem gradivu, ki je bilo priloženo programski opremi. Datoteka TWAIN.log je shranjena na teh metih.

C:\Users\(uporabniško ime)\AppData\Local\Temp

# **Težave z optično prebrano sliko**

# **Pri optičnem branju s podajalnikom ADF se pojavijo črte (proge)**

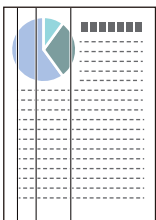

### ❏ Očistite ADF.

Na sliki se lahko pojavijo črte (proge), če v ADF zaidejo ostanki umazanije ali smeti.

- ❏ Odstranite morebitne ostanke umazanije ali smeti, ki se lepijo na izvirnik.
- ❏ Če uporabljate funkcijo **Za. umazan. steklu**, se prikaže obvestilo, ko je na stekleni površini v notranjosti optičnega bralnika zaznana umazanija.

Izberite zavihek **Nastavitev optičnega bralnika** in nato še **Pri visoki stopnji umazanosti** ali **Pri nizki stopnji umazanosti** z **Zaznaj umazanijo na steklu** v Epson Scan 2 Utility.

Ko se prikaže opozorilo, očistite steklene površine v notranjosti optičnega bralnika s pristnim kompletom za čiščenje družbe Epson ali mehko krpo.

["Čiščenje notranjosti optičnega bralnika" na strani 115](#page-114-0)

### *Opomba:*

- ❏ *Nekateri madeži morda ne bodo zaznani pravilno.*
- ❏ *Če zaznavanje ne deluje pravilno, spremenite nastavitev. Če noben madež ni zaznan, izberite Vklop–visoko. Če madeži niso zaznani pravilno, izberite Vklop–nizko ali Izkl..*

### **Povezane informacije**

- & ["Čiščenje notranjosti optičnega bralnika" na strani 115](#page-114-0)
- & ["Nastavitev funkcije za zaznavanje madežev na stekleni površini" na strani 110](#page-109-0)

# **Opozorilo o ponavljajočih se madežih znotraj optičnega bralnika**

Če se po čiščenju notranjosti optičnega bralnika prikaže zaslon z opozorilom, bose morali zamenjati stekleni del. Za popravilo se obrnite na lokalnega prodajalca.

### **Povezane informacije**

& ["Čiščenje notranjosti optičnega bralnika" na strani 115](#page-114-0)

### **Neenakomerne barve na optično prebrani sliki**

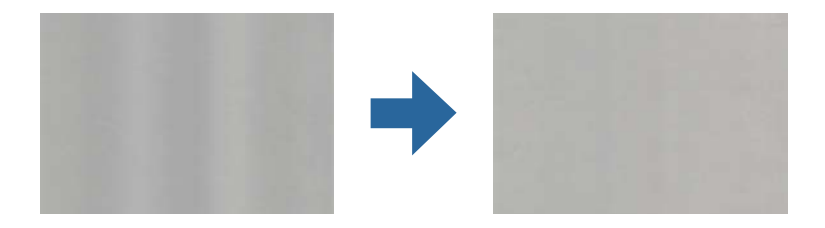

Če je optični bralnik izpostavljen močni svetlobi, kot je neposredna sončna svetloba, senzor v notranjosti optičnega bralnika napačno zazna svetlobo, zato barve na optično prebrani sliki postanejo neenakomerne.

- ❏ Optični bralnik obrnite tako, da sprednji del optičnega bralnika ne bo izpostavljen močni svetlobi.
- ❏ Optični bralnik prestavite na mesto, kjer ne bo izpostavljen močni svetlobi.

### **Razširitev ali krčenje optično prebrane slike**

Pri razširitvi ali krčenju optično prebrane slike lahko prilagodite razmerje razširitve s funkcijo **Prilagoditve** v aplikaciji Epson Scan 2 Utility. Ta funkcija je na voljo samo za sistem Windows.

### *Opomba:*

*Epson Scan 2 Utility je ena od aplikacij, ki so priložene programski opremi optičnega bralnika.*

### 1. Zaženite Epson Scan 2 Utility.

❏ Windows 11/Windows Server 2019/Windows Server 2022

Kliknite gumb za začetni zaslon in nato izberite **Vse aplikacije** > **EPSON** > **Epson Scan 2 Utility**.

❏ Windows 10/Windows Server 2016

Kliknite gumb za začetni zaslon in nato izberite **EPSON** > **Epson Scan 2 Utility**.

❏ Windows 8.1/Windows 8/Windows Server 2012 R2/Windows Server 2012

V čarobni gumb »Iskanje« vnesite ime programa in nato izberite prikazano ikono.

❏ Windows 7/Windows Server 2008 R2

Kliknite gumb za začetni zaslon in nato izberite **Vsi programi** ali **Programi** > **EPSON** > **Epson Scan 2** > **Epson Scan 2 Utility**.

- 2. Izberite zavihek **Prilagoditve**.
- 3. Z možnostjo **Razširitev/krčenje** prilagodite razmerje razširitve za optično prebrane slike.
- 4. Kliknite **Nastavite**, da uporabite nastavitve v optičnem bralniku.

# **Na optično prebrani sliki je slika z zadnje strani izvirnika**

Na optično prebrani sliki so morda prikazane slike na hrbtni strani izvirnika.

❏ Če izberete možnost **Samodejno**, **Barva** ali **Sivine** za **Vrsta slike**:

❏ Preverite, da je izbrana možnost **Odstrani ozadje**.

Document Capture Pro (Windows)/Document Capture (Mac OS X): pritisnite gumb **Detailed Settings** na zaslonu **Scan Settings**, da odprete zaslon Epson Scan 2. Kliknite zavihek **Napredne nastavitve** > **Odstrani ozadje**.

Epson Scan 2: na zavihku **Napredne nastavitve** izberite **Odstrani ozadje**.

❏ Preverite, da je izbrana možnost **Izboljšanje besedila**.

Document Capture Pro (Windows)/Document Capture (Mac OS X): na zaslonu **Scan Settings** izberite **Izboljšanje besedila**.

Epson Scan 2: na zavihku **Napredne nastavitve** izberite **Izboljšanje besedila**.

❏ Če izberete **Črno-belo** v razdelku **Vrsta slike**:

Preverite, da je izbrana možnost **Izboljšanje besedila**.

Document Capture Pro (Windows)/Document Capture (Mac OS X): na zaslonu **Scan Settings** izberite **Izboljšanje besedila**.

Epson Scan 2: na zavihku **Napredne nastavitve** izberite **Izboljšanje besedila**.

Odvisno od stanja, v katerem je optično prebrana slika, kliknite **Nastavitve**, nato pa premaknite drsnik proti **Odstrani ozadje**.

# **Optično prebrano besedilo ali slike manjkajo ali so zamegljene**

Videz optično prebrane slike ali besedila lahko prilagodite tako, da povečate ločljivost ali prilagodite kakovost slike.

❏ Spremenite ločljivost in nato znova optično preberite.

Nastavite ustrezno ločljivost za namen optično prebrane slike.

❏ Preverite, da je izbrana možnost **Izboljšanje besedila**.

Document Capture Pro (Windows)/Document Capture (Mac OS X): na zaslonu **Scan Settings** izberite **Izboljšanje besedila**.

Epson Scan 2: na zavihku **Napredne nastavitve** izberite **Izboljšanje besedila**.

Če izberete **Črno-belo** kot nastavitev za **Vrsta slike**, odvisno od stanja optično prebrane slike kliknite **Nastavitve** in prilagodite drsnik za **Poudari blede črke**/**Odstrani ozadje**, izklopite **Odstrani šum pik** ali pa nastavite raven na **Nizka**.

❏ Če ste optično branje zagnali v obliki zapisa JPEG, poskusite spremeniti raven stiskanja.

Document Capture Pro (Windows)/Document Capture (Mac OS X): kliknite **Option** na zaslonu **Save Settings**, da spremenite kakovost JPEG.

Epson Scan 2: kliknite **Oblika zapisa slike** > **Možnosti** in nato spremenite **Kakovost slike**.

# **Prikažejo se vzorci Moiré (sence, podobne mrežam)**

Če je izvirnik natisnjen dokument, se na optično prebrani sliki lahko pojavijo vzorci moiré (sence, podobne mrežam).

❏ Preverite, ali je izbrana možnost **Odstran. Filtriranja** v oknu Epson Scan 2. Če uporabljate Document Capture Pro, lahko okno odprete tako, da pritisnete gumb **Detailed Settings** na zaslonu **Scan Settings**.

Kliknite zavihek **Napredne nastavitve** > **Odstran. Filtriranja**.

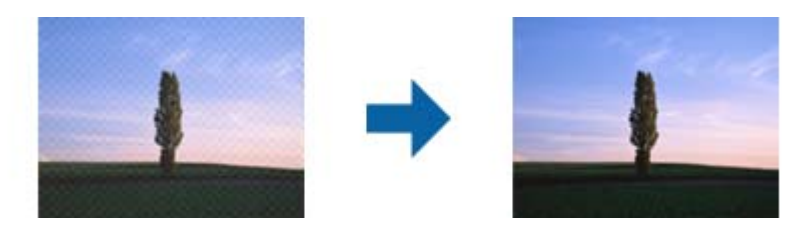

❏ Spremenite ločljivost in nato znova optično preberite.

## **Rob izvirnika med samodejno zaznavo velikost izvirnika ni optično prebran**

Rob izvirnika med samodejno zaznavo velikost izvirnika morda ne optično prebran, kar je odvisno od izvirnika.

❏ Nastavite možnost **Obreži robove za velikost »Samodejno«** v oknu aplikacije Epson Scan 2. Če uporabljate Document Capture Pro, lahko okno odprete tako, da pritisnete gumb **Detailed Settings** na zaslonu **Scan Settings**.

Kliknite zavihek **Glavne nastavitve** > **Velikost dokumenta** > **Nastavitve**. Na zaslonu **Nastavitve velikosti dokumenta** nastavite možnost **Obreži robove za velikost »Samodejno«**.

❏ Če uporabite funkcijo **Samodejno zaznaj**, območje izvirnika morda ne bo prepoznan pravilno, odvisno od izvirnika. Na seznamu **Velikost dokumenta** izberite ustrezno velikost izvirnika.

### *Opomba:*

*Če velikosti izvirnika, ki ga želite optično prebrati, ni na seznamu, ustvarite velikost ročno v oknu aplikacije Epson Scan 2. Če uporabljate Document Capture Pro, lahko okno odprete tako, da pritisnete gumb Detailed Settings na zaslonu Scan Settings.*

*Kliknite zavihek Glavne nastavitve > Velikost dokumenta in nato zberite Po meri.*

### **Znak ni bil pravilno prepoznan**

Preverite naslednje, da povečate hitrost zaznavanja s funkcijo optičnega prepoznavanja znakov (OCR).

- ❏ Preverite, ali je izvirnik nameščen naravnost.
- ❏ Uporabite izvirnik z jasnim besedilom. Prepoznavanje besedila bo morda slabše pri teh vrstah dokumentov.
	- ❏ Izvirniki, ki so bili že večkrat kopirani
	- ❏ Izvirniki, prejeti po faksu (pri nizki ločljivosti)
	- ❏ Izvirniki z malo razmaknjenimi znaki ali razmiki med vrsticami
	- ❏ Izvirniki s črtovjem ali podčrtanim besedilom
	- ❏ Izvirniki z rokopisom
	- ❏ Zmečkani ali nagubani izvirniki
- ❏ Vrsta papirja iz termičnega papirja, kot so računi, se lahko sčasoma poslabša. Čim prej jih optično preberite.
- ❏ Pri shranjevanju v zbirko Microsoft® Office ali datoteke **Searchable PDF** preverite, da ste izbrali pravilne jezike.

❏ Če ste nastavili **Vrsta slike** na **Barva** ali **Sivine** v Epson Scan 2, poskusite spremeniti nastavitev **Izboljšanje besedila**.

Kliknite zavihek **Napredne nastavitve** > **Izboljšanje besedila** > **Nastavitve**, nato pa izberite **Poudari blede črke za optično prepoznavanje znakov** za **Način**.

### *Opomba:*

*EPSON Scan OCR component se mora shraniti kot Searchable PDF. Ta se namesti samodejno, ko z namestitvenim programom nastavite optični bralnik.*

# **Težave z optično prebrano sliko ni mogoče odpraviti**

Če ste uporabili vse rešitve, vendar težave niste odpravili, inicializirajte nastavitve gonilnika optičnega bralnika za (Epson Scan 2) z aplikacijo Epson Scan 2 Utility.

### *Opomba:*

*Epson Scan 2 Utility je ena od aplikacij, ki so priložene programski opremi optičnega bralnika.*

- 1. Zaženite Epson Scan 2 Utility.
	- ❏ Windows 11/Windows Server 2019/Windows Server 2022 Kliknite gumb »Start« in izberite **Vsi programi** > **EPSON** > **Epson Scan 2 Utility**.
	- ❏ Windows 10/Windows Server 2016

Kliknite gumb »Start« in izberite **EPSON** > **Epson Scan 2 Utility**.

❏ Windows 8.1/Windows 8/Windows Server 2012 R2/Windows Server 2012

V čarobni gumb »Iskanje« vnesite ime programa in nato izberite prikazano ikono.

❏ Windows 7/Windows Server 2008 R2/Windows Server 2008

Kliknite gumb »Start« in nato izberite **Vsi programi** ali **Aplikacije** > **EPSON** > **Epson Scan 2** > **Epson Scan 2 Utility**.

❏ Mac OS

Izberite **Pojdi** > **Aplikacije** > **Epson Software** > **Epson Scan 2 Utility**.

- 2. Izberite zavihek **Drugo**.
- 3. Kliknite **Ponastavi**.

### *Opomba:*

*Če težave ne odpravite z inicializacijo, odstranite in znova namestite gonilnik optičnega bralnika (Epson Scan 2).*

# **Težave aplikacije Document Capture Pro**

Za težave, do katerih pride med optičnim branjem z aplikacijo Document Capture Pro, uporabite ta URL in preberite priročnik za Document Capture Pro.

<https://support.epson.net/dcp/>

# <span id="page-155-0"></span>**Odstranjevanje in nameščanje aplikacij**

# **Odstranjevanje programov**

Za odpravo določenih težav ali po nadgradnji operacijskega sistema boste morda morali odstraniti in znova namestiti programsko opremo optičnega bralnika. Prijavite se v računalnik kot skrbnik. Ko vas računalnik pozove, vnesite geslo skrbniškega računa.

### **Odstranjevanje aplikacij v sistemu Windows**

- 1. Zaprite vse odprte aplikacije.
- 2. Optični bralnik izključite iz računalnika.
- 3. Odprite nadzorno ploščo:
	- ❏ Windows 11/Windows Server 2022 Kliknite gumb »Start«, nato pa izberite **Vsi programi** > **Orodja Windows** > **Nadzorna plošča**.
	- ❏ Windows 10/Windows Server 2016/Windows Server 2019 Kliknite gumb »Start« in izberite **Sistem Windows** > **Nadzorna plošča**.
	- ❏ Windows 8.1/Windows 8/Windows Server 2012 R2/Windows Server 2012 Izberite **Namizje** > **Nastavitve** > **Nadzorna plošča**.
	- ❏ Windows 7/Windows Server 2008 R2 Kliknite gumb »Start« in izberite **Nadzorna plošča**.
- 4. Izberite **Odstrani program** v razdelku **Aplikacije**.
- 5. Izberite program, ki ga želite odstraniti.
- 6. Kliknite **Odstrani/spremeni** ali **Odstrani**.

### *Opomba:*

*Če se prikaže okno za nadzor uporabniškega računa, kliknite »Nadaljuj«.*

7. Upoštevajte navodila na zaslonu.

### *Opomba:*

*Morda se bo prikazalo sporočilo, da morate znova zagnati računalnik. Če se prikaže, izberite Zdaj želim znova zagnati računalnik in kliknite Dokončaj.*

### **Odstranjevanje aplikacij v sistemu Mac OS**

### *Opomba:*

*Preverite, ali ste namestili EPSON Software Updater.*

1. Z aplikacijo EPSON Software Updater prenesite program za odstranjevanje.

Ko prenesete program za odstranjevanje, ga ni treba znova prenesti vsakič, ko želite odstraniti program.

2. Optični bralnik izključite iz računalnika.

- 3. Če želite odstraniti gonilnik optičnega bralnika, v meniju Apple izberite **Sistemske nastavitve** > **Tiskalniki in optični bralniki** (ali **Tiskanje in optično branje**, **Tiskanje in faksiranje**) in nato odstranite optični bralnik s seznama omogočenih optičnih bralnikov.
- 4. Zaprite vse odprte aplikacije.
- 5. Izberite **Pojdi** > **Aplikacije** > **Epson Software** > **Program za odstranjevanje**.
- 6. Izberite aplikacijo, ki jo želite odstraniti, in kliknite »Odstrani«.

### c*Pomembno:*

*Program za odstranjevanje iz računalnika odstrani vse gonilnike za optične bralnike Epson. Če uporabljate več optičnih bralnikov Epson in želite izbrisati le nekatere gonilnike, najprej izbrišite vse gonilnike in nato znova namestite želene gonilnike optičnega bralnika.*

### *Opomba:*

*Če aplikacije, ki jo želite odstraniti, ne najdete na seznamu aplikacij, je ne boste mogli odstraniti s programom za odstranjevanje. V tem primeru izberite Pojdi > Aplikacije > Epson Software, izberite aplikacijo, ki jo želite odstraniti, in jo povlecite do ikone koša.*

# **Nameščanje aplikacij**

Upoštevajte spodnja navodila za namestitev potrebnih aplikacij.

### *Opomba:*

- ❏ *Prijavite se v računalnik kot skrbnik. Ko vas računalnik pozove, vnesite geslo skrbniškega računa.*
- ❏ *Če aplikacije nameščate znova, jih morate najprej odstraniti.*
- 1. Zaprite vse odprte aplikacije.
- 2. Pri namestitvi aplikacije (Epson Scan 2) začasno izključite optični bralnik iz računalnika.

### *Opomba: Optični bralnik priključite na računalnik šele, ko ste k temu pozvani.*

3. Namestite aplikacijo tako, da upoštevate navodila na spodnjem spletnem mestu.

[https://epson.sn](https://epson.sn/?q=2)

# <span id="page-157-0"></span>**Tehnični podatki**

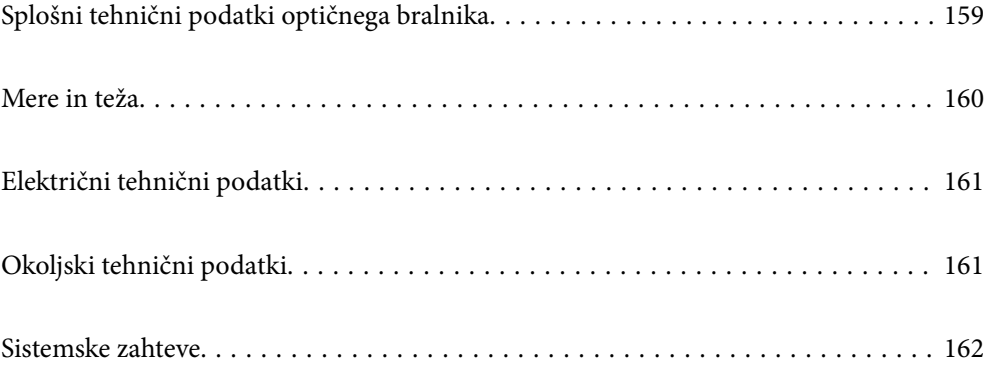

# <span id="page-158-0"></span>**Splošni tehnični podatki optičnega bralnika**

### *Opomba:*

*Tehnični podatki se lahko spremenijo brez predhodnega obvestila.*

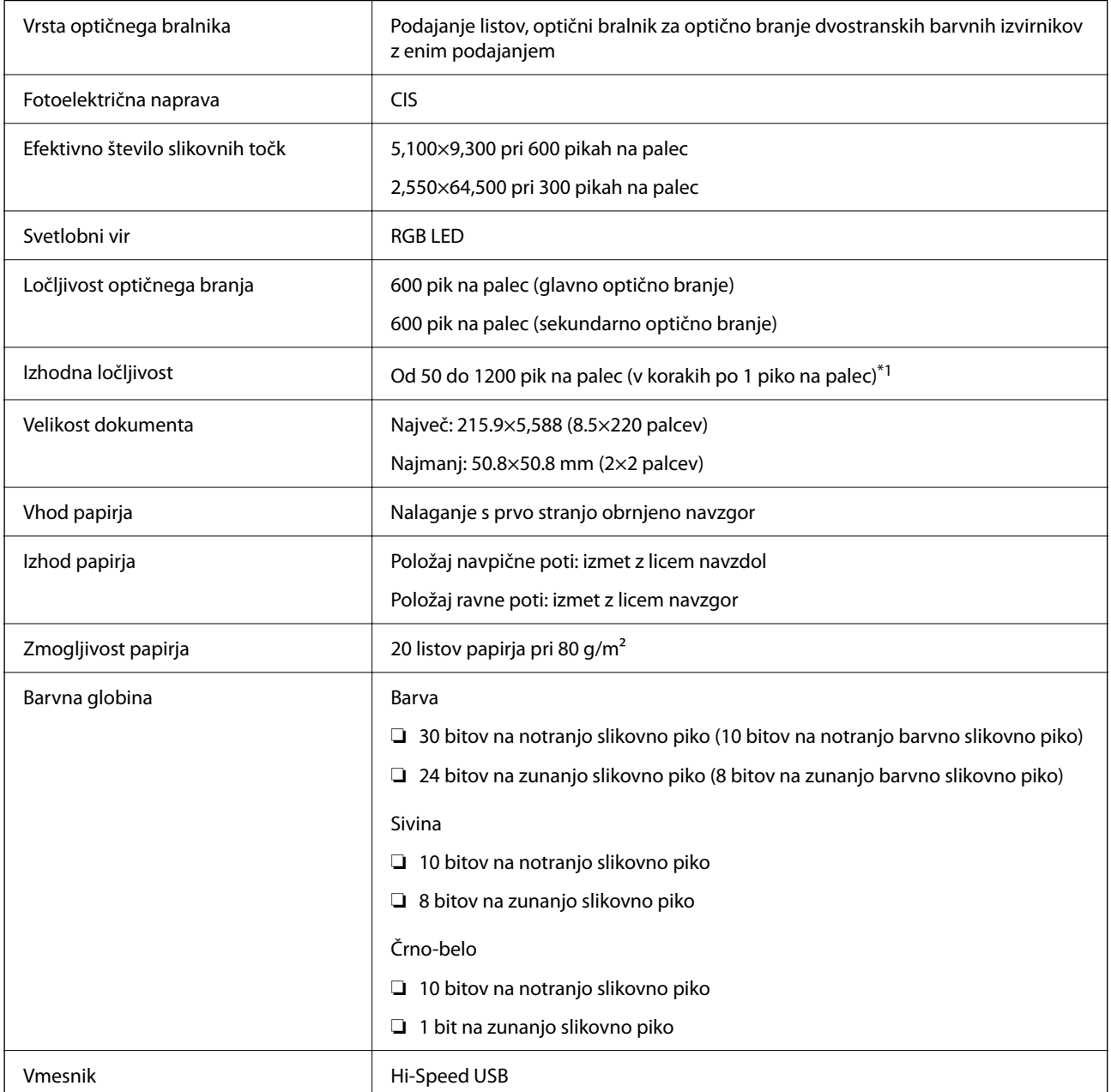

\*1 Ta vrednost se uporablja za optično branje z računalnikom. Ločljivosti, ki so na voljo, se lahko razlikujejo od načina optičnega branja.

# <span id="page-159-0"></span>**Mere in teža**

### **Mere**

Položaj navpične poti (enote: mm (palci))

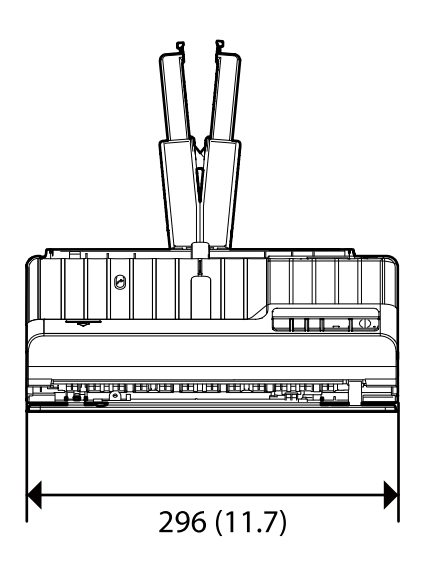

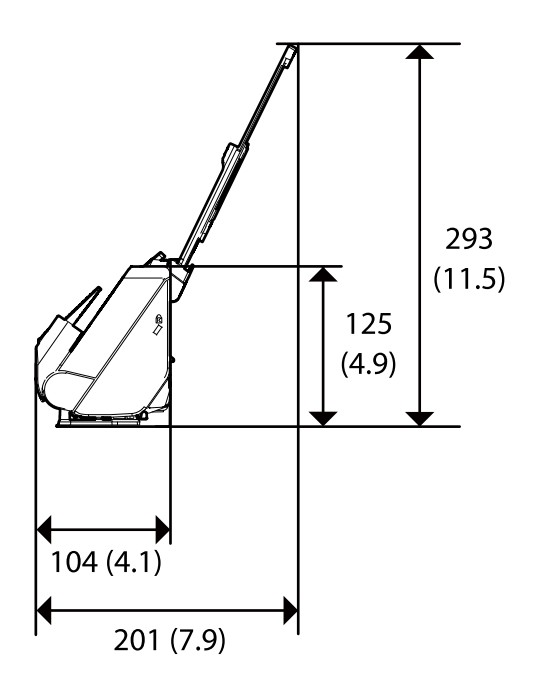

Položaj ravne poti (enote: mm (palci))

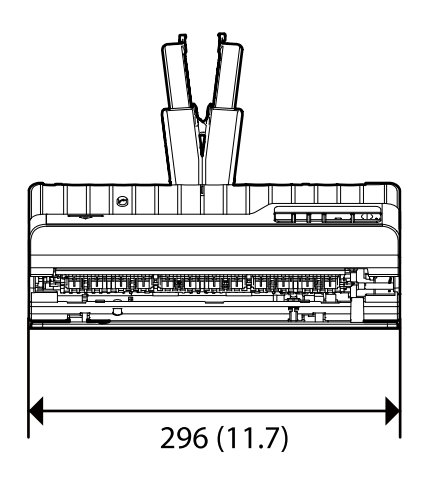

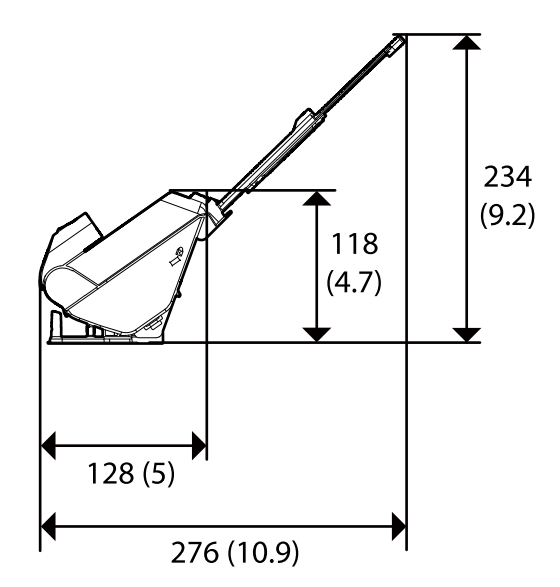

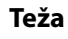

Približno 1.9 kg (4.2 funta)

# <span id="page-160-0"></span>**Električni tehnični podatki**

# **Električni tehnični podatki optičnega bralnika**

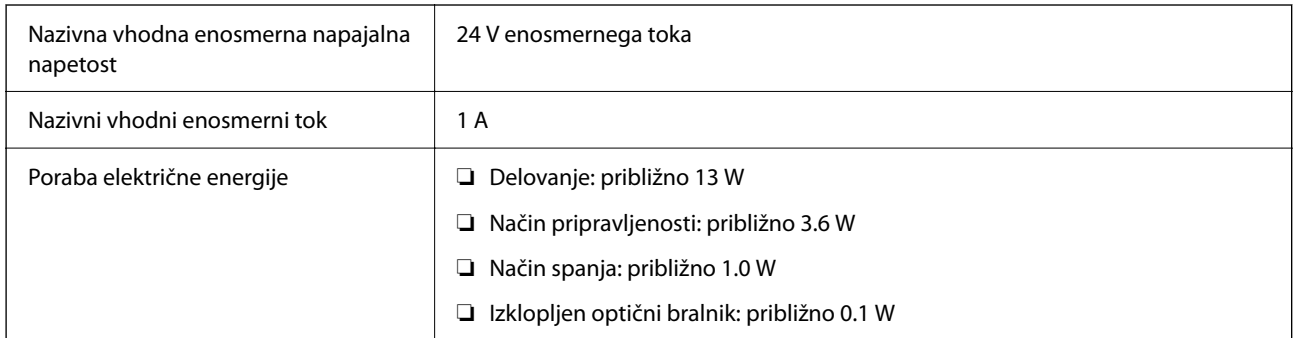

### *Opomba:*

*Uporabniki v Evropi naj obiščejo to spletno mesto, kjer bodo našli podrobnosti o porabi električne energije.*

*<http://www.epson.eu/energy-consumption>*

# **Električni tehnični podatki napajalnika za izmenični tok**

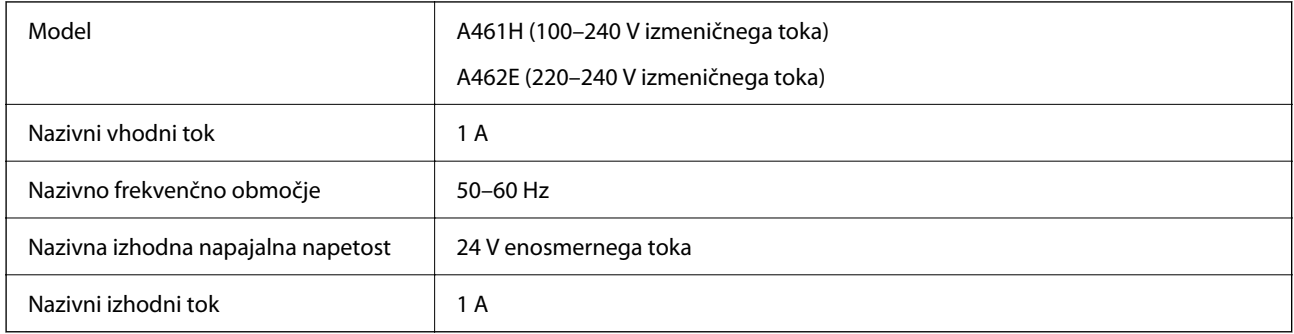

### *Opomba:*

*Uporabniki v Evropi naj obiščejo to spletno mesto, kjer bodo našli podrobnosti o porabi električne energije.*

*<http://www.epson.eu/energy-consumption>*

# **Okoljski tehnični podatki**

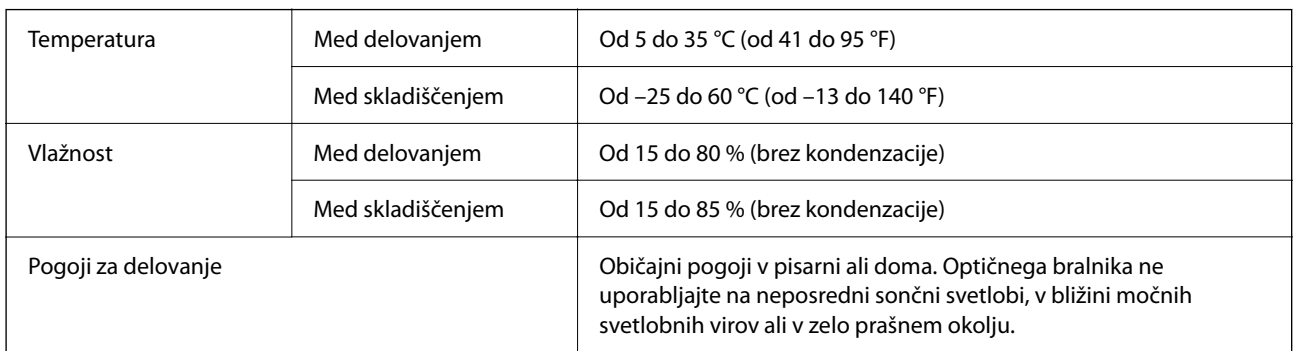

# <span id="page-161-0"></span>**Sistemske zahteve**

Podprti operacijski sistem se lahko razlikujejo glede na aplikacijo.

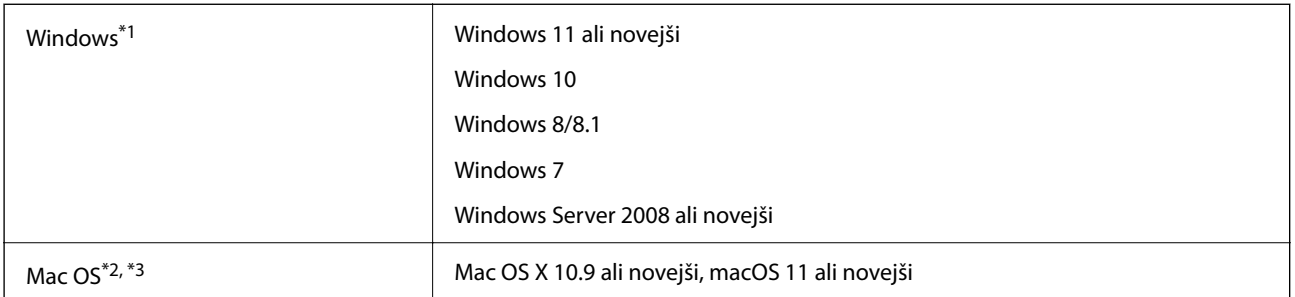

\*1 Aplikacija Document Capture Pro ni podprta v sistemih Windows Vista, Windows XP in strežniku Windows Server.

\*3 Datotečni sistem UNIX (UFS) za Mac OS ni podprt.

\*2 Funkcija hitrega preklapljanja med uporabniki v operacijskem sistemu Mac OS ali novejši različici ni podprta.

# <span id="page-162-0"></span>**Standardi in odobritve**

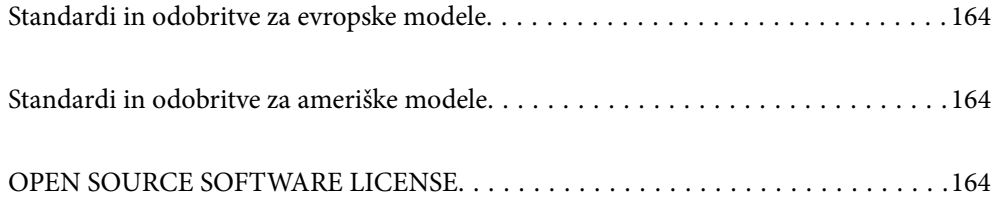

# <span id="page-163-0"></span>**Standardi in odobritve za evropske modele**

### **Izdelek in napajalnik za izmenični tok**

Spodaj navedeni modeli imajo oznako CE in so skladni z vsemi veljavnimi direktivami EU. Če želite dodatne podrobnosti, obiščite spletno mesto, na katerem najdete celotne izjave o skladnosti, ki vsebujejo povezave do direktiv in usklajenih standardov, uporabljenih pri sestavljanju izjav o skladnosti.

<http://www.epson.eu/conformity>

J441E

A461H, A462E

# **Standardi in odobritve za ameriške modele**

### **Izdelek**

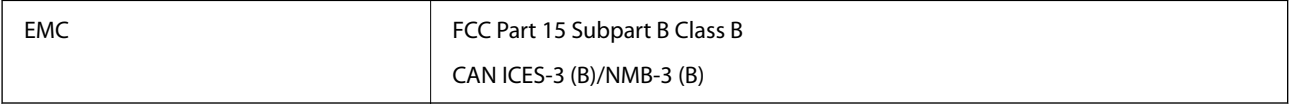

### **Napajalnik za izmenični tok (A461H)**

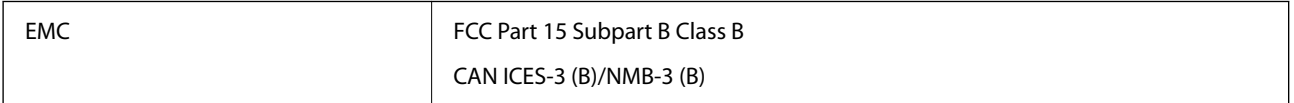

# **OPEN SOURCE SOFTWARE LICENSE**

1) This product includes open source software programs according to the license terms of each open source software program.

2) The open source software programs are WITHOUT ANY WARRANTY; without even the implied warranty of MERCHANTABILITY AND FITNESS FOR A PARTICULAR PURPOSE.

See the license agreements of each open source software program for more details, which are described below.

# **SHA1 license**

Copyright (C) The Internet Society (2001). All Rights Reserved.

This document and translations of it may be copied and furnished to others, and derivative works that comment on or otherwise explain it or assist in its implementation may be prepared, copied, published and distributed, in whole or in part, without restriction of any kind, provided that the above copyright notice and this paragraph are included on all such copies and derivative works.

However, this document itself may not be modified in any way, such as by removing the copyright notice or references to the Internet Society or other Internet organizations, except as needed for the purpose of developing Internet standards in which case the procedures for copyrights defined in the Internet Standards process must be followed, or as required to translate it into languages other than English.

The limited permissions granted above are perpetual and will not be revoked by the Internet Society or its successors or assigns.

This document and the information contained herein is provided on an "AS IS" basis and THE INTERNET SOCIETY AND THE INTERNET ENGINEERING TASK FORCE DISCLAIMS ALL WARRANTIES, EXPRESS OR IMPLIED, INCLUDING BUT NOT LIMITED TO ANY WARRANTY THAT THE USE OF THE INFORMATION HEREIN WILL NOT INFRINGE ANY RIGHTS OR ANY IMPLIED WARRANTIES OF MERCHANTABILITY OR FITNESS FOR A PARTICULAR PURPOSE.

# **Info-ZIP license**

This is version 2007-Mar-4 of the Info-ZIP license.

The definitive version of this document should be available at ftp://ftp.info-zip.org/pub/infozip/license.html indefinitely and a copy at http://www.info-zip.org/pub/infozip/license.html.

Copyright © 1990-2007 Info-ZIP. All rights reserved.

For the purposes of this copyright and license, "Info-ZIP" is defined as the following set of individuals:

Mark Adler, John Bush, Karl Davis, Harald Denker, Jean-Michel Dubois, Jean-loup Gailly, Hunter Goatley, Ed Gordon, Ian Gorman, Chris Herborth, Dirk Haase, Greg Hartwig, Robert Heath, Jonathan Hudson, Paul Kienitz, David Kirschbaum, Johnny Lee, Onno van der Linden, Igor Mandrichenko, Steve P. Miller, Sergio Monesi, Keith Owens, George Petrov, Greg Roelofs, Kai Uwe Rommel, Steve Salisbury, Dave Smith, Steven M. Schweda, Christian Spieler, Cosmin Truta, Antoine Verheijen, Paul von Behren, Rich Wales, Mike White.

This software is provided "as is," without warranty of any kind, express or implied.

In no event shall Info-ZIP or its contributors be held liable for any direct, indirect, incidental, special or consequential damages arising out of the use of or inability to use this software.

Permission is granted to anyone to use this software for any purpose, including commercial applications, and to alter it and redistribute it freely, subject to the above disclaimer and the following restrictions:

1. Redistributions of source code (in whole or in part) must retain the above copyright notice, definition, disclaimer, and this list of conditions.

2. Redistributions in binary form (compiled executables and libraries) must reproduce the above copyright notice, definition, disclaimer, and this list of conditions in documentation and/or other materials provided with the distribution.

The sole exception to this condition is redistribution of a standard UnZipSFX binary (including SFXWiz) as part of a self-extracting archive; that is permitted without inclusion of this license, as long as the normal SFX banner has not been removed from the binary or disabled.

3. Altered versions--including, but not limited to, ports to new operating systems, existing ports with new graphical interfaces, versions with modified or added functionality, and dynamic, shared, or static library versions not from Info-ZIP--must be plainly marked as such and must not be misrepresented as being the original source or, if binaries, compiled from the original source.

Such altered versions also must not be misrepresented as being Info-ZIP releases--including, but not limited to, labeling of the altered versions with the names "Info-ZIP" (or any variation thereof, including, but not limited to, different capitalizations), "Pocket UnZip," "WiZ" or "MacZip" without the explicit permission of Info-ZIP.

Such altered versions are further prohibited from misrepresentative use of the Zip-Bugs or Info-ZIP e-mail addresses or the Info-ZIP URL(s), such as to imply Info-ZIP will provide support for the altered versions.

4. Info-ZIP retains the right to use the names "Info-ZIP," "Zip," "UnZip," "UnZipSFX," "WiZ," "Pocket UnZip," "Pocket Zip," and "MacZip" for its own source and binary releases.

# **lua license**

Copyright (C) 1994-2013 Lua.org, PUC-Rio.

Permission is hereby granted, free of charge, to any person obtaining a copy of this software and associated documentation files (the "Software"), to deal in the Software without restriction, including without limitation the rights to use, copy, modify, merge, publish, distribute, sublicense, and/or sell copies of the Software, and to permit persons to whom the Software is furnished to do so, subject to the following conditions:

The above copyright notice and this permission notice shall be included in all copies or substantial portions of the Software.

THE SOFTWARE IS PROVIDED "AS IS", WITHOUT WARRANTY OF ANY KIND, EXPRESS OR IMPLIED, INCLUDING BUT NOT LIMITED TO THE WARRANTIES OF MERCHANTABILITY, FITNESS FOR A PARTICULAR PURPOSE AND NONINFRINGEMENT.

IN NO EVENT SHALL THE AUTHORS OR COPYRIGHT HOLDERS BE LIABLE FOR ANY CLAIM, DAMAGES OR OTHER LIABILITY, WHETHER IN AN ACTION OF CONTRACT, TORT OR OTHERWISE, ARISING FROM, OUT OF OR IN CONNECTION WITH THE SOFTWARE OR THE USE OR OTHER DEALINGS IN THE SOFTWARE.

# <span id="page-166-0"></span>**Kje lahko dobite pomoč**

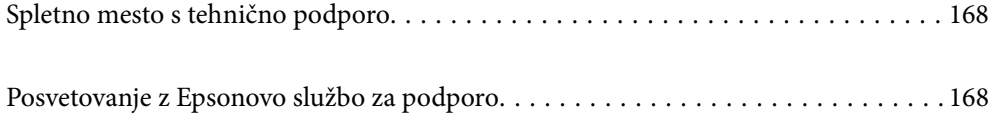

# <span id="page-167-0"></span>**Spletno mesto s tehnično podporo**

Če rabite dodatno pomoč, obiščite Epsonovo spletno stran za podporo, navedeno spodaj. Izberite svojo regijo ali državo in obiščite Epsonovo podporo za vaše lokalno območje. Na tej spletni strani so na voljo tudi najnovejši gonilniki, pogosta vprašanja, priročniki in drugi materiali.

### <http://support.epson.net/>

### <http://www.epson.eu/support> (Evropa)

Posvetujte se s podjetjem Epson, če vaš izdelek ne deluje pravilno in če sami ne morete odpraviti težav.

# **Posvetovanje z Epsonovo službo za podporo**

### **Preden stopite v stik s podjetjem Epson**

Posvetujte se s podjetjem Epson, če izdelek ne deluje pravilno in ga s pomočjo informacij za reševanje težav v priročnikih za vaš izdelek ne morete popraviti. Če Epsonova tehnična podpora za vaše območje ni navedena spodaj, se obrnite na prodajalca, kjer ste izdelek kupili.

Epsonovo tehnično osebje vam bo lahko hitreje pomagalo, če jim boste posredovali naslednje informacije:

❏ serijska številka izdelka

(Oznaka s serijsko številko je ponavadi na zadnjem delu izdelka.)

- ❏ Model izdelka
- ❏ Različica programske opreme izdelka

(Kliknite **About**, **Version Info** ali podoben gumb v programski opremi izdelka.)

- ❏ Znamka in model vašega računalnika
- ❏ Ime operacijskega sistema in različica vašega računalnika
- ❏ Imena in različice programskih aplikacij, ki jih običajno uporabljate s svojim izdelkom

#### *Opomba:*

*Odvisno od izdelka, so podatki za klicanje glede nastavitev pošiljanja telefaksov in/ali omrežja, shranjeni v spominu izdelka. Podatki in/ali nastavitve so lahko izgubljene, če se izdelek pokvari ali je bil popravljen. Epson ne odgovarja za izgubo podatkov, varnostnih kopij ali obnovljenih podatkov in/ali nastavitev, tudi med obdobjem veljavne reklamacije. Priporočamo vam, da si sami ustvarite varnostne podatke in ustvarite zapiske.*

### **Pomoč uporabnikom v Evropi**

Preverite Vseevropsko garancijo za informacije o tem, kako stopiti v stik z Epsonovo podporo.

### **Pomoč uporabnikom v Tajvanu**

Kontaktni podatki za informacije, podporo in storitve so:

#### **Svetovni splet**

[http://www.epson.com.tw](http://www.epson.com.tw/)

Na voljo so informacije o specifikacijah izdelkov, gonilnikih za prenos in povpraševanju o izdelkih.

### **Epsonov center za pomoč**

Telefon: +886-2-2165-3138

Naša ekipa v centru vam lahko preko telefona pomaga pri naslednjem:

- ❏ Povpraševanjih o prodaji in informacijah o izdelkih
- ❏ Vprašanjih v zvezi z uporabo izdelkov ali problemih
- ❏ Povpraševanjih v zvezi s servisnim popravilom in garancijah

### **Center za popravila:**

<http://www.tekcare.com.tw/branchMap.page>

TekCare Corporation je pooblaščeni servisni center podjetja Epson Taiwan Technology & Trading Ltd.

# **Pomoč uporabnikom v Singapurju**

Viri informacij, podpora in storitve, ki so na voljo v Epson Singapore, so:

### **Svetovni splet**

### [http://www.epson.com.sg](http://www.epson.com.sg/)

Na voljo so informacije o specifikacijah izdelka, gonilnikih za prenos, pogosto zastavljenih vprašanjih (FAQ), povpraševanja o prodaji in tehnična podpora po e-pošti.

### **Epsonov center za pomoč**

Brezplačna številka: 800-120-5564

Naša ekipa v centru vam lahko preko telefona pomaga pri:

- ❏ Povpraševanjih o prodaji in informacijah o izdelkih
- ❏ Vprašanjih v zvezi z uporabo izdelkov ali problemih
- ❏ Povpraševanjih v zvezi s servisnim popravilom in garancijah

### **Pomoč uporabnikom na Tajskem**

Kontaktni podatki za informacije, podporo in storitve so:

### **Svetovni splet**

### [http://www.epson.co.th](http://www.epson.co.th/)

Na voljo so informacije o specifikacijah izdelka, gonilnikih za prenos, pogostih vprašanjih in e-pošti.

### **Epsonov klicni center**

Telefon: 66-2460-9699

E-pošta: support@eth.epson.co.th

Naša ekipa v klicnem centru vam lahko prek telefona pomaga pri:

- ❏ Povpraševanjih o prodaji in informacijah o izdelkih
- ❏ Vprašanjih v zvezi z uporabo izdelkov ali problemih
- ❏ Povpraševanjih v zvezi s servisnim popravilom in garancijah

### **Pomoč uporabnikom v Vietnamu**

Kontaktni podatki za informacije, podporo in storitve so:

### **Epsonov servisni center**

27 Yen Lang, Trung Liet Ward, Dong Da District, Ha Noi City. Tel: +84 24 7300 0911 38 Le Dinh Ly, Thac Gian Ward, Thanh Khe District, Da Nang. Tel: +84 23 6356 2666 194/3 Nguyen Trong Tuyen, Ward 8, Phu Nhuan Dist., HCMC. Tel: +84 28 7300 0911 31 Phan Boi Chau, Ward 14, Binh Thanh District, HCMC. Tel: +84 28 35100818

### **Pomoč uporabnikom v Indoneziji**

Kontaktni podatki za informacije, podporo in storitve so:

### **Svetovni splet**

[http://www.epson.co.id](http://www.epson.co.id/)

- ❏ Informacije o tehničnih podatkih izdelkov, gonilnikih za prenos,
- ❏ pogostih vprašanjih, povpraševanjih o prodaji, vprašanjih po e-pošti

#### **Epsonova vroča linija**

Telefon: 1500-766 (Indonesia Only) E-pošta: customer.care@ein.epson.co.id Naša ekipa za pomoč po telefonu vam lahko prek telefona ali e-pošte pomaga pri: ❏ Povpraševanjih o prodaji in informacijah o izdelkih ❏ Tehnična podpora

# **Pomoč za uporabnike v Hong Kongu**

Za tehnično podporo in poprodajne storitve lahko uporabniki stopijo s stik s podjetjem Epson Hong Kong Limited.

### **Internetna domača stran**

#### [http://www.epson.com.hk](http://www.epson.com.hk/)

Epson Hong Kong je ustanovil lokalno domačo stran na internetu v kitajščini in angleščini, da uporabnikom nudi naslednje informacije:

❏ Informacije o izdelkih

❏ Odgovore na pogosto zastavljena vprašanja (FAQ)

❏ Najnovejše različice gonilnikov za izdelke Epson

### **Vroča linija za tehnično podporo**

Kontaktirate lahko tudi naše tehnično osebje na naslednjih telefonskih in faks številkah:

Telefon: 852-2827-8911 Faks: 852-2827-4383

# **Pomoč uporabnikom v Maleziji**

Kontaktni podatki za informacije, podporo in storitve so:

### **Svetovni splet**

### [http://www.epson.com.my](http://www.epson.com.my/)

- ❏ Informacije o tehničnih podatkih izdelkov, gonilnikih za prenos,
- ❏ pogostih vprašanjih, povpraševanjih o prodaji, vprašanjih po e-pošti

### **Epsonov klicni center**

Telefon: 1800-81-7349 (brezplačna številka)

- E-pošta: websupport@emsb.epson.com.my
- ❏ Povpraševanjih o prodaji in informacijah o izdelkih
- ❏ Vprašanjih v zvezi z uporabo izdelkov ali problemih
- ❏ Povpraševanjih v zvezi s servisnim popravilom in garancijah

### **Epson Malaysia Sdn Bhd (glavna pisarna)**

Telefon: 603-56288288 Faks: 603-5628 8388/603-5621 2088

### **Pomoč uporabnikom v Indiji**

Kontaktni podatki za informacije, podporo in storitve so:

### **Svetovni splet**

#### [http://www.epson.co.in](http://www.epson.co.in/)

Na voljo so informacije o specifikacijah izdelkov, gonilnikih za prenos in povpraševanju o izdelkih.

### **Brezplačna številka za pomoč strankam**

Za servis, informacije o izdelkih ali za naročanje potrošnega materiala – 18004250011 / 186030001600 / 1800123001600 (9.00–18.00)

### **E-pošta**

calllog@epson–india.in

### **WhatsApp**

+91 96400 00333

# **Pomoč uporabnikom na Filipinih**

Za tehnično pomoč in ostale poprodajne storitve se obrnite na Epson Philippines Corporation na spodnjo telefonsko številko, številko faksa ali e-poštni naslov:

### **Svetovni splet**

### [http://www.epson.com.ph](http://www.epson.com.ph/)

Na voljo so informacije o tehničnih podatkih izdelka, gonilnikih za prenos, pogostih vprašanjih in povpraševanja po e-pošti.

### **Skrb za kupce podjetja Epson Philippines**

Brezplačna številka: (PLDT) 1-800-1069-37766 Brezplačna številka: (digitalna) 1-800-3-0037766 Metro Manila: +632-8441-9030 Spletno mesto: <https://www.epson.com.ph/contact> E-pošta: customercare@epc.epson.com.ph Na voljo od ponedeljka do sobote med 9.00 in 18.00 (razen med državnimi prazniki) Naša ekipa, ki skrbi za kupce, vam lahko preko telefona pomaga pri: ❏ Povpraševanjih o prodaji in informacijah o izdelkih ❏ Vprašanjih v zvezi z uporabo izdelkov ali problemih ❏ Povpraševanjih v zvezi s servisnim popravilom in garancijah

### **Epson Philippines Corporation**

Linija: +632-8706-2609 Faks: +632-8706-2663 / +632-8706-2665